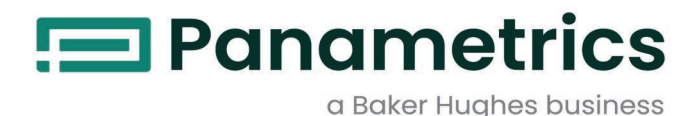

# **DigitalFlow™ XGM868i**

**Transmetteur de débit de gaz multi-usage Panametrics (1 et 2 voies)**

# Manuel de programmation

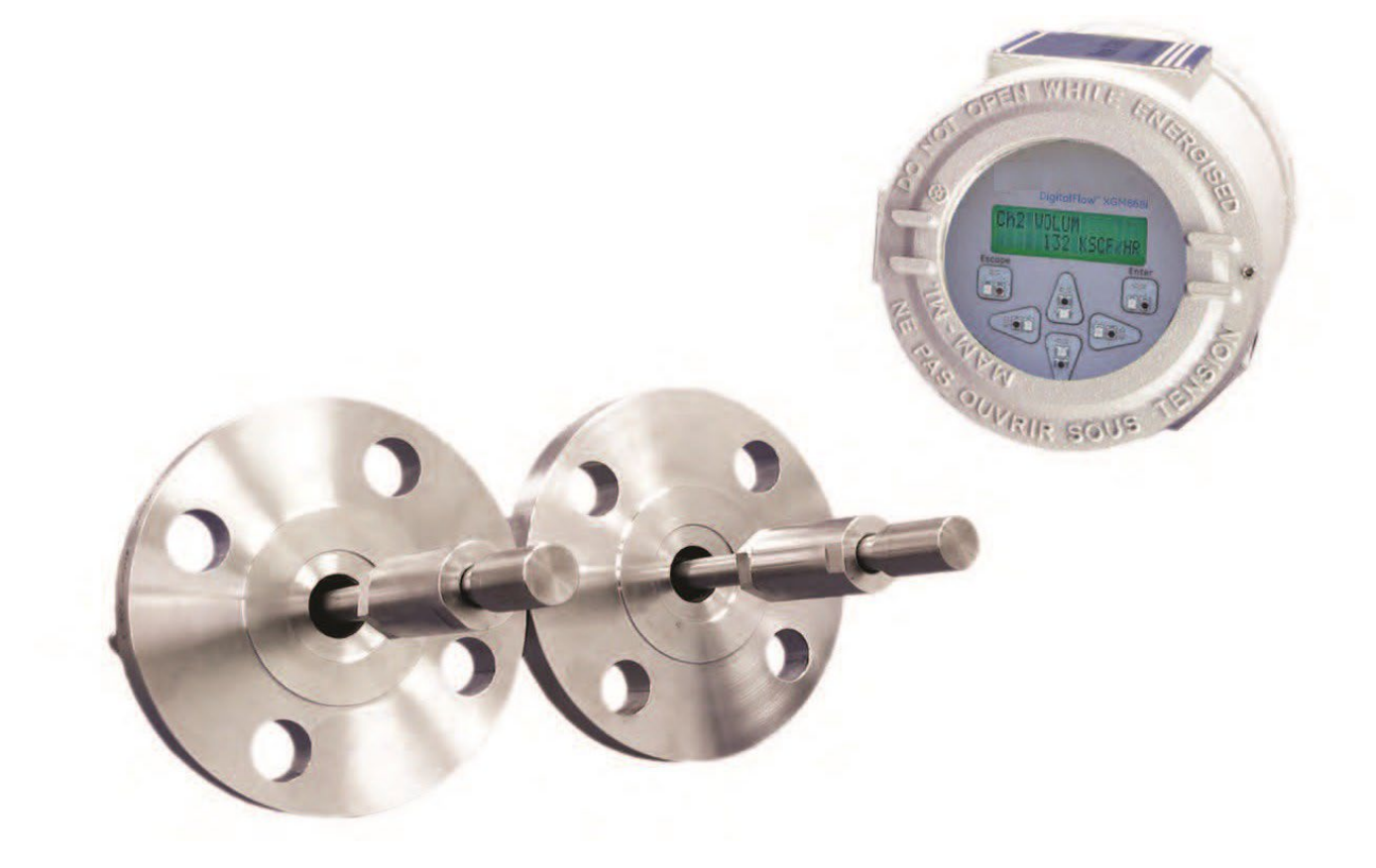

[Panametrics.com](http://www.panametrics.com/) BH061C31 F

Juil. 2021

Baker Hughes Confidential

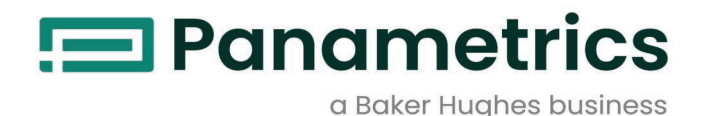

# **DigitalFlow™ XGM868i**

# **Transmetteur de d***é***bit de gaz multi-usage Panametrics (1 et 2 voies)**

**Manuel de programmation**

BH061C31 Rév. F Juil 2021

[Panametrics.com](http://www.panametrics.com/)

Droits d'auteur 2023 Baker Hughes Company.

Ce document contient une ou plusieurs marques déposées de Baker Hughes Company et de ses filiales dans un ou plusieurs pays. Tous les noms de produits et de sociétés tiers sont des marques déposées de leurs détenteurs respectifs.

[Aucun contenu destiné à cette page]

# **Paragraphes d'informations**

*Remarque : Ces paragraphes donnent des informations qui permettent de mieux comprendre la situation, mais ils ne sont pas essentiels à la bonne exécution des instructions.*

**IMPORTANT :** Ces paragraphes donnent des informations qui soulignes des instructions essentielles à une installation correcte de l'équipement. Le non-respect de ces instructions peut entraîner de mauvaises performances.

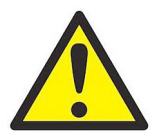

**AVERTISSEMENT ! Indique une situation potentiellement dangereuse qui peut entraîner des blessures graves ou la mort, si elle n'est pas évitée.**

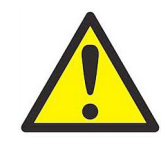

**ATTENTION ! Indique une situation potentiellement dangereuse qui peut entraîner des blessures mineures ou modérées ou des dommages à l'équipement, si elle n'est pas évitée.**

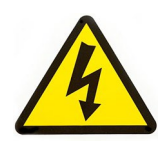

**HAUTE TENSION !** Ce symbole indique la présence d'une source de haute tension. Il attire votre attention sur des situations ou des opérations qui pourraient être dangereuses pour vous et les autres personnes qui utilisez l'équipement.

Lisez ces messages et suivez attentivement les instructions.

# **Problèmes de sécurité**

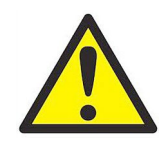

**AVERTISSEMENT ! Il est de la responsabilité de l'utilisateur de s'assurer que tous les codes, les réglementations, les règles et lois en vigueur, du comté, de l'État et du pays concernant la sécurité et les conditions de fonctionnement sûres sont respectées pour chaque installation.**

# **Équipement auxiliaire**

## **Normes de sécurité locales**

L'utilisateur doit s'assurer que tous les équipements auxiliaires sont utilisés conformément aux codes, normes, réglementations ou lois locales applicables en matière de sécurité.

#### **Zone opérationnelle**

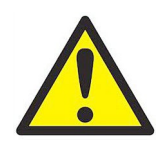

**AVERTISSEMENT ! L'équipement auxiliaire peut fonctionner en mode manuel et automatique. Comme l'équipement peut fonctionner soudainement et sans avertissement, <sup>n</sup>'entrez pas dans la zone de travail de cet équipement pendant le fonctionnement automatique, et n'entrez pas dans le périmètre de travail de cet <sup>é</sup>quipement pendant le fonctionnement manuel. Si vous le faites, il y a un risque de blessures graves.**

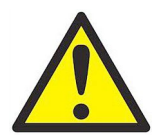

**AVERTISSEMENT ! Vérifiez que l'alimentation de l'équipement auxiliaire est coupée et verrouillée avant d'effectuer des travaux de maintenance sur l'équipement.**

### **Qualification du personnel**

Assurez-vous que tout le personnel a une formation approuvée par le fabricant applicable à l'équipement auxiliaire.

#### **Équipement de sécurité personnelle**

Assurez-vous que les opérateurs et le personnel de maintenance disposent de tous les équipements de sécurité applicables à l'équipement auxiliaire. Cela inclut notamment des lunettes de sécurité, des casques de protection, des chaussures de sécurité, etc.

#### **Utilisation non autorisée**

Assurez-vous que le personnel non autorisé ne peut ni accéder ni faire fonctionner l'équipement.

## **Conformité environnementale**

#### **Directive sur les déchets d'équipements électriques et électroniques (DEEE)**

Panametrics participe activement à l'initiative de reprise des *déchets d'équipements électriques et électroniques*<br>(DEEE) de l'Europe, selon la directive 2012/19/UE.

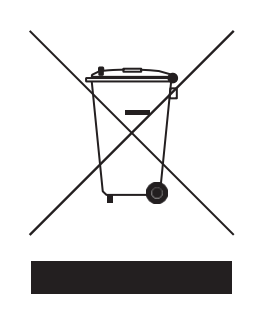

L'équipement que vous avez acheté a nécessité l'extraction et l'utilisation de ressources naturelles pour sa production. Il peut contenir des substances dangereuses qui pourraient avoir un impact sur la santé et l'environnement.

Afin d'éviter la dissémination de ces substances dans notre environnement et diminuer la pression sur les ressources naturelles, nous vous encourageons à utiliser les systèmes de collecte appropriés. Ces systèmes réutiliseront ou recycleront la plupart des matériaux de votre équipement en fin de vie de manière rationnelle.

Le symbole de la poubelle à roulettes barrée vous invite à utiliser ces systèmes.

Si vous avez besoin de plus d'informations sur les systèmes de collecte, de réutilisation et de recyclage, veuillez contacter votre administration locale ou régionale des déchets.

Visitez www.bakerhughesds.com/health-safetyand-environment-hse pour obtenir des instructions sur la reprise et plus d'informations sur cette initiative.

#### Chapitre 1. Programmation des données sur site  $\ddot{\phantom{a}}$

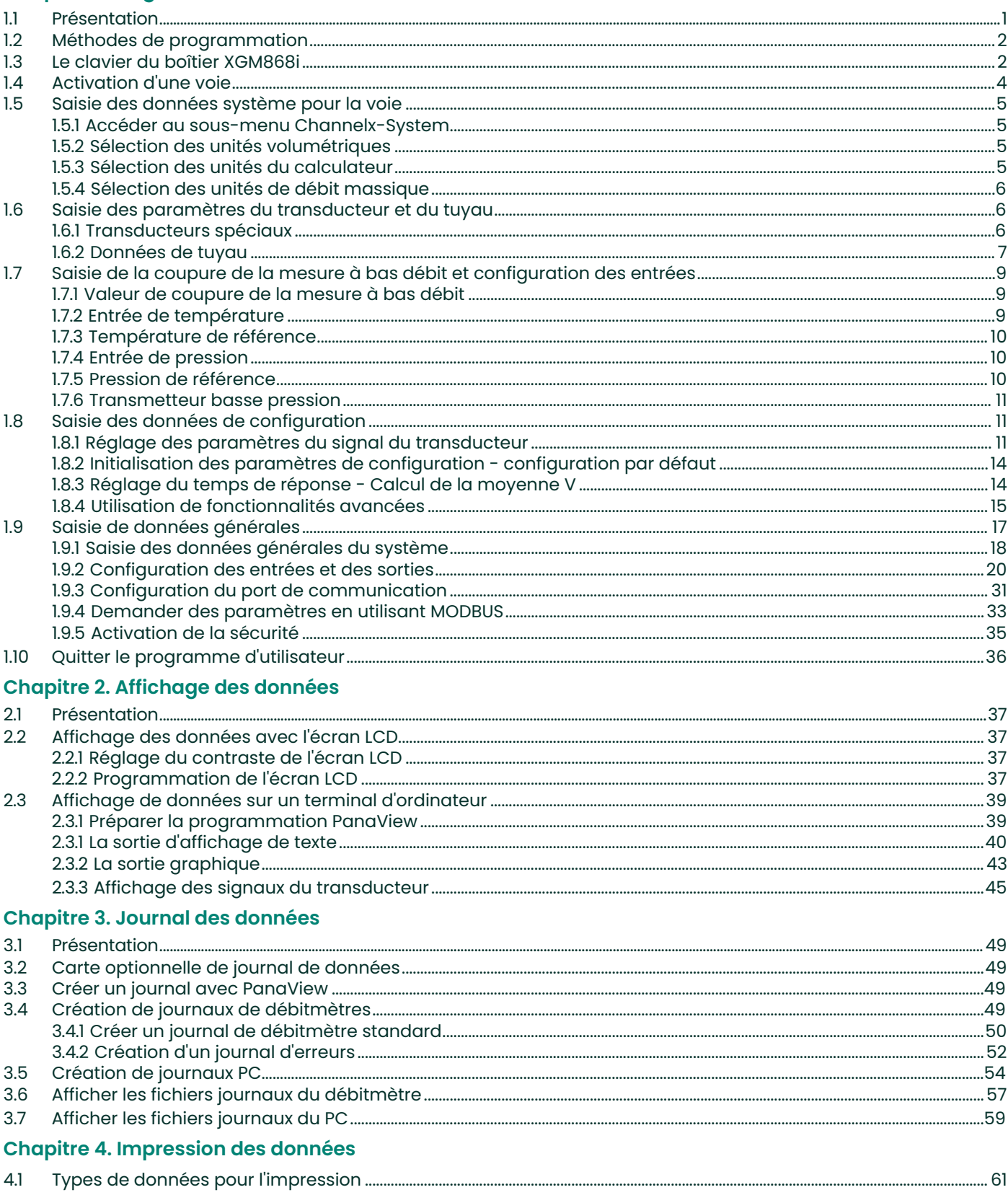

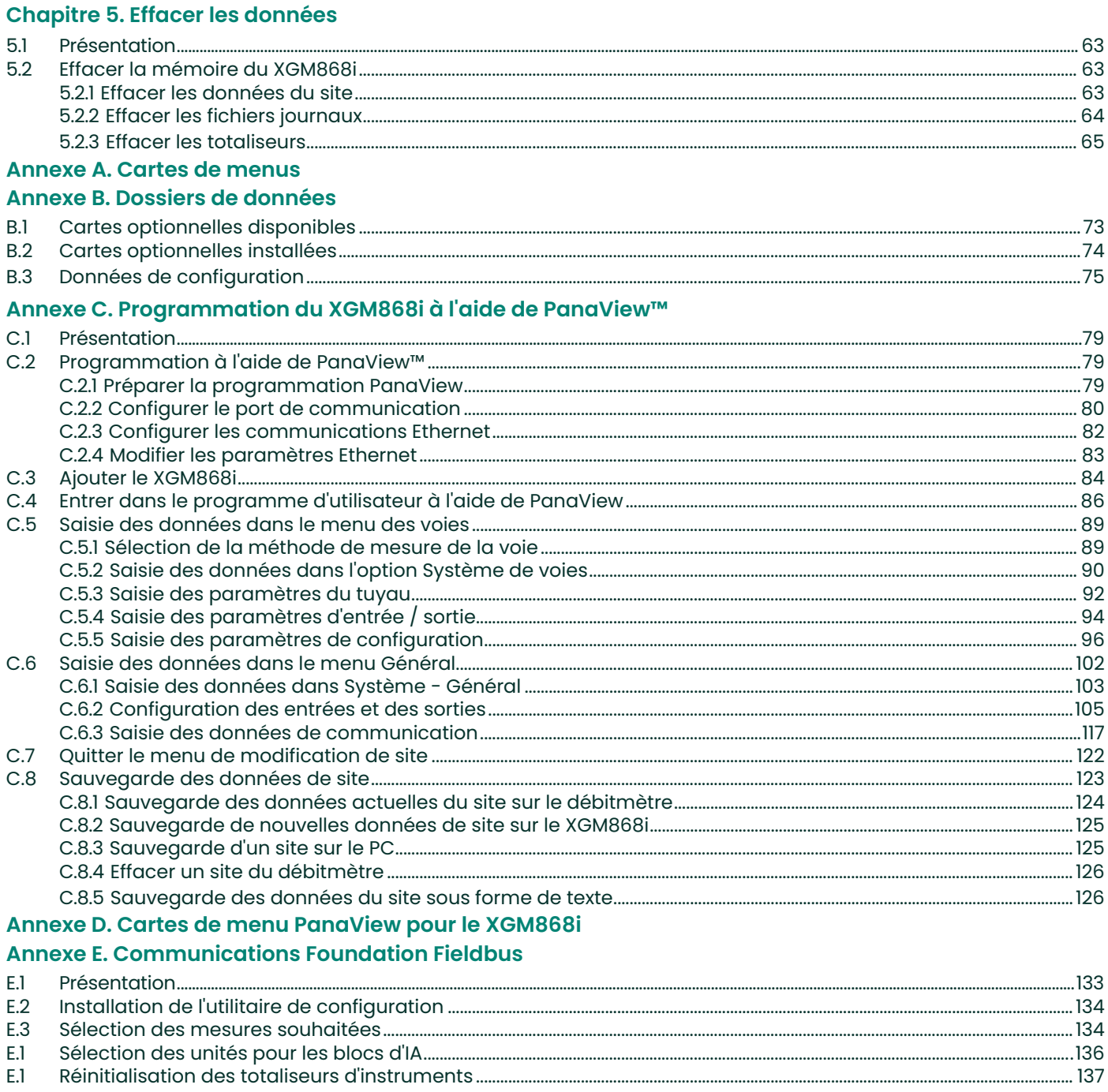

## **Annexe F. Tableaux Foundation Fieldbus**

 $E.I$  $E.1$ 

# <span id="page-8-0"></span>**Chapitre 1. Programmation des données sur site**

# <span id="page-8-1"></span>**1.1 Présentation**

Le transmetteur XGM868i doit être correctement installé et programmé, comme décrit dans le *Guide de démarrage,*<br>avant de pouvoir fournir des mesures précises du débit. Après avoir terminé l'installation et la configuratio utilisez ce chapitre pour programmer les fonctionnalités avancées du *Clavier de programmation* du modèle XGM868i.

Des instructions de programmation étape par étape sont présentées dans ce chapitre. Aussi, comme aide à la programmation, un ensemble complet de cartes de menu pour le **Modèle : XGM868i** est inclus dans l'annexe A, *Cartes de menu*. Les numéros des illustrations spécifiques seront référencés tout au long de ce chapitre, au besoin.

Reportez-vous à la section appropriée pour une présentation des caractéristiques suivantes du *Clavier de programmation*.

- **Channelx-ACTIV** Activez une ou les deux voies et faites défiler jusqu'à la méthode de mesure souhaitée.
- **Channelx-SYSTM**  Entrez les paramètres de chaque voie.
- **Channelx-PIPE -** Entrez la dimension du tuyau et d'autres paramètres.
- **Channelx-I/O**  Configurez les entrées et les sorties.
- **Channelx-SETUP**  Définissez les limites du signal, les temps de réponse et le statut du débit massique.
- **General - SYSTM**  Faites défiler jusqu'aux unités du système (anglais ou métrique).
- **General - I/O**  Configurez la gestion des erreurs, les cartes optionnelles et l'affichage.
- **General - COMM**  Définissez les paramètres du port série.

**Remarque :** *Le « x » dans CHx représente le numéro de voie. Si vous utilisez un débitmètre à 1 voie, seul CH1 apparaîtra.*

Pour que le XGM868i soit opérationnel le plus rapidement possible, vous devez au minimum activer la ou les voies,<br>saisir les données de voie(s) et du système général et les paramètres de voie(s). La section *Options de pro* 

**Remarque :** *Dans ce manuel, seule la programmation d'une voie sera décrite. Pour programmer la deuxième* voie d'un débitmètre à 2 voies, répétez simplement la même procédure présentée pour la voie 1.

# <span id="page-9-0"></span>**1.2 Méthodes de programmation**

Vous pouvez programmer le XGM868i via le clavier situé dans la partie inférieure du boîtier en verre, ou avec **PanaView™,**  un logiciel non résident basé sur PC qui communique avec le XGM868i via son port série RS232. PanaView complète les fonctions de base du XGM868i avec plusieurs fonctionnalités supplémentaires. Avec PanaView, vous pouvez :

- Télécharger et enregistrer les données du fichier de site
- Créer et enregistrer des fichiers graphiques et journaux
- Afficher la sortie texte et les graphiques des données de mesure en direct
- Créer des modèles personnalisés pour afficher du texte, des graphiques et des données de journal
- Interfacer avec plusieurs instruments de Panametrics.

Bien que les affichages réels diffèrent quelque peu, les procédures générales sont les mêmes pour les trois méthodes de programmation. Ce chapitre fournit des instructions de programmation détaillées pour l'utilisation du clavier. Si vous utilisez PanaView™, voir l'Annexe C, *Programmation du XGM868i via PanaView™,* et / ou le *Manuel de l'utilisateur de PanaView ™* (910-211) pour des instructions détaillées.

**IMPORTANT :** Ce manuel est destiné aux instruments fonctionnant avec la version logicielle Y4AM ou ultérieure.

# <span id="page-9-1"></span>**1.3 Le clavier du boîtier XGM868i**

#### Clavier de programmation

En plus de l'écran LCD à 2 lignes et 16 caractères, le XGM868i comprend un clavier magnétique à 6 touches. Le profil en contour de chaque touche contient un capteur à effet hall, un bouton-poussoir et une LED rouge visible. Le stylet magnétique utilisé pour activer une touche magnétique se trouve attaché au châssis du débitmètre sous le panneau avant. Un opérateur active la touche en presentant le stylet magnétique jusqu'au couvercle en verre sur la touche souhaitée. La LED s'allumera indiquant que la touche a bien été activée.

**Remarque :** *L'interrupteur à bouton-poussoir agira également comme une pression sur une touche, mais cela se fait avec le couvercle en verre ouvert. N'utilisez pas l'interrupteur à bouton-poussoir dans une zone dangereuse où le couvercle doit être installé.*

Utilisez le clavier magnétique pour naviguer dans le programme d'utilisateur. La carte des menus peut être suivie dans l'ordre, ou les quatre touches fléchées peuvent être utilisées pour faire défiler les écrans de demande d'information. La Figure 1 montre la façade du XGM868i, avec clavier magnétique et stylet magnétique.

# **1.3 Le clavier du boîtier XGM868i (suite)**

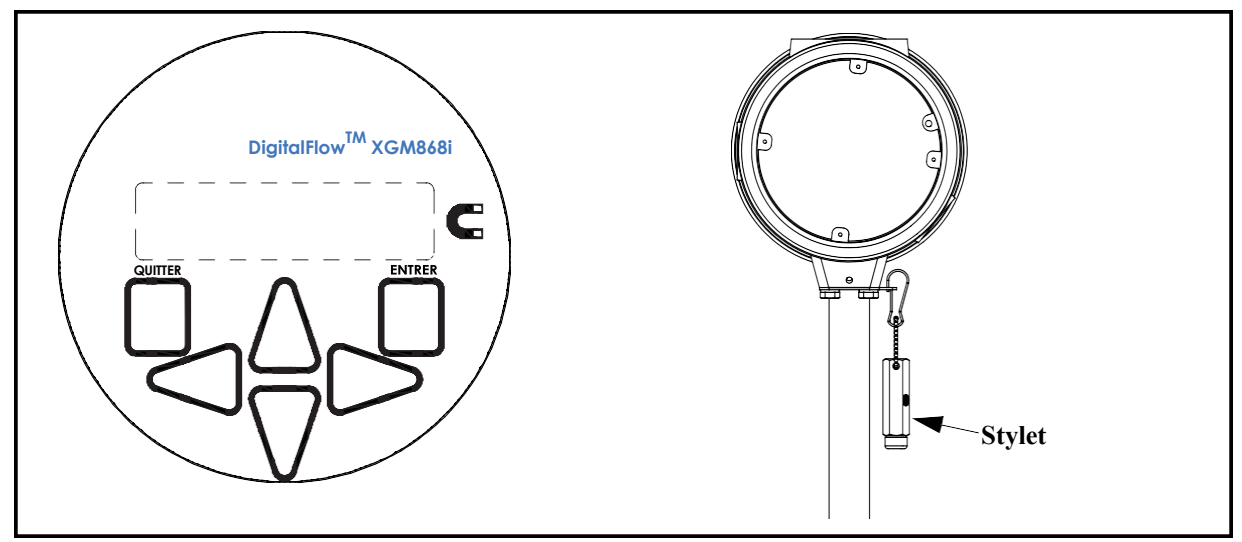

**Figure 1 : Clavier magnétique et stylet magique XGM868i**

**IMPORTANT :** Le clavier du XGM868i permet de programmer l'instrument à travers la plaque de verre sans retirer le couvercle. Ainsi, toutes les procédures de programmation peuvent s'effectuer quand l'unité est installée dans une zone dangereuse.

Six touches sur le clavier permettent aux utilisateurs de programmer le XGM868i :

- [Entrer] Confirme le choix d'une option spécifique et la saisie des données dans l'option
- [Quitter] Permet aux utilisateurs de quitter une option spécifique sans saisir de données non confirmées
- $[\triangle]$  et  $[\triangledown]$  Permettent aux utilisateurs de mettre en surbrillance une fenêtre spécifique dans l'option affichée ou de faire défiler une liste d'options (paramètres, lettres et chiffres 0 9 ainsi que le signe négat
- $\{\triangleleft\}$  et  $[\triangleright]$  permettent aux utilisateurs de faire défiler jusqu'à une option spécifique, parmi les choix d'une option ou jusqu'à un caractère dans une entrée de texte.

Lorsque vous activez le XGM868i, l'écran affiche d'abord le modèle et la version du logiciel :

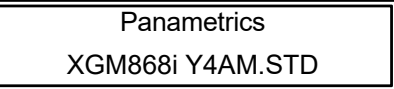

Le débitmètre commence alors à afficher les paramètres mesurés.

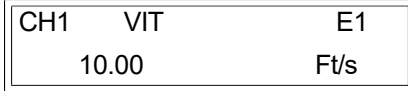

Pour entrer dans le *Clavier de programmation*, appuyez sur la touche [Echap], suivie de la touche [Entrer], et la touche [Echap] à nouveau. Chaque touche successive doit être saisie dans les 10 secondes après la touche précédente.

# **1.3 Le clavier du boîtier XGM868i (suite)**

Pour vous guider dans les instructions de programmation de ce chapitre, les parties pertinentes de la carte de menu du modèle XGM868i ont été reproduites dans la [Figure 28 à la page 69](#page-78-0) et la [Figure 29 à la page 70](#page-79-0)*.* Passez aux sections suivantes pour saisir des données dans les menus Channel ou GLOBL.

**IMPORTANT :** Si le clavier n'a pas été activé pendant 10 minutes, le XGM868i quitte le clavier de programmation et retourne à l'affichage des mesures. Le débitmètre conserve toutes les modifications de configuration qui ont été confirmées avec la touche [Entrer], et redémarre comme si l'opérateur avait terminé le cycle de programmation.

# <span id="page-11-0"></span>**1.4 Activation d'une voie**

Le sous-menu **Channelx-ACTIV** permet de sélectionner la méthode de mesure souhaitée. De plus, il sert à<br>activer/désactiver une ou les deux voies dans un modèle XGM868i à 2 voies.

En suivant les instructions de programmation, reportez-vous à la [Figure 28 à la page 69.](#page-78-0) Pour accéder au sous-menu Channelx-ACTIV :

- **1.** Dans le *Clavier de programmation*, faites défiler jusqu'à PROG et appuyez sur [Entrer].
- **2.** Dans le menu PROG, faites défiler jusqu'à CH1 ou CH2 et appuyez sur [Entrer].
- **3.** Dans le menu Channel PROGRAM, faites défiler jusqu'à ACTIV et appuyez sur [Entrer].
- **4.** Faites défiler jusqu'à *Burst* pour activer la voie /le chemin, et appuyez sur [Entrer].

**Remarque :** Burst *est automatiquement sélectionné pour un débitmètre à 1 voie.*

**5.** Faites défiler jusqu'à l'une des méthodes de mesure décrites ci-dessous et appuyez sur [Entrer].

- Skan Only est la technique préférée pour localiser le signal acoustique et pour les mesures de haut débit. C'est plus fiable dans un environnement perturbé que la technique de mesure.
- Skan/Measure est la technique préférée à utiliser pour les mesures de faible débit.

Si Skan Only est sélectionné à la demande d'information ci-dessus, le débitmètre utilise exclusivement cette technique. Cependant, si Skan/Measure est sélectionné, le débitmètre utilise Skan Only pour trouver le signal acoustique, puis essaie d'utiliser la technique Skan/Measure pour la mesure réelle.

**Remarque :** *Pour modifier les paramètres Skan Only et Skan/Measure, reportez-vous à la section de sous-menu*  **Signal** *à l[a page 11](#page-18-2) de ce chapitre.*

#### **Options de procédure**

Après avoir terminé l'étape ci-dessus, le XGM868i retourne à la fenêtre Channel PROGRAM. Effectuez l'une des opérations suivantes :

- Pour continuer à saisir les données de « démarrage rapide », passez à l'étape 3 de la section suivante.
- Pour poursuivre la programmation normale, reportez-vous à l'annexe A, *Cartes de menu*, pour accéder au menu souhaité.
- Pour quitter le *Clavier de programmation*, appuyez sur [Echap] deux fois.

# <span id="page-12-0"></span>**1.5 Saisie des données système pour la voie**

Le sous-menu Channelx-System sert à [entrer les paramètres s](#page-78-0)ystème pour la voie. En suivant les instructions de programmation, reportez-vous à la [Figure 28 à la page 69.](#page-78-0)

#### <span id="page-12-1"></span>**1.5.1 Accéder au sous-menu Channelx-System**

- **1.** Dans le *Clavier de programmation*, faites défiler jusqu'à PROG et appuyez sur [Entrer].
- **2.** Dans le menu PROG, faites défiler jusqu'à CH1 ou CH2 et appuyez sur [Entrer].
- **3.** Dans le menu de Channel PROGRAM, faites défiler jusqu'à SYSTEME et appuyez sur [Entrer].
- **4.** Utilisez les touches fléchées pour entrer l'*Étiquette de voie* (jusqu'à 5 caractères) et appuyez sur [Entrer].
- **5.** Utilisez les touches fléchées pour entrer le *Message du Site/Voie* (jusqu'à 21 caractères) et appuyez sur [Entrer].

#### <span id="page-12-2"></span>**1.5.2 Sélection des unités volumétriques**

- **1.** Faites défiler jusqu'aux *Unités volumétriques* souhaitées pour l'affichage du débit et appuyez sur [Entrer]. Le Tableau 1 affiche les unités disponibles.
- **2.** Faites défiler jusqu'au *Temps* souhaité pour l'affichage du débit et appuyez sur [Entrer].
- **3.** Faites défiler jusqu'au nombre souhaité de *Chiffres décimaux vol.* (chiffres à droite de la virgule décimale dans l'affichage du débit volumétrique) et appuyez sur [Entrer].

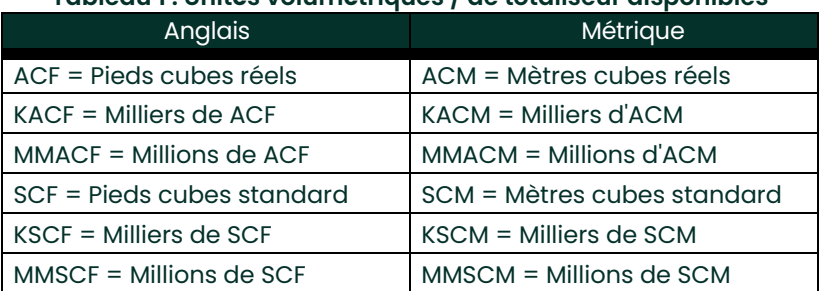

# **Tableau 1 : Unités volumétriques / de totaliseur disponibles**

#### <span id="page-12-3"></span>**1.5.3 Sélection des unités du totaliseur**

- **1.** Faites défiler jusqu'aux *Unités volumétriques* souhaitées pour l'affichage du débit totalisé et appuyez sur [Entrer]. Le Tableau 1 affiche les unités disponibles.
- **2.** Faites défiler jusqu'au nombre souhaité de *Chiffres décimaux tot.* (chiffres à droite de la virgule décimale dans <sup>l</sup>'affichage du débit totalisé) et appuyez sur [Entrer].
- **3.** Effectuez l'une des opérations suivantes :
	- Si DÉBIT MASSIQUE est ACTIVÉ, continuez avec la *Sélection des unités de débit massique* sur la page suivante.
	- Si DÉBIT MASSIQUE est DÉSACTIVÉ, le débitmètre revient au Channel PROGRAM. Accédez aux *Options de procédure* à la page suivante.

**Remarque :** *Pour activer le débit massique, reportez-vous à la page 16.*

#### <span id="page-13-0"></span>**1.5.4 Sélection des unités de débit massique**

**1.** Faites défiler jusqu'aux unités de *Débit massique* souhaitées pour l'affichage du débit et appuyez sur [Entrer]. Les unités disponibles pour cette demande d'information sont déterminées par la sélection effectuée dans Unités<br><sub>du système</sub> (voir Tableau 2).

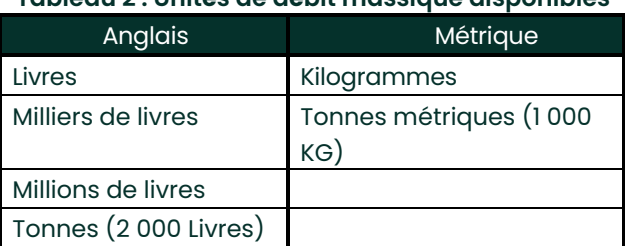

#### **Tableau 2 : Unités de débit massique disponibles**

- **2.** Faites défiler jusqu'aux unités de *Temps de débit massique* souhaitées pour l'affichage du débit et appuyez sur [Entrer].
- **3.** Faites défiler jusqu'au nombre souhaité de *Chiffres décimaux Mdot* (chiffres à droite de la virgule décimale dans l'affichage du débit massique) et appuyez sur [Entrer].
- **4.** Faites défiler jusqu'aux unités de *Masse (Totaliseur* pour l'affichage du débit massique totalisé et appuyez sur [Entrer]. Les unités disponibles pour cette demande d'information sont déterminées par la sélection effectuée dans la demande d'information *Unités du système*.
- **5.** Faites défiler jusqu'au nombre souhaité de *Chiffres décimaux massiques* (chiffres à droite de la virgule décimale dans l'affichage du débit massique totalisé) et appuyez sur [Entrer].

#### **Options de procédure**

Après avoir terminé les étapes de la page précédente, le XGM868i revient à la fenêtre Channel PROGRAM. Effectuez l'une des opérations suivantes :

- Pour continuer à saisir les données de « démarrage rapide », passez à l'étape 1 dans *Saisie des paramètres du transducteur et du tuyau* à la page suivante.
- Pour poursuivre la programmation normale, reportez-vous à l'annexe A, *Cartes de menu*, pour accéder au menu souhaité.
- Pour quitter le *Clavier de programmation*, appuyez sur [Echap] deux fois.

#### <span id="page-13-1"></span>**1.6 Saisie des paramètres des transducteurs et du tuyau**

Entrez les paramètres des transducteurs et du tuyau via le sous-menu **TUYAU (PIPE)**. En suivant les instructions de programmation, reportez-vous à la [Figure 28 à la page 69.](#page-78-0)

- **1.** Dans le menu de Channel PROGRAM, faites défiler jusqu'à l'option TUYAU et appuyez sur [Entrer].
- **2.** La première invite demande le *Numéro du transducteur.*
	- Pour un transducteur standard, utilisez les touches fléchées pour entrer le numéro gravé sur la tête des transducteurs, puis appuyez sur [Entrer].
	- S'il n'y a pas de numéro gravé sur la tête des transducteurs, appuyez sur la touche fléchée droite pour faire<br>défiler jusqu'à l'option STD, et utilisez les touches fléchées haut et bas pour passer à SPÉC. Utilisez ensuite touches fléchées pour saisir un numéro attribué (de 91 à 99), puis appuyez sur [Entrer].

**IMPORTANT :** Les transducteurs spéciaux n'ont pas de numéro gravé sur la tête et sont rarement utilisés. Vérifiez attentivement la tête des transducteurs pour voir s'il y a un numéro.

- Si vous avez entré le numéro des transducteurs standards, passez à la demande d'information du diamètre extérieur *DE du tuyau* à l'étape 5.
- Si vous avez entré le numéro pour un transducteur spécial, passez à l'étape 3 ci-dessous.

#### <span id="page-13-2"></span>**1.6.1 Transducteurs spéciaux**

**Remarque :** *Pour les transducteurs spéciaux, Panametrics fournira une fiche technique de transducteur avec des* 

*informations de programmation.*

**3.** Faites défiler jusqu'au la *Fréquence* des transducteurs (fourni par l'usine) et appuyez sur [Entrer].

**Remarque :** *La fréquence est nécessaire pour transmettre une tension d'excitation à la fréquence naturel du transducteur.*

**4.** Entrez la valeur des transducteurs spéciaux *Tw* (intervalle de temps) (fournie par l'usine) et appuyez sur [Entrer].

Tw est le temps nécessaire au signal du transducteur pour traverser le transducteur et son câble. Cet intervalle de temps doit être soustrait des temps de transit des transducteurs en amont et en aval pour assurer une mesure précise.

#### <span id="page-14-0"></span>**1.6.2 Données de tuyau**

Si des transducteurs standards ou spéciaux sont utilisés, la séquence de programmation doit être reprise à ce<br>stade

5. Pour sélectionner le bon type pour l'*unité du diamètre extérieur de tuyau* tapez dans la liste indiquée dans le tableau<br>3, faites défiler vers la droite de l'écran et utilisez les touches fléchées haut et bas pour parc Appuyez sur [Entrer]. Ensuite, utilisez les touches fléchées pour entrer le diamètre extérieur (OD) ou la circonférence du tuyau indiquée sur le côté gauche et appuyez sur [Entrer].

Relevez les informations requises en mesurant le diamètre extérieur du tuyau (OD) ou la circonférence sur le<br>site d'installation du transducteur. Les données peuvent également être obtenues à partir des tablequx de<br>dimensi

| Anglais                             | Métrique                            |
|-------------------------------------|-------------------------------------|
| <b>Pouces</b>                       | $mm =$ millimètres                  |
| Pieds                               | $m = m$ êtres                       |
| $in/PI = circonférence du tuyau en$ | $mm/PI = circonférence du tuyau en$ |
| pouces                              | millimètres                         |

**Tableau 3 : Unités de dimensions de tuyau disponibles**

- **6.** Utilisez les touches fléchées pour entrer l'*Épaisseur de paroi de tuyau* (en pouces ou mm) et appuyez sur [Entrer]. Si l'épaisseur de paroi du tuyau n'est pas disponible, recherchez la valeur dans un tableau de données de dimensions de tuyau standard qui se trouve dans le manuel *Sound Speeds and Pipe Size Data* (914 - 004)
- **IMPORTANT :** Étant donné que les unités ne peuvent pas être choisies indépendamment pour ce paramètre, la valeur doit être saisie dans les mêmes unités que celles utilisées pour le diamètre extérieur/la circonférence du tuyau.

#### **1.6.2.1 Longueurs de chemin et axiales**

- **7.** Pour entrer la *Longueur du chemin :*
	- **a.** Utilisez la touche fléchée [D]pour mettre en surbrillance le type d'unité de longueur de chemin à droite de<br>l'écran. Ensuite, utilisez les touches fléchées [Δ] et [∇] pour faire défiler jusqu'au type d'unité souhaité.
	- **b.** Utilisez la touche fléchée [<|] pour revenir à l'entrée numérique à gauche et entrer la longueur du chemin<br>du signal ultrasonique. Appuyez sur [Entrer].

#### **1.6.2.1 Longueurs de chemin et axiales (suite)**

- **Remarque :** *Si une manchette a été commandée avec le débitmètre, la longueur du chemin du signal du transducteur* **(P)**  *et la longueur axiale du signal du transducteur* **(L)** *sont gravées sur la manchette à brides et / ou sont incluses dans la documentation fournie avec le débitmètre. Pour les installations de transducteurs sur site, reportez-vous à l'annexe C,* Mesure des dimensions P et L*, dans le* Guide de démarrage.
- **8.** De la même manière, entrez le type approprié d'unité de *Longueur axiale L* et longueur axiale du signal ultrasonique, et appuyez sur [Entrer].
- **9.** Faites défiler jusqu'au *Type de gaz* désiré et appuyez sur [Entrer]. Ensuite, effectuez l'une des opérations suivantes :
	- Si **AUTRE** a été sélectionné passez à l'étape 10.
	- Si **AIR** a été sélectionné passez à l'étape 11.
- **10.** Utilisez les touches fléchées pour entrer la *Vitesse du son du gaz* (en pieds par seconde) dans le gaz à mesurer et appuyez sur [Entrer].
- **11.** Faites défiler jusqu'au choix approprié pour indiquer si vous souhaitez une *Correction de Reynolds*, et appuyez sur [Entrer].
	- Si *Off* est sélectionné, passez à l'étape 12.
	- Si *On* est sélectionné, le programme demande la *Viscosité cinématique.* Utilisez les touches fléchées pour entrer la valeur souhaitée, puis appuyez sur [Entrer].
- **12.** Utilisez les touches fléchées pour entrer une valeur pour le *Facteur d'étalonnage* du débit et appuyez sur [Entrer]. La valeur par défaut est 1,00 mais des valeurs comprises entre 0,50 et 2,0 peuvent être saisies.

#### **Options de procédure**

Après avoir entré dans le **Facteur d'étalonnage**, le XGM868i retourne au **Channel ROGRAM**. Effectuez l'une des opérations suivantes :

- Pour continuer à saisir les données de « démarrage rapide », appuyez sur [**Échap] une fois et passez à l'étape 1 dans Saisie des données système général** à la page 18.
- Pour poursuivre la programmation normale, reportez-vous à l'annexe A, *Cartes de menu*, pour accéder au menu souhaité.
- Pour quitter le *Clavier de programmation*, appuyez sur la touche **[Echap]** deux fois.

# <span id="page-16-0"></span>**1.7 Saisie de la coupure de la mesure à bas débit et configuration des entrées**

Entrez la valeur de coupure de la mesure à bas débit et configurez les entrées de température et de pression via le sous-menu **I/O**. Pour la programmation de ces paramètres, reportez-vous à [Figure 28 à la page 69.](#page-78-0)

**IMPORTANT :** Si une carte optionnelle dans **Emplacement 1** n'apparaît pas dans ce menu, elle est peut-être **Désactivée**. Voir la section **Options I/O générales** à la page 22 pour les instructions de configuration.

#### <span id="page-16-1"></span>**1.7.1 Valeur de coupure de la mesure à bas débit**

Proche d'un débit nul, de petits décalages causés par la dérive thermique ou des facteurs similaires peuvent faire fluctuer les lectures du modèle XGM868i. Pour forcer une lecture d'affichage à zéro lorsqu'il y a un débit minimal, entrez une *valeur de coupure de la mesure à bas débit* comme décrit ci-dessous.

- **1.** Dans le *Clavier de programmation*, faites défiler jusqu'à PROG et appuyez sur [Entrer].
- **2.** Dans le menu PROG, faites défiler jusqu'à CH1 ou CH2 et appuyez sur [Entrer].
- **3.** Dans le menu Channel PROGRAM, faites défiler jusqu'à I/O et appuyez sur [Entrer].
- **4.** Entrez une valeur de 0 à 0,30 m/s (0 à 1 ft/s) pour la *Coupure de la mesure à bas débit* et appuyez sur [Entrer]. Le réglage recommandé est de 0,0009 m/sec (0,0200 ft/sec).

#### <span id="page-16-2"></span>**1.7.2 Entrée de température**

Le XGM868i peut utiliser soit une valeur de température fixe soit une entrée de température active pour calculer la<br>densité pour l'affichage du débit massique.

- **1.** Faites défiler jusqu'à la valeur de température *Fixe* ou jusqu'à la configuration de la carte optionnelle dans *Emplacement 1* qui fournira l'entrée de température active et appuyez sur [Entrer].
- **Remarque :** *Si l'emplacement 1 contient une carte optionnelle activée avec une entrée analogique affectée à* **Température** *ou une entrée* **RDT***, l'Emplacement 1 apparaît en option à la demande d'information ci-dessus. Si la*  température du procédé est stable, une valeur fixe peut être utilisée, mais la plupart des applications nécessitent<br>une entrée de température active. S'il n'y a pas de carte optionnelle active pour la température, le<br>débit
- **2.** Passez à l'une des sections suivantes :
	- Si vous avez sélectionné *Fixe*  passez à l'étape 3.
	- Si vous avez sélectionné *Emplacement 1*  passez à l'étape 4.
- **3.** Entrez la *Température fixe* connue (température de procédé) et appuyez sur [Entrer]. Le débitmètre accepte des valeurs de -200° à 1 000°C (-328° à 1 832°F). Passez à *Température de référence* à la page suivante.
- **4.** Faites défiler jusqu'à *Entrée A* ou *Entrée B* et appuyez sur [Entrer]. Les entrées ont été étiquetées lors de la configuration.
- **Remarque :** *La configuration de l'Entrée A est utilisée à titre d'exemple. Des procédures identiques seraient utilisées pour configurer l'Entrée B.*

#### <span id="page-17-0"></span>**1.7.3 Température de référence**

- **1.** Utilisez les touches fléchées pour entrer la *Température de référence* et appuyez sur [Entrer]. Le ratio de cette valeur à la température réelle est utilisé pour calculer le débit massique standard.
- **2.** Effectuez l'une des opérations suivantes :
	- Si vous avez sélectionné Pression en tant que type d'entrée, passez à *Entrée de pression* ci-dessous.
	- Si vous avez sélectionné Température en tant que type d'entrée, passez à *Pression de référence* ci-dessous.

#### <span id="page-17-1"></span>**1.7.4 Entrée de pression**

- **1.** Faites défiler jusqu'à la valeur de pression *Fixe* ou jusqu'à la configuration de la carte optionnelle dans *Emplacement 1* qui fournira l'entrée de pression active et appuyez sur [Entrer].
- **Remarque :** *Si l'Emplacement 1 contient une carte optionnelle activée avec une entrée analogique affectée à* **Pression, Emplacement 1** *apparaît en option à la demande d'information ci-dessus. Si la pression du procédé est stable, une valeur fixe peut être utilisée, mais la plupart des applications nécessitent une entrée de pression active. S'il n'y a pas de carte optionnelle active pour la pression, le débitmètre suppose que vous utilisez une pression fixe.*
- **2.** Passez à l'une des étapes suivantes :
	- Si vous avez sélectionné Fixe passez à l'étape 3.
	- Si vous avez sélectionné Emplacement 1 passez à l'étape 4.
- 3. Entrez la Pression de procédé Fixe connue et appuyez sur [Entrer]. Le débitmètre n'acceptera que les valeurs<br>comprises entre 0 et 5 000 psia. Passez à Pression de référence ci-dessous.
- **4.** Faites défiler jusqu'à *Entrée A* ou *Entrée B* et appuyez sur [Entrer]. Les entrées ont été étiquetées lors de la configuration.

**Remarque :***La configuration de l'Entrée A est utilisée à titre d'exemple. Des procédures identiques seraient utilisées pour configurer l'Entrée B.*

#### <span id="page-17-2"></span>**1.7.5 Pression de référence**

**1.** Entrez la *Pression de référence* et appuyez sur [Entrer]. Le ratio de cette valeur à la pression réelle est utilisé pour calculer le débit massique standard.

#### <span id="page-18-0"></span>**1.7.6 Transmetteur de basse pression**

- **1.** Faites défiler jusqu'à *Oui* ou *Non* pour activer ou désactiver la fonction logicielle de *Transmetteur de basse pression* et appuyez sur [Entrer].
- **2.** Passez à l'une des étapes suivantes :
	- Si vous avez sélectionné Oui passez à l'étape 3.
	- Si vous avez sélectionné Non allez à *Options de procédure* ci-dessous.
- **3.** Entrez la *Limite de pression*, le point de consigne du Transmetteur de basse pression et appuyez sur [Entrer]. La plage acceptable est de 0 à 5 000 psia. Le débitmètre cessera de prendre des mesures si la pression tombe<br>en dessous de cette valeur.

#### **Options de procédure**

Après avoir terminé l'étape ci-dessus, le XGM868i retourne à la fenêtre Channel PROGRAM. Effectuez l'une des

opérations suivantes :

- Pour poursuivre la programmation, reportez-vous à l'Annexe A, *Cartes de menu*, pour accéder au menu souhaité.
- Pour quitter le *Clavier de programmation*, appuyez sur [Echap] trois fois.

## <span id="page-18-1"></span>**1.8 Saisie des données de configuration**

Les limites du signal, les temps de réponse, le débit massique et les multiples facteurs K pour le modèle XGM868i sont spécifiés via le sous-menu **Configuration (Set up)**. Les quatre sous-menus suivants sont inclus dans cette section :

- **Signal**  réglez les paramètres liés au signal du transducteur (voir ci-dessous).
- **Configuration par défaut**  réinitialisez tous les paramètres aux valeurs par défaut [\(page 14\)](#page-21-0).
- **Moyenne V**  spécifiez la réponse du débitmètre aux changements d'étapes [\(page 14\)](#page-21-0).
- Fonctionnalités avancées activez le débit massique et entrer les facteurs K [\(page 15\)](#page-22-0).

En suivant les instructions de programmation, reportez-vous à la [Figure 29 à la page 70.](#page-79-0) Enregistrez toutes les données programmées à l'Annexe B, *Sauvegarde des données*.

#### <span id="page-18-2"></span>**1.8.1 Réglage des paramètres du signal du transducteur**

Utilisez cette option pour définir les limites du signal entrant et d'autres paramètres affectant le signal des transducteurs. Par exemple, la limite basse de l'intensité du signal programmée peut servir pour déterminer le point de déclenchement d'une alarme.

# **ATTENTION ! Les paramètres par défaut du signal conviennent <sup>à</sup> la plupart des applications. Consultez l'usine avant de modifier l'un de ces paramètres.**

Après avoir consulté l'usine, effectuez les étapes suivantes pour programmer les paramètres du signal :

- **1.** Dans le *Clavier de programmation*, faites défiler jusqu'à PROG et appuyez sur [Entrer].
- **2.** Dans le menu PROG, faites défiler jusqu'à CH1 ou CH2 et appuyez sur [Entrer].
- **3.** Dans le menu Channel PROGRAM, faites défiler jusqu'à Configuration et appuyez sur [Entrer].
- **4.** Faites défiler jusqu'à SIGNL et appuyez sur [Entrer].
- **5.** Utilisez le Tableau 4 de la page suivante pour choisir les valeurs souhaitées. Utilisez les touches fléchées<br>pour entrer une valeur (ou faites défiler jusqu'à une valeur pour un paramètre avec des options de menu) et appuyez sur [Entrer].

#### **Options de procédure**

Après avoir terminé les étapes ci-dessus, le XGM868i retourne à la fenêtre (Channel Set Up) CONFIGURATION de voie. Effectuez l'une des opérations suivantes :

- Pour poursuivre la programmation, reportez-vous à l'Annexe A, *Cartes de menu*, pour accéder au menu souhaité.
- Pour quitter le *Clavier de programmation*, appuyez sur [Echap] trois fois.

# **1.8.1 Réglage des paramètres du signal du transducteur (suite)**

#### **Tableau 4 : Réglages du signal du transducteur**

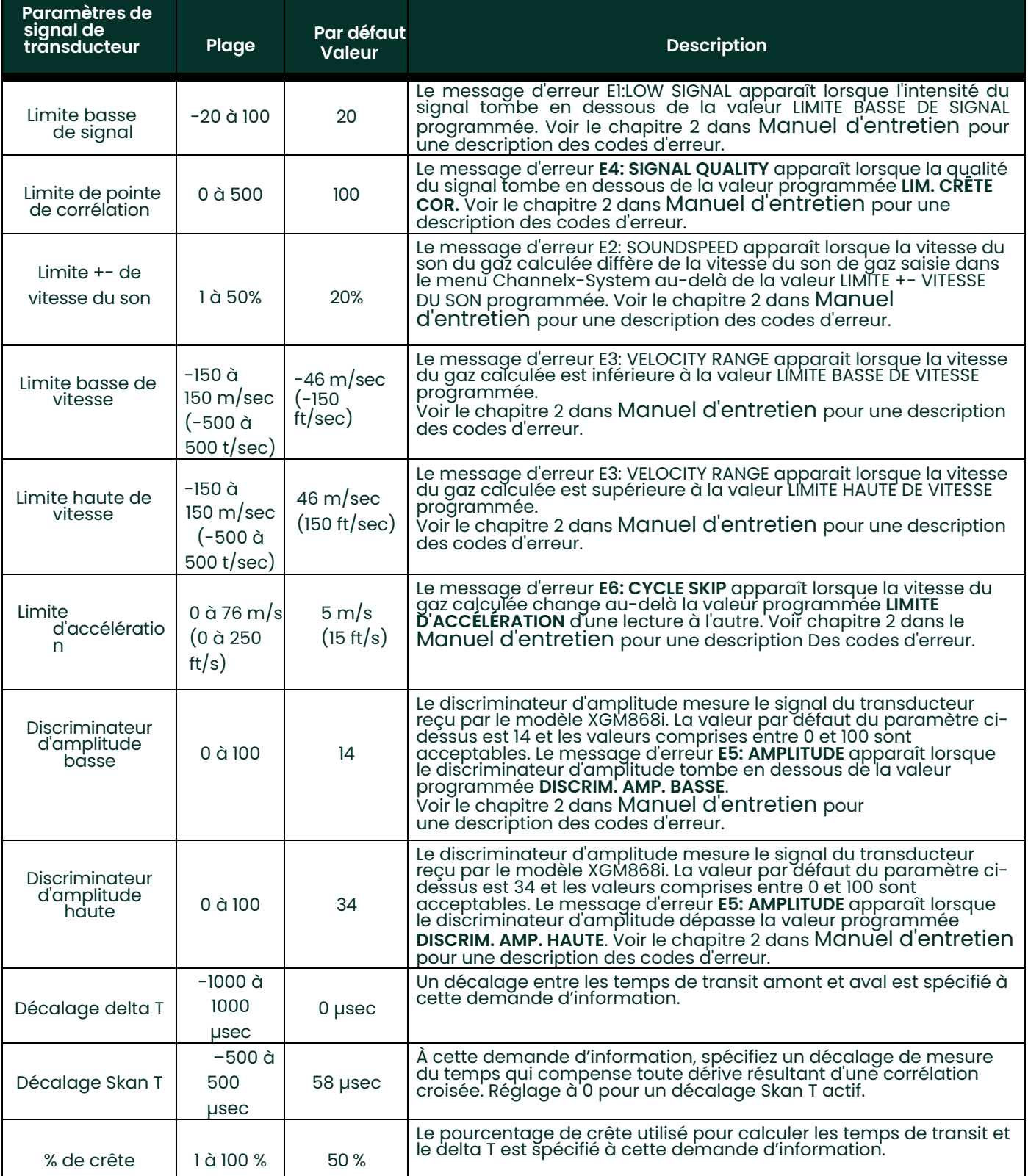

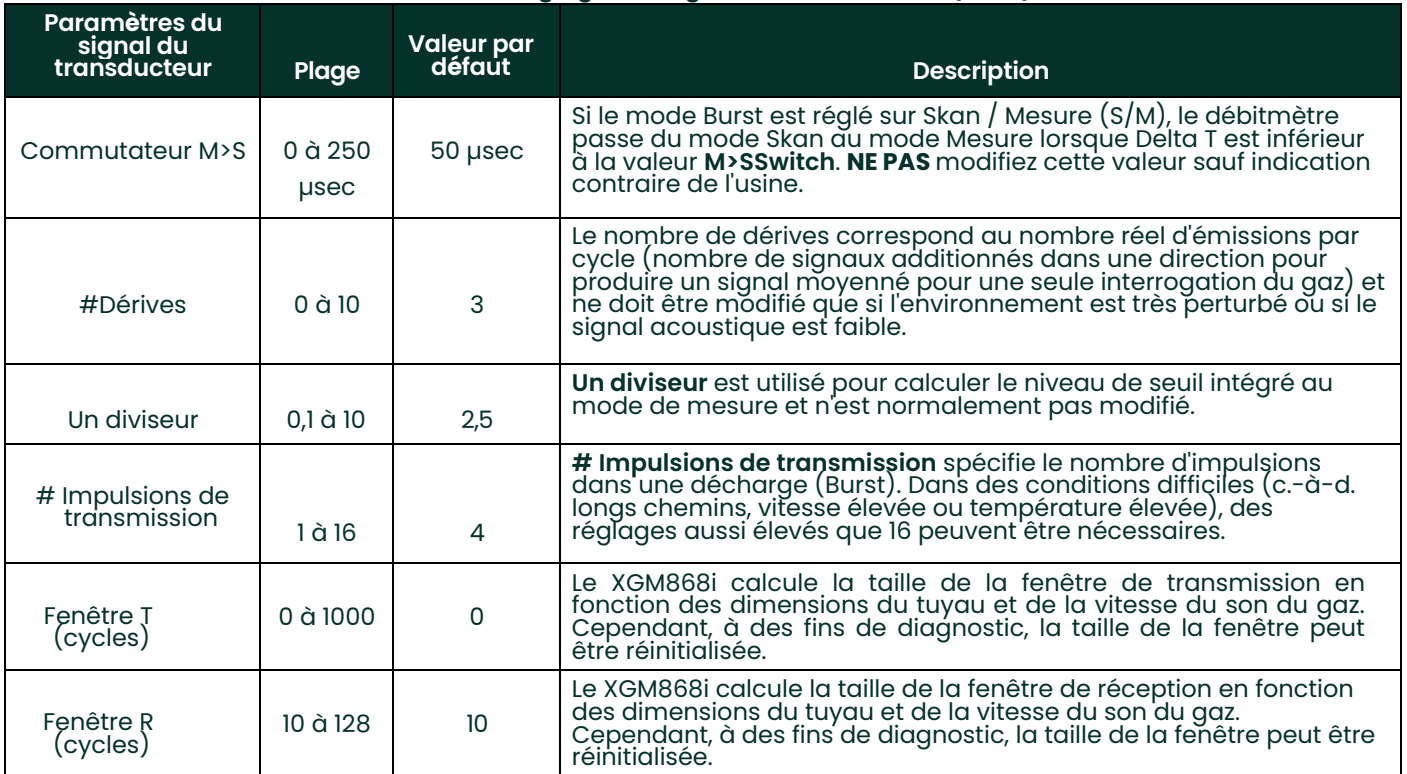

#### **Tableau 4 : Réglages du signal du transducteur (suite)**

#### <span id="page-21-0"></span>**1.8.2 Initialisation des paramètres de configuration - configuration par défaut**

Utilisez cette option pour initialiser (réinitialiser) tous les paramètres du menu **Configuration** à leurs valeurs par défaut.<br>Suivez les étapes suivantes pour réinitialiser tous les paramètres :

- **1.** Dans le *Clavier de programmation*, faites défiler jusqu'à PROG et appuyez sur [Entrer].
- **2.** Dans le menu PROG, faites défiler jusqu'à CH1 ou CH2 et appuyez sur [Entrer].
- **3.** Dans le menu Channel PROGRAM, faites défiler jusqu'à Configuration et appuyez sur [Entrer].
- **4.** Faites défiler jusqu'à INIT. Appuyez sur [Entrer].
- **5.** Faites défiler jusqu'à Oui pour initialiser les paramètres par défaut ou Non pour annuler cette commande. Appuyez sur [Entrer].

#### **Options de procédure**

Après avoir terminé les étapes ci-dessus, le XGM868i retourne à la fenêtre Channel SET UP. Effectuez l'une des opérations suivantes :

- Pour poursuivre la programmation, reportez-vous à l'Annexe A, *Cartes de menu*, pour accéder au menu souhaité.
- Pour quitter le *Clavier de programmation*, appuyez sur [Echap] quatre fois.

#### <span id="page-21-1"></span>**1.8.3 Réglage du temps de réponse - Calcul de la moyenne V**

Utilisez cette option pour spécifier le nombre de lectures qui se produisent avant que le débitmètre ne réponde à un changement de niveau du débit. En général, plus le nombre de lectures est petit, moins l'affichage apparaîtra stable. Suivez les étapes suivantes pour définir le temps de réponse :

**IMPORTANT :** Ne modifiez pas ce nombre à moins d'y être invité par le personnel de Panametrics.

- **1.** Dans le *Clavier de programmation*, faites défiler jusqu'à PROG et appuyez sur [Entrer].
- **2.** Dans le menu PROG, faites défiler jusqu'à CH1 ou CH2 et appuyez sur [Entrer].
- **3.** Dans le menu Channel PROGRAM, faites défiler jusqu'à Configuration et appuyez sur [Entrer].
- **4.** Faites défiler jusqu'à AVRG et appuyez sur [Entrer].
- 5. Faites défiler jusqu'à la *Temps de réponse* (en nombre de lectures) dans le menu déroulant et appuyez sur [Entrer].<br>Pour de meilleurs résultats, sélectionnez une valeur de 30 pour garantir le signal le plus stable.

#### **Options de procédure**

Après avoir terminé les étapes ci-dessus, le XGM868i retourne à la fenêtre Channel SET UP. Effectuez l'une des opérations suivantes :

- Pour poursuivre la programmation, reportez-vous à l'Annexe A, *Cartes de menu*, pour accéder au menu souhaité.
- Pour quitter le *Clavier de programmation*, appuyez sur [Echap] quatre fois.

#### <span id="page-22-0"></span>**1.8.4 Utilisation de fonctionnalités avancées**

Cette option vous permet d'accéder aux fonctionnalités plus avancées du débitmètre. Dans cette option, vous

pouvez effectuer les opérations suivantes :

- *Entrer un tableau de facteurs K*  pour compenser les débits non linéaires (voir ci-dessous).
- *Activer le débit massique*  calculé pour la densité de gaz statique (voir la page suivante).

#### **1.8.4.1 Saisie de Facteurs K**

Utilisez cette option pour entrer un tableau de facteurs K. Les facteurs K sont utilisés pour créer une courbe pour la plage de débit (basée sur la vitesse) qui compense les débits non linéaires. Le débitmètre accepte de 2 à 20 paires<br>de données. Suivez les étapes suivantes pour entrer plusieurs facteurs K pour les valeurs de vitesse :

**Remarque :** *Les facteurs K sont fournis par l'usine ; sans eux, le tableau des facteurs K ne peut pas être modifié.*

- **1.** Dans le *Clavier de programmation*, faites défiler jusqu'à PROG et appuyez sur [Entrer].
- **2.** Dans le menu PROG, faites défiler jusqu'à CH1 ou CH2 et appuyez sur [Entrer].
- **3.** Dans le menu Channel PROGRAM, faites défiler jusqu'à Configuration et appuyez sur [Entrer].
- **4.** Faites défiler jusqu'à ADVAN. Appuyez sur [Entrer].
- **5.** Faites défiler jusqu'à MULTK, et appuyez sur [Entrer].
- **6.** Faites défiler jusqu'à *Oui* pour activer, ou pour *Non* pour désactiver plusieurs facteurs K, appuyez sur [Entrer].

**Remarque :** *Si vous avez sélectionné Non, allez à* Options de procédure *ci-dessous.*

- **7.** Faites défiler jusqu'à *Type personnalisé* de facteur K souhaité : CstV (vitesse) ou CstR (Reynolds). Appuyez sur [Entrer].
- **8.** Faites défiler jusqu'à *Oui* pour *Modifier le tableau,* ou *Non* pour conserver les valeurs actuelles*,* et appuyez sur [Entrer].

**Remarque :** *Si vous faites défiler jusqu'à Non, allez à* Options de procédure *à la page suivante.*

#### **1.8.4.2 Modification des Facteurs K**

- **1.** Utilisez les touches fléchées pour entrer le nombre de K facteurs (2 à 20) dans le tableau et appuyez sur [Entrer].
- **2.** Entrez la valeur de la vitesse (ou Reynolds) pour le numéro de facteur K « X » et appuyez sur [Entrer].

**Remarque :** *Lors de la modification du tableau des facteurs K, les vitesses doivent être saisies dans l'ordre croissant.*

- **3.** Entrez le facteur K correspondant au numéro de vitesse « X » (0,333 à 3,0) et appuyez sur [Entrer].
- **4.** Répétez les étapes 2 et 3 pour chaque paire de valeurs.

#### **Options de procédure**

Après avoir terminé l'étape ci-dessus, le XGM868i retourne à la fenêtre Fonctionnalités avancées. Effectuez l'une des opérations suivantes :

- Pour poursuivre la programmation, reportez-vous à l'Annexe A, *Cartes de menu*, pour accéder au menu souhaité.
- Pour quitter le *Clavier de programmation*, appuyez sur [Echap] cinq fois.

#### **1.8.4.3 Activation du débit massique**

Utilisez cette option pour calculer le débit massique à partir d'une densité de gaz statique. Suivez les étapes suivantes pour entrer la densité statique du gaz :

**IMPORTANT :** Le modèle XGM868i peut fonctionner avec une densité statique tirée d'une seule valeur de densité (Rho), ou des entrées de température et de pression actives ou fixes, selon la programmation dans le menu I/O, avec une seule valeur saisie de poids moléculaire (MW). Pour ce faire, il faut définir la demande d'information de calcul du débit massique sur Oui **et suivre les instructions ci-dessous pour calculer le débit massique.**

- **1.** Dans le *Clavier de programmation*, faites défiler jusqu'à PROG et appuyez sur [Entrer].
- **2.** Dans le menu PROG, faites défiler jusqu'à CH1 ou CH2 et appuyez sur [Entrer].
- **3.** Dans le menu Channel PROGRAM, faites défiler jusqu'à Configuration et appuyez sur [Entrer].
- **4.** Faites défiler jusqu'à ADVAN. Appuyez sur [Entrer].
- **5.** Faites défiler jusqu'à MASSE et appuyez sur [Entrer].
- **6.** Faites défiler jusqu'à *Oui* pour activer, ou pour *Non* pour désactiver la *Densité statique,* et appuyez sur [Entrer].

**Remarque :** *Si vous avez sélectionné Non, allez à* Options de procédure *ci-dessous.*

- **7.** Faites défiler jusqu'à *Type de densité* (densité du gaz (Rho) ou poids moléculaire (Mw)) et appuyez sur [Entrer].
- **8.** Effectuez l'une des opérations suivantes :
	- Si vous avez sélectionné Rho passez à l'étape 9.
	- Si vous avez sélectionné Mw passez à l'étape 11.
- **9.** Faites défiler jusqu'au type d'unités volumétriques (standard StVOL ou réel AcVOL) pour l'affichage des<br>données de mesure et appuyez sur [Entrer].
- **10.** Entrez la *Densité du gaz* (0,00001 à 0,100 lb/ft3 ou 0,00001 à 123,18 kg/m3) et appuyez sur [Entrer]. Allez à *Options de procédure* ci-dessous.
- **11.** Entrez le *Poids moléculaire* et appuyez sur [Entrer].

#### **Options de procédure**

Après avoir terminé les étapes de la page précédente, le XGM868i revient à la fenêtre Fonctionnalités avancées. Effectuez l'une des opérations suivantes :

- Pour poursuivre la programmation, reportez-vous à l'Annexe A, *Cartes de menu*, pour accéder au menu souhaité.
- Pour quitter le *Clavier de programmation*, appuyez sur [Echap] cinq fois.

# <span id="page-24-0"></span>**1.9 Saisie de données générales**

Le menu **Général** sert à entrer des informations qui ne sont spécifiques à aucune des voies individuelles. Les<br>informations programmées via ce menu servent à calculer des paramètres tels que la somme, la différence ou la moyenne des signaux de voies 1 et 2 (pour un débitmètre à 2 voies). De plus, plusieurs paramètres généraux du<br>système peuvent être saisis dans le menu **Général**.

**IMPORTANT :** Lors du calcul des lectures de la **somme**, de la **différence** ou de la **moyenne**, les données du sous-menu **Système - Général** sont utilisées. Toute donnée contradictoire saisie dans le sous-menu **Channelx- System** est remplacée.

Les sous-menus suivants sont inclus dans le menu **Général** :

- **SYSTM**  permet de spécifier les unités de mesure utilisées dans les calculs (voir la page suivante).
- **I/O**  sert à configurer la gestion des erreurs et configurer les entrées et sorties analogiques (voir la [page 20\)](#page-27-0).
- **COMM** sert à configurer le port de communication série (voir la [page 31\)](#page-38-0).

En fonction de la sélection effectuée ci-dessus, passez à la section appropriée de ce chapitre pour obtenir des instructions. En suivant les instructions de programmation, reportez-vous à la Figure 30 à la page 71. N'oubliez pas<br>d'enregistrer toutes les données programmées à l'Annexe B, *sauvegarde des données*.

#### <span id="page-25-0"></span>**1.9.1 Saisie des données générales du système**

Ce menu vous permet de sélectionner les unités système que le XGM868i utilisera lorsque les données de voies sont ajoutées, soustraites ou moyennées ensemble.

- **1.** Dans le *Clavier de programmation*, faites défiler jusqu'à PROG et appuyez sur [Entrer].
- **2.** Dans le menu PROG, faites défiler jusqu'à GLOBL et appuyez sur [Entrer].
- **3.** Dans le menu PROGRAMME général, faites défiler jusqu'à SYSTEME et appuyez sur [Entrer].
- 4. À la demande d'information *Unités du système*, faites défiler jusqu'à Eng pour afficher les mesures en unités<br>anglaises ou pour *Métrique* pour les unités métriques et appuyez sur [Entrer].
- **5.** Faites défiler jusqu'aux *Unités de pression* souhaitées (absolue ou relative) et appuyez sur [Entrer].
- **6.** Effectuez l'une des opérations suivantes :
	- Si absolue a été sélectionnée passez à l'étape 7.
	- Si relative a été sélectionnée, entrez la valeur souhaitée de *Pression atmosphérique*, appuyez sur [Entrer] et passez à l'étape suivante.
- **7.** Effectuez l'une des opérations suivantes :
	- Débitmètre à 1 voie, allez à *Options de procédure* à la page 19.
	- Débitmètre à 2 voies, passez à *Sélection des unités volumétriques* ci-dessous.

#### **1.9.1.1 Sélection des unités volumétriques**

**1.** Faites défiler jusqu'aux *Unités volumétriques* souhaitées pour l'affichage du débit et appuyez sur [Entrer]. Les unités disponibles sont indiquées dans le Tableau 5.

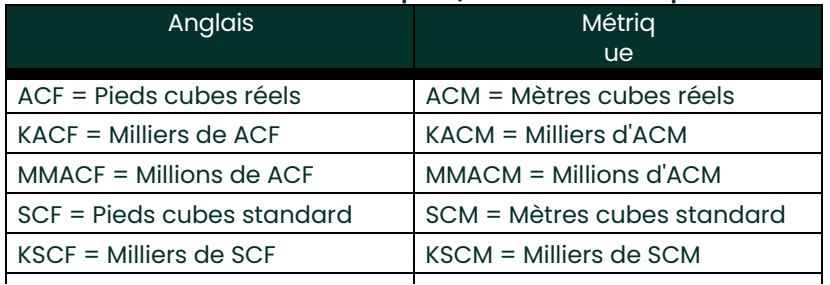

#### **Tableau 5 : Unités volumétriques / de totaliseur disponibles**

- **2.** Faites défiler jusqu'au unités de *Temps* souhaitées pour l'affichage du débit et appuyez sur [Entrer].
- **3.** Faites défiler jusqu'au nombre souhaité de *Chiffres décimaux Vol* (chiffres à droite de la virgule décimale dans l'affichage du débit massique) et appuyez sur [Entrer].

#### **1.9.1.2 Sélection des unités du totaliseur**

- **1.** Faites défiler jusqu'aux *Unités de totaliseur* souhaitées pour l'affichage du débit totalisé et appuyez sur [Entrer]. Les unités disponibles sont indiquées dans le Tableau 5 de la page précédente.
- **2.** Faites défiler jusqu'au nombre souhaité de *Chiffres décimaux tot.*(chiffres à droite de la virgule décimale dans l'affichage du débit totalisé) et appuyez sur [Entrer].
- **3.** Effectuez l'une des opérations suivantes :
	- Si DÉBIT MASSIQUE est ACTIVÉ, continuez avec la *Sélection des unités de débit massique* ci-dessous.
	- Si le DÉBIT MASSIQUE est DÉSACTTIVÉ, le débitmètre revient à la fenêtre Channel PROGRAM. Aller à *Options de procédure* sur la page suivante.

**Remarque :** *Pour activer le débit massique, reportez-vous à la page 16. Les demandes d'information suivantes n'apparaîtront que si le débit massique est activé pour les deux voies.*

#### **1.9.1.3 Sélection des unités de débit massique**

**1.** Faites défiler jusqu'aux unités de *Débit massique* souhaitées pour l'affichage du débit et appuyez sur [Entrer]. Les unités disponibles pour cette demande d'information sont déterminées par la sélection effectuée dans Unités<br><sub>du système</sub> (voir Tableau 6).

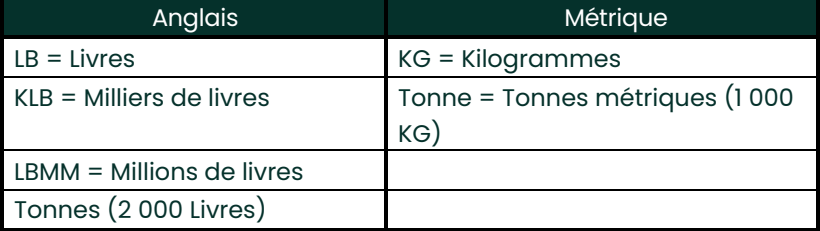

#### **Tableau 6 : Unités de débit massique disponibles**

- **2.** Faites défiler jusqu'aux unités de *Temps de débit massique* pour l'affichage du débit et appuyez sur [Entrer].
- **3.** Faites défiler jusqu'au nombre souhaité de *Chiffres décimaux Mdot* (chiffres à droite de la virgule décimale dans l'affichage du débit massique) et appuyez sur [Entrer].
- **4.** Faites défiler jusqu'aux unités de *Masse (Totaliseur* pour l'affichage du débit massique totalisé et appuyez sur [Entrer]. Les unités disponibles pour cette demande d'information sont déterminées par la sélection effectuée dans la demande d'information *Unités du système*.
- **5.** Faites défiler jusqu'au nombre souhaité de *Chiffres décimaux massiques* (chiffres à droite de la virgule décimale dans l'affichage du débit massique totalisé) et appuyez sur [Entrer].

#### **Options de procédure**

Après avoir terminé l'étape précédente, le XGM868i retourne à la fenêtre PROGRAMME Général. Effectuez l'une des opérations suivantes :

- Pour poursuivre la programmation, reportez-vous à l'Annexe A, *Cartes de menu*, pour accéder au menu souhaité.
- Pour quitter le *Clavier de programmation*, appuyez sur [Echap] deux fois.

#### <span id="page-27-0"></span>**1.9.2 Configuration des entrées et des sorties**

Configurez les entrées et sorties du XGM868i via le sous-menu I/O. En suivant les instructions de programmation,<br>reportez-vous à [Figure 30 à la page 71](#page-80-0) et Figure 31 à la page 72. Les trois sous-menus suivants sont inclus d section :

- **ERREUR**  programmez la réponse du débitmètre en cas d'erreur (voir ci-dessous)
- **OPTN**  configurez toutes les cartes optionnelles et les sorties analogiques de l'**Emplacement 0** (page 22)
- **LCD**  configurez l'écran LCD. Reportez-vous au chapitre 2, *Affichage des données.*

**Remarque :** *Dans cette section,* **Emplacement 1** *apparaît en option uniquement si une carte optionnelle appropriée est* 

*installée dans l'emplacement 1.*

Passez à la section appropriée pour programmer la sélection d'options effectuée à la demande d'information ci-<br>dessus. N'oubliez pas d'enregistrer toutes les données programmées à l'Annexe B, *Sauvegarde des données*.

#### **1.9.2.1 Sélection de la gestion des erreurs**

Cette option de menu permet de programmer la manière dont les sorties du modèle XGM868i répondent en cas <sup>d</sup>'erreur. Voir le chapitre 2, *Codes d'erreur*, dans le *Manuel d'entretien* pour une description des codes d'erreur intégrés. Pour accéder à ce sous-menu :

**Remarque :** *Les débitmètres à 2 voies ont une option supplémentaire pour la gestion des erreurs.*

- **1.** Dans le *Clavier de programmation*, faites défiler jusqu'à PROG et appuyez sur [Entrer].
- **2.** Dans le menu PROG, faites défiler jusqu'à GLOBL et appuyez sur [Entrer].
- **3.** Dans le menu PROGRAMME général, faites défiler jusqu'à I/O et appuyez sur [Entrer].
- **4.** Faites défiler jusqu'à ERREUR et appuyez sur [Entrer].
- **5.** Faites défiler jusqu'à l'option souhaitée pour la gestion des erreurs et appuyez sur [Entrer]. Si vous sélectionnez Niveau d'erreur én mA, passez à l'étape 6 de la pagé suivante. (Voir le Tableau 7 à la page 21 pour une description<br>des options de gestion des erreurs disponibles et comment les totaliseurs et les sorties ana

# Remarque : Les réponses aux erreurs répertoriées dans le Tableau 7 à la page 21 s'appliquent uniquement au mode de<br>mesure Channelx et aux modes de mesure Somme/Différence, si l'une ou les deux voies sont en erreur. *La gestion des erreurs dans le mode de mesure* **Moyenne** *est définie à l'étape 7 de la page 21.*

#### **1.9.2.1 Sélection de la gestion des erreurs (suite)**

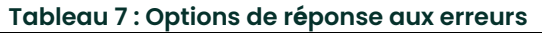

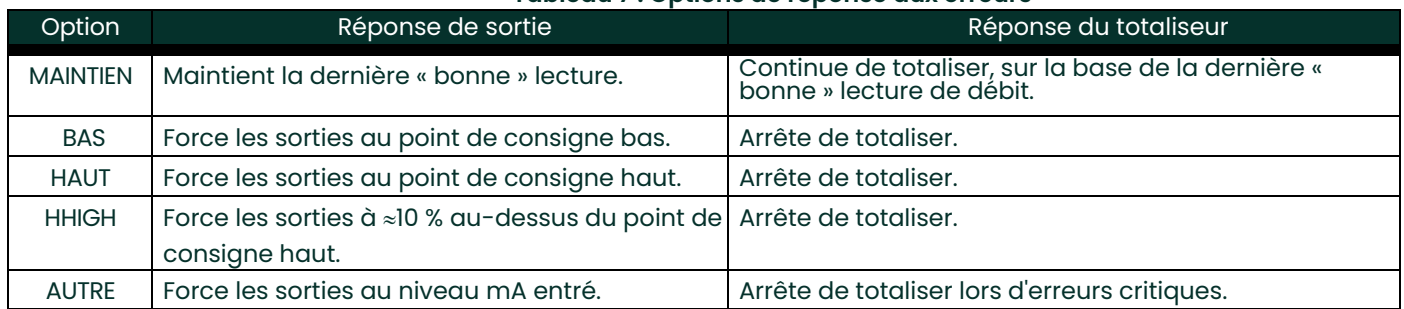

- **6.** Utilisez les touches fléchées pour entrer un courant spécifique qui signifiera des erreurs de débitmètre et appuyez sur [Entrer]. Ensuite, effectuez l'une des opérations suivantes :
	- Pour un débitmètre à 1 voie, allez à *Options de procédure* à la page suivante.
	- Pour un débitmètre à 2 voies, passez à l'étape 7 ci-dessous.
- **7.** Faites défiler jusqu'à *Oui* ou *Non* pour activer ou désactiver la gestion des erreurs à 2 chemins. Les réponses spécifiques de l'affichage et du totaliseur sont répertoriées dans le Tableau 8. L'option de **gestion des erreurs à 2 voies** est destinée aux applications où deux paires de transducteurs sont installées au même endroit dans le même tuyau pour améliorer la précision et le débitmètre est utilisé en mode **AVE**. Avec cette fonction activée, le modèle XGM868i effectue la gestion des erreurs uniquement si les <u>deux</u> voies sont en erreur. Si cette fonction est désactivée, la gestion des erreurs s'active lorsque l'une des deux voies entre en erreur.

#### **Tableau 8 : Options de réponse aux erreurs à 2 voies**

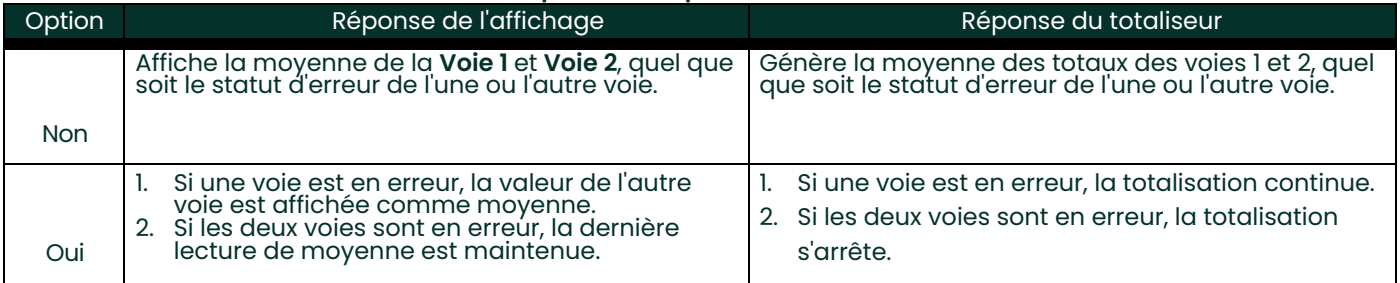

#### **Options de procédure**

Après avoir terminé les étapes ci-dessus, le XGM868i retourne à la fenêtre **I/O Général**. Effectuez l'une des opérations suivantes :

- Pour poursuivre la programmation, reportez-vous à l'Annexe A, *Cartes de menu*, pour accéder au menu souhaité.
- Pour quitter le *Clavier de programmation*, appuyez sur [Echap] quatre fois.

#### **1.9.2.2 Configuration des entrées/Sorties des emplacements 0 et 1**

Le modèle XGM868i est équipé de deux sorties analogiques intégrées, qui sont affectées à l'**Emplacement 0**. De plus, une variété de cartes optionnelles d'entrée / sortie peuvent être installées dans l'**Emplacement 1**. Voir le chapitre 1, *Installation*, du *Guide de démarrage* pour une description complète des cartes optionnelles disponibles.

Pour configurer des cartes optionnelles, reportez-vous à l'une des sections suivantes :

- Sorties analogiques reportez-vous à la section ci-dessous.
- Entrées analogiques voir la page 25
- Entrées RDT voir la page 26
- Relais d'alarme voir la page 27
- Sorties du totaliseur voir la page 28
- Sorties de fréquence voir la page 30

#### **1.9.2.3 Sorties analogiques**

En suivant les instructions de programmation, reportez-vous à la [Figure 31 à la page 72.](#page-81-0)

#### **Accéder à la sortie**

- **1.** Dans le *Clavier de programmation*, faites défiler jusqu'à PROG et appuyez sur [Entrer].
- **2.** Dans le menu PROG, faites défiler jusqu'à GLOBL et appuyez sur [Entrer].
- **3.** Dans le menu PROGRAMME général, faites défiler jusqu'à I/O et appuyez sur [Entrer].
- **4.** Faites défiler jusqu'à OPTN et appuyez sur [Entrer].
- **5.** Faites défiler jusqu'à Emplacement 0 ou Emplacement 1, selon la sortie que vous souhaitez configurer.
- **6.** Faites défiler jusqu'à la *Sortie* souhaitée et appuyez sur [Entrer].

**Remarque :** *Les lettres de sortie (A, B, etc.) correspondent aux numéros des bornes de câblage de sortie de haut en bas. Par exemple, la sortie A correspond aux broches 1, 2 et 3 ; la sortie B correspond aux broches 4, 5 et 6 ; etc.*

Configuration de l'échelle de sortie

- **1.** Faites défiler jusqu'à l'échelle de sortie souhaitée et appuyez sur [Entrer].
- **2.** Effectuez l'une des opérations suivantes :
	- Si vous avez sélectionné *Désactivé*, le XGM868i retourne à la fenêtre I/O. Allez à *Options de procédure* à la page 24.
	- Si vous avez sélectionné *0 à 20 mA* ou *4 à 20 mA*, et utilisez un
		- Débitmètre à 1 voie, passez à l'étape 4 ci-dessous.
		- Débitmètre à 2 voies, passez à l'étape suivante.
- **3.** Faites défiler jusqu'à l'option souhaité de *Voie* (CH1, CH2, SOMME, DIF ou AVE) et appuyez sur [Entrer].
- **4.** Faites défiler jusqu'à au *Paramètre de mesure* souhaitez et appuyez sur [Entrer]. Voir le Tableau 9 pour une description des options disponibles.
- **5.** À Zéro, entrez une valeur pour la limite basse de la plage de sortie analogique et appuyez sur [Entrer].
- **6.** À pleine échelle, entrez une valeur pour la limite haute de la plage de sortie analogique et appuyez sur [Entrer].

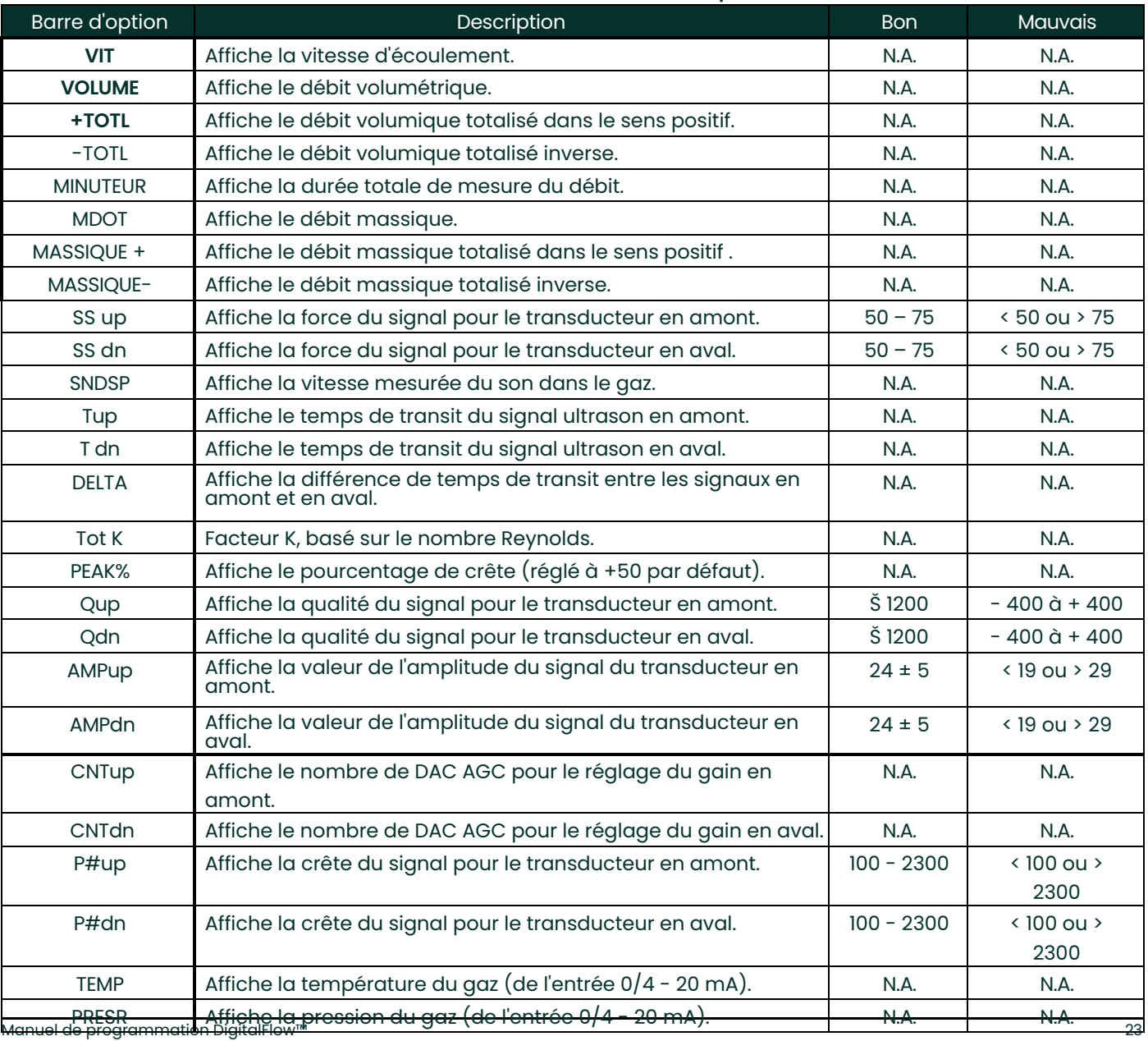

**Tableau 9 : Paramètres de mesure disponibles**

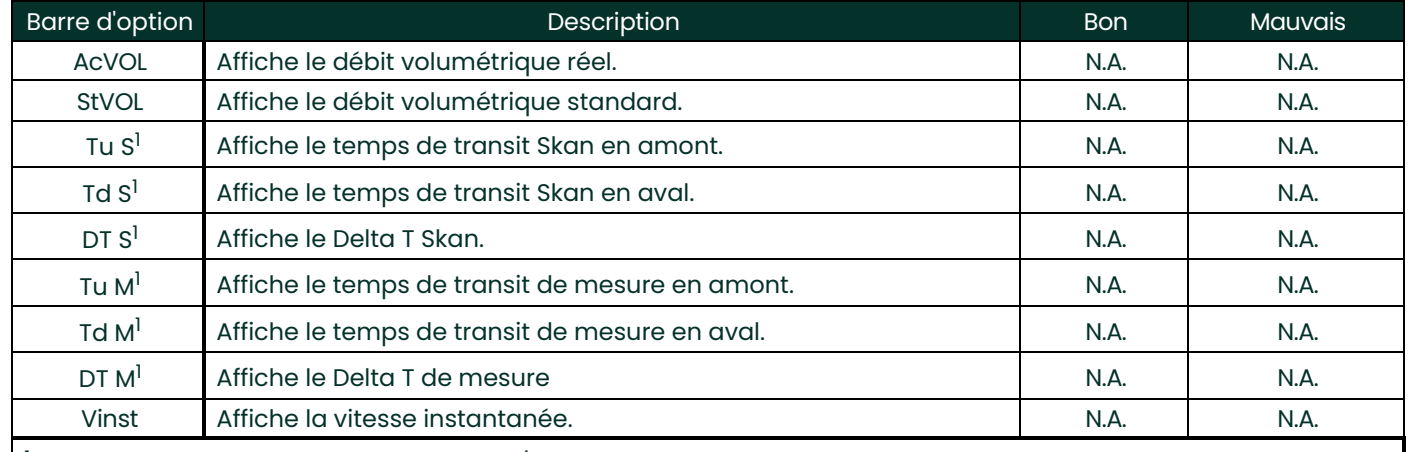

#### **Tableau 9 : Paramètres de mesure disponibles**

<sup>1</sup>disponible uniquement si Mode Burst = S/M

#### **Remarque :** *Les unités de mesure qui apparaissent dans ces demandes d'informationsont celles sélectionnées dans la fenêtre* **Système - Général** *plus haut dans cette section.*

#### **Options de procédure**

Après avoir terminé les étapes ci-dessus, le XGM868i retourne à la fenêtre I/O. Effectuez l'une des opérations suivantes :

- Pour poursuivre la programmation, reportez-vous à l'Annexe A, *Cartes de menu*, pour accéder au menu souhaité.
- Pour quitter le *Clavier de programmation*, appuyez sur [Echap] trois fois.

#### **1.9.2.4 Entrées analogiques**

Référez-vous à la [Figure 31 à la page 72,](#page-81-0) et suivez les étapes suivantes pour configurer les entrées analogiques d'une carte optionnelle installée dans l'**Emplacement 1** :

#### Accéder à l'entrée

- **1.** Dans le *Clavier de programmation*, faites défiler jusqu'à PROG et appuyez sur [Entrer].
- **2.** Dans le menu PROG, faites défiler jusqu'à GLOBL et appuyez sur [Entrer].
- **3.** Dans le menu PROGRAMME général, faites défiler jusqu'à I/O et appuyez sur [Entrer].
- **4.** Faites défiler jusqu'à OPTN et appuyez sur [Entrer].
- **5.** Faites défiler jusqu'à l'Emplacement 1 et appuyez sur [Entrer].
- **6.** Faites défiler jusqu'à l'*Entrée* désirée et appuyez sur [Entrer].
- **Remarque :** *Lettres d'entrée (A, B, etc.) correspondent aux numéros des bornes de câblage d'entrée de haut en bas (par exemple, l'entrée A correspond aux broches 1, 2 et 3 ; l'entrée B correspond aux broches 4, 5 et 6 ; etc.).*

## Configuration de l'entrée

- **1.** Entrez un nom de huit caractères maximums pour la saisie et appuyez sur [Entrer].
- **2.** Faites défiler jusqu'à la *Mesure* d'entrée désirée et appuyez sur [Entrer]. Effectuez l'une des opérations suivantes :
	- Si vous avez sélectionné **Désactivé**, allez à *Options de procédure* ci-dessous.
	- Si **Pression** ou **Température** a été sélectionné, passez à l'étape 5.
	- Si **Spécial** a été sélectionné pour configurer l'entrée en tant qu'entrée spéciale active, passez à l'étape suivante.
- **3.** Utilisez les touches fléchées pour entrer un *Nom* pour l'entrée et appuyez sur [Entrer].
- **4.** Utilisez les touches fléchées pour entrer une *Unité* de mesure pour l'entrée et appuyez sur [Entrer].
- **5.** Utilisez les touches fléchées pour entrer une valeur (une valeur de température pour les entrées spéciales) pour la limite basse de la plage d'entrées analogiques et appuyez sur [Entrer].
- **6.** Utilisez les touches fléchées pour entrer une valeur (une valeur de température pour les entrées spéciales) pour la limite haute de la plage d'entrées analogiques et appuyez sur [Entrer].

#### **Options de procédure**

Après avoir terminé les étapes ci-dessus, le XGM868i retourne à la fenêtre I/O. Effectuez l'une des opérations suivantes :

- Pour poursuivre la programmation, reportez-vous à l'Annexe A, *Cartes de menu*, pour accéder au menu souhaité.
- Pour quitter le *Clavier de programmation*, appuyez sur [Echap] trois fois.

#### **1.9.2.5 Entrées RTD**

٦

Les cartes en option avec entrées RTD ont une pl[age de température de](#page-81-0) -148 à 662 ° F (-100 à 350° C). Pour les<br>instructions de programmation, référez-vous à l[a Figure 31 à la page 72,](#page-81-0) et suivez les étapes suivantes pour<br>co

#### **Accéder à l'entrée**

- **1.** Dans le *Clavier de programmation*, faites défiler jusqu'à PROG et appuyez sur [Entrer].
- **2.** Dans le menu PROG, faites défiler jusqu'à GLOBL et appuyez sur [Entrer].
- **3.** Dans le menu PROGRAMME général, faites défiler jusqu'à I/O et appuyez sur [Entrer].
- **4.** Faites défiler jusqu'à OPTN et appuyez sur [Entrer].
- **5.** Faites défiler jusqu'à l'Emplacement 1 et appuyez sur [Entrer].
- **6.** Faites défiler jusqu'à l'*Entrée* désirée et appuyez sur [Entrer].
- **Remarque :** *Lettres d'entrée (A, B, etc.) correspondent aux numéros des bornes de câblage d'entrée de haut en bas (par exemple, l'entrée A correspond aux broches 1, 2 et 3 ; l'entrée B correspond aux broches 4, 5 et 6 ; etc.).*

#### **Configuration de l'entrée RTD**

- **1.** Entrez un nom pour l'entrée RTD et appuyez sur [Entrer].
- **2.** Faites défiler jusqu'au type d'entrée désirée et appuyez sur [Entrer]. Effectuez l'une des opérations suivantes :
	- Si vous avez sélectionné **Désactivé**, allez à *Options de procédure* ci-dessous.
	- Si **Température** a été sélectionnée, passez à l'étape suivante.
- **3.** Entrez une valeur de température pour la limite *Basse* de la plage d'entrées analogiques et appuyez sur [Entrer].
- **4.** Entrez une valeur de température pour la limite *Haute* de la plage d'entrées analogiques et appuyez sur [Entrez].

#### **Options de procédure**

Après avoir terminé les étapes ci-dessus, le XGM868i retourne à la fenêtre I/O. Effectuez l'une des opérations suivantes :

- Pour poursuivre la programmation, reportez-vous à l'Annexe A, *Cartes de menu*, pour accéder au menu souhaité.
- Pour quitter le *Clavier de programmation*, appuyez sur [Echap] quatre fois.

#### **1.9.2.6 Relais d'alarme**

Référez-vous à la Figure 31 à la page 72, et suivez les étapes suivantes pour configurer les relais d'alarme d'une carte optionnelle installée dans l'**Emplacement 1** :

#### **Accéder au relais d'alarme**

- **1.** Dans le *Clavier de programmation*, faites défiler jusqu'à PROG et appuyez sur [Entrer].
- **2.** Dans le menu PROG, faites défiler jusqu'à GLOBL et appuyez sur [Entrer].
- **3.** Dans le menu PROGRAMME général, faites défiler jusqu'à I/O et appuyez sur [Entrer].
- **4.** Faites défiler jusqu'à OPTN et appuyez sur [Entrer].
- **5.** Faites défiler jusqu'à l'Emplacement 1 et appuyez sur [Entrer].
- **6.** Faites défiler jusqu'à la *Sortie* souhaitée et appuyez sur [Entrer].
- **Remarque :** *Les lettres de sortie (A, B, etc.) correspondent aux numéros des bornes de câblage de sortie de haut en bas (par exemple, la sortie A correspond aux broches 1, 2 et 3 ; la sortie B correspond aux broches 4, 5 et 6 ; etc.).*

#### **Sélection du type d'alarme**

- **1.** Faites défiler jusqu'au type d'*Alarme* désiré et appuyez sur [Entrer].
- **2.** Effectuez l'une des opérations suivantes :
	- Si vous avez sélectionné *Désactivé*, le XGM868i retourne à la fenêtre I/O. Aller à *Options de procédure* sur la page suivante.
	- Si vous avez sélectionné *Haute*, *Basse* ou *Par défaut*, passez à l'étape suivante.
- **3.** Faites défiler jusqu'au mode approprié (*Standard* ou *Sécurité intégrée)*, et appuyez sur [Entrer]. (Voir Chapitre 1, *Installation*, du *Guide de démarrage* pour les instructions de câblage.)
- **4.** Effectuez l'une des opérations suivantes :
	- Si vous utilisez un débitmètre à 1 voie et que vous avez sélectionné
		- Haute ou basse passez à l'étape 7 de la page suivante.
		- Par défaut passez à l'étape 9 de la page suivante.
	- Si vous utilisez un débitmètre à 2 voies, passez à l'étape suivante.
- **5.** Faites défiler jusqu'à l'option de *Voie* désirée et appuyez sur [Entrer].

#### **1.9.2.6 Relais d'alarme (suite) Sélection du type d'alarme (suite)**

- **6.** Effectuez l'une des opérations suivantes :
	- Haute ou basse passez à l'étape 7 ci-dessous.
	- Par défaut passez à l'étape 9 ci-dessous.
- **7.** Faites défiler jusqu'au paramètre de mesure souhaité et appuyez sur [Entrer]. (Voir le Tableau 9 à la page 26<br>pour une description des options disponibles).

#### **Remarque :** *Les unités de mesure qui apparaissent dans ces demandes d'information sont celles sélectionnées dans la fenêtre* **Système - Général** *plus haut dans cette section.*

- **8.** Entrez une valeur pour le *Point de déclenchement* de l'alarme et appuyez sur [Entrer]. Allez à *Options de procédure* cidessous.
- **9.** Faites défiler jusqu'au type d'*Erreur* (écoulement, sans écoulement ou les deux) qui déclenchera l'alarme par défaut et appuyez sur [Entrer].

#### **Options de procédure**

Après avoir terminé les étapes précédentes, le XGM868i retourne à la fenêtre I/O. Effectuez l'une des opérations suivantes :

- Pour poursuivre la programmation, reportez-vous à l'Annexe A, *Cartes de menu*, pour accéder au menu souhaité.
- Pour quitter le *Clavier de programmation*, appuyez sur [Echap] trois fois.

#### **1.9.2.7 Sorties du totaliseur**

La sortie du totaliseur émet une impulsion par volume de débit sélectionné. Le débitmètre [génère une impulsion](#page-81-0)<br>chaque fois que le volume programmé d'écoulement traverse le tuyau. Référez-vous à la [Figure 31 à la page 72,](#page-81-0) e suivez les étapes suivantes pour configurer les sorties de totaliseur d'une carte optionnelle installée dans l'**Emplacement 1** :

#### **Accéder à la sortie de totaliseur**

- **1.** Dans le *Clavier de programmation*, faites défiler jusqu'à PROG et appuyez sur [Entrer].
- **2.** Dans le menu PROG, faites défiler jusqu'à GLOBL et appuyez sur [Entrer].
- **3.** Dans le menu PROGRAMME général, faites défiler jusqu'à I/O et appuyez sur [Entrer].
- **4.** Faites défiler jusqu'à OPTN et appuyez sur [Entrer].
- **5.** Faites défiler jusqu'à l'Emplacement 1 et appuyez sur [Entrer].
- **6.** Faites défiler jusqu'à la *Sortie* souhaitée et appuyez sur [Entrer].
- **7.** Effectuez l'une des opérations suivantes :
	- Si vous avez sélectionné *Désactivé*, le XGM868i retourne à la fenêtre I/O. Allez à *Options de procédure* sur la page suivante.
	- Si vous avez sélectionné *TTLZR*, et utilisez un
		- Débitmètre à 1 voie, passez à l'étape 2 de la page suivante.
		- Débitmètre à 2 voies, passez à l'étape 1 de la page suivante.

**Remarque :** *Les lettres de sortie (A, B, etc.) correspondent aux numéros des bornes de câblage de sortie de haut en bas (par exemple, la sortie A correspond aux broches 1, 2 et 3 ; la sortie B correspond aux broches 4, 5 et 6 ; etc.).*
### **1.9.2.7 Sorties du totaliseur (suite) Configuration du totaliseur**

- **1.** Faites défiler jusqu'à l'option de *Voie* désirée et appuyez sur [Entrer].
- **2.** Faites défiler jusqu'au paramètre de *Mesure* souhaité et appuyez sur [Entrer]. Voir le Tableau 10 pour une liste des options disponibles.

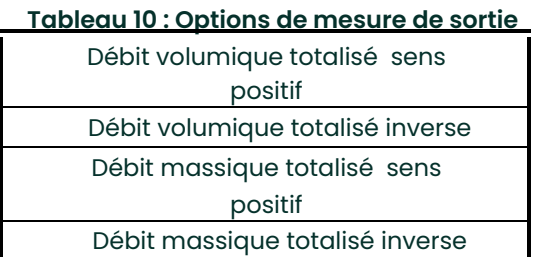

**Remarque :***Les unités de mesure qui apparaissent dans ces demandes d'information sont celles sélectionnées dans la fenêtre* **Système - Général** *plus haut dans cette section.*

**3.** Utilisez les touches fléchées pour entrer une valeur pour le temps minimum *d'activation d'impulsions* (entre 1 µsec et 10 000 µsec) pour la fréquence des impulsions du totaliseur et appuyez sur [Entrer].

**Remarque :***Une impulsion complète se compose de fréquences égales d'*activation *et de* désactivation*. Choisissez une valeur compatible avec le compteur de fréquence à utiliser.*

**4.** Utilisez les touches fléchées pour entrer une valeur pour le nombre d'unités de mesure représentées par chaque impulsion et appuyez sur [Entrer].

## **Options de procédure**

Après avoir terminé les étapes ci-dessus, le XGM868i retourne à la fenêtre I/O. Effectuez l'une des opérations suivantes :

- Pour poursuivre la programmation, reportez-vous à l'Annexe A, *Cartes de menu*, pour accéder au menu souhaité.
- Pour quitter le *Clavier de programmation*, appuyez sur [Echap] trois fois.

#### **1.9.2.8 Sorties de fréquence**

La sortie de fréqu[ence émet un signal co](#page-81-0)ntinu avec une fréquence proportionnelle à la mesure sélectionnée.<br>Référez-vous à la [Figure 31 à la page 72,](#page-81-0) et suivez les étapes suivantes pour configurer les sorties de totaliseur

#### **Accéder à la sortie de fréquence**

- **1.** Dans le *Clavier de programmation*, faites défiler jusqu'à PROG et appuyez sur [Entrer].
- **2.** Dans le menu PROG, faites défiler jusqu'à GLOBL et appuyez sur [Entrer].
- **3.** Dans le menu PROGRAMME général, faites défiler jusqu'à I/O et appuyez sur [Entrer].
- **4.** Faites défiler jusqu'à OPTN et appuyez sur [Entrer].
- **5.** Faites défiler jusqu'à l'Emplacement 1 et appuyez sur [Entrer].
- **6.** Faites défiler jusqu'à la *Sortie* souhaitée et appuyez sur [Entrer].
- **7.** Effectuez l'une des opérations suivantes :
	- Si vous avez sélectionné *Désactivé*, le XGM868i retourne à la fenêtre Entrée/Sortie. Allez à *Options de procédure* sur la page suivante.
	- Si vous avez sélectionné *Fréquence*, et utilisez un
		- Débitmètre à 1 voie, passez à l'étape 2 de la page suivante.
		- Débitmètre à 2 voies, passez à l'étape 1 de la page suivante.

**Remarque :***Les lettres de sortie (A, B, etc.) correspondent aux numéros des bornes de câblage de sortie de haut en bas (par exemple, la sortie A correspond aux broches 1, 2 et 3 ; la sortie B correspond aux broches 4, 5 et 6 ; etc.).*

#### **Configuration de la fréquence**

- **1.** Faites défiler jusqu'à l'option de *Voie* désirée et appuyez sur [Entrer].
- 2. Faites défiler jusqu'au paramètre de Mesure souhaité et appuyez sur [Entrer]. Voir le Tableau 9 à la page 26<br>pour une description des options disponibles. Reportez-vous à la page 3-2 dans le Manuel d'entretien pour<br>une
- **Remarque :** *Les unités de mesure qui apparaissent dans ces demandes d'information sont celles sélectionnées dans la fenêtre* **Système - Général** *plus haut dans cette section.*
- **3.** Utilisez les touches fléchées pour entrer une valeur pour la limite *Basse* de la plage de fréquence de sortie et appuyez

sur [Entrer].

- **Remarque :** *Une impulsion complète se compose de fréquences égales d'*activation *et de* désactivation*. Choisissez une valeur compatible avec l'entrée fréquence du système de lecture utilisé.*
- **4.** Utilisez les touches fléchées pour entrer une valeur pour la limite *Haute* de la plage de fréquence de sortie et appuyez sur [Entrer].
- **5.** Utilisez les touches fléchées pour entrer une valeur comprise entre 1 et 10 000 pour la *Fréquence* à pleine échelle et appuyez sur [Entrer].

#### **Options de procédure**

Après avoir terminé les étapes ci-dessus, le XGM868i retourne à la fenêtre I/O. Effectuez l'une des opérations suivantes :

- Pour poursuivre la programmation, reportez-vous à l'Annexe A, *Cartes de menu*, pour accéder au menu souhaité.
- Pour quitter le *Clavier de programmation*, appuyez sur [Echap] trois fois.

# **1.9.3 Configuration du port de communication**

Le transmetteur XGM868i est équipé d'une interface série RS232 ou RS485. Une option RS485 est également<br>disponible avec la capacité MODBUS. Lorsque l'option MODBUS est installée, le XGM868i offre également une interface série RS232 standard.

Le débitmètre peut être configuré avec une carte optionnelle MODBUS pour les communications MODBUS, une carte<br>optionnelle Foundation Fieldbus pour les communications Foundation Fieldbus, une carte optionnelle Ethernet pour les communications Ethernet ou avec une carte optionnelle MODBUS/TCP pour la communication MODBUS sur Ethernet, si vous le souhaitez.

**Remarque :** *Pour définir les paramètres de communication Fieldbus, reportez-vous à l'annexe E,* Communications

Foundation Fieldbus*.*

Le port série sert à transmettre les données enregistrées et les lectures affichées sur un PC en connectant l'interface série du débitmètre au port série du PC. De plus, le modèle XGM868i peut recevoir et exécuter des commandes à<br>distance, en utilisant le logiciel *PanaView* via ce lien.

Utilisez le sous-menu **COMM** pour définir le port [de communication et l](#page-80-0)es paramètres MODBUS. Pour la programmation du débitmètre, reportez-vous [à Figure 30 à la page 71.](#page-80-0)

#### **1.9.3.1 Configurer le port série**

Suivez les étapes ci-dessous pour configurer le port de communication :

- **1.** Dans le *Clavier de programmation*, faites défiler jusqu'à PROG et appuyez sur [Entrer].
- **2.** Dans le menu PROG, faites défiler jusqu'à GLOBL et appuyez sur [Entrer].
- **3.** Dans le menu PROGRAMME général, faites défiler jusqu'à COMM et appuyez sur [Entrer].
- **4.** Entrez une *Adresse de débitmètre* (entre 1 et 127) et appuyez sur [Entrer]. (L'adresse par défaut est 1).

Une adresse de débitmètre est nécessaire pour la communication avec le logiciel de Panametrics *PanaView*. Voir l'Annexe C, *Programmation du XGM868i avec PanaView™*, ou le *Manuel de l'utilisateur PanaView ™* (910 - 211) pour plus d'informations.

**IMPORTANT :** Si l'adresse du débitmètre ou le débit en bauds est modifié, la communication avec PanaView doit être rétablie avec les nouveaux paramètres.

- **5.** Faites défiler jusqu'au *débit en bauds* souhaité et appuyez sur [Entrer]. (Les débits en bauds disponibles vont de 300 à 19 200.)
- **6.** Effectuez l'une des opérations suivantes :
	- Si vous disposez de l'option MODBUS RS485, passez à l'étape 1 de *Configuration des communications MODBUS*  sur la page suivante.
	- Si vous disposez de l'interface série RS232 standard, accédez aux *Options de procédure* à la page suivante.

#### **1.9.3.2 Configuration des communications MODBUS**

Lorsqu'il est équipé d'une carte de sortie MODBUS en option, le XGM868i peut transmettre des données en série à un calculateur de débit, ou SCADA, à l'aide d'un protocole RTU de type Gould. Ainsi, seule la commande de fonction MODBUS, 3 (lecture de plusieurs registres), 6 (écriture de plusieurs registres) est valide. Le XGM868i utilise le format suivant pour l'échange de données :

- La commande *Envoi* (initiée par l'ordinateur ou le calculateur de débit hôte) se présente sous la forme : [time delimiter]<Addr><3><First Register MSB> <First Register LSB> <Register Count MSB> <Register Count LSB><CRC Low><CRC High>[time delimiter]
- La commande *Réponse* (initiée par l'ordinateur ou le calculateur de débit hôte) se<br>présente sous la forme : [time delimiter]<Addr><3><Byte count><Data >> <CRC Low><CRC High>[time delimiter]

Le format des types de données renvoyés

est :

- Entier (entier 16 bits) <MSB><LSB> 1 Registre-entier 16 bits
- Entier (entier 32 bits) <MSB><LSB><LSB><LSB> 2 Registre - entier 32 bits
- Virgule flottante (FP)<EXP><MAN><MAN><MAN>

2 registres - nombre à virgule Flottante IEEE 32 bits

Suivez les étapes ci-dessous pour configurer la communication MODBUS :

**IMPORTANT :** Les paramètres de communication MODBUS du XGM868i choisis au cours des quatre étapes suivantes doivent correspondre à ceux du système de contrôle MODBUS.

- **1.** Faites défiler jusqu'au *débit en bauds MODBUS* souhaité et appuyez sur [Entrer].
- **2.** Faites défiler jusqu'à la *Parité MODBUS* et appuyez sur [Entrer].
- **3.** Faites défiler jusqu'aux *Bits d'arrêt MODBUS* et appuyez sur [Entrer].
- **4.** Entrez une *Adresse du débitmètre* MODBUS (entre 1 et 254) et appuyez sur [Entrer]. (L'adresse par défaut est 1.)

**IMPORTANT :** Vous devez redémarrer le XGM868i pour charger les nouveaux paramètres.

#### **Options de procédure**

Après avoir terminé l'étape ci-dessus, le XGM868i retourne à la fenêtre PROGRAMME Général. Effectuez l'une des opérations suivantes :

- Reportez-vous à la section *Demander des paramètres en utilisant MODBUS* sur la page suivante pour récupérer les données du XGM868i à l'aide de MODBUS.
- Pour poursuivre la programmation normale, reportez-vous à l'annexe A, *Cartes de menu*, pour accéder au menu souhaité.
- Pour quitter le *Clavier de programmation*, appuyez sur [Echap] trois fois.

### **1.9.4 Demander des paramètres en utilisant MODBUS**

Pour demander des paramètres spécifiques au XGM868i via le MODBUS, le système de contrôle doit saisir le numéro de registre approprié. Seuls les registres 1 à 90 sont disponibles pour les communications MODBUS, tandis que les registres 508 à 512 sont utilisés par le XGM868i pour stocker les paramètres MODBUS. Pour plus de détails, voir le Tableau 11 pour un débitmètre à 1 voie ou le Tableau 12 à la page 39 pour un débitmètre à 2 voies.

**Remarque :** *Si vous demandez des données 2 voies ou moyennées à partir d'un débitmètre à 1 voie, les valeurs seront toutes nulles.*

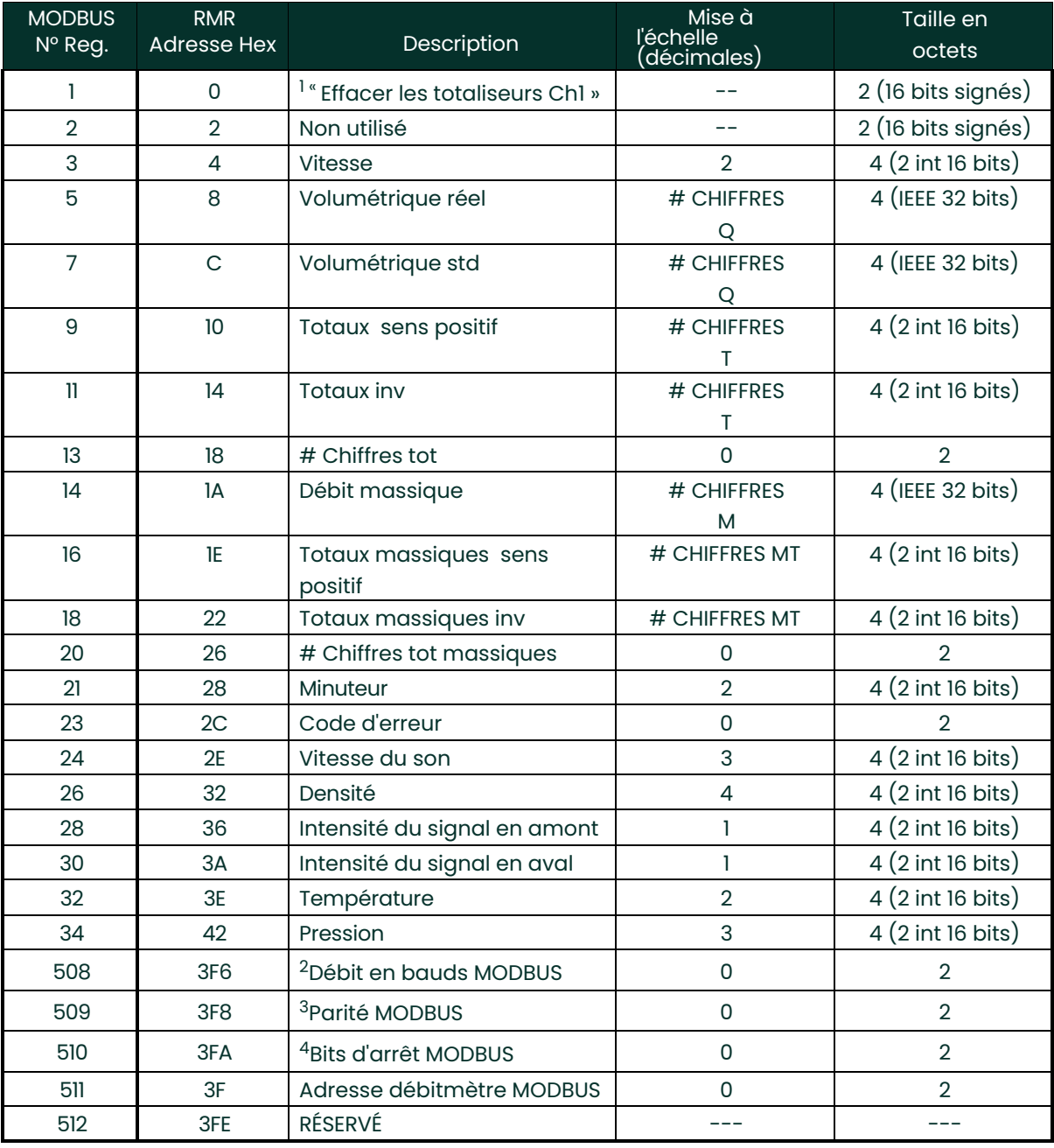

#### **Tableau 11 : Registres MODBUS pour un XGM868i à 1 voie**

**Tableau 12 : Registres MODBUS pour un XGM868i à 2 voies**

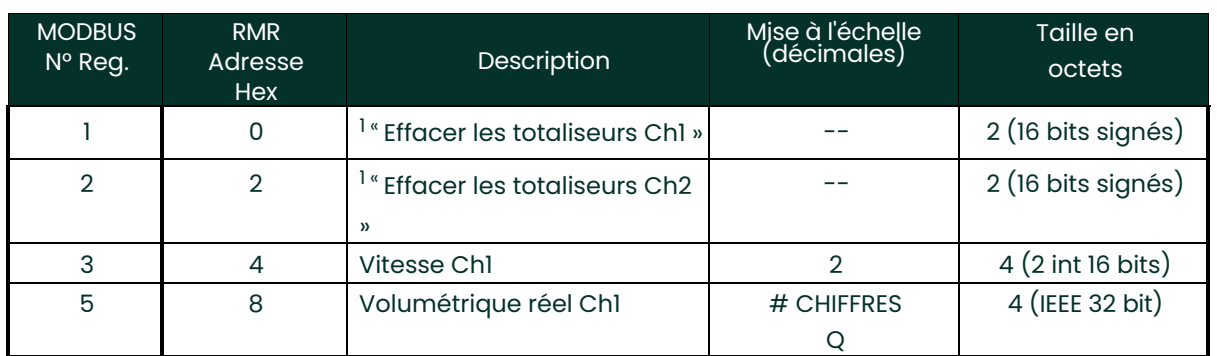

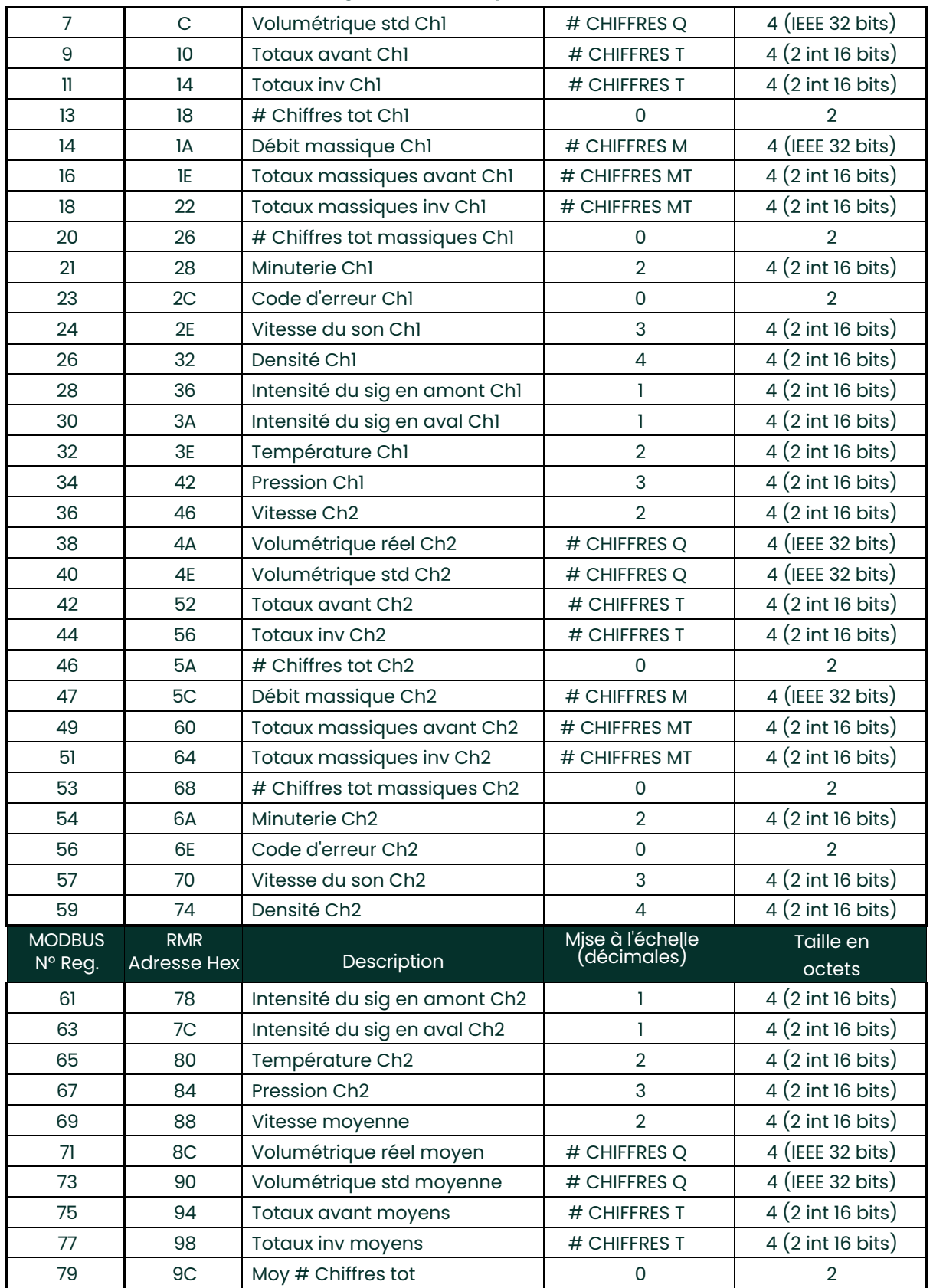

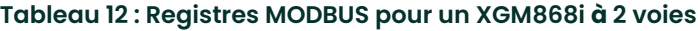

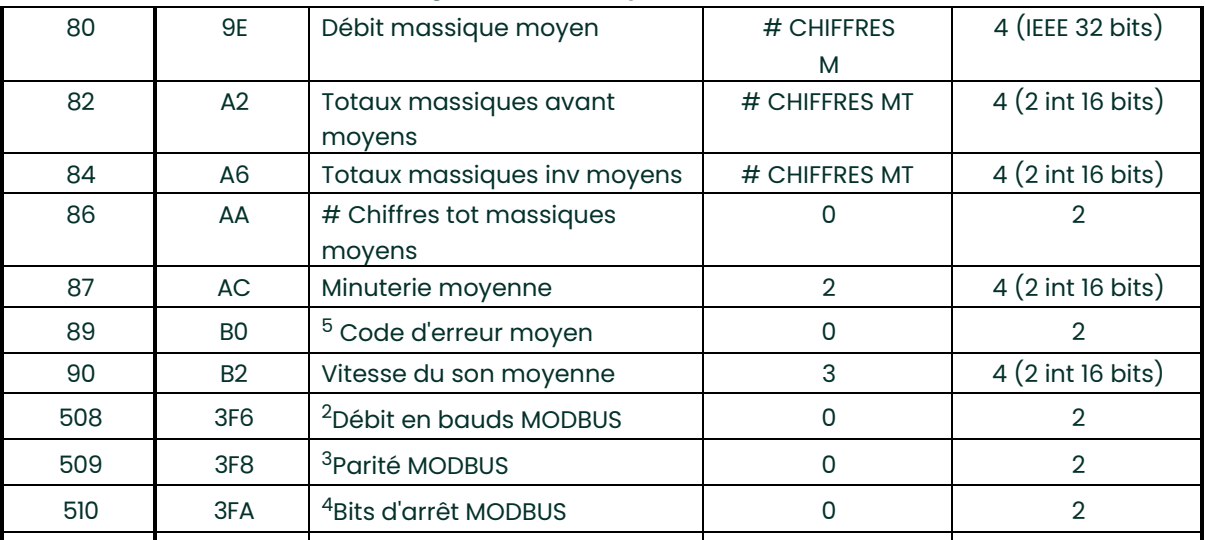

#### **Tableau 12 : Registres MODBUS pour un XGM868i à 2 voies**

#### **1.9.4.1 Remarques :**

**1. Effacer les totaliseurs :**

échangé avec le 8051 permet d'effacer les totaliseurs de la voie 1 ou de la voie 2.

#### **2. Débit en bauds MODBUS :**

 $5 = 2400, 6 = 4800, 7 = 9600$ 

**3. Parité MODBUS :**

 $0 =$  aucun,  $1 =$  impaire,  $2 =$  paire

#### **4. Bits d'arrêt MODBUS :**

1 = 1 bit d'arrêt, 2 = 2 bits d'arrêt

#### **5. Code d'erreur MOYEN :**

0=Les deux Ch1 et Ch2 sont en erreur. 1= Ch1 seul est en erreur

- 2 = Ch2 seul est en erreur
- 3 = Les deux canaux sont sans erreurs

#### **1.9.5 Activation de la sécurité**

Afin d'éviter toute altération non autorisée de la programmation du transducteur, le XGM868i est équipé d'une fonction de sécurité qui verrouille toutes les touches, sauf [PROG] (qui, lorsqu'elle est enfoncée, nécessite le mot de passe).

Lorsque le système est verrouillé, l'accès aux menus sera refusé à moins que le mot de passe correct ne soit saisi. Le XGM868i est livré avec un mot de passe par défaut (2719 et trois espaces). Pour plus de sécurité, le mot de passe par défaut doit être modifié.

**IMPORTANT :** Une fois le système verrouillé, il ne peut être déverrouillé qu'en saisissant le mot de passe, car l'accès au sous-menu SECUR est restreint.

Tout en suivant les instructions de programmation, reportez-vous à la carte des menus dans la [Figure 30 à la page](#page-80-0)  [71.](#page-80-0)

**IMPORTANT :** Il est recommandé d'enregistrer tous les paramètres du programme avant de changer le mot de passe. (Ces renseignements devront être enregistrés régulièrement dans l'Annexe B, Dossiers de données). Si le mot de passe est perdu, les données du site ne sont pas récupérables et devront être ressaisies.

- **1.** Dans le *Clavier de programmation*, faites défiler jusqu'à **PROG** et appuyez sur **[Entrer]**.
- **2.** Dans le menu **PROGRAMME**, faites défiler jusqu'à **GLOBL** et appuyez sur **[Entrer].**

- **3.** Faites défiler jusqu'à **SÉCURITÉ** et appuyez sur **[Entrer]**.
- **4.** À la demande d'information de verrouillage, faites défiler jusqu'à **UNlck** pour déverrouiller le système et revenir au menu initial **PROGRAMME**, ou faites défiler jusqu'à **LOCK** pour verrouiller le système.

**Remarque :** *Si le système a été déverrouillé à la demande d'information ci-dessus, les étapes suivantes*

*n'apparaissent pas.*

- **5.** Entrez le mot de passe actuel ou par défaut et appuyez sur **[Entrer]**.
- 6. À la demande d'information de modification du mot de passe, faites défiler jusqu'à NON et appuyez sur<br>[Entrer] pour laisser le mot de passe inchangé, ou faites défiler jusqu'à Oui pour entrer un nouveau mot de passe.

**IMPORTANT :** Puisque le mot de passe par défaut est imprimé dans ce manuel, un nouveau mot de passe doit être saisi. Si le mot de passe est perdu, contactez l'usine pour obtenir de l'aide.

- **7.** Entrez le nouveau mot de passe et appuyez sur **[Entrer]**. Toute combinaison de lettres et de chiffres de 7 caractères maximum peut être utilisée comme mot de passe.
- **8.** Vérifiez le nouveau mot de passe en le saisissant à nouveau et appuyez sur **[Entrer]**. Assurez-vous d'enregistrer le nouveau mot de passe dans un endroit sûr.

## **1.10 Quitter le programme d'utilisateur**

Après avoir terminé l'option **COMM**, le XGM868i retourne à la fenêtre **PROGRAMME Général**. Appuyez sur **[Echap]**<br>deux fois pour revenir au *Clavier de programmation,* et une troisième fois pour revenir à l'affichage du déb mesures, ou reportez-vous aux chapitres appropriés de ce manuel pour obtenir des instructions détaillées sur l'utilisation des autres fonctionnalités du transducteur XGM868i.

# **Chapitre 2. Affichage des données**

# **2.1 Présentation**

Ce chapitre explique comment afficher les données de mesure en utilisant l'une des méthodes disponibles :

- **Écran LCD**  afficher les données sur l'écran intégré
- **PanaView**  afficher les données sur un terminale d'ordinateur en utilisant le logiciel optionnel PanaView

# **2.2 Affichage des données avec l'écran LCD**

Lorsqu'il est équipé d'un écran à cristaux liquides (LCD), le modèle XGM868i peut être programmé pour afficher<br>jusqu'à quatre variables en séquence. De plus, le contraste de l'écran LCD peut être ajusté pour une visualisat optimale. Passez à la section appropriée pour obtenir des instructions et reportez-vous à [Figure 30 à la page 71](#page-80-0) de l'Annexe A, *Cartes de menu.*

## **2.2.1 Réglage du contraste de l'écran LCD**

Le contraste de l'écran LCD peut être ajusté via le *Clavier de programmation* pour répondre aux besoins individuels.

- **1.** Appuyez sur [Échap]. [Entrer], [Échap].
- **2.** Dans la fenêtre *Clavier de programmation*, faites défiler jusqu'à CNTRS et appuyez sur [Entrer].
- **3.** Faites défiler jusqu'à *DARKN* ou *LITEN* et appuyez sur [Entrer] jusqu'à ce que l'écran affiche le contraste souhaité.
- **4.** Lorsque vous avez obtenu le contraste souhaité, faites défiler jusqu'à *STORE* pour conserver le réglage, ou *ABORT*  pour quitter le menu sans modifier le réglage. Dans les deux cas, le XGM868i retourne au *Clavier de programmation.*
- **5.** Puis appuyez sur [Échap] pour revenir à l'écran d'affichage.

### **2.2.2 Programmation de l'écran LCD**

**Remarque :** *Lorsque vous initialisez le XGM868i pour la première fois, le nombre de paramètres de l'écran LCD est défini sur DÉSACTIVÉ. Vous devez programmer l'écran LCD pour afficher tous les paramètres mesurés.*

Avec le *Clavier de programmation*, vous pouvez programmer l'écran LCD pour afficher jusqu'à quatre variables en séquence. Suivez les étapes suivantes pour programmer l'écran LCD :

- **1.** Mettez le XGM868i sous tension et attendez qu'il soit initialisé.
- **2.** Appuyez sur [Échap], [Entrer], [Échap].
- **3.** Dans la fenêtre *Clavier de programmation*, faites défiler jusqu'à PROG et appuyez sur [Entrer].
- **4.** Dans le menu PROG, faites défiler jusqu'à GLOBL et appuyez sur [Entrer].
- **5.** Faites défiler jusqu'à I/O et appuyez sur [Entrer].
- **6.** Faites défiler jusqu'à LCD et appuyez sur [Entrer].
- **7.** La fenêtre demande maintenant le *# de paramètres LCD*. Faites défiler jusqu'au numéro souhaité (de OFF à 1 4 et KEY) et appuyez sur [Entrer].

Le réglage OFF désactive l'affichage des mesures, tandis que le réglage KEY permet aux utilisateurs de modifier l'affichağe des mesures via les toŭches fléchées, sans accéder au *Clavier de programmation.* Si vous sélectionnez KEY :

- Pour afficher un paramètre différent, appuyez sur les touches  $[\triangle]$  ou  $[\triangleright]$  pour faire défiler les différents
- paramètres.
- Pour faire défiler les options de voie sur un XGM868i à deux voies, appuyez sur les touches [ $\triangle$ ] ou [ $\triangledown$ ]<br>jusqu'à ce que vous ayez atteint l'option souhaitée.

Pour un XGM868i à 1 voie, les données de la voie 1 s'affichent automatiquement et vous pouvez passer à l'étape 9. Cependant, pour un débitmètre à 2 voies, les données de voies à afficher doivent être spécifiées à la demande d'information suivante.

## **2.2.2 Programmation de l'écran LCD (suite)**

**8.** Faites défiler jusqu'à l'option de *Voie* souhaitée, comme indiqué dans le Tableau 13.

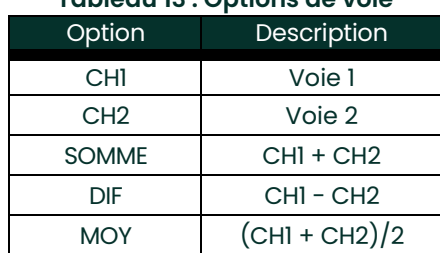

# **Tableau 13 : Options de voie**

- **9.** Pour chaque voie, sélectionnez le *paramètre de mesure*, souhaité comme indiqué dans le Tableau 9 à la page 26.
- **Remarque :***Les unités de mesure qui apparaissent dans ces demandes d'informationsont celles sélectionnées dans la fenêtre* **GLOBL -SYSTM** *plus haut dans ce manuel. De plus, lorsque des différences dans la programmation d'une voie invalident une sortie précédemment choisie pour l'autre, la mesure est par défaut l'élément sélectionnable le plus proche dans la liste des paramètres.*

Les deux demandes d'information précédentes se répètent jusqu'à ce que tous les **# de paramètres LCD**  affichés soient configurés. Lorsque tous les paramètres d'affichage ont été configurés, le débitmètre revient à la fenêtre **Général I/O**. Pour quitter le *Clavier de programmation*, appuyez sur la touche **[Echap]** trois fois.

Après avoir quitté le *Clavier de programmation*, le XGM868i se réinitialisera et commencera à afficher les paramètres spécifiés dans cette section. Si plus d'un paramètre a été configuré, chacun des paramètres sera affiché en séquence, avec une pause de plusieurs secondes entre les changements d'affichage.

# **2.3 Affichage de données sur un terminal d'ordinateur**

Les données de débit collectées par le XGM868i peuvent être affichées dans différents formats sur un terminal<br>d'ordinateur distant via le port série RS232 du débitmètre. Cela nécessite l'utilisation du logiciel optionnel P

## **2.3.1 Préparer la programmation PanaView**

Avant d'essayer de communiquer avec le XGM868i, assurez-vous d'avoir connecté votre PC au XGM868i via une interface RS232. Pour plus de détails sur le câblage de l'interface, reportez-vous à *Câblage du port série* dans le *Guide de*<br>*démarrage,* et au document *Communications série EIA-RS* (916-054). Vous devez également ins

- **1.** Mettez le XGM868i sous tension et attendez qu'il soit initialisé.
- **2.** Lancez PanaView et attendez qu'il initialise le XGM868i et affiche la fenêtre PanaView de base.
- **3.** Comme décrit à l'Annexe C, ouvrez la fenêtre *Navigateur du débitmètre* et mettez en surbrillance le débitmètre à

utiliser. À ce stade, toutes les options de gestion de données complète de PanaView peuvent être utilisées. Celles-

ci incluent :

- Collecter et afficher des données actives au format texte
- Collecter et afficher des données actives sous forme graphique
- Collecter et enregistrer des données actives
- Afficher un fichier journal au format texte
- Afficher un fichier journal au format graphique

Pour accéder aux options de traitement des données de PanaView, déroulez le menu *Sortie*, comme le montre la Figure 2.

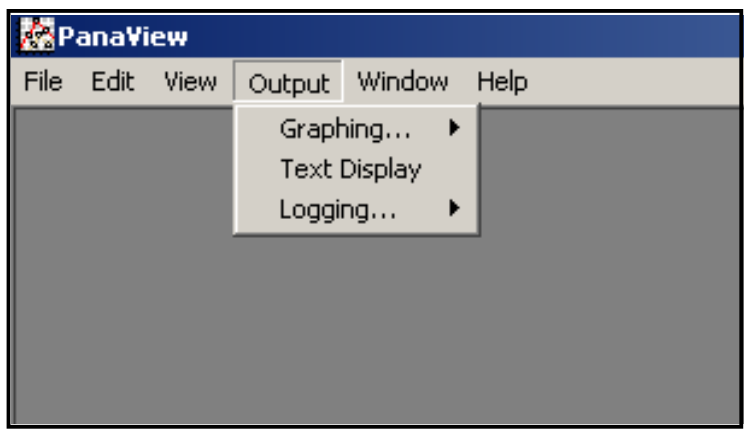

**Figure 2 : Menu de sortie**

# **2.3 Affichage de données sur un terminal d'ordinateur (suite)**

Passez directement à la section appropriée pour obtenir des instructions sur l'une des options de sortie suivantes :

- Sortie *Affichage du texte*, décrite ci-dessous
- Sortie *Graphique* à l[a page 43](#page-52-0)

**Remarque :** *Pour plus d'informations sur la sortie* Journal*, voir le chapitre 3,* Journal des données.

### <span id="page-49-0"></span>**2.3.1 La sortie d'affichage de texte**

Pour collecter des données à partir de l'instrument et les afficher sur un écran de texte, procédez comme suit :

- **1.** Suivez les étapes 1 à 3 de la page précédente.
- **2.** Déroulez le menu *Sortie* et cliquez sur l'option *Affichage de texte* (voir Figure 2 à la page 39).

**Remarque :** *La fenêtre* Affichage du texte *qui apparaît après l'étape 2 est en fait positionnée au-dessus de toutes les fenêtres précédemment ouvertes (telles que la fenêtre* Navigateur de débitmètre*.*

**3.** En utilisant le menu *Fenêtre*, disposez les fenêtres ouvertes au format souhaité. Pour cette description, la Figure 3 montre la fenêtre *Affichage du texte* dans sa taille maximisée (plein écran).

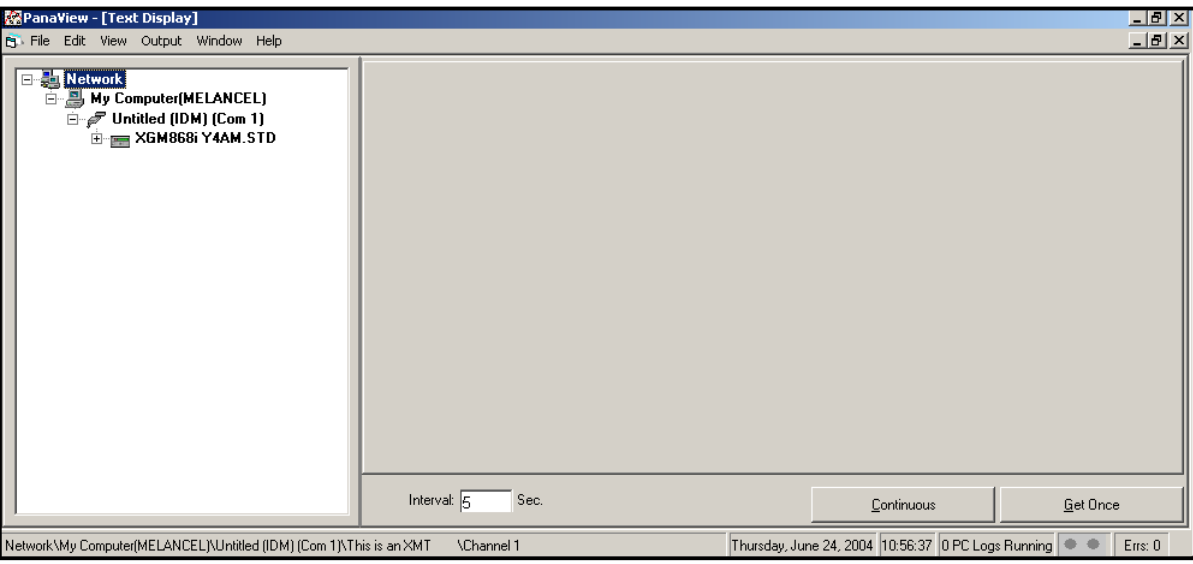

**Figure 3 : Fenêtre d'affichage de texte**

**Remarque :** *La Figure 3 a été compressée à la fois verticalement et horizontalement pour une meilleure clarté.*

### **2.3.1 La sortie d'affichage de texte (suite)**

- **4.** Le volet gauche de la fenêtre *Affichage du texte* contient l'arborescence standard du réseau PanaView. Développez cet arbre autant que nécessaire et double-cliquez sur le paramètre de processus souhaité pour<br>l'afficher dans le volet droit de la fenêtre.
- **5.** Avant que les valeurs de données réelles puissent être affichées dans le volet de texte, activez l'un des modes de collecte de données suivants (reportez-vous à la Figure 3 à la page 40) :
	- Cliquez sur le bouton d'option **[Obtenir une fois]** en bas du volet de droite dans la fenêtre *Affichage de texte*. La valeur actuelle du paramètre de processus sélectionné, telle que spécifiée dans l'arborescence du réseau PanaView, est affichée dans le volet droit de la fenêtre *Affichage de texte*.

ou

• Entrez un *intervalle* dans la zone de texte en bas du volet de droite dans la fenêtre *Affichage de texte*, ou cochez la case *Débit comm ma*x pour collecter les lectures aussi vite que le système le permet (1 sec). Ensuite, cliquez sur<br>le bouton d'option **[Continu]** pour commencer la collecte des données à afficher dans le volet droit de la

**Remarque :** *Toute valeur saisie dans la zone de texte* Intervalle *est remplacée si la case* Débit comm max *est* 

*cochée.*

6. Si l'option [Continu] a été sélectionnée à l'étape 5 ci-dessus, cliquez sur le bouton d'option [Stop], qui a<br>remplacé bouton d'option initial [Continu], pour mettre fin à la collecte de données.

La fenêtre Affichage de texte peut être laissée ouverte pendant que d'autres tâches sont effectuées, ou elle peut<br>être fermée en cliquant sur le bouton de commande inférieur [X] à l'extrême droite de la barre de menus.

**IMPORTANT :** Si vous cliquez sur le bouton de commande supérieur **[X]** à l'extrême droite de la barre de titre PanaView, vous quitterez complètement PanaView.

#### **2.3.1.1 Affichage de paramètres de processus multiples**

La procédure d'affichage d'un seul paramètre de procédé dans un écran de texte peut être répétée pour afficher simultanément plusieurs paramètres de procédé. Pour ce faire, procédez comme suit :

- **1.** Affichez le premier paramètre de processus dans un écran de texte, comme décrit dans la section précédente.
- **2.** Répétez l'étape 1 pour tous les paramètres de processus supplémentaires souhaités, en double-cliquant des<br>dessus dans l'arborescence de réseau PanaView. PanaView met automatiquement en mosaïque les multiples écrans de texte dans le volet droit de la fenêtre *Affichage de texte*.
- **3.** Comme dans toute application Windows standard, les multiples écrans de texte peuvent être redimensionnés en faisant glisser leurs bordures. De plus, les volets individuels dans l'écran de texte d'un paramètre peuvent être redimensionnés en faisant glisser les bordures dans cet écran de texte.
- **4.** Pour fermer un écran de texte ouvert, faites un clic droit n'importe où dans cet écran (sauf dans la barre de titre ou la section d'erreur) et cliquez sur l'option **[Supprimer]** qui apparaît dans le menu contextuel.
- **Remarque :** *Après avoir redimensionné ou supprimé l'un des multiples écrans de texte, la disposition en mosaïque par défaut peut être restaurée en ouvrant le menu* Fenêtre *(voir le* Manuel de l'utilisateur PanaView*) et en cliquant sur l'option* Affichages de sortie mosaïque*.*

#### **2.3.1.2 Affichage de plusieurs fenêtres de texte**

Les procédures d'affichage d'un ou plusieurs paramètres de processus dans une seule fenêtre *Affichage de texte* peut être répétée pour ouvrir plusieurs fenêtres *Affichage de texte*. Pour ce faire, procédez comme suit :

- **1.** Pour en ouvrir une autre fenêtre *Affichage de texte*, répétez les étapes de[s pages 40](#page-49-0) et 41.
- **2.** Pour afficher les paramètres de processus souhaités dans la nouvelle fenêtre, répétez les étapes 1 à 4 à la page 42.
- **3.** Organiser les multiples fenêtres *Affichage de texte* comme vous le souhaitez via le menu *Fenêtre*.

## <span id="page-52-0"></span>**2.3.2 La sortie graphique**

Pour collecter les données de l'instrument et les afficher graphiquement dans un nouveau format, procédez comme suit :

### **2.3.2.1 Configuration d'un graphique**

- **1.** Suivez les étapes 1 à 3 à la page 37.
- **2.** Déroulez le menu *Sortie* et cliquez sur l'option *Graphique nouveau* (voir Figure 2 à la page 39).

**Remarque :** *La fenêtre* Graphique *est positionnée au-dessus de toutes les fenêtres précédemment ouvertes (telle que la fenêtre* Navigateur de débitmètre*).*

**3.** En utilisant le menu *Fenêtre*, disposez les fenêtres ouvertes au format souhaité. Pour cette description, la Figure 4 montre la fenêtre *Graphique* dans sa taille maximisée (plein écran).

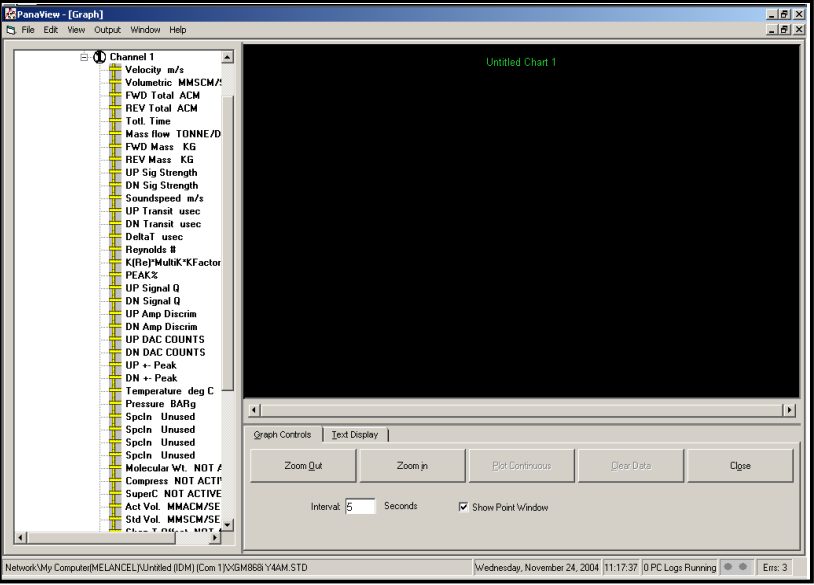

#### **Figure 4 : Fenêtre graphique**

La fenêtre *Graphique* illustrée ci-dessus se compose de trois volets :

- *Volet gauche*  Arborescence de réseau PanaView
- *Volet supérieur droit*  Graphique avec style de graphique par défaut
- *Volet inférieur droit*  Commandes graphiques ou affichage de texte
- **Remarque :** *Les trois volets de la fenêtre* Graphique *peuvent être redimensionnés en faisant simplement glisser leurs bordures.*

#### **2.3.2.2 Données graphiques**

L'arborescence du réseau PanaView a déjà été décrite, et le volet d'affichage affiche uniquement un graphique dans le style par défaut sans points de données. Le volet en bas à droite vous permet de configurer le graphique.

- Pour commencer à construire voirs points de données, procédez comme suit :<br>
1. Développez l'arborescence de réseau autant que nécessaire et double-cliquez sur le paramètre de processus<br>
d'eprésenter graphiquement. La grill paramètre.
- **2.** Si désiré, un deuxième paramètre peut être ajouté au graphique en répétant l'étape 1. Dans ce cas, le paramètre *Valeur* est représenté par un axe des ordonnées *droit* (Y2).
- **Remarque :** *Bien que seulement deux paramètres puissent être représentés graphiquement pour n'importe quelle voie de débitmètre, les deux mêmes paramètres peuvent également être représentés graphiquement pour toutes les autres voies de débitmètre actives.*
- **3.** Pour commencer à tracer les données pour le(s) paramètre (s) sélectionné (s), entrez un *intervalle* de temps pour l'échantillonnage des données dans la zone de texte fournie (la valeur par défaut est de 5 secondes).
- 4. Cliquez sur le bouton de commande *[Tracé continu]* pour commencer à représenter graphiquement le(s) paramètre<br>paramètre (s) de procédé sélectionné (s) en fonction du temps, à l'intervalle spécifié à l'étape 3.
- **5.** Pendant que PanaView représente graphiquement les données, les actions suivantes peuvent être effectuées à partir du volet de contrôle :
	- Modifier l'intervalle d'échantillonnage en entrant une nouvelle valeur
	- Cliquer sur le bouton de commande **[Zoom arrière]** pour augmenter la taille des intervalles affichés sur l'axe des abscisses
	- Cliquez sur le bouton de commande **[Zoom avant]** pour diminuer la taille des intervalles indiqués sur l'axe des abscisses

#### **Remarque :** *Les boutons de zoom peuvent être actionnés plusieurs fois pour améliorer l'effet.*

• Cliquer sur l'onglet *Affichage de texte* pour afficher les données représentées graphiquement dans le format de texte

décrit dans la section précédente

Lorsque vous avez terminé de représenter graphiquement vos données, cliquez sur le bouton de commande **[Stop]**, qui a remplacé le bouton de commande initial **[Tracé continu]**.

Pour plus d'informations sur la configuration des propriétés du graphique, reportez-vous au chapitre 5, *Affichage de données,* du *Manuel de l'utilisateur PanaView*.

## **2.3.3 Affichage des signaux du transducteur**

Avec les données de débit, PanaView permet aux utilisateurs du XGM868i de lire et de tracer les signaux du transducteur à partir du XGM868i.

- **1.** Depuis le *Nouveau navigateur de débitmètre*, mettez en surbrillance le XGM868i.
- **2.** Faites un clic droit sur le XGM868i en surbrillance et cliquez sur l'option *Propriétés*, comme illustré à la Figure 5.

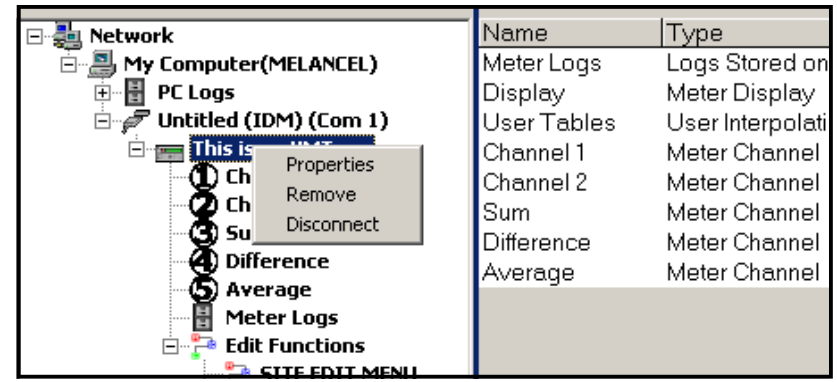

**Figure 5 : Option Propri***é***t***é***s dans le Nouveau navigateur de d***é***bitm***è***tre**

La fenêtre *Propriétés* s'ouvre, comme illustré à la Figure 6.

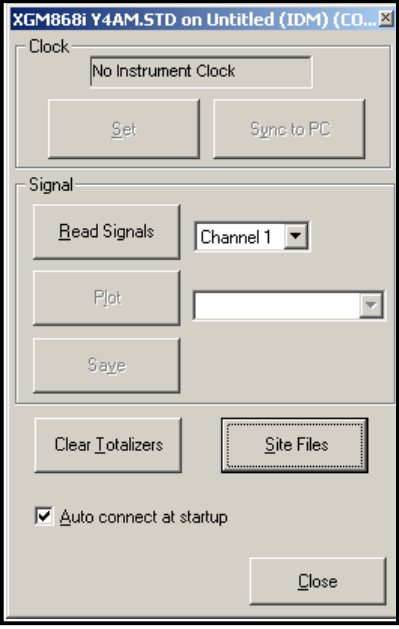

**Figure 6 : Fenêtre Propri***é***t***é***s**

#### **2.3.3.1 Lecture des signaux du transducteur**

3. Pour lire un signal du débitmètre, cliquez sur le bouton [Lire les signaux]. (Si le lecteur est un instrument multivoie, ouvrez le menu déroulant Voie et cliquez sur la voie souhaitée.) Après un moment, la fenêtre *Prop* 

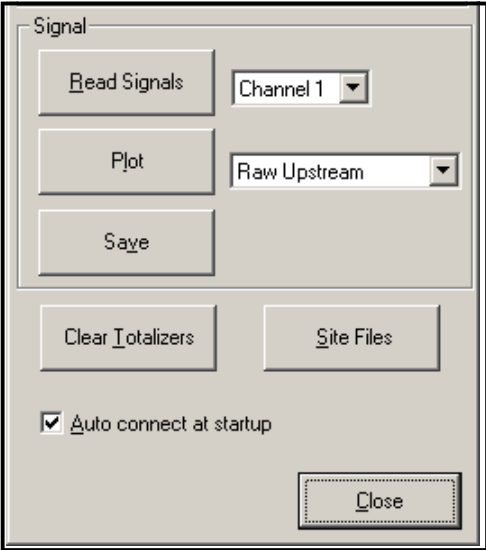

#### **Figure 7 : Options de signal actif**

**4.** Pour sélectionner un autre type de signal, ouvrez le menu de signal à droite (illustré ici avec *Brut en amont* surligné) et cliquez sur le signal souhaité.

#### **2.3.3.2 Tracer des signaux du transducteur**

Pour tracer le signal sélectionné, cliquez sur [Courbe]. Une fenêtre graphique s'ouvre, comme illustré à la Figure 8.

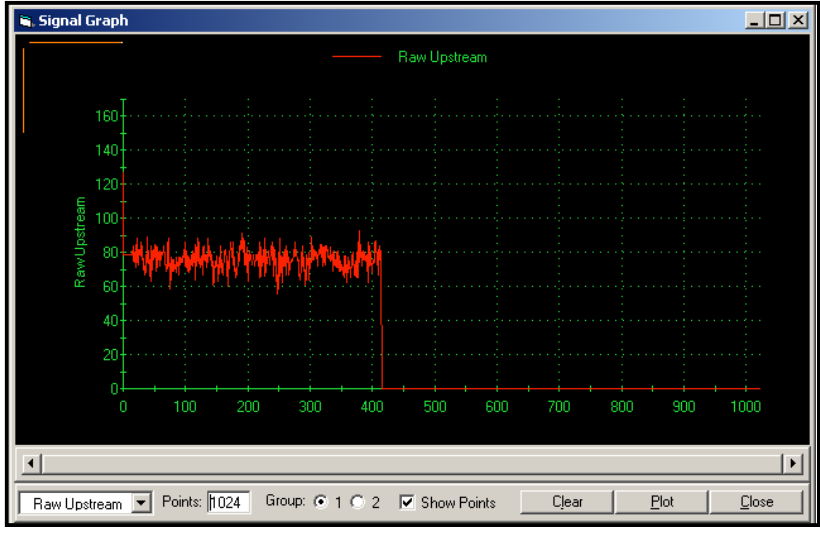

**Graphique 8 : Fenêtre Graphique de signal**

### **2.3.3.3 Enregistrer des signaux du transducteur**

Pour enregistrer le signal brut, cliquez sur [Enregistrer]*.* Une fenêtre similaire à la Figure 9 s'ouvre. Entrez le nom souhaité et cliquez sur [Enregistrer] pour enregistrer le signal sous forme de fichier texte.

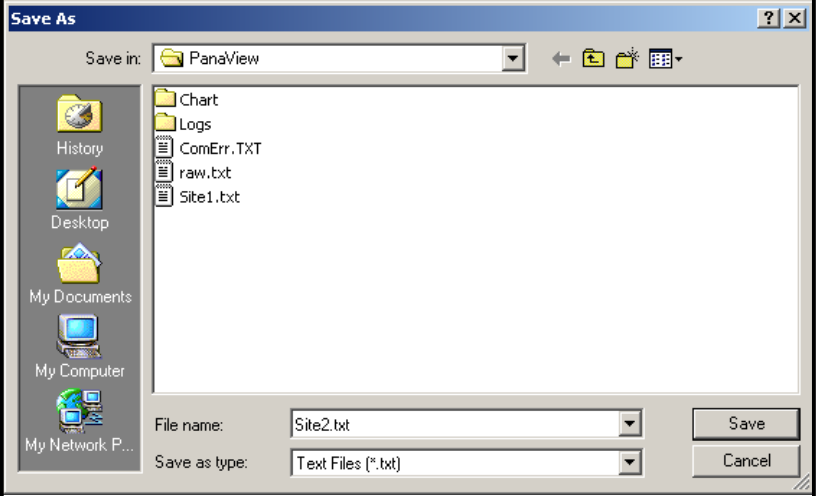

**Graphique 9 : Fenêtre Enregistrer sous**

[Aucun contenu destiné à cette page]

# **Chapitre 3. Journal des données**

# **3.1 Présentation**

Le XGM868i offre deux options pour le journal des données :

- Si le transducteur de modèle XGM868i est équipé d'une option carte de journal de données dans l'**Emplacement 2**,<br>des données de débit peuvent être enregistrées et stockées dans cette mémoire sous la forme d'un *fichier journal.* Une fois que les données spécifiées ont été enregistrées, le fichier journal peut être téléchargé sur<br>PanaView via le lien RS232.
- PanaView peut également créer de *Fichiers journaux PC* pour le stockage sur le disque dur du PC.

Ce chapitre explique comment utiliser l'option de journal de données du modèle XGM868i avec PanaView.

# **3.2 Carte optionnelle de journal de données**

Pour créer un journal de données, le modèle XGM868i doit être équipé d'une carte optionnelle de journal de données en option dans l'**Emplacement 2**. Voir le chapitre 4, *Remplacement des pièces*, du *Manuel d'entretien* pour obtenir des instructions sur l'installation de la carte.

# **3.3 Créer un journal avec PanaView**

PanaView est capable de créer et de visualiser des fichiers journaux des types suivants :

- **Journaux de débitmètres**  fichiers journaux stockés dans la mémoire XGM868i, comme indiqué ci-dessus
- **Journaux PC**  fichiers journaux stockés sur le disque dur de votre PC (voir [page 54\)](#page-63-0)

Pour créer ou afficher les journaux des types ci-dessus, passez à la section appropriée de ce chapitre.

# **3.4 Création de journaux de débitmètres**

Pour créer un nouveau journal de débitmètre, procédez comme suit :

1. Depuis le Nouveau navigateur de débitmètre dans PanaView, développez l'arborescence du réseau et ouvrez<br>l'option Fonctions de modification (décrite à l'Annexe C, Programmation du XGM868i via PanaView). Le menu<br>apparaîtr

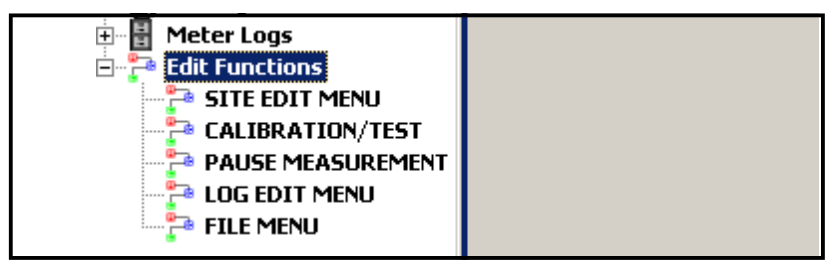

**Figure 10 : Menu des fonctions de modification pour XGM868i avec carte de journal**

**2.** Double-cliquez sur le *Menu de modification de journal*, comme le montre la Figure 10. Une fenêtre similaire à la Figure 11 s'ouvre.

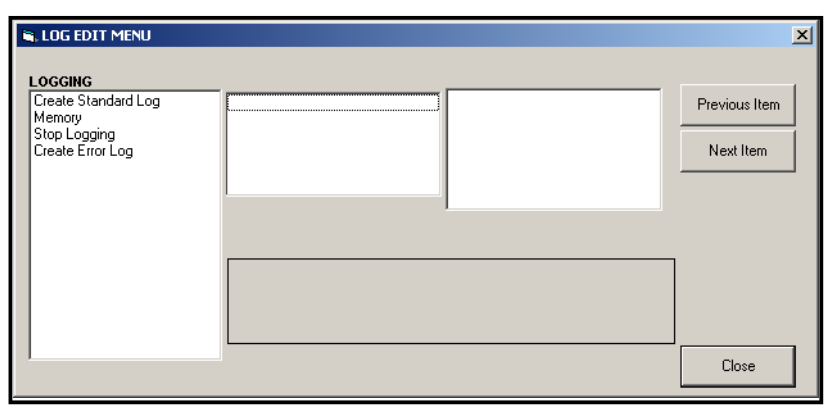

**Figure 11 : Fenêtre Menu de modification de journal**

## **3.4.1 Créer un journal de débitmètre standard**

- **3.** Pour créer un journal de débitmètre standard, procédez comme suit :
	- **a.** Double-cliquez sur l'option *Créer un journal standard*. La fenêtre apparaît maintenant semblable à la Figure 12.

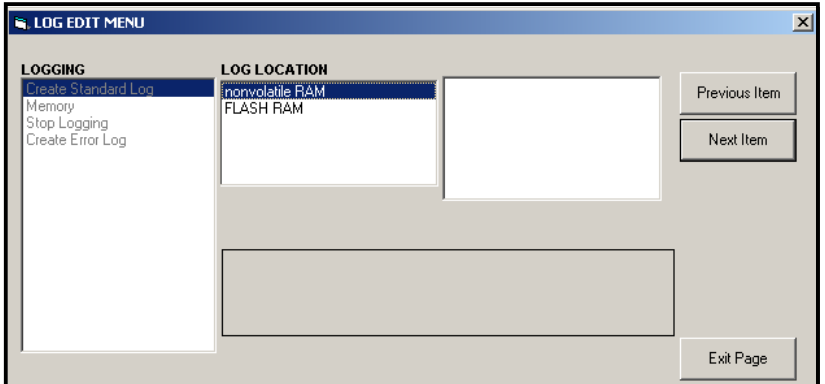

**Figure 12 : Emplacement du journal dans l'option Cr***é***er un journal standard**

- **b.** PanaView demande d'abord si l'*Emplacement de journal,* est une mémoire flash ou RAM non volatile. Double-cliquez sur l'emplacement souhaité.
- **c.** Maintenant, tapez le *Nom du journal* souhaité dans la fenêtre de droite, et cliquez sur **[Option suivante]**.
- **d.** Tapez le *Message de journal* souhaité dans la fenêtre de droite, et cliquez sur **[Option suivante]**.
- **e.** PanaView demande maintenant le *nombre de variables* vous souhaitez écrire dans le journal. Tapez le nombre souhaité (de 1 à 6), puis cliquez sur **[Option suivante]**.
- **f.** Double-cliquez sur la *voie* souhaitée pour la première variable.
- **g.** Faites défiler et double-cliquez sur la *mesure* souhaitée à inscrire au journal.
- **h.** Répétez les étapes f et g pour le nombre spécifié de variables.
- Si vous sélectionnez un total avant ou inverse, PanaView vous demande si vous souhaitez *réinitialiser les totaux à 0* ? Double-cliquez sur *Oui* ou *Non*.
- **i.** PanaView indique une *Heure de début* donnée. Double-cliquez sur OK pour accepter l'heure donnée, sur *Maintenant* pour démarrer le journal immédiatement, ou sur *Modifier* pour changer l'heure de début.
	- Si vous sélectionnez *Modifier,* PanaView demande d'abord l'*Heure* désirée, puis les *Minutes,* et enfin les S*econdes*. Pour chaque paramètre, tapez le nombre souhaité dans la fenêtre de droite, puis cliquez sur<br>**[Option suivante]** (ou cliquez simplement sur **[option suivante] pour parcourir les paramètres)**.

### **3.4.1 Créer un journal de débitmètre standard (suite)**

- **j.** PanaView indique une *Date de début* donnée. Double-cliquez sur *OK* pour accepter l'heure donnée, sur *Aujourd'hui* pour démarrer le journal à cette date, ou sur *Modifier* pour changer la date de début.
	- · Si vous sélectionnez *Modifier,* PanaView demande d'abord l'*Année* désirée, puis le *Mois,* et enfin le Jour. Pour<br>chaque paramètre, tapez le nombre souhaité dans la fenêtre de droite, (ou déroulez et cliquez sur le moi désiré) puis cliquez sur **[Option suivante]** (ou cliquez simplement sur **[option suivante] pour parcourir les**<br>**paramètres)**.
- **k.** PanaView indique une *Heure de fin* donnée. Double-cliquez sur OK pour accepter l'heure donnée, sur *Maintenant* pour démarrer le journal immédiatement, ou sur *Programme* pour indiquer une durée spécifique.
	- Si vous sélectionnez *Modifier,* PanaView demande d'abord l'*Heure* désirée, puis les *Minutes,* et enfin les S*econdes*. Pour chaque paramètre, tapez le nombre souhaité dans la fenêtre de droite, puis cliquez sur<br>**[Option suivante]** (ou cliquez simplement sur **[option suivante] pour parcourir les paramètres)**.
	- Si vous sélectionnez *Programme*, PanaView demande la *Durée de journal*. Faites défiler et double-cliquez sur la durée souhaitée (de 10 minutes à 24 heures.) Puis passez à l'étape m.
- **l.** PanaView indique une *Date de fin* donnée. Double-cliquez sur *OK* pour accepter l'heure donnée, sur *Aujourd'hui* pour démarrer le journal à cette date, ou sur *Modifier* pour changer la date de début.
	- Si vous sélectionnez *Modifier,* PanaView demande d'abord l'*Année* désirée, puis le *Mois,* et enfin le *Jour*. Pour chaque paramètre, tapez le nombre souhaité dans la fenêtre de droite, (ou déroulez et cliquez sur le mois<br>désiré) puis cliquez sur **[Option suivante]** (ou cliquez simplement sur **[option suivante] pour parcourir les**<br>**para**
- m. Faites défiler et double-cliquez sur le nombre *d'incrément de temps* (de 5 secondes à 24 heures). PanaView<br>indique que le journal a été créé et retourne au *Menu de modification du journal.*

Si une valeur erronée a été saisie, PanaView affiche le message *Erreur de création de journal*. Sinon, PanaView indique que le journal a été créé et retourne au *Menu de modification du journal.*

## **3.4.2 Création d'un journal d'erreurs**

Pour créer un journal de débitmètre d'erreurs, procédez comme suit :

- **1.** Double-cliquez sur l'option *Créer un journal d'erreurs*.
	- **a.** PanaView demande d'abord si l'*Emplacement de journal,* est une mémoire flash ou RAM non volatile. Double-cliquez sur l'emplacement souhaité.
	- **b.** Maintenant, tapez le *Nom du journal* souhaité dans la fenêtre de droite, et cliquez sur **[Option suivante]**.
	- **c.** Tapez le *Message de journal* souhaité dans la fenêtre de droite, et cliquez sur **[Option suivante]**.
	- **d.** PanaView demande maintenant le *nombre de variables* vous souhaitez écrire dans le journal. Tapez le nombre souhaité (de 1 à 6), puis cliquez sur **[Option suivante]**.
	- **e.** Double-cliquez sur la *voie* souhaitée pour la première variable.
	- **f.** Faites défiler et double-cliquez sur la *mesure* souhaitée.
	- **g.** Répétez les étapes e et f pour le nombre spécifié de variables.
	- Si vous sélectionnez un total avant ou inverse, PanaView vous demande si vous souhaitez *réinitialiser les totaux à 0* ? Double-cliquez sur *Oui* ou *Non*.
	- **h.** PanaView demande, *Le journal est-il cyclique ?* Double-cliquez sur *Oui* ou *Non*.
	- **i.** PanaView indique une *Heure de début* donnée. Double-cliquez sur OK pour accepter l'heure donnée, sur *Maintenant* pour démarrer le journal immédiatement, ou sur *Modifier* pour changer l'heure de début.
		- Si vous sélectionnez *Modifier,* PanaView demande d'abord l'*Heure* désirée, puis les *Minutes,* et enfin les S*econdes*. Pour chaque paramètre, tapez le nombre souhaité dans la fenêtre de droite, puis cliquez sur<br>**[Option suivante]** (ou cliquez simplement sur **[option suivante] pour parcourir les paramètres)**.
	- j. PanaView indique une *Date de début* donnée. Double-cliquez sur *OK* pour accepter l'heure donnée, sur<br>Aujourd'hui pour démarrer le journal à cette date, ou sur *Modifier* pour changer la date de début.
		- Si vous sélectionnez *Modifier,* PanaView demande d'abord l'*Année* désirée, puis le *Mois,* et enfin le *Jour*. Pour chaque paramètre, tapez le nombre souhaité dans la fenêtre de droite, (ou déroulez et cliquez sur le mois désiré) puis cliquez sur **[Option suivante]** (ou cliquez simplement sur **[option suivante] pour parcourir les**<br>**paramètres)**.

# **3.4.2 Création d'un journal d'erreurs (suite)**

**Remarque :** *Si vous avez sélectionné un journal cyclique, PanaView indique maintenant que le journal a été créé et retourne au* Menu de modification de journal.

- **k.** PanaView indique une *Heure de fin* donnée. Double-cliquez sur OK pour accepter l'heure donnée, sur *Maintenant* pour démarrer le journal immédiatement, ou sur *Programme* pour indiquer une durée spécifique.
	- Si vous sélectionnez *Modifier,* PanaView demande d'abord l'*Heure* désirée, puis les *Minutes,* et enfin les S*econdes*. Pour chaque paramètre, tapez le nombre souhaité dans la fenêtre de droite, puis cliquez sur<br>**[Option suivante]** (ou cliquez simplement sur **[option suivante] pour parcourir les paramètres)**.
	- Si vous sélectionnez *Programme*, PanaView demande la *Durée de journal*. Faites défiler et double-cliquez sur la durée souhaitée (de 10 minutes à 24 heures.) Puis passez à l'étape m.
- **l.** PanaView indique une *Date de fin* donnée. Double-cliquez sur *OK* pour accepter l'heure donnée, sur *Aujourd'hui* pour démarrer le journal à cette date, ou sur *Modifier* pour changer la date de début.
	- Si vous sélectionnez *Modifier,* PanaView demande d'abord l'*Année* désirée, puis le *Mois,* et enfin le *Jour*. Pour chaque paramètre, tapez le nombre souhaité dans la fenêtre de droite, (ou déroulez et cliquez sur le mois<br>désiré) puis cliquez sur **[Option suivante]** (ou cliquez simplement sur **[option suivante] pour parcourir les<br>paramè**
- m. Faites défiler et double-cliquez sur le nombre *d'incrément de temps* (de 5 secondes à 24 heures). PanaView indique que le journal a été créé et retourne au *Menu de modification du journal*.

Si une valeur erronée a été saisie, PanaView affiche le message *Erreur de création de journal*. Sinon, PanaView indique<br>que le journal a été créé et retourne au *Menu de modification du journal.* 

#### **3.4.2.1 Vérification de la mémoire du journal**

Pour vérifier la capacité de mémoire du journal disponible, double-cliquez sur l'option *Mémoire* dans le *Menu de modification de journal.* La fenêtre de droite indique le nombre d'octets disponibles dans le NVR et la mémoire Flash.

#### **3.4.2.2 Arrêter le journal**

Pour arrêter manuellement le journal, double-cliquez sur l'option *Arrêter le journal* dans le *Menu de modification de journal.* PanaView affiche le nom des journaux actuellement actifs. Double-cliquez sur votre choix, puis cliquez sur *Oui* lorsque le programme vous demande si vous souhaitez arrêter le journal.

# <span id="page-63-0"></span>**3.5 Création de journaux PC**

Les journaux PC sont créés dans un menu différent des journaux de débitmètre décrits dans la dernière section. Pour créer un nouveau journal PC :

**1.** Ouvrez le menu *Sortie* (voir Figure 13), puis cliquez sur l'option *Journal*

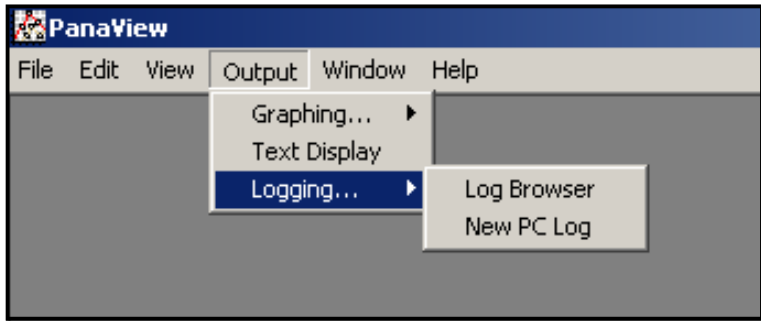

**Figure 13 : Sélections dans l'option de journal**

Vous avez deux options :

- Cliquez sur l'option *Nouveau journal PC* et passez à l'étape 5, ou
- Cliquez sur l'option *Navigateur de journal*. La boîte de dialogue illustrée à la Figure 14 apparaît.

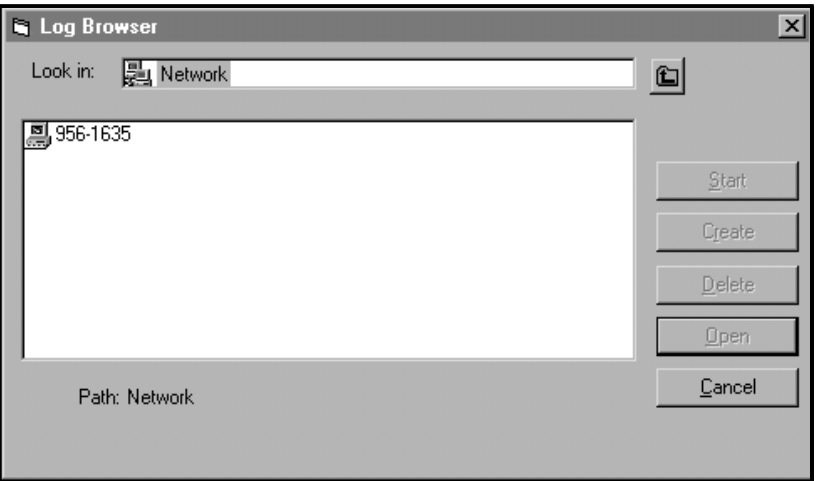

**Figure 14 : Sélection de l'ordinateur**

**Remarque :***Si aucun fichier journal n'a encore été créé ou si un fichier journal n'a pas encore été sélectionné dans la liste, tous les boutons d'option (à l'exception de* **[Annuler]***) dans la boîte de dialogue*  Navigateur de journal sont disponibles.

# **3.5 Création de journaux PC (suite)**

**2.** Double-cliquez sur le *nom de l'ordinateur* pour accéder à la boîte de dialogue illustrée à la Figure 15.

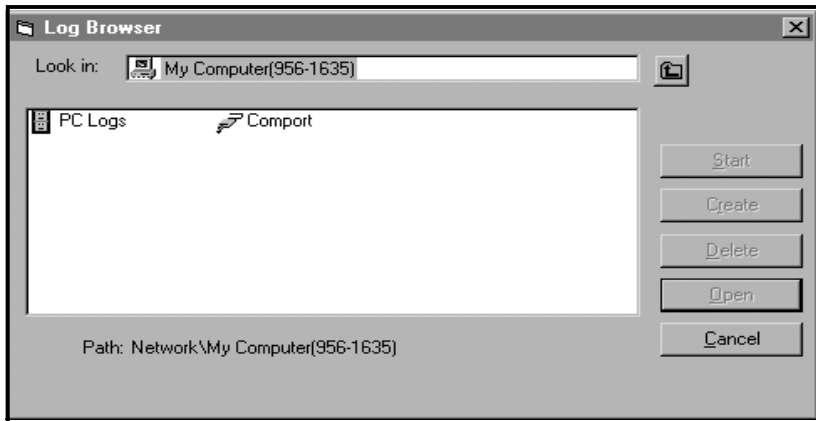

**Figure 15 : Sélection du type de journal**

**3.** Double-cliquez sur *Journaux PC* pour accéder à la boîte de dialogue illustrée à la Figure 16.

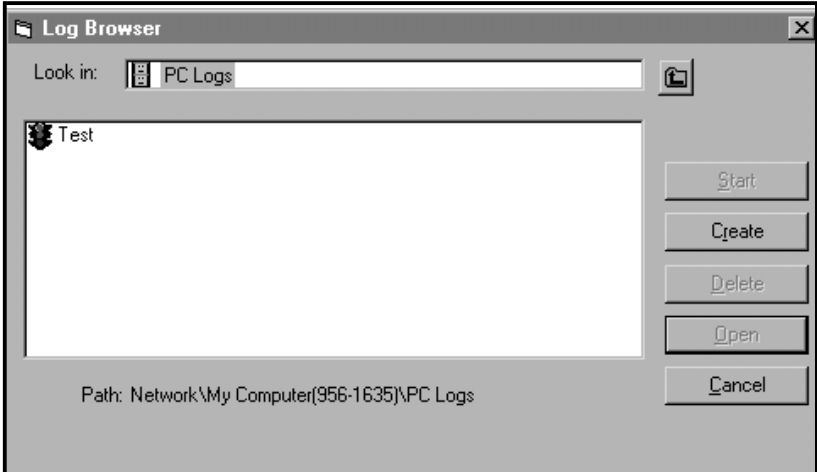

#### **Figure 16 : Créer un journal PC**

**4.** Dans la boîte de dialogue illustrée à la Figure 16, cliquez sur le bouton d'option **[Créer]** pour créer un nouveau journal de débitmètre.

# **3.5 Création de journaux PC (suite)**

**5.** Entrez un *nom du fichier* de journal (*« Échantillon »* dans ce cas) dans la boîte de dialogue illustrée à la Figure 17. Cliquez sur le bouton d'option **[OK]**.

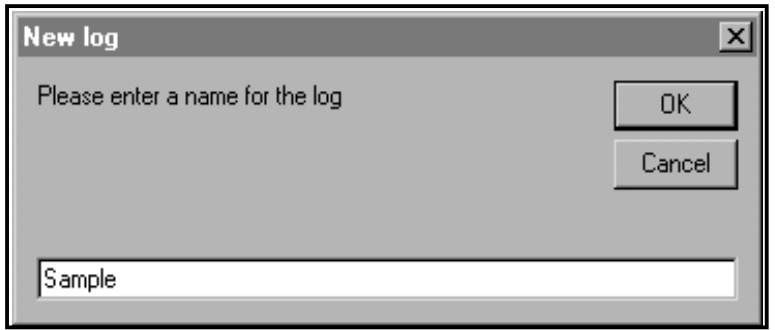

**Figure 17 : Boîte de dialogue Nom du journal**

**6.** Ensuite la fenêtre *Journal de PC* illustrée à la Figure 18 s'affiche, cochez la case dans la zone de texte pour créer un *journal cyclique*, ou laissez cette case vide pour créer un journal linéaire.

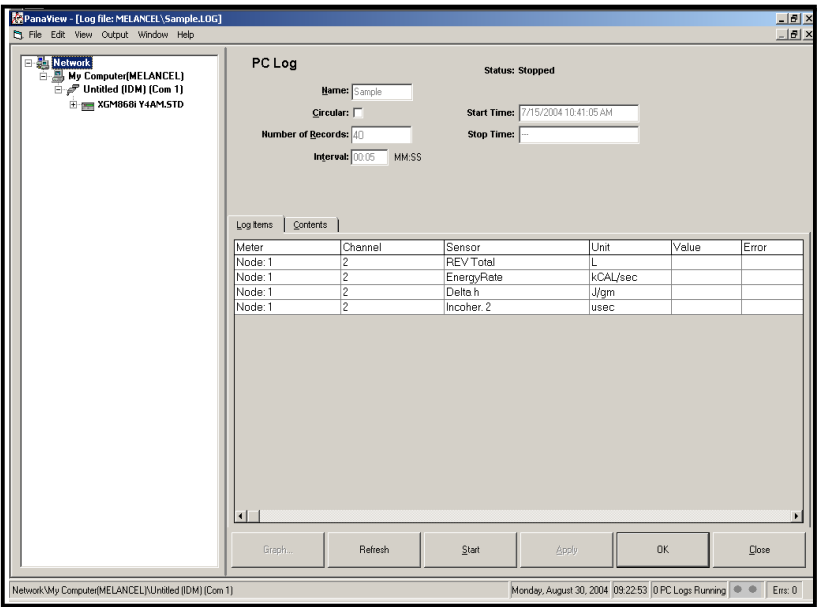

**Figure 18 : Fenêtre du journal de PC**

**7.** Entrez un *intervalle* d'échantillon dans la zone de texte illustrée à la Figure 18.

**Remarque :** Heure de début *et* Heure de fin *ne peut pas être spécifié pour les journaux PC. Ces options sont inactives* 

*dans la fenêtre* Journal de PC*.*

- **8.** Développez l'arborescence de réseau autant que nécessaire et double-cliquez sur le(s) paramètre(s) de processus pour le journal. Au fur et à mesure qu'ils sont sélectionnés, les paramètres sont répertoriés dans le volet inférieur droit de la fenêtre *Journal de PC* (assurez-vous que l'onglet *Options de journal* dans ce volet est<br>sélectionné).
- **Remarque :** *Pour ajouter tous les paramètres de voie à un journal donné, cliquez avec le bouton droit sur la voie souhaité. Un bouton contextuel, « Ajouter un groupe au journal », apparaît. Cliquez sur le bouton, et PanaView ajoute l'ensemble des paramètres de voie au journal.*
- **9.** Cliquez sur le bouton d'option **[Appliquer]** pour enregistrer les informations de configuration du journal, puis cliquez sur le bouton d'option **[Démarrer]** pour commencer à enregistrer les données immédiatement. (*Heure de début* apparaît automatiquement dans la fenêtre *Journal du PC*).

# **3.6 Afficher les fichiers journaux du débitmètre**

Une fois qu'un ou plusieurs fichiers journaux de débitmètre ont été créés, les journaux peuvent être consultés à l'aide du *Nouveau navigateur de débitmètre* :

1. Depuis le *Nouveau navigateur de débitmètre* dans PanaView, développez l'arborescence du réseau et cliquez sur<br>l'option *Journaux de débitmètre*. Si vous avez créé un ou plusieurs journaux, l'arborescence ressemblera à

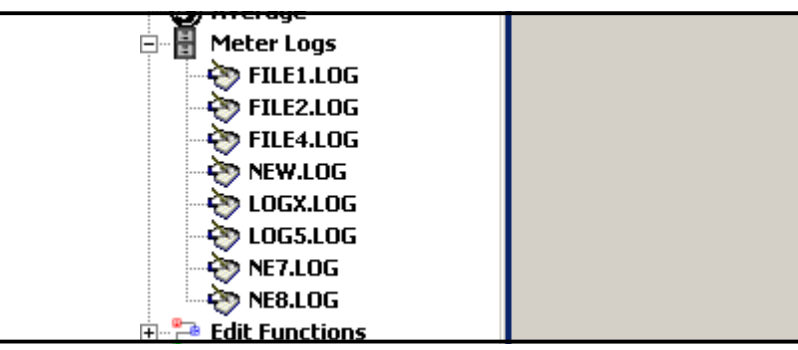

**Figure 19 : Option de journaux de débitmètres développés**

**2.** Double-cliquez sur le journal souhaité. Une fenêtre s'ouvre pour le journal spécifique, comme illustré à la Figure 20.

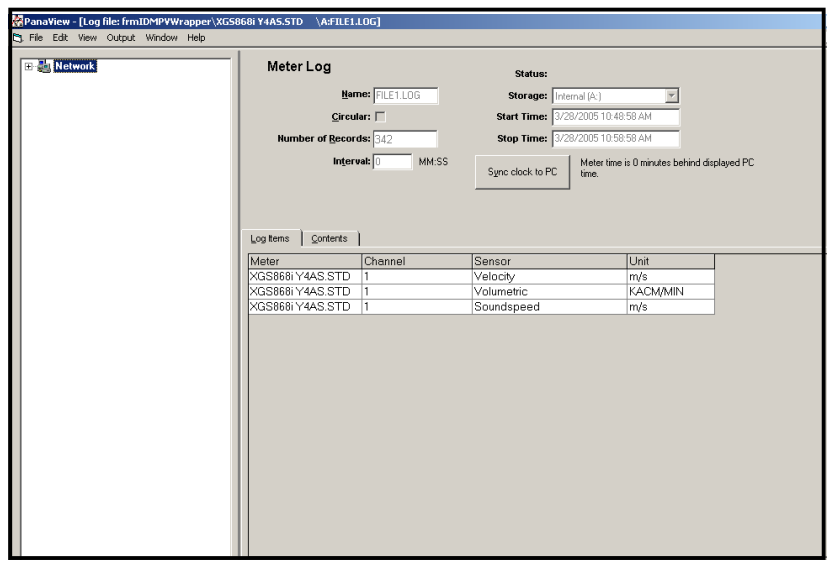

**Figure 20 : Fenêtre de données pour un journal de débitmètre spécifique**

- Cliquez sur l'onglet *Options de journal* (voir Figure 20) pour une liste des paramètres spécifiés pour le journal.
- Cliquez sur l'onglet Contenu (voir Figure 21 à la page 58) pour une liste de tous les points de données<br>enregistrés à ce jour pour le paramètre actuellement mis en surbrillance sur l'onglet Options de journal.
- Cliquez sur le bouton d'option **[Graphique]** pour afficher une représentation graphique des données enregistrées à ce jour.

# **3.6 Affichage des fichiers journaux du débitmètre (suite)**

**Remarque :** *Le graphique est affiché dans sa propre fenêtre, qui est ouverte au-dessus de la fenêtre* Journal du débitmètre*. Pour obtenir des instructions sur l'utilisation de la fenêtre* Journal graphique*, reportezvous à la section* Sortie graphique *du chapitre 2 du Manuel d'utilisation de PanaView.*

Rappelez-vous que seuls deux paramètres par voie peuvent être représentés graphiquement, et que les deux mêmes paramètres doivent être représentés graphiquement pour chaque voie d'un affichage graphique multivoies. Lorsque vous avez terminé de visualiser le graphique, cliquez sur le bouton d'option **[Fermer]** pour fermer la fenêtre du graphique et quitter l'exécution du journal. Pour consultez les détails du journal, cliquez sur l'onglet *Contenu*. La fenêtre ressemble maintenant à la Figure 21.

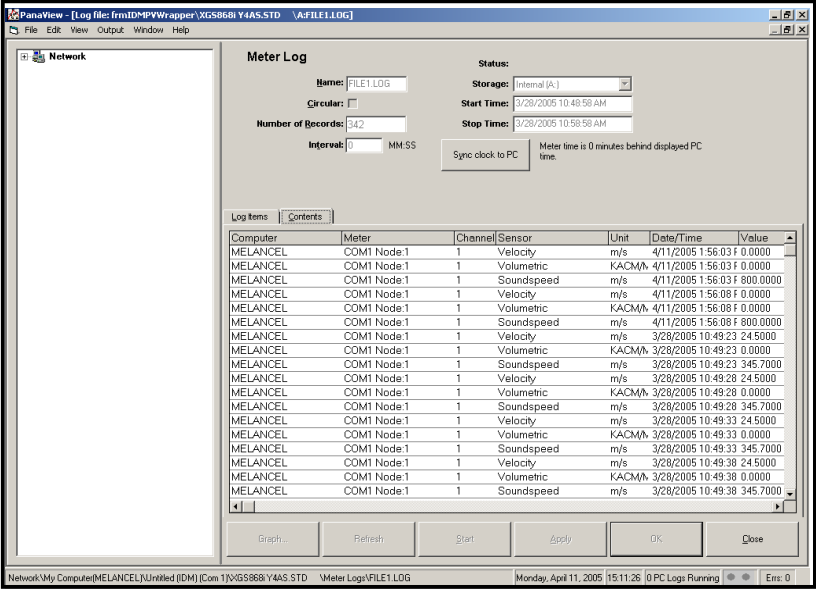

**Figure 21 : Contenu typique d'un journal**

# **3.7 Affichage des fichiers journaux de PC**

Une fois qu'un ou plusieurs fichiers journaux de PC ont été créés, les journaux peuvent être consultés en utilisant PanaView comme suit :

- **1.** Vous pouvez accéder aux journaux du PC de deux manières :
	- Depuis le Nouveau navigateur de débitmètre dans PanaView, développez l'arborescence du réseau et cliquez sur<br>l'option Journaux de PC. Si vous avez créé un ou plusieurs journaux, l'arborescence ressemblera à la Figure 22.<br>D
	- Déroulez le menu *Sortie* (voir Figure 13 à la page 54), puis cliquez sur l'option *Navigateur de journaux*. Accédez à la boîte de dialogue *Jòurnaux de PC* comme décrit dans les sections précédentes. Un écran similaire à <br>celui illustré à la Figure 23 apparaît.

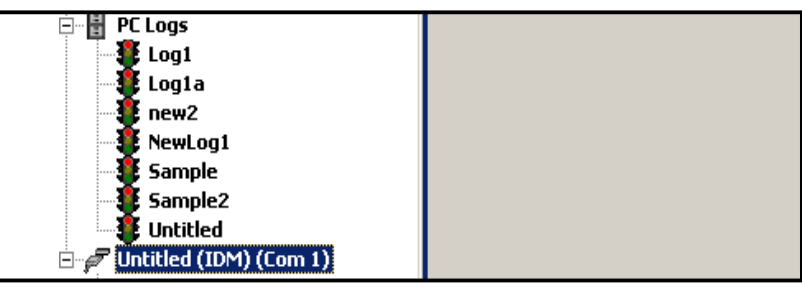

**Figure 22 : Option de journaux de PC développés**

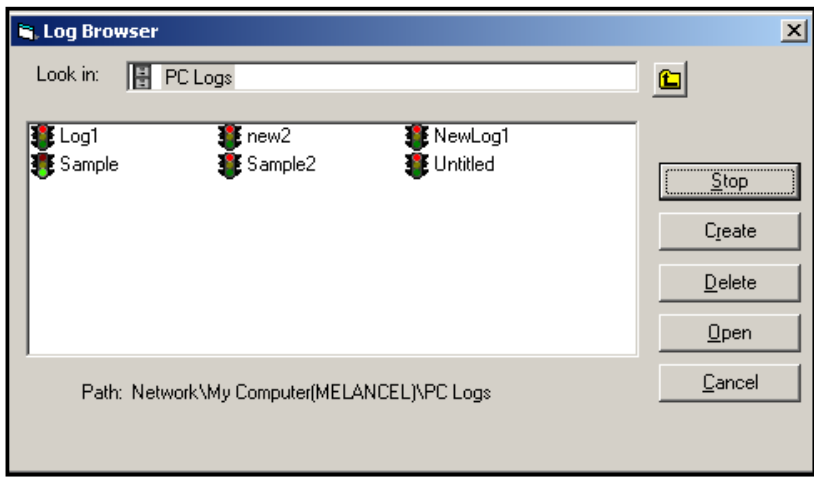

**Figure 23 : Sélection d'un fichier journal à partir du navigateur de journaux**

Notez que chacun des fichiers journaux de la Figure 22 et de la Figure 23 a une icône de feu de circulation à côté de son nom. Ces icônes indiquent l'état actuel du journal comme suit :

- *Voyant rouge*  le journal n'a pas atteint l'heure d'arrêt spécifiée mais a été arrêté manuellement
- *Voyant vert*  le journal est en cours d'exécution mais n'est pas encore terminé

# **3.7 Affichage des journaux de PC (suite)**

- **2.** Dans le *Navigateur de journaux*, après avoir mis en surbrillance le nom du fichier journal souhaité, les boutons d'option suivants deviennent disponibles :
	- **[Démarrer]**  reprend le journal si le journal est actuellement arrêté, ou
	- **[Stop]**  arrête le journal, si le journal est actuellement en cours d'exécution
	- **[Supprimer]**  supprime définitivement le fichier journal
	- **[Ouvrir]**  ouvre le journal dans la fenêtre *Journal de PC*
- **3.** Cliquez sur l'un des boutons d'option répertoriés à l'étape 2 ci-

dessus. Vous pouvez surveiller la progression d'un journal en cours de

plusieurs manières :

- Cliquez sur l'onglet *Options de journal* (voir Figure 21 à la page 58) pour une liste des paramètres spécifiés pour le journal.
- Cliquez sur l'onglet *Contenu* (voir Figure 21 à la page 58) pour une liste de tous les points de données enregistrés à ce jour pour le paramètre actuellement mis en surbrillance sur l'onglet *Options de journal*.
- Cliquez sur le bouton d'option **[Graphique]** pour afficher une représentation graphique des données enregistrées à ce jour.

Remarque : Le graphique est affiché dans sa propre fenêtre, qui est ouverte au-dessus de la fenêtre Journal de PC.<br>Pour obtenir des instructions sur l'utilisation de la fenêtre Journal graphique, reportez-vous à la section Sortie graphique *du chapitre 2 du Manuel d'utilisation de PanaView.*

- Cliquez sur le bouton d'option **[Rafraîchir]**pour mettre à jour les informations affichées sur l'onglet *Contenu* et dans la fenêtre *Journal graphique*
- Toutes les données enregistrées depuis la dernière utilisation du bouton d'option **[Rafraîchir]** sont ajoutées à la liste et au graphique.

Rappelez-vous que seuls deux paramètres par voie peuvent être représentés graphiquement, et que les deux mêmes<br>paramètres doivent être représentés graphiquement pour chaque voie d'un affichage graphique multivoies. Lorsque laissez le journal continuer à s'exécuter.

**4.** Pour terminer le processus de journal, cliquez simplement sur le bouton d'option **[Stop]**, qui a remplacé le bouton d'option initial **[Démarrer]**. (*Heure d'arrêt* apparaît automatiquement dans la fenêtre *Journal de PC*).

Parce qu'un journal de PC n'a pas d'*heure d'arrêt* spécifique le journal continuera à s'exécuter jusqu'à ce qu'il soit arrêté manuellement (sauf si le PC est éteint ou si vous manquez d'espace sur le disque dur).

# **Chapitre 4. Impression des données**

# **4.1 Types de données pour l'impression**

Le transducteur de modèle XGM868i n'a pas l'option d'imprimer directement ses données. Cependant, toutes les<br>données stockées dans sa mémoire peuvent être imprimées via le port de communication RS232 intégré, à l'aide d'un terminal d'ordinateur. Pour utiliser cette fonctionnalité, le XGM868i doit être connecté au terminal d'ordinateur avec le logiciel *PanaView* en option.

**Remarque :** *Voir le chapitre 1,* Installation*, du* Guide de démarrage *pour obtenir des instructions sur le câblage du port série RS232. Pour plus d'informations, reportez-vous au manuel* Communications série EIA-RS *(916- 054).*

Après avoir effectué les connexions matérielles et installé le logiciel PanaView, les données suivantes peuvent être envoyées à une imprimante connectée à un PC :

- Données actives au format numérique ou graphique
- Fichier journal au format numérique ou graphique
- Fichier de site au format tabulaire
- Données du réseau de signaux du transducteur au format tabulaire

Pour obtenir des instructions détaillées sur l'impression de l'un des types de données indiqués ci-dessus, consultez le *Manuel d'utilisation de PanaView.*

[Aucun contenu destiné à cette page]
# **Chapitre 5. Effacer les données**

# **5.1 Présentation**

Ce chapitre explique comment effacer les mesures totalisées, les données de site et/ou les fichiers journaux de la mémoire du XGM868i.

Remarque : Pour des informations détaillées sur la création d'un fichier journal, reportez-vous au chapitre 3,<br>Journal des données. Pour des informations détaillées sur la programmation des données de site, *voir le chapitre 1,* Programmation des données de site*.*

**IMPORTANT :** Aucune des procédures d'effacement décrites dans ce chapitre ne peut être annulée. Assurez-vous que les conséquences exactes d'une option sélectionnée sont bien comprises avant de continuer.

## **5.2 Effacer la mémoire du XGM868i**

Si la mémoire disponible du XGM868i devient presque pleine, il peut être nécessaire d'effacer certaines ou toutes<br>les données existantes de la mémoire, avant que des données supplémentaires puissent être stockées. Pour accomplir cette tâche, accédez à la section appropriée pour obtenir des instructions étape par étape.

**Remarque :** *Selon la configuration actuelle du XGM868i, il peut être possible d'ajouter de la mémoire supplémentaire en installant une carte en option dans l'***Emplacement 2***. Voir le chapitre 4,* Remplacement des pièces*, du* Manuel d'entretien *pour plus de détails.*

#### **5.2.1 Effacer les données du site**

Cette fonctionnalité n'a pas encore été installée, car le XGM868i n'a actuellement aucune capacité à stocker des fichiers de site dans sa propre mémoire.

#### **5.2.2 Effacer les fichiers journaux**

Pour effacer les fichiers journaux du XGM868i ou de la mémoire du PC, procédez comme suit :

**1.** Depuis PanaView, cliquez sur l'option *Journal* dans le menu *Sortie*. Puis cliquez sur l'option *Navigateur de journaux*, comme indiqué dans la Figure 24.

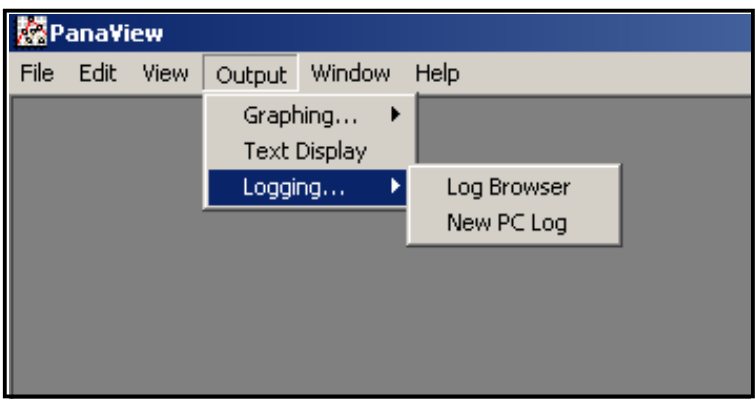

**Figure 24 : Navigateur de journaux dans l'option Journal**

- **2.** Double-cliquez sur le *nom de l'ordinateur* pour accéder au niveau du réseau.
- **3.** Double-cliquez sur *Journaux de PC* pour accéder aux journaux PC stockés, ou sur le nom du *port de communication* et le nom du *débitmètre* pour accéder aux journaux du débitmètres stockés. Dans les deux cas, le *Navigateur de journaux* ressemble à la Figure 25.

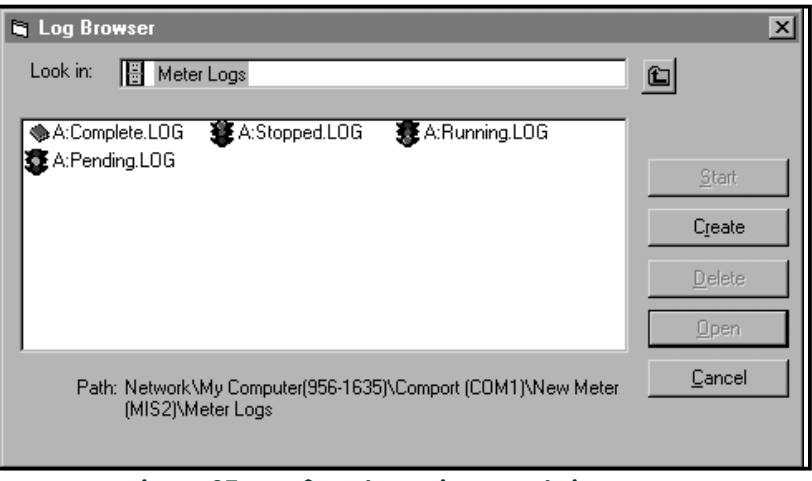

**Figure 25 : Fenêtre du navigateur de journaux**

**4.** Mettez en surbrillance le journal que vous souhaitez supprimer, puis cliquez sur le bouton d'option [Supprimer].

#### **5.2.3 Effacer les totaliseurs**

Vous pouvez effacer les totaliseurs du XGM868i (c'est-à-dire réinitialiser les débits spécifiés totalisés à zéro) à partir<br>de l'écran LCD ou de PanaView. (Reportez-vous aux Figures A-1, A-2, A-3 ou A-4 de l'Annexe A). Pour

- **1.** Appuyez sur [Échap], [Entrer], [Échap].
- **2.** Dans le *Clavier de programmation*, faites défiler jusqu'à RÉINITIALISER et appuyez sur [Entrer].
- **3.** Le XGM868i demande *Réinitialiser les totaux ?* Faites défiler jusqu'à *NON* ou *OUI* (2) et appuyez sur [Entrer] au choix souhaité.

Les totaliseurs du XGM868i sont remis à 0 et le débitmètre revient au *Clavier de programmation*. Appuyez sur [Échap] pour revenir à l'affichage des données.

Pour réinitialiser les totaux dans PanaView :

- **1.** Depuis le *Nouveau navigateur de débitmètre* dans PanaView, mettez en surbrillance le XGM868i.
- **2.** Ouvrez le menu *Modifier* et sélectionnez l'option *Propriétés*, comme illustré à la Figure 26.

| <b>Manaview - [Meter Browser]</b> |                                       |          |        |                 |                                 |            |
|-----------------------------------|---------------------------------------|----------|--------|-----------------|---------------------------------|------------|
| <b>B</b> File                     | Edit<br>View                          | Output   | Window | Help            |                                 |            |
|                                   | Can't Undo<br>$Ctr$ H $\times$<br>Cut |          |        |                 | Contents of Network\My Computer |            |
| ∋-鼬                               | Copy                                  | $Ctr1+C$ |        |                 | Name                            | Type       |
|                                   | Paste                                 | Ctrl+V   | ICEL)  |                 | Meter Logs                      | Logs Store |
|                                   |                                       |          |        |                 | Display                         | Meter Disp |
|                                   | <b>New</b>                            |          | IM1)   |                 | User Tables                     | User Inter |
|                                   | Properties                            |          |        | <b>/er GN3H</b> | Channel 1                       | Meter Cha  |
|                                   | Remove                                |          |        |                 |                                 |            |
|                                   |                                       |          |        |                 |                                 |            |

**Figure 26 : Option Propri***é***t***é***s dans le menu Modifier**

**3.** La fenêtre *Propriétés* apparaît semblable à la Figure 27. Pour effacer les totaliseurs XGM868i, cliquez sur le bouton [Effacer les totaliseurs]. Les totaliseurs XGM868i sont remis à 0.

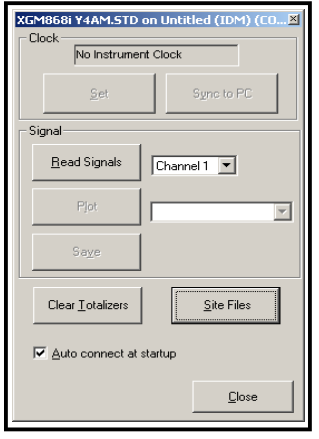

**Figure 27 : Fenêtre Propri***é***t***é***s**

[Aucun contenu destiné à cette page]

# **Annexe A. Cartes de Menu**

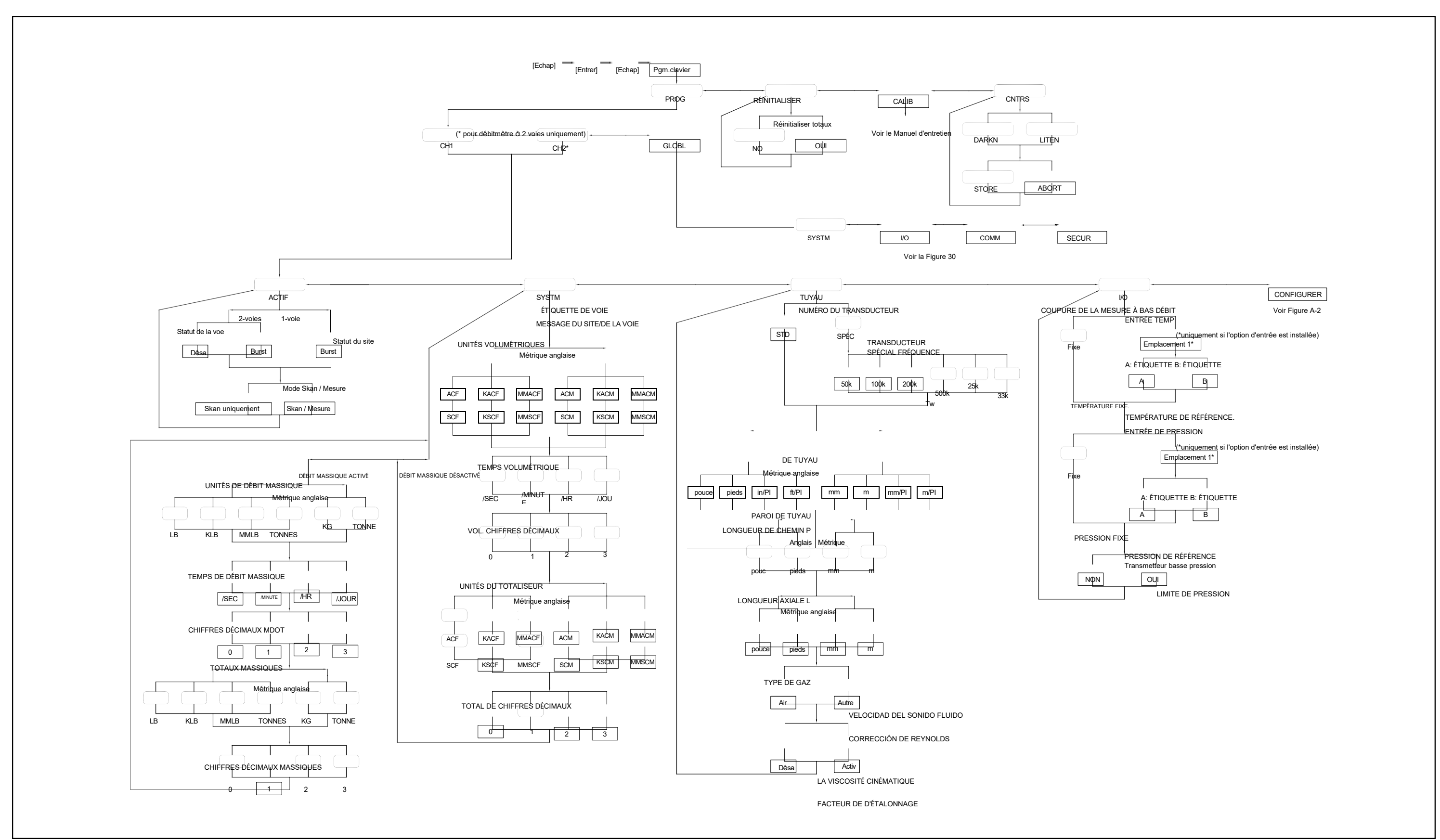

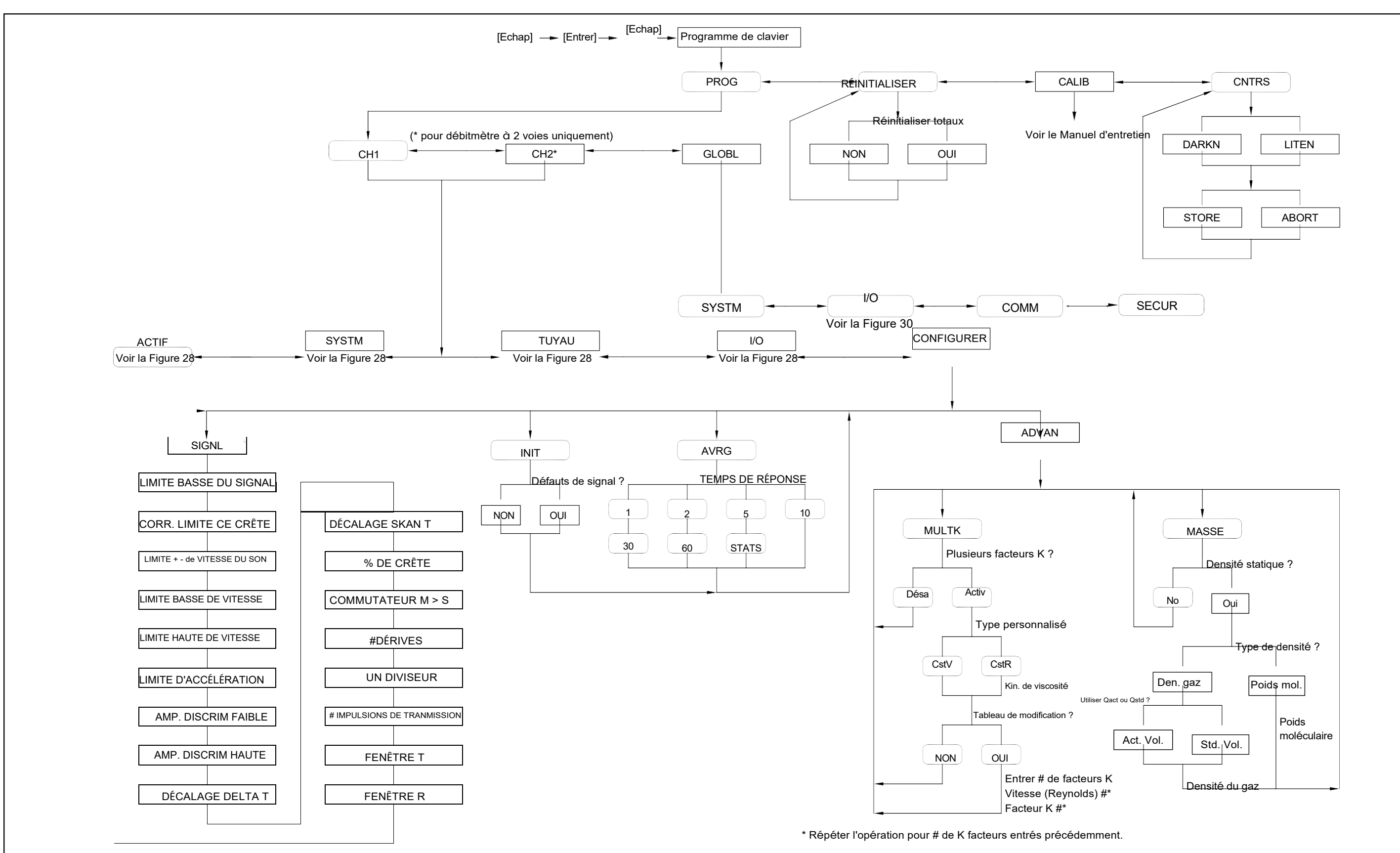

**Figure 29 : Voie - Carte du Menu**  Figure 29: Voie - Carte du Menu

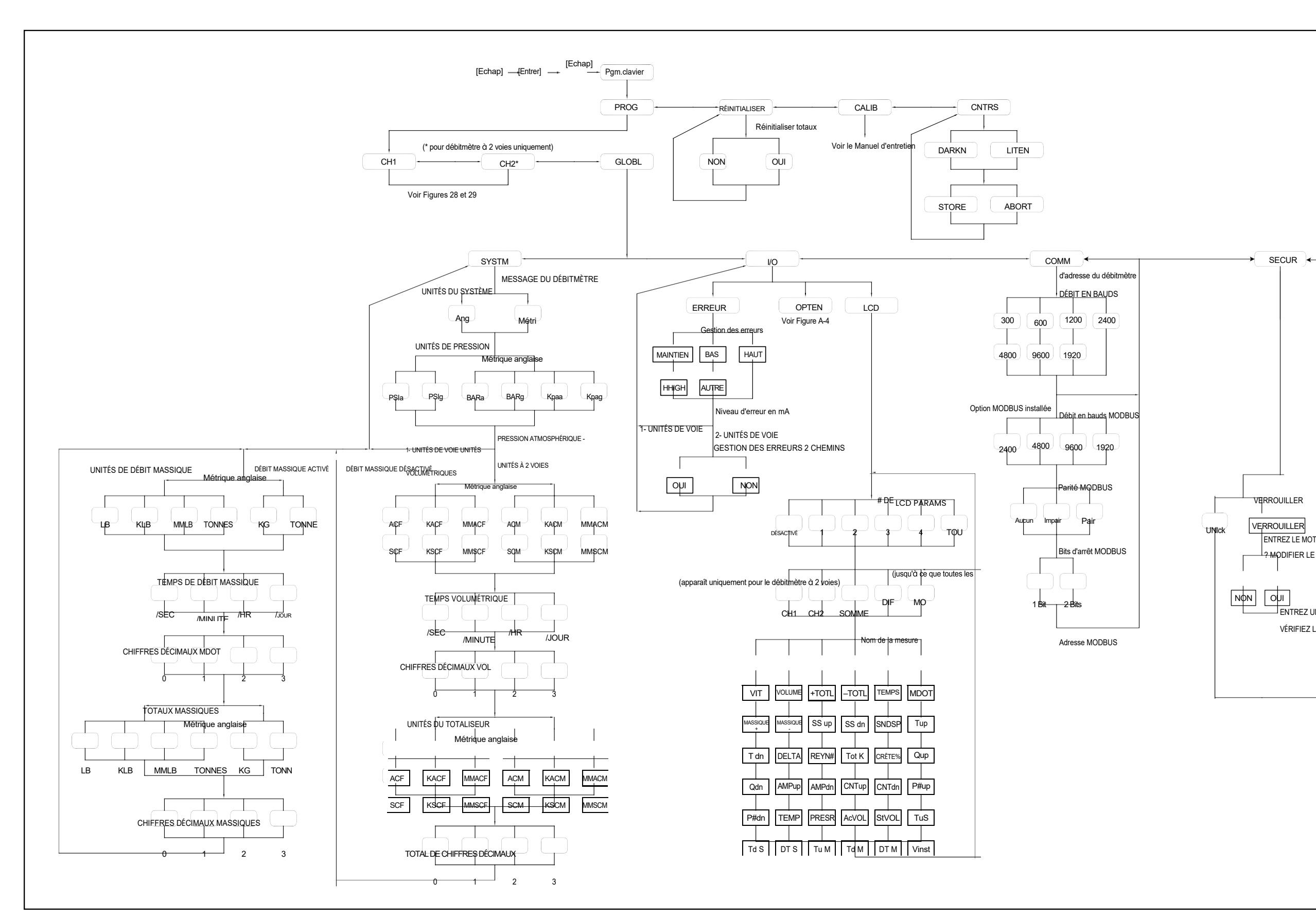

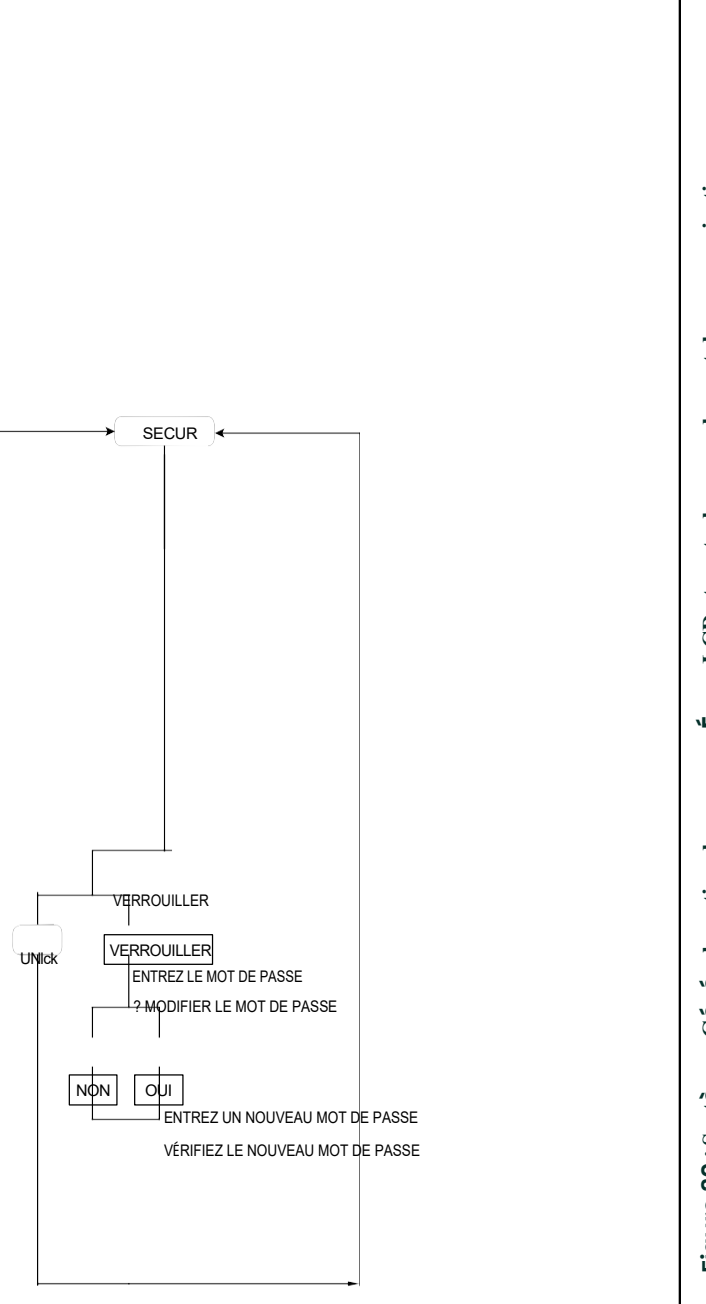

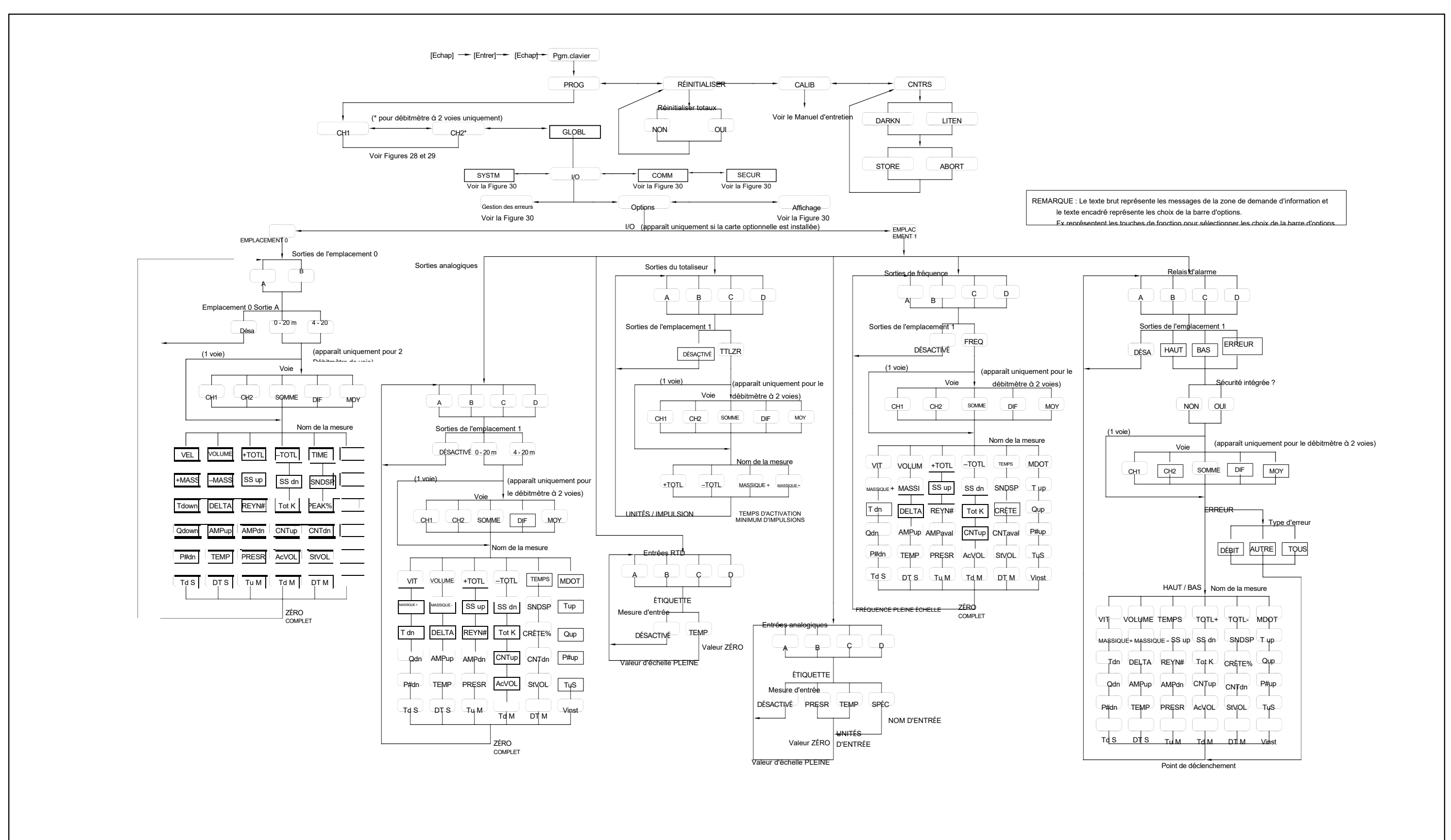

menu **énéral - Carte de menu**   $\mathbf{d}\mathbf{e}$ **Figure 31 : G**

# **Annexe B. Enregistrements de données**

# **B.1 Cartes optionnelles disponibles**

Le modèle XGM868i peut contenir une carte optionnelle dans l'emplacement 1 et une dans l'emplacement 2. Les configurations disponibles sont répertoriées dans le Tableau 14.

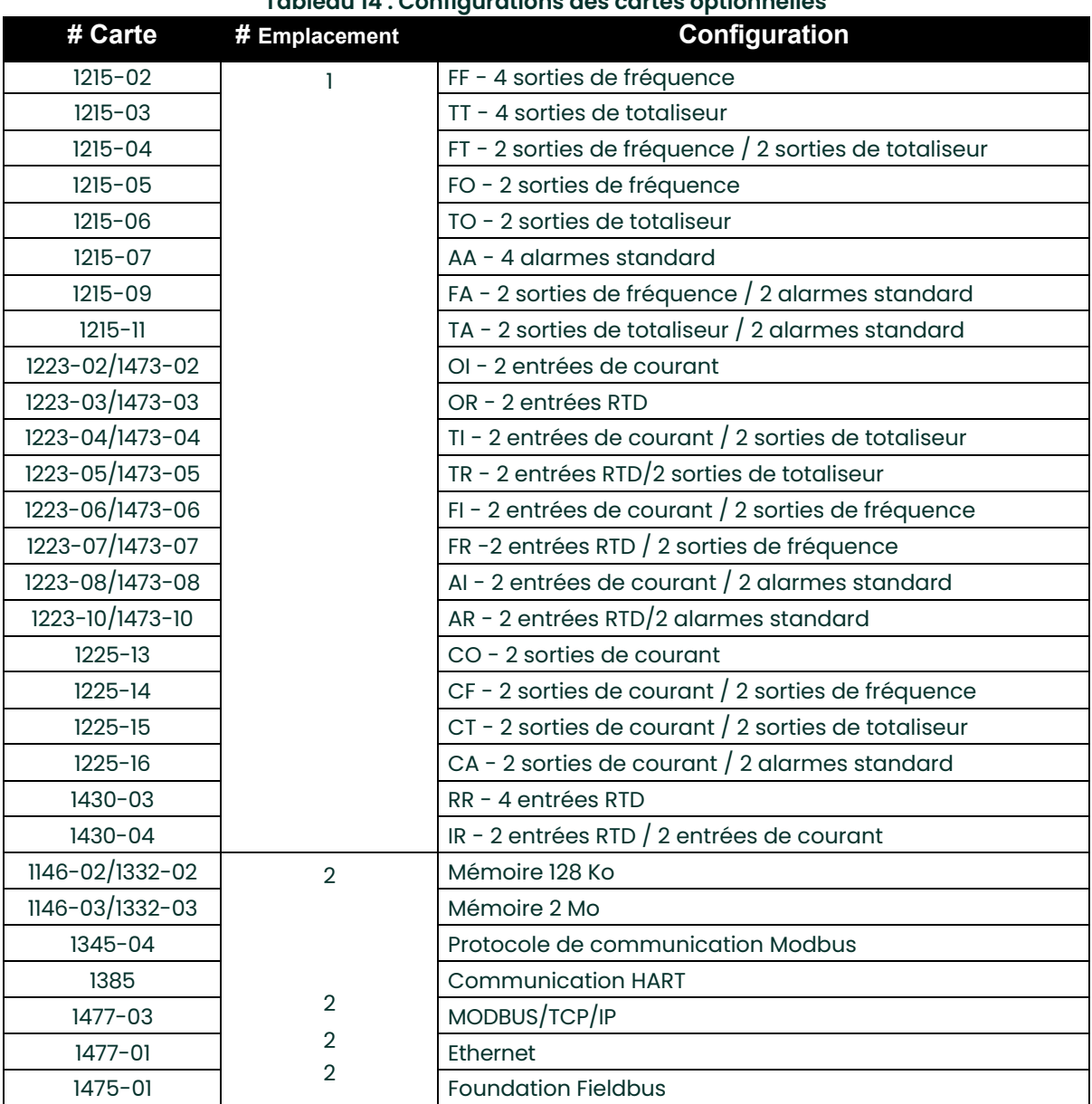

#### **Tableau 14 : Configurations des cartes optionnelles**

# **B.2 Cartes optionnelles installées**

Chaque fois qu'une carte optionnelle est installée ou modifiée dans le modèle transducteur XGM868i, enregistrez le type de carte et toute information de configuration supplémentaire dans la rangée appropriée du Tableau 15.

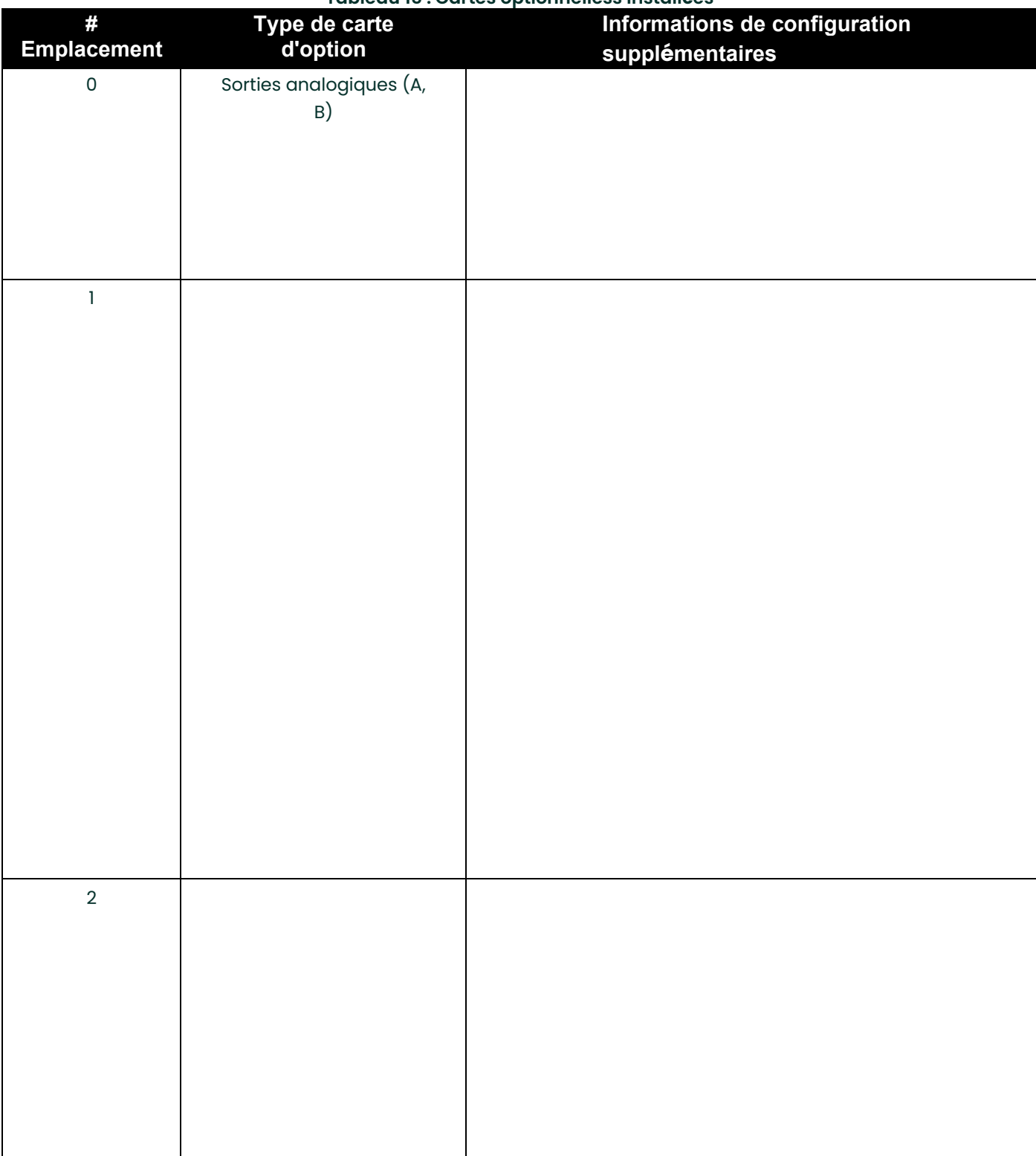

#### **Tableau 15 : Cartes optionnelless installées**

# **B.3 Données de configuration**

Une fois Le transmetteur XGM868i installé, les données de configuration doivent être saisies via le *Programme d'utilisateur* avant la mise en service. Inscrivez ces informations dans le Tableau 16.

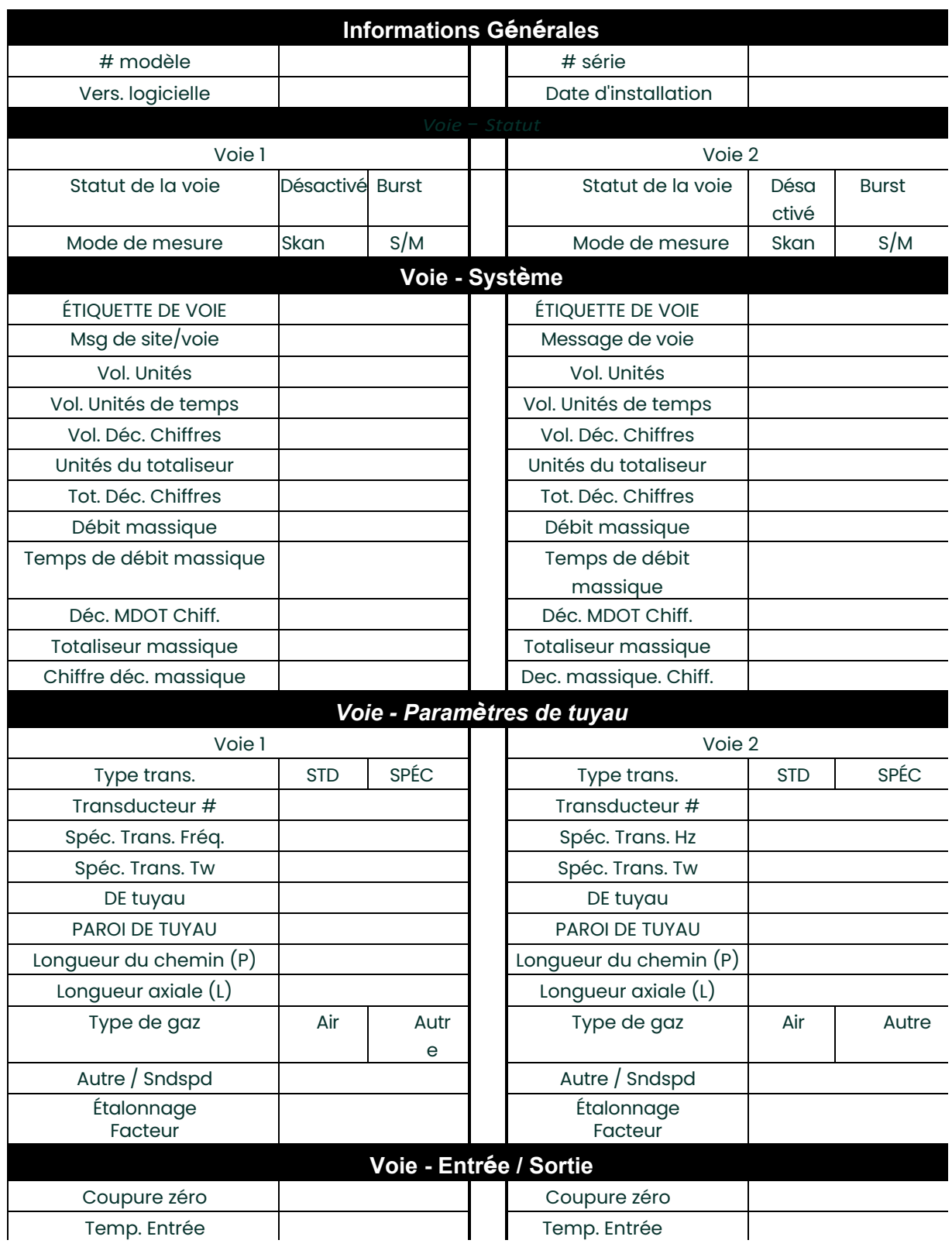

#### **Tableau 16 : Données de configuration**

Manuel de programmation DigitalFlow™ 75

## **Tableau 16 : Données de configuration**

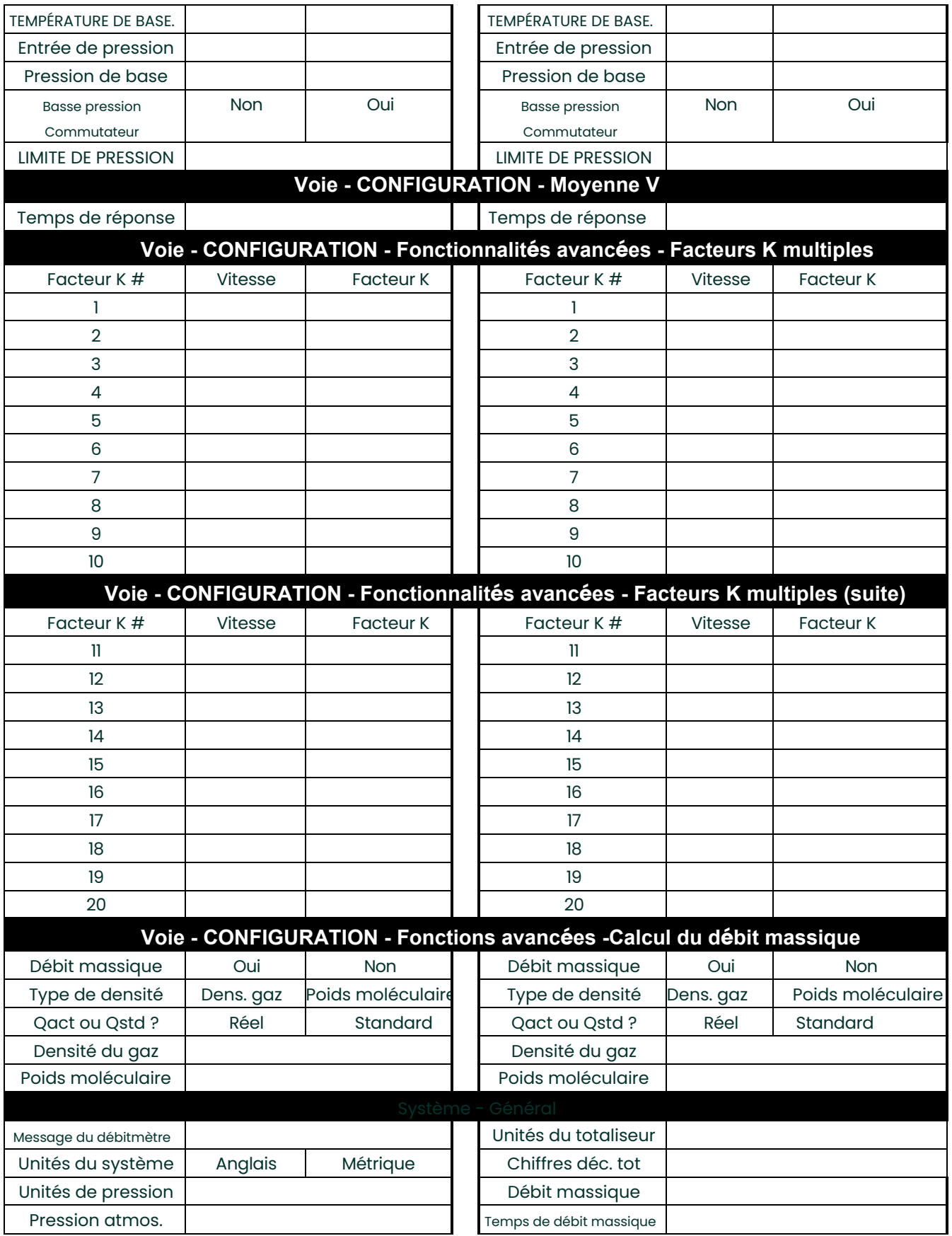

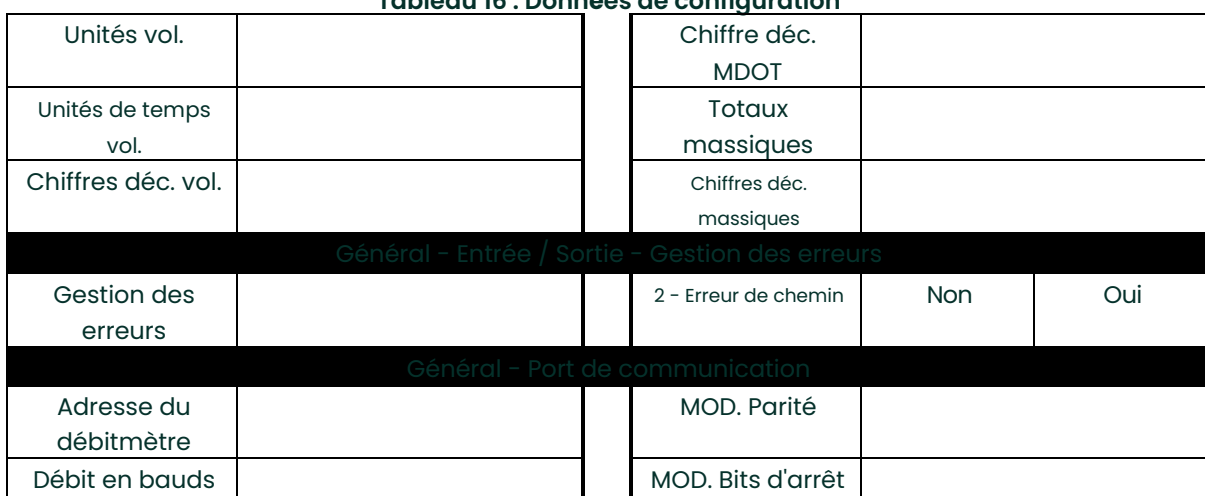

## **Tableau 16 : Données de configuration**

[Aucun contenu destiné à cette page]

# **Annexe C. Programmation du XGM868i à l'aide de PanaView™**

# **C.1 Présentation**

Le transmetteur XGM868i doit être correctement installé et programmé, comme décrit dans le *Guide de démarrage*, avant de pouvoir fournir des mesures précises du débit. Une fois l'installation et la configuration initiale

- Voie Statut Activer une ou les deux voies et sélectionnez la méthode de mesure souhaitée
- Voie Système Entrer les paramètres de chaque voie
- Voie Tuyau Entrer les paramètres du tuyau
- Voie I/O Configurer les entrées et les sorties
- Voie Configuration Définir les limites du signal, les temps de réponse et l'activation du débit massique.
- Général Système Entrer les unités du système
- Général I/O Configurer la gestion des erreurs, les cartes optionnelless et l'affichage
- Général Comm Définir les paramètres du port série et MODBUS

En aide à la programmation, un ensemble complet de cartes de menu pour le menu PROG est inclus dans l'Annexe D, *Cartes du menu PanaView.* Les numéros des illustrations spécifiques seront référencés tout au long de ce chapitre, au<br>besoin.

## **C.2 Programmation à l'aide de PanaView™**

Vous pouvez programmer le XGM868i via PanaView™, un logiciel non intégré basé sur PC qui communique avec le<br>XGM868i via son port série RS232.

### **C.2.1 Préparer la programmation PanaView**

Avant d'essayer de communiquer avec le XGM868i, assurez-vous d'avoir connecté votre PC au XGM868i via une interface RS232. Pour plus de détails sur le câblage de l'interface, reportez-vous à *Câblage du port série* dans le *Guide de*<br>*démarrage,* et au document *Communications série EIA-RS* (916-054). Vous devez également inst

## **C.2.2 Configurer le port de communication**

Suivez les étapes ci-dessous pour établir des communications en PanaView et le XGM868i.

- 1. Démarrez PanaView, comme indiqué au chapitre 3, *Configuration initiale*, du *Manuel de l'utilisateur PanaView*.
- 2. Ouvrez la fenêtre *Nouveau navigateur de débitmètre* dans le menu *Fichier* et développez l'arborescence du
- réseau. Ensuite, mettez en surbrillance la branche *Mon ordinateur (Nom)* en cliquant dessus.
- 3. Déroulez le menu0 *Modifier* en cliquant dessus dans la barre de menus.
- 4. Cliquez sur l'option de menu *Nouveau* pour le sélectionner, et un sous-menu s'ouvre avec deux choix (voir Figure 32).

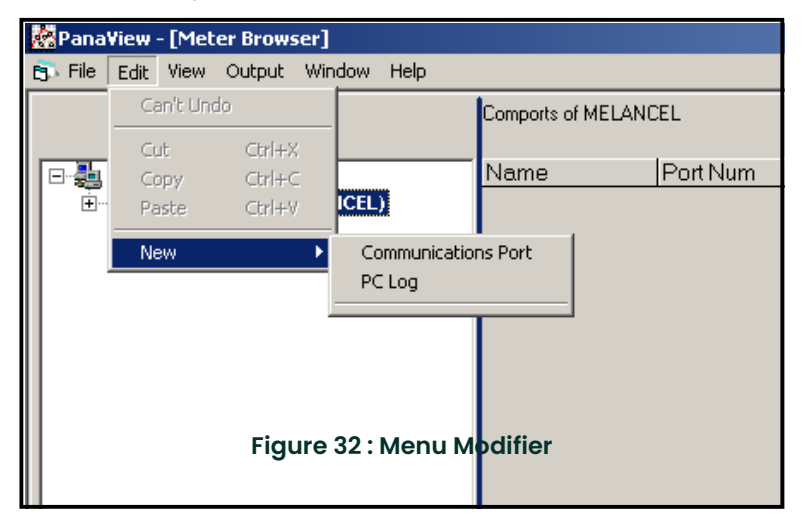

### **C.2.2 Configuration du port de communication (suite)**

5. Cliquez sur l'option *Port de communication* pour la sélectionner. L'écran *Configuration des communications*  ressemble à la Figure 33.

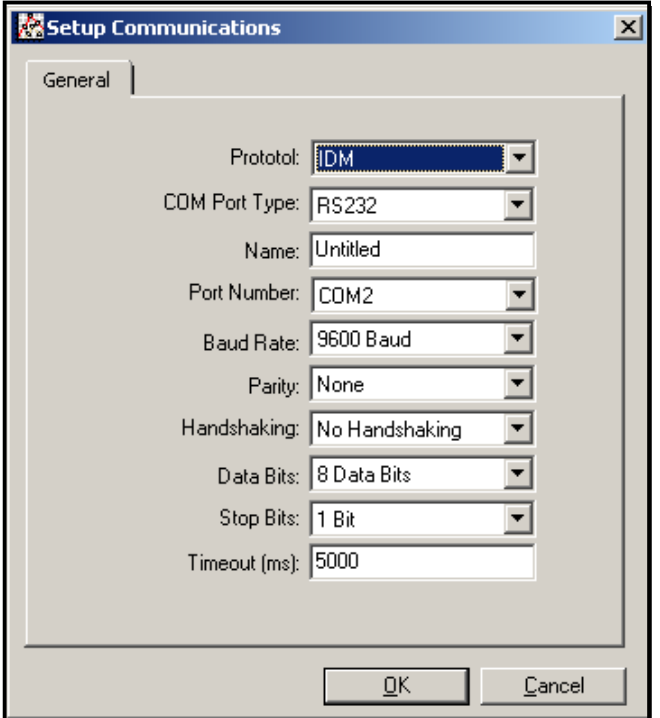

#### **Figure 33 : Écran Configuration des communications**

- 6. Ouvrez le menu Protocole (le premier des menus déroulants) et cliquez sur *MDI*.
- 7. Ouvrez le menu Type de port COM et cliquez sur le type souhaité (ou sur *Protocole TCP / IP*, si le XGM868i utilise une connexion Ethernet).

**Remarque :** *Si vous sélectionnez TCP / IP, le menu change. Passez à la page suivante.*

8. Sélectionnez n'importe quel débit en bauds disponible approprié. Un débit en bauds de 19 200 est approprié pour presque toutes les applications. Cependant, si vous rencontrez périodiquement des problèmes de fiabilité de communication, vous pouvez envisager de réduire le débit en bauds sur votre instrument et dans PanaView.

**IMPORTANT :***Assurez-vous que tous les paramètres du port de communication correspondent à ceux définis lors de la configuration du port série du débitmètre.*

9. Cliquez sur [OK] pour terminer la saisie des données.

## **C.2.3 Configurer les communications Ethernet**

Si vous avez sélectionné TCP / IP à l'étape 6 de la page précédente, la fenêtre Configuration des communications apparaît similaire à la Figure 34.

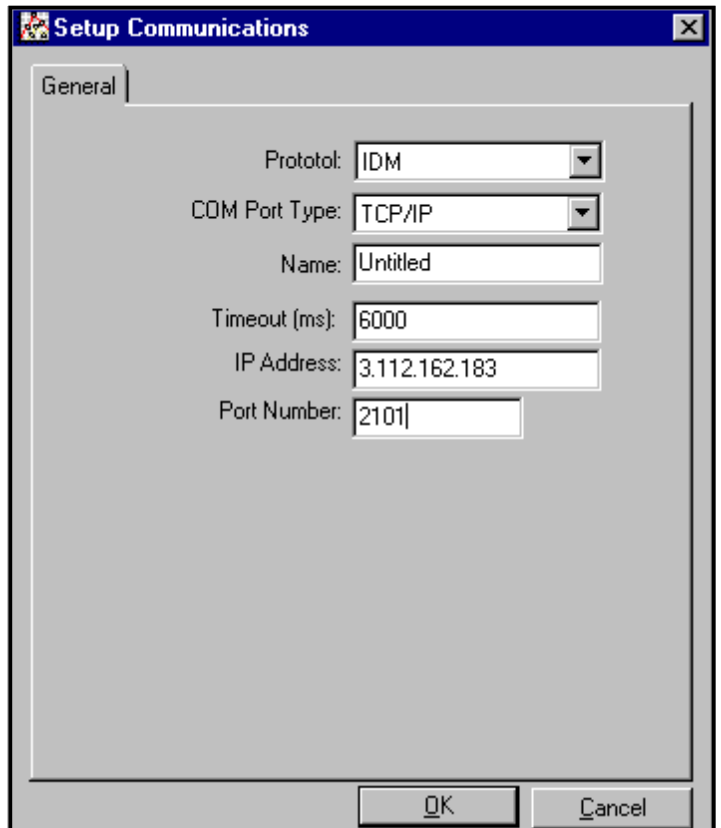

#### **Figure 34 : Configuration des communications pour TCP / IP**

- 1. Tapez le *Nom* et *Délai d'expiration* souhaités (en millisecondes).
- 2. Dans la zone de texte *Adresse IP*, entrez l'adresse IP. Si l'adresse IP est inconnue, exécutez l'utilitaire Device Discovery Software. Toutes les unités trouvées seront identifiées par leur adresse MAC et l'adresse IP attribuée. Dans la zone de texte *Numéro de port*, entrez 2101 (la valeur par défaut).
- 3. Cliquez sur [OK] pour terminer la saisie des données.

**IMPORTANT :***Si vous utilisez des communications Ethernet, assurez-vous que le XGM868i est configuré avec les paramètres de communication par défaut : 9600 bauds, pas de parité, pas connexion, 8 bits de données et 1 bit d'arrêt. Le numéro de port doit correspondre à l'affectation « Activer l'accès TCP brut à l'aide du port TCP » indiquée sous le menu*

Découverte d'appareil *« Paramètres du serveur TCP » (*Configuration > Ports série > Port*).*

## **C.2.4 Modifier les paramètres Ethernet**

Pour établir des communications Ethernet avec le XGM868i ou pour modifier ses paramètres IP, vous devrez installer<br>l'utilitaire Ethernet Device Discovery Software (disponible avec votre XGM868i) sur un PC connecté au résea Une fois installé et exécuté, le logiciel affiche tous les périphériques Ethernet actuellement connectés au sous-réseau. Vous pouvez identifier le XGM868i par son adresse MAC, fournie dans la documentation client. Le port IP par défaut est 2101.

L'adressage IP par défaut pour le XGM868i est DHCP (dynamique). Si vous devez attribuer une adresse IP statique au XGM868i, procédez comme suit :

**IMPORTANT :** *Pour attribuer une adresse IP statique, le XGM868i doit d'abord être connecté à un réseau Ethernet avec un mécanisme d'affectation d'adresse dynamique (DHCP).*

- 1. Exécutez le logiciel Ethernet Device Discovery et identifiez l'adresse IP actuelle du XGM868i.
- 2. Ouvrez votre navigateur Internet (Internet Explorer, Netscape ou autre) et tapez l'adresse IP XGM868i dans la zone Adresse.
- 3. Les fenêtres de configuration et de gestion Connect ME s'ouvrent. Deux zones de texte demandent le nom d'utilisateur et le mot de passe.
	- **a.** Dans la zone de texte Nom d'utilisateur, tapez root.
	- **b.** Dans la zone de texte Mot de passe, tapez dbps.
- 4. À gauche de la fenêtre, cliquez sur Réseau.
- 5. La fenêtre Paramètres IP s'ouvre. Dans les zones de texte Adresse IP, Masque de sous-réseau et Passerelle par défaut, saisissez les nouvelles informations.
	- **4.** Cliquez sur Appliquer. Le logiciel applique la nouvelle adresse.

# **C.3 Ajouter le XGM868i**

Pour ajouter le XGM868i sur le port de communication configuré par IDM, procédez comme suit :

- 1. Mettez en surbrillance le port de communication auquel le débitmètre sera ajouté en cliquant dessus, puis ouvrez le menu *Modifier* dans la barre de menus (si le port de communication n'est pas mis en surbrillance en premier, l'option *Nouveau débitmètre* n'est pas active dans le menu *Modifier*).
- 2. Cliquez sur l'option *Nouveau* dans le menu *Modifier* (voir Figure 35).

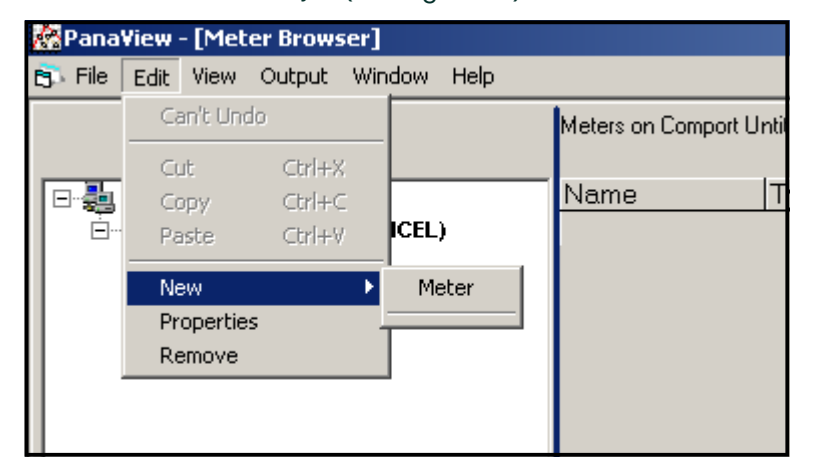

#### **Figure 35 : Option Nouveau dans le menu Modifier**

- 3. Après avoir cliqué sur l'option *Nouveau*, l'option de menu *Débitmètre* apparaît. Cliquez sur cette option pour la sélectionner.
- 4. L'écran *Nouveau IMD débitmètre* (illustré à la Figure 36) s'ouvre. Entrez le numéro d'identification du réseau pour le débitmètre, puis cliquez sur [OK].

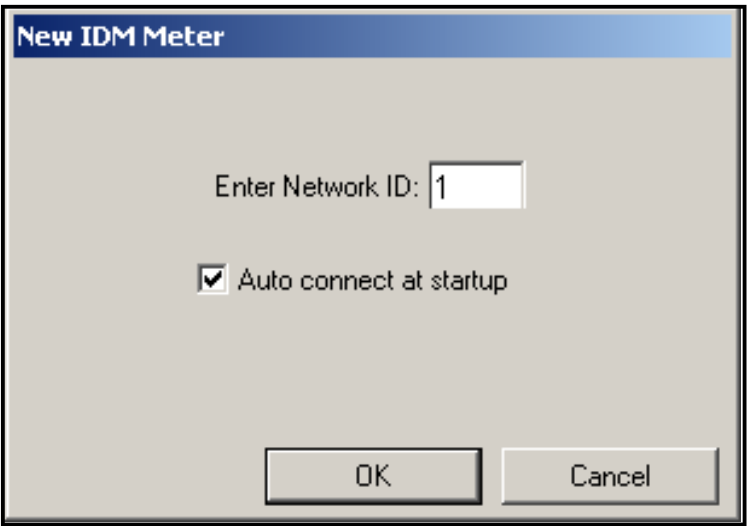

**Figure 36 : Écran Nouvel IDM débitmètre**

# **C.3 Ajouter le XGM868i (suite)**

**IMPORTANT :***Le numéro d'identification du réseau doit correspondre à l'identifiant du réseau programmé dans le menu de communication du débitmètre.*

Si l'initialisation est réussie, le *Navigateur de débitmètre* affiche une liste similaire à la Figure 37.

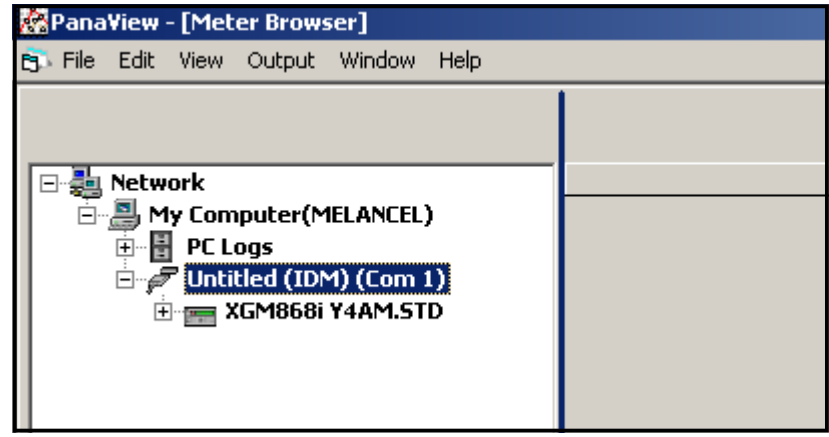

#### **Figure 37 : Arborescence du réseau mise à jour**

Cependant, si les paramètres ne correspondent pas, ou s'il y a une autre difficulté, un écran apparaît similaire à la Figure 38.

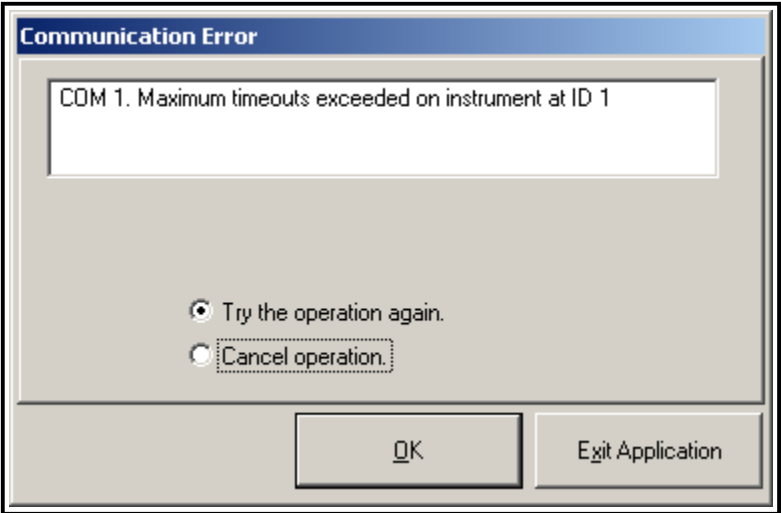

#### **Figure 38 : Écran d'erreur de communication**

L'écran offre la possibilité de réessayer ou d'annuler l'opération. Cliquez sur le choix souhaité, puis sur

[OK] pour confirmer le choix ou sur [Quitter l'application] pour fermer PanaView.

# **C.4 Entrer dans le programme d'utilisateur à l'aide de PanaView**

**Remarque :** *Assurez-vous d'enregistrer toutes les données de programmation saisies dans ce chapitre à l'Annexe B,* 

Enregistrements de données*.*

La programmation des sous-menus Statut, Système et Tuyau du menu Voie et du menu Système - Général est requise pour le fonctionnement de base du modèle XGM868i. Le fait de ne pas saisir avec précision toutes les informations nécessaires entraînera des données de débit peu fiables. Par conséquent, assurez-vous de remplir au moins les sections de ce chapitre relatives à ces trois sous-menus. À l'exception de ces trois sous-menus, il n'est pas nécessaire de programmer le transducteur XGM868i dans un ordre particulier. Par conséquent, les sections de ce chapitre n'ont pas besoin d'être complétées dans l'ordre. Entrez dans le programme utilisateur comme décrit ci-dessous et passez immédiatement à la section qui vous intéresse.

Pour commencer à saisir des données dans le XGM868i via PanaView :

1. Dans l'arborescence des débitmètres dans le *Nouveau navigateur de débitmètre* (voir Figure 37 à la page 85), cliquez sur l'entrée XGM. L'écran ressemble maintenant à la Figure 39.

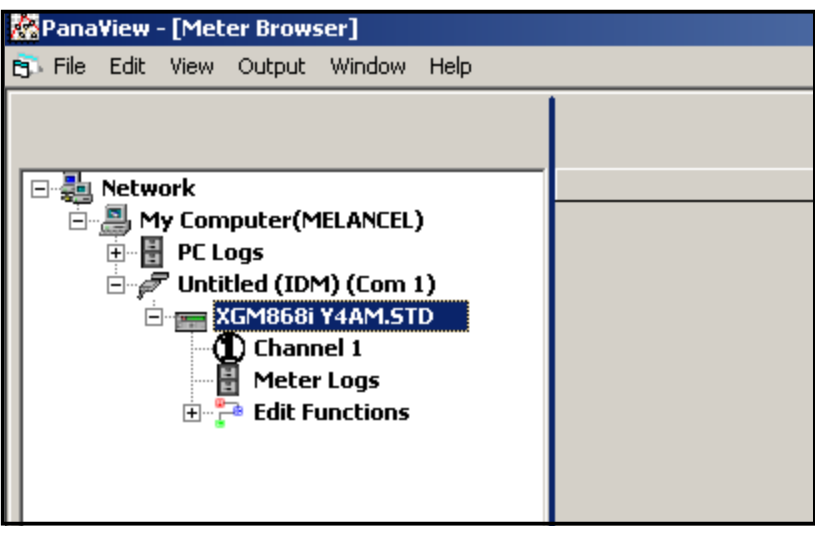

#### **Figure 39 : Arborescence du débitmètre avec l'option Fonctions de modification**

2. Développez l'option *Fonctions de modification*. La fenêtre ressemble maintenant à celle illustrée à la Figure 40 à la page 87.

# **C.4 Entrer dans le programme utilisateur à l'aide de PanaView (suite)**

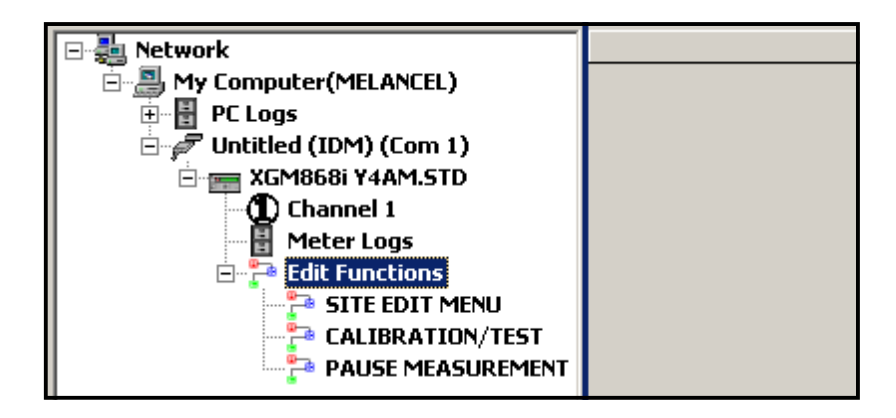

#### **Figure 40 : Menus dans l'option Fonctions de modification**

3. Pour entrer des données dans le programme utilisateur, double-cliquez sur le *Menu de modification du site.* La fenêtre ressemble à la Figure 41*.*

**Remarque :** *Pour un XGM868i à 1voie, l'option* Voie 2*n'apparaît pas.*

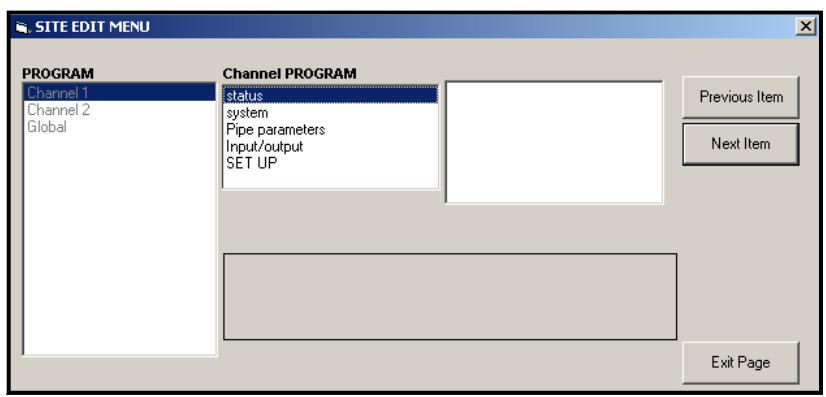

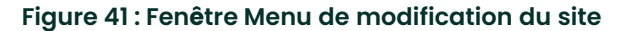

- 4. Pour accéder à un menu particulier (Voie 1, Voie 2, ou Général), mettez en surbrillance et double-cliquez sur le menu souhaité dans le volet de gauche. Par exemple, cliquer sur la voie 1 dans la Figure 41 ouvre la liste des options affichées dans le volet central.
- 5. Pour accéder à une option particulière :
	- **a.** Mettez en surbrillance et double-cliquez sur l'option souhaitée dans le volet central. La Figure 42 à la page 88 montre la première entrée (numéro de transducteur) dans l'option *Paramètres de tuyau*. Le titre au-dessus du volet central présente l'entrée actuelle, tandis que le volet central affiche les sélections<br>disponibles pour cette entrée.
	- **b.** Cliquez sur le choix souhaité ; si l'entrée nécessite une valeur numérique ou textuelle, modifiez la valeur affichée dans le volet de droite.

# **C.4 Entrer dans le programme utilisateur à l'aide de PanaView (suite)**

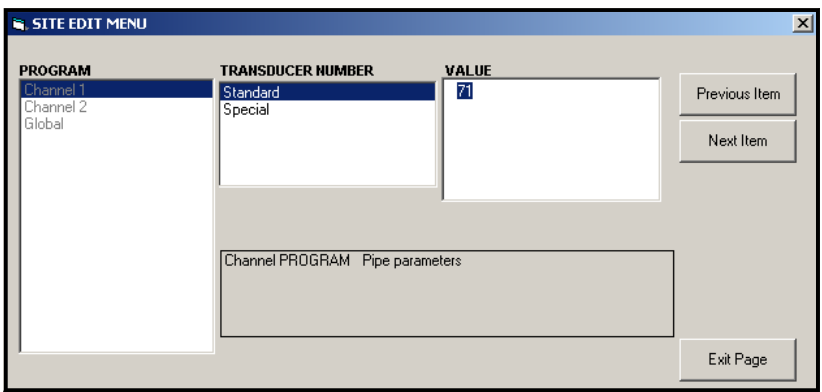

#### **Figure 42 : Option Paramètres du tuyau dans le Menu de modification du site**

**c.** Effectuez l'une des opérations suivantes :

Cliquez sur [Option suivante] pour passer à l'option de menu suivante, ou

Cliquez sur [Option précédente] pour revenir par le menu à une option précédente.

#### **Remarque :** *Si vous cliquez sur [Option suivante] ou [Option précédente] sans modifier les paramètres, les paramètres actuels restent inchangés.*

Lorsque vous parcourez le menu, le panneau inférieur répertorie les paramètres actuels que vous avez modifiés ou laissés inchangés, comme illustré à la Figure 43. Si vous modifiez ou parcourez plus de cinq options, une barre de défilement à droite du panneau vous permet de consulter les paramètres précédents.

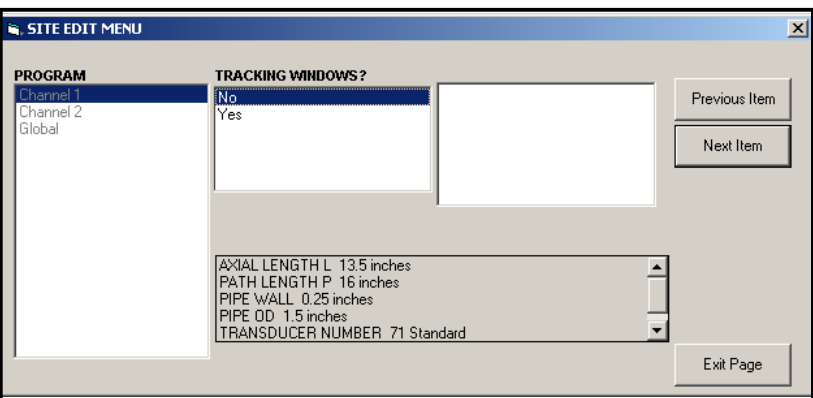

#### **Figure 43 : Menu de modification du site avec les paramètres actuels**

6. Lorsque vous avez terminé de saisir les paramètres d'une option donnée, cliquez sur [Quitter la page] pour fermer l'option. Vous pouvez ensuite double-cliquer sur une autre option ou cliquer sur [Fermer] pour fermer la fenêtre.

Vous pouvez double-cliquer sur un autre menu pour modifier ses paramètres, ou revenir dans le *Nouveau navigateur de débitmètre.* Passez aux sections suivantes pour saisir des données dans les menus Voie ou Général.

## **C.5 Saisie des données dans le Menu des voies**

Le menu Voie permet de saisir des données spécifiques à chaque voie. Reportez-vous aux Figures D - 1 à D - 3 de l'Annexe D,

*Cartes de menu PanaView,* et n'oubliez pas d'enregistrer toutes les données de programmation à l'Annexe B, *Enregistrements de données*.

**Remarque :***Dans ce manuel, seule la programmation de Voie 1 sera décrite. Pour programmer la Voie 2 d'un débitmètre à 2 voies, répétez simplement les mêmes procédures présentées pour la Voie 1.*

#### **C.5.1 Sélection de la méthode de mesure de la voie**

Le sous-menu Statut permet de sélectionner la méthode de mesure souhaitée.

- 1. Dans le *Menu des données du site*, double-cliquez sur la voie souhaitée.
- 2. Surlignez et double-cliquez sur l'option Statut dans le volet central. La fenêtre ressemble maintenant à la Figure 44.

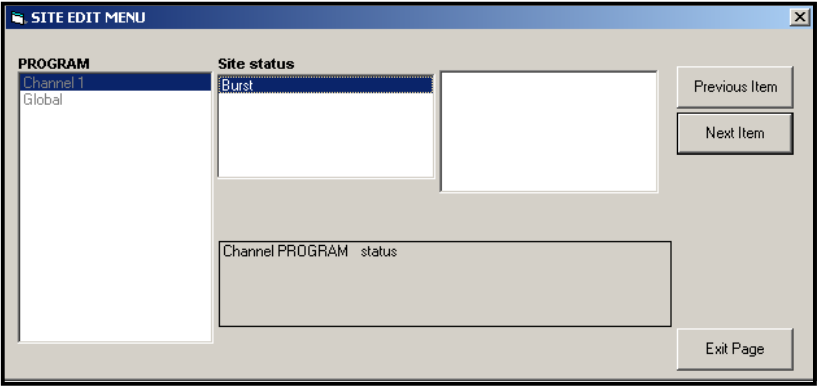

#### **Figure 44 : Option Statut dans le menu Voie**

3. Double-cliquez sur *Burst* pour activer la voie /le chemin.

**Remarque :** Burst *est automatiquement sélectionné pour un débitmètre à 1 voie.*

- 4. Double-cliquez sur l'une des méthodes de mesure décrites ci-dessous.
	- Skan Only est la technique préférée pour localiser le signal acoustique et pour les mesures de grande vitesse. C'est plus fiable dans un environnement bruyant que la technique de mesure.
	- Skan/Measure est la technique préférée à utiliser pour les mesures de faible vitesse.

Si Skan Only est sélectionné à la demande d'information ci-dessus, le débitmètre utilise exclusivement cette technique. Cependant, si Skan/Measure est sélectionné, le débitmètre utilise Skan Only pour trouver le signal acoustique,<br>puis essaie d'utiliser la technique Skan/Measure pour la mesure réelle.

**Remarque :***Pour modifier les paramètres Skan uniquement et Skan/Mesure, reportez-vous à la section de sous-menu*  Signal *à la [page 11.](#page-18-0)*

PanaView retourne au menu PROGRAMME Voie (voir Figure 41 à la page 87). Passez à l'option Système.

## **C.5.2 Saisie de données dans l'option Système Voie**

- 1. Dans le menu PROGRAMME Voie, mettez en surbrillance et double-cliquez sur l'option Système dans le volet central.
- 2. La première invite demande l'*Étiquette de voie.* Saisissez l'étiquette souhaitée (dans n'importe quelle combinaison numérique ou textuelle jusqu'à cinq caractères) dans le volet de droite, et cliquez sur [Option suivante].
- 3. Saisissez le *Message de voie* souhaité, et cliquez sur [Option suivante].
- 4. Double-cliquez sur les *unités volumétriques* souhaitées (à partir de la liste présentée dans le Tableau 17).

**Remarque :** *Reportez-vous à l'option Système du menu* Général *pour choisir entre des mesures anglaises ou métriques.*

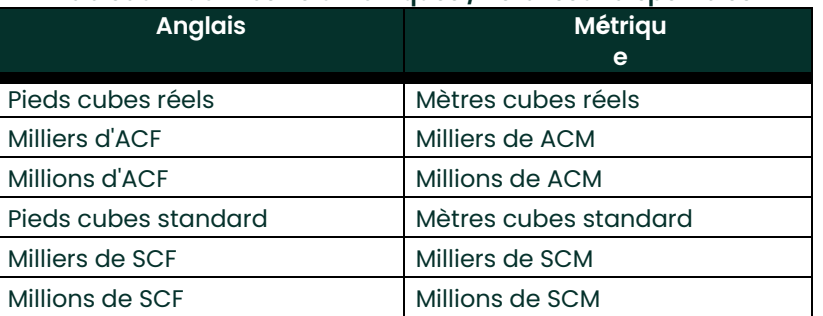

#### **Tableau 17 : Unités volumétriques / Totaliseur disponibles**

- 5. Double-cliquez sur l'unité souhaitée de *Durée volumétrique* (de quelques secondes à quelques jours) dans l'affichage du débit volumétrique.
- 6. Double-cliquez sur le nombre souhaité de *Chiffres décimaux* (chiffres à droite de la virgule décimale) dans l'affichage du débit volumétrique.
- 7. Double-cliquez sur les *Unités de Totaliseur* souhaitées pour l'affichage du débit totalisé (répertoriées dans le Tableau 17).
- 8. Double-cliquez sur le nombre souhaité de *Chiffres décimaux* (chiffres à droite de la virgule décimale) dans l'affichage du débit totalisé.

Le programme varie maintenant, selon que vous avez activé ou non le DÉBIT MASSIQUE (voir le chapitre 1 pour plus de détails).

- Si vous avez activé le DÉBIT MASSIQUE, passez à l'étape 1 de la page suivante.
- Si vous n'utilisez pas le DÉBIT MASSIQUE, PanaView revient à la fenêtre Channel PROGRAM illustrée à la Figure 41 à<br>la page 87. Passez à l'option Tuyau.

#### **C.5.2a Programmation de l'option Débit massique**

1. Double-cliquez sur les unités de *Débit massique* souhaitées pour l'affichage du débit totalisé (répertoriées dans le Tableau 17).

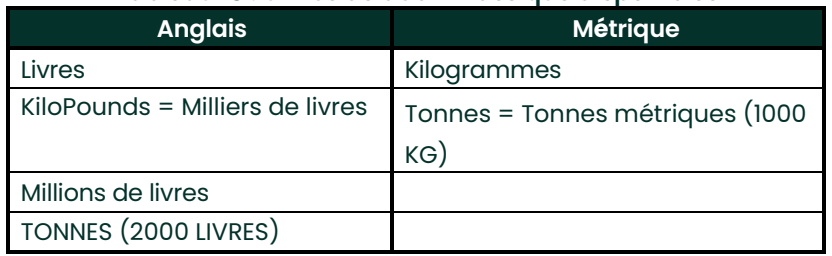

#### **Tableau 18 : Unités de débit massique disponibles**

- 2. Double-cliquez sur les unités de *Durée de débit massique*.
- 3. Double-cliquez sur le nombre souhaité de *Chiffres décimaux MDOT* (chiffres à droite de la virgule décimale) dans l'affichage du débit massique.
- 4. Double-cliquez sur les unités de *Totaliseur massique* souhaitées pour l'affichage du débit massique totalisé (répertoriées dans le Tableau 18).
- 5. Double-cliquez sur le nombre souhaité de *Chiffres décimaux massiques* (chiffres à droite de la virgule décimale) dans l'affichage du débit massique totalisé.

PanaView retourne à la fenêtre Channel PROGRAM illustrée à la Figure 41 à la page 87. Passez à l'option Tuyau sur la page suivante.

## **C.5.3 Saisie des paramètres du tuyau**

Entrez les paramètres du transducteur [et du tuyau via](#page-142-0) le sous-menu Tuyau. En suivant les instructions de programmation, consultez la [Figure 55 à la page 129](#page-142-0) de l'Annexe D, *Cartes de menu PanaView.*

- 1. Dans le menu Channel PROGRAM, mettez en surbrillance et double-cliquez sur l'option Paramètres de tuyau dans le volet central.
- 2. La première invite demande le *Numéro du transducteur.*
	- Pour un transducteur standard, double-cliquez sur l'option *Standard* dans le volet central. Entrez ensuite le numéro gravé sur la tête du transducteur dans le volet de droite, puis cliquez sur [Option suivante].
	- S'il n'y a pas de numéro gravé sur la tête du transducteur, double-cliquez sur l'option *Spécial*, entrez un núméro attribué (de 91 à 99), puis cliquez sur [Option suivante].

**IMPORTANT :** *Des transducteurs spéciaux, qui n'ont pas de numéro gravé sur la tête, sont rarement utilisés. Vérifiez attentivement la tête du transducteur pour voir s'il y a un numéro.*

Le menu varie maintenant, en fonction de votre sélection à l'étape 2.

- Si vous avez entré le numéro d'un transducteur standard, passez à la demande d'information *DE Tuyau* à l'étape 4.
- Si vous avez entré le numéro d'un transducteur spécial, passez à l'étape 3 ci-dessous.

#### **C.5.3 a Transducteurs spéciaux**

3. Pour les transducteurs spéciaux :

**Remarque :** *Panametrics fournira les informations requises pour les étapes a et b avec les transducteurs.*

- **a.** Double-cliquez sur la *Fréquence* appropriée (de 25 kHz à 500 kHz). La fréquence est nécessaire pour transmettre une tension d'excitation à la fréquence naturel du transducteur*.*
- **b.** Entrez la valeur Retard (Tw) fournie par Panametrics et cliquez sur [Option suivante].

Tw est le temps nécessaire au signal du transducteur pour traverser le transducteur et son câble. Cet intervalle de temps doit être soustrait des temps de transit des transducteurs en amont et en aval pour assurer une mesure<br>précise.

#### **C.5.3b DE TUYAU**

4. Cliquez sur le type *Unité DE tuyau* approprié dans le volet central de la liste indiqué dans le Tableau 19. Puis entrez le diamètre extérieur ou circonférence du tuyau connu dans le volet de droite et cliquez sur [Option<br>suivante].

Relevez les informations requises en mesurant le diamètre extérieur du tuyau (DE) ou la circonférence sur le site d'installation du transducteur. Les données peuvent également être obtenues à partir des tableaux de<br>dimensions de tuyaux standard indiquées dans *Vitesses sonores et Données de dimensions de Tuyau* (914 - 004).

#### **Tableau 19 : Unités de diamètre extérieur de tuyau disponibles**

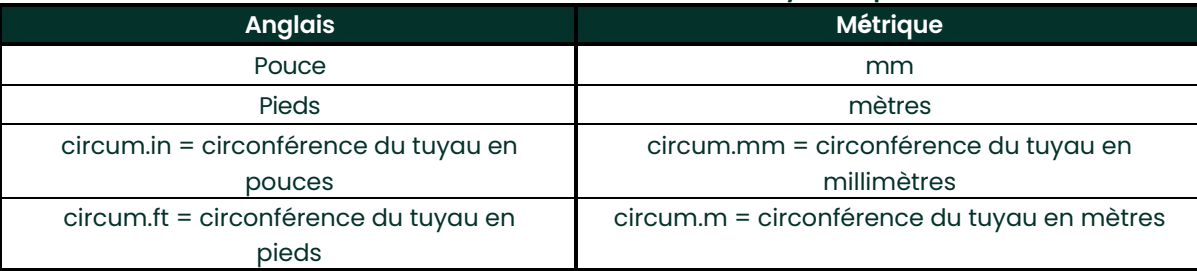

5. Entrez l'*Épaisseur de paroi de tuyau* connue (en pouces ou mm) dans le volet de droite et cliquez sur [Option suivante].

#### **C.5.3c Longueurs de chemin et axiales**

- 6. Cliquez sur le type d'unité de *Longueur de chemin* approprié dans le volet central. Entrez ensuite la longueur du chemin du signal à ultrason dans le volet de droite et cliquez sur [Option suivante].<br>**Remarque :** Si une manchette a été commandée avec le débitmètre, la longueur
- **Remarque :** *Si une manchette a été commandée avec le débitmètre, la longueur du chemin du signal du transducteur* (P) *et la longueur axiale du signal du transducteur* (L) *sont gravées sur la manchette à brides et / ou sont incluses dans la documentation fournie avec le débitmètre. Pour les installations de transducteurs sur site, reportez-vous <sup>à</sup> l'annexe C,* Mesure des dimensions P et L*, dans le* Guide de démarrage *pour les instructions.*
- 7. Cliquez sur le type d'unité de *Longueur axiale* approprié dans le volet central. Entrez ensuite la longueur axiale du signal à ultrason dans le volet de droite et cliquez sur [Option suivante].

#### **C.5.3 d Type de gaz**

- 8. Double-cliquez sur le *Type de gaz* approprié, soit *Air* ou *Autres*.
	- Si vous sélectionnez *Autres*, PanaView demande la *Vitesse du son du gaz*. Entrez la vitesse du son appropriée (en ft/sec) et cliquez [Option suivante].

#### **C.5.3 e CORRECTION REYNOLDS**

- 9. Double-cliquez sur le choix approprié pour indiquer si vous souhaitez *Correction Reynolds*.
	- Si *Désactivé* est sélectionné, entrez le *Facteur d'étalonnage* et cliquez sur [Option suivante].
	- Si *Activé* est sélectionné, entrez la *Viscosité cinématique* et cliquez [Option suivante]. Puis entrez le *Facteur d'étalonnage* et cliquez sur [Option suivante].

PanaView retourne au menu du Channel PROGRAM. Vous avez terminé de saisir les paramètres du tuyau.

## **C.5.4 Saisie des paramètres d'entrée / sortie**

Entrez la valeur de coupure de la mesure à bas débit et configurez les entrées de température, de pression et de<br>qualité via le sous-menu Entrée/Sortie. Lors de la programmation de ces paramètres, reportez-vous à Figure 55

**IMPORTANT :***Si une carte optionnelle dans* Emplacement 1 *n'apparaît pas dans ce menu, Elle est peut-être* Désactivée*.* 

*Voir la section* Options I/O Général *à l[a page 105](#page-117-0) pour les instructions de configuration.*

#### **C.5.4 a Valeur de coupure de la mesure à bas débit**

Proche d'un débit nul, de petits décalages causés par la dérive thermique ou des facteurs similaires peuvent faire fluctuer les lectures du modèle XGM868i. Pour forcer une lecture d'affichage à zéro lorsqu'il y a un débit minimal, entrez la *valeur de coupure de la mesure à bas débit* comme décrit dans les étapes suivantes :

- 1. Depuis le menu Voie, mettez en surbrillance et double-cliquez sur l'option Entrée / Sortie dans le volet central.
- 2. Le programme demande la *Coupure de la mesure à bas débit.* Entrez une valeur de 0 à 1 ft/sec (0 à 0,30 m/sec) pour la coupure de la mesure à bas débit et cliquez sur [Option suivante]. Le réglage recommandé est de 0,1 ft/sec (0,03 m/sec).

#### **C.5.4 b Entrée de température**

Le XGM868i peut utiliser soit une valeur de température fixe soit une entrée de température active pour calculer la<br>densité pour l'affichage du débit massique.

- 1. Double-cliquez sur une valeur de température *Fixe* ou pour configurer la carte optionnelle dans *Emplacement 1* qui fournira l'entrée de température active et appuyez sur [Option suivante].
- **Remarque :** *Si l'emplacement 1 contient une carte optionnelle activée avec une entrée analogique affectée à* Température *ou une entrée* RDT*, l'Emplacement 1 apparaît en option à la demande d'information ci-dessus. Si la température du procédé est stable, une valeur fixe peut être utilisée, mais la plupart des applications nécessitent une entrée de température active. S'il n'y a pas de carte optionnelle active pour la température, le débitmètre suppose que vous utilisez une température fixe.*
- 2. Passez à l'une des sections suivantes :
	- Si vous avez sélectionné *Fixe*  passez à l'étape 3.
	- Si vous avez sélectionné *Emplacement 1*  passez à l'étape 4.
- 3. Entrez la *Température fixe* (température du processus) et cliquez sur [Option suivante]. Le débitmètre acceptera des valeurs de - 200 à 1 000°C (- 328 à 1 832°F). Passez à *Température de référence* à la page suivante.
- 4. Sélectionnez *Entrée A* ou *Entrée B* et cliquez sur [Option suivante]. Les entrées ont été étiquetées lors de la configuration.

#### **Remarque :** *La configuration de l'Entrée A est utilisée à titre d'exemple. Des procédures identiques seraient utilisées pour configurer l'Entrée B.*

## **C.5.4 Saisie des paramètres d'entrée / sortie**

#### **C.5.4c Température de référence**

- 1. Entrez la *Température de référence* et cliquez sur [Option suivante]. Le ratio de cette valeur à la température réelle est utilisé pour calculer le débit massique standard.
- 2. Effectuez l'une des opérations suivantes :
	- Si vous avez sélectionné Pression en tant que type d'entrée, passez à *Entrée de pression* ci-dessous.
	- Si vous avez sélectionné Température en tant que type d'entrée, passez à *Pression de référence* ci-dessous.

#### **C.5.4d Entrée de pression**

- 1. Double-cliquez sur une valeur de pression *Fixe* ou pour configurer la carte optionnelle dans *Emplacement 1* qui fournira l'entrée de pression active.
- **Remarque :** *Si l'Emplacement 1 contient une carte optionnelle activée avec une entrée analogique affectée à*  Pression, Emplacement 1 apparaît en option à la demande d'information ci-dessus. Si la pression du procédé<br>est stable, une valeur fixe peut être utilisée, mais la plupart des applications nécessitent une entrée de *pression active. S'il n'y a pas de carte optionnelle active pour la pression, le débitmètre suppose que vous utilisez une pression fixe.*
- 2. Passez à l'une des étapes suivantes :
	- Si vous avez sélectionné Fixe passez à l'étape 3.
	- Si vous avez sélectionné Emplacement 1 passez à l'étape 4.
- 3. Entrez la *Pression* de processus *fixe* connue et cliquez sur [Option suivante]. Le débitmètre n'acceptera que les valeurs comprises entre 0 et 5 000 psia. Passez à *Pression de référence* ci-dessous.
	- **5.** Double-cliquez sur *Entrée A* ou *Entrée B*. Les entrées ont été étiquetées lors de la configuration.

**Remarque :** *La configuration de l'Entrée A est utilisée à titre d'exemple. Des procédures identiques seraient utilisées pour configurer l'Entrée B.*

#### **C.5.4e Pression de référence**

1. Entrez la *Pression de référence* et cliquez sur [Option suivante]. Le ratio de cette valeur à la pression réelle est utilisé pour calculer le débit massique standard.

#### **C.5.4f Transmetteur de basse pression**

- 1. Cliquez sur *Oui* ou *Non* pour activer ou désactiver la fonction logicielle *Transmetteur basse pression* et cliquez sur [Option suivante].
	- Si vous avez sélectionné Oui, entrez la *Limite de pression*, le point de consigne du Transmetteur basse pression, et cliquez sur [Option suivante]. La plage acceptable est de 0 à 5 000 psia. Le débitmètre cessera de prendre des mesures si la pression tombe en dessous de cette valeur.

PanaView retourne au menu du Channel PROGRAM. Vous avez terminé la saisie des paramètres d'entrée / sortie.
# **C.5.5 Saisie des paramètres de configuration**

Les limites de signal et les temps de réponse pour le modèle XGM868i sont spécifiés via le sous-menu CONFIGURATION. En suivant les instructions de programmation, reportez-vous à [Figure 57 à la page 131](#page-144-0) de l'annexe D, *Cartes de menu PanaView*. Ce sous-menu comprend quatre options :

- Signal définissez les paramètres liés au signal du transducteur
- Moyenne V spécifiez la réponse du débitmètre aux changements d'étapes
- Configuration par défaut initialisez tous les paramètres aux valeurs par défaut
- *Fonctionnalités avancées*  activer le débit massique ou activer les facteurs K.

Pour accéder au sous-menu Configuration, mettez en surbrillance et double-cliquez sur l'option *Configuration* dans le volet central du menu Voie. N'oubliez pas d'enregistrer toutes les données programmées à l'Annexe B, *Sauvegarde des données*.

# **C. 5. 5 d Option de signal**

Utilisez cette option pour définir les limites du signal entrant et d'autres paramètres affectant le signal du transducteur.<br>Par exemple, la limite basse de l'intensité du signal programmée peut servir pour déterminer le p déclenchement d'une alarme.

# ATTENTION ! **Les réglages du signal par défaut conviennent <sup>à</sup> la plupart des applications. Consultez l'usine avant de modifier l'un de ces paramètres.**

- 1. Dans le menu des options Configuration, mettez en surbrillance et double-cliquez sur *Signal* dans le volet central.
- 2. Pour chaque paramètre, cliquez sur [Option suivante] pour accepter la valeur actuelle ou entrez une nouvelle valeur et cliquez sur [Option suivante]. Le tableau 20 à la page 97 répertorie les plages et les paramètres par défaut pour chaque paramètre.

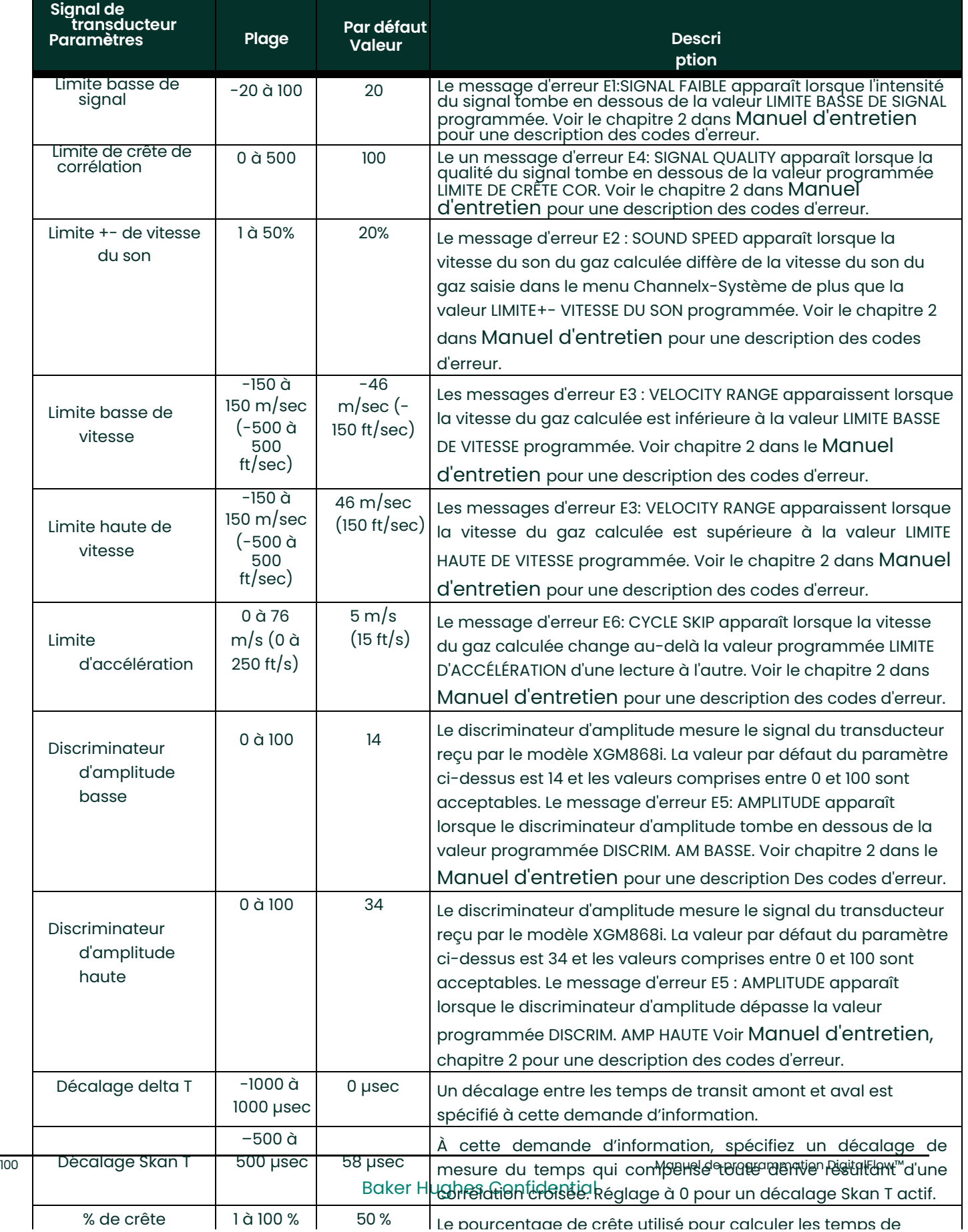

# **Tableau 20 : Réglages du signal du transducteur**

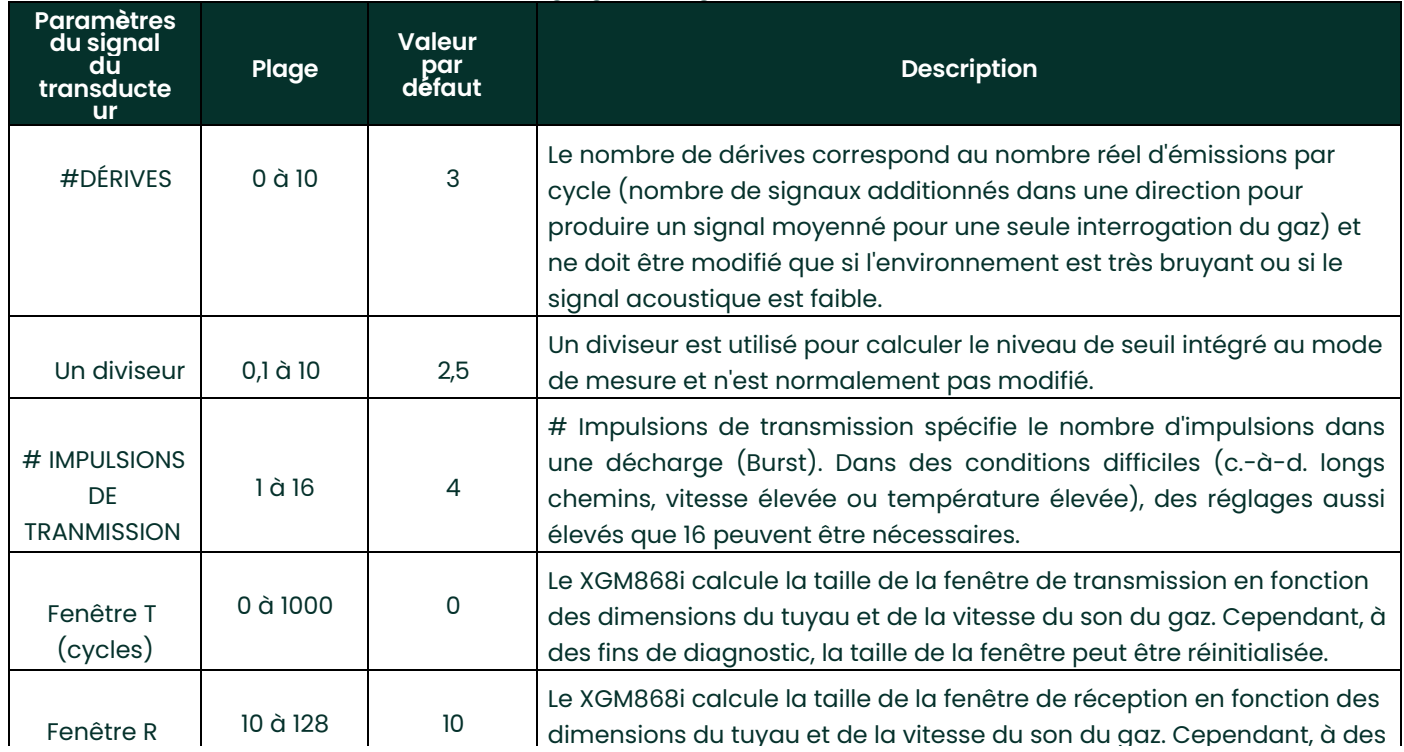

# **Tableau 20 : Réglages du signal du transducteur (suite)**

Après avoir répondu aux mesures ci-dessus, le débitmètre revient à la fenêtre d'option CONFIGURATION.

# **C.5.5b Option de configuration par défaut**

Utilisez cette option pour initialiser (réinitialiser) tous les paramètres de le menu Configuration de signal à leurs valeurs par défaut. Suivez les étapes suivantes pour réinitialiser tous les paramètres :

- 1. Dans le menu d'options Configuration, mettez en surbrillance et double-cliquez sur *Configuration par défaut* dans le
	- volet central.
- 2. Double-cliquez sur *Non* pour conserver les valeurs actuelles ou sur *Oui* pour réinitialiser toutes les
- valeurs à leurs paramètres par défaut. Après avoir répondu à la demande d'information ci-dessus, le débitmètre revient à la fenêtre d'option de configuration.

# **C.5.5c Option de moyenne V**

Utilisez cette option pour spécifier le nombre de lectures qui se produisent avant que le débitmètre ne réponde à<br>un changement de niveau du débit. En général, plus le nombre de lectures est petit, moins l'affichage appara stable. Suivez les étapes suivantes pour définir le temps de réponse :

- 1. Dans le menu d'options Configuration, mettez en surbrillance et double-cliquez sur *Moyenne V* dans le volet central.
- 2. Double-cliquez sur le *Temps de réponse* souhaité (de 1 à 60 secondes).

Pour de meilleurs résultats, sélectionnez l'option STATS (statistiques), car cela augmente le temps de réponse dans<br>des conditions de débit constant tout en permettant une réponse rapide aux changements de débit.

Après avoir répondu à la demande d'information ci-dessus, le débitmètre revient à la fenêtre d'option de configuration.

# **C.5.5 d Option de fonctionnalités avancées**

Cette option vous permet d'activer les fonctionnalités les plus avancées du débitmètre. Dans cette option, vous pouvez

effectuer les opérations suivantes :

- Entrer un tableau de facteurs K (basé sur la vitesse ou le nombre Reynolds) qui compense les débits non linéaires
- Activer le débit massique (calculé pour la densité statique du gaz)

## **Option de facteurs K multiples**

Utilisez cette option pour entrer un tableau de facteurs K. Les facteurs K sont utilisés pour créer une courbe pour la plage de débit (basée sur la vitesse ou le nombre Reynolds) qui compense les débits non linéaires. Le débitmètre 'accepte de 2 à 20 paires. Suivez les étapes suivantes pour entrer plusieurs facteurs K pour les valeurs de vitesse ou<br>Revnolds :

- 1. Dans le menu d'options *Fonctionnalités Avancées*, surlignez et double-cliquez sur *Facteurs K multiples* dans le volet central.
- 2. Double-cliquez sur *Oui* pour *activer les Facteurs K multiples* ou sur *Non* pour désactiver cette option.

Si NON a été sélectionné, le débitmètre revient à la fenêtre *Fonctionnalités avancées*. Si OUI a été sélectionné, passez à l'étape 3.

- 3. Double-cliquez sur le *Type personnalisé* souhaité (vitesse ou Reynolds).
- 4. Double-cliquez sur *Oui* pour *modifier le tableau* de facteurs K ou sur *Non* pour conserver le tableau de facteurs K actuel (et revenir à la fenêtre *Fonctionnalités avancées*.
- **Remarque :** *Si les données nécessaires de vitesse / Reynolds par rapport au facteur K n'ont pas été fournies avec la documentation du modèle XGM868i, le tableau des facteurs K ne peut pas être modifié.*

Si NON a été sélectionné, le débitmètre revient à la fenêtre *Fonctionnalités avancées*. Si Oui a été sélectionné, passez à l'étape 5.

5. Entrez le *Nombre de facteurs K* (de 2 à 20) à entrer dans le tableau, puis cliquez sur [Option suivante].

**Remarque :** *Lors de la modification du tableau des facteurs K, les vitesses doivent être saisies dans l'ordre croissant.*

6. Entrez la *Valeur de vitesse / Reynolds* pour le numéro de Facteur K « X » et cliquez sur [Option suivante].

7. Entrez le *Facteur K* correspondant à la vitesse /nombre Reynolds « X » (0,333 à 3,0) et cliquez sur [Option suivante]. Les messages de *Vitesse #* et *Facteur K #* se répètent pour chaque paire. Après avoir entré toutes les paires, le débitmètre revient à la fenêtre *Fonctionnalités avancées*.

## **C.5.5d Option de fonctionnalités avancées (suite)**

#### **Option de débit massique**

Utilisez cette option pour calculer le débit massique à partir d'une densité de gaz statique. Suivez les étapes<br>suivantes pour entrer la densité statique du gaz :

- 1. Dans le menu d'options *Fonctionnalités avancées*, mettez en surbrillance et double-cliquez sur *Calcul du débit massique* dans le volet central.
- 2. Double-cliquez sur *Oui* pour activer *Densité statique* ou sur *Non* pour désactiver cette option. (Si vous sélectionnez Non, PanaView retourne à la fenêtre *Fonctionnalités avancées*).
- 3. Double-cliquez sur le *Type de densité* (densité du gaz (Rho) ou poids moléculaire (Mw)) et cliquez sur [Option suivante].
- 4. Effectuez l'une des opérations suivantes :
	- Si vous avez sélectionné Rho passez à l'étape 5.
	- Si vous avez sélectionné Mw passez à l'étape 7.
- 5. Double-cliquez sur le type d'unités volumétriques (standard StVOL ou réel AcVOL) pour l'affichage des données de mesure et cliquez sur [Option suivante].
- 6. Entrez la *Densité du gaz* (0,00001 à 0,100 lb/ft3 ou 0,00001 à 123,18 kg/m3) et cliquez sur [Option suivante]. PanaView retourne à la fenêtre *Fonctionnalités avancées*.
- 7. Entrez le *Poids moléculaire* et cliquez [Option suivante].

Après avoir répondu à la demande d'information ci-dessus, le débitmètre revient à la fenêtre Fonctionnalités avancées.<br>Cliquez sur [Quitter la page] trois fois pour revenir au Menu de modification de site.

# **C.6 Saisie des données dans le menu Général**

Le menu Général est utilisé pour entrer des informations qui ne sont spécifiques à aucun des canaux individuels. Les<br>informations programmées via ce menu sont utilisées pour entrer plusieurs paramètres généraux du système exemple, unités anglaises ou métriques). Pour les débitmètres à 2 voies, ce menu est également utilisé pour calculer<br>des paramètres tels que la somme, la différence ou la moyenne des signaux des voies 1 et 2. Lors du calcu contradictoires saisies dans le sous-menu Channel-System sont remplacées.

Les sous-menus suivants sont inclus dans le menu Général :

- Système utilisé pour spécifier les unités de mesure utilisées dans les calculs
- Entrée / Sortie utilisé pour configurer la gestion des erreurs et pour configurer les entrées et sorties analogiques
- Port Comm utilisé pour configurer le port de communication série et les paramètres MODBUS

Pour entrer dans le menu Général, double-cliquez sur l'entre Général dans le volet gauche de la fenêtre *Menu de modification de site*[. P](#page-145-0)assez ensuite à la section appropriée de ce chapitre pour obtenir des instructions. Voir la Figure<br>58 à la page 132 à l'Annexe D, *Cartes de menu PanaView,* et n'oubliez pas d'enregistrer toutes le

# **C.6.1 Saisie des données dans Système - Général**

Tout en suivant ces instructions, reportez-vous à l[a Figure 58 à la page 132](#page-145-0) à l'Annexe D, *Cartes de menu PanaView*.

- 1. Dans le *Menu des données de site*, double-cliquez sur l'entrée Général.
- 2. Mettez en surbrillance et double-cliquez sur l'option *Système* dans le volet central. La fenêtre ressemble maintenant à la Figure 45.

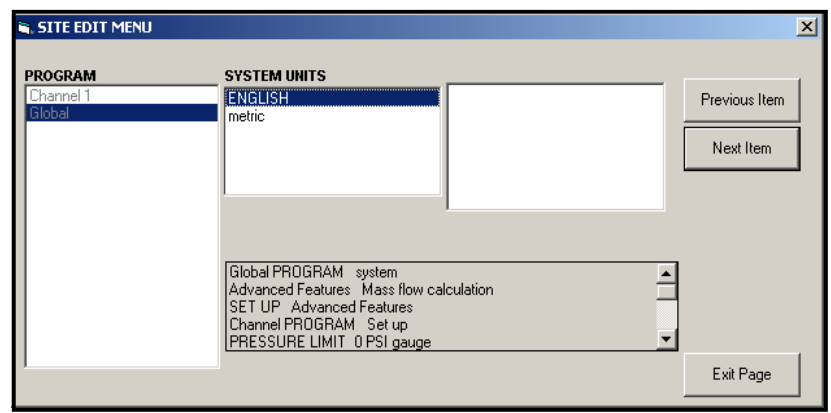

# **Figure 45 : Option Système dans le menu Général**

- 3. Double-cliquez sur la sélection des *Unités système* souhaitée (métrique ou anglaise). Le XGM868i affichera tous les paramètres et mesures dans les unités désignées.
- 4. Double-cliquez sur les *Unités de pression* souhaitées (absolue ou relative) et cliquez sur [Option suivante]. **a.** Si la relative a été sélectionnée, entrez la *Pression atmosphérique* souhaitée, et cliquez sur [Option suivante].
- 5. Effectuez l'une des opérations suivantes :
- Pour un XGM868i à une voie, le programme revient au menu de programme Général. Cliquez sur [Quitter la page].
- Pour un débitmètre à 2 voies, passez à l'étape 1 de la page suivante.

# **C.6.1 a Unités volumétriques**

1. Double-cliquez sur les *Unités volumétriques* souhaitées pour l'affichage du débit. Le tableau 21 présente les unités disponibles.

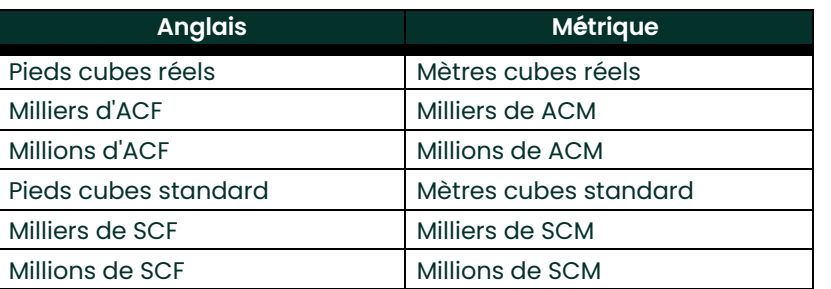

# **Tableau 21 : Unités volumétriques / Totaliseur disponibles**

- 2. Double-cliquez sur les unités de *Temps* souhaitées pour l'affichage du débit.
- 3. Double-cliquez sur le nombre souhaité de *Chiffres décimaux vol* (chiffres à droite de la virgule décimale dans l'affichage du débit volumétrique).

#### **C.6.1 b Sélection des unités du totaliseur**

- 1. Double-cliquez sur les *Unités de totaliseur* souhaitées pour l'affichage du débit totalisé. Les unités disponibles sont indiquées dans le Tableau 21.
- 2. Double-cliquez sur le nombre souhaité de *Chiffres décimaux tot* (chiffres à droite de la virgule décimale) dans l'affichage du débit totalisé.
- 3. Effectuez l'une des opérations suivantes :
	- Si DÉBIT MASSIQUE est ACTIVÉ, continuez avec la *Sélection des unités de débit massique* ci-dessous.
	- Si DÉBIT MASSIQUE est DÉSACTTIVÉ, le débitmètre revient à la fenêtre PROGRAMME Général. Cliquez sur [Quitter la page] pour revenir au *Menu de modification de site.*

**Remarque :** *Pour activer le débit massique, reportez-vous à la page 101. Les demandes d'information suivantes n'apparaîtront que si le débit massique est activé pour les deux voies.*

# **C.6.1 c Programmation des données de débit massique**

1. Double-cliquez sur les unités de *Débit massique* souhaitées pour l'affichage du débit (répertoriées dans le Tableau 22).

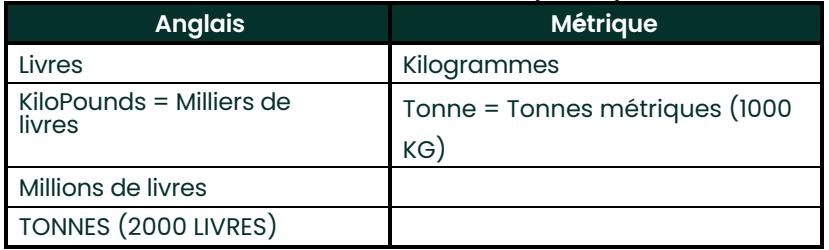

#### **Tableau 22 : Unités de débit massique disponibles**

- 2. Double-cliquez sur les unités de *Durée de débit massique* (en seconde jusqu'à jours).
- 3. Double-cliquez sur le nombre souhaité de *Chiffres décimaux MDOT* (chiffres à droite de la virgule décimale) dans l'affichage du débit massique.
- 4. Double-cliquez sur les unités de *Totaliseur massique* souhaitées pour l'affichage du débit massique totalisé (répertoriées dans le Tableau 22).
- 5. Double-cliquez sur le nombre souhaité de *Chiffres décimaux massiques* (chiffres à droite de la virgule décimale) dans l'affichage du débit massique totalisé.

Le XGM868i retourne à la fenêtre PROGRAMME Général. Cliquez sur [Quitter la page] pour revenir au *Menu de modification de site.*

Vous avez terminé de saisir les sélections dans cette option. Le programme retourne au menu PROGRAMME Général.

# **C.6.2 Configuration des entrées et des sorties**

Configurez les entrées et sorties du XGM868i via le sous-menu I/O. En suivant les instructions de programmation, consultez l[a Figure 58 à la page 132](#page-145-0) de l'Annexe D, *Cartes de menu PanaView.* N'oubliez pas d'enregistrer toutes les données programmées à l'Annexe B, *Enregistrements des données*. Le sous-menu I/O comprend les options suivantes :

- Gestion des erreurs programmer la réponse du débitmètre pendant une condition d'erreur
- Options configurer toutes les cartes optionnelles et les sorties analogiques de l'Emplacement 0
- Affichage configurer l'écran LCD.

Pour accéder au sous-menu I/O :

- 1. Dans le *Menu des données de site*, double-cliquez sur l'entrée Général.
- 2. Mettez en surbrillance et double-cliquez sur l'option *Entrée/Sortie* dans le volet central.
- **Remarque :** *Dans cette section,* Emplacement 1 *apparaît en option uniquement si une carte optionnelle appropriée est installée dans l'emplacement 1.*

# **C.6.2 a Configuration de la gestion des erreurs**

Cette option de menu vous permet de définir comment le XGM868i gérera les sorties pour les mesures et les<br>mesures moyennes (à deux voies) pendant une condition d'erreur. Voir le chapitre 2, *Codes d'erreur*, dans le *Manue d'entretien* poúr une dèscription des codes d'erreur intégrés.

- 1. Dans l'option Entrée / Sortie, mettez en surbrillance et double-cliquez sur l'option *Gestion des erreurs* dans le volet central.
- 2. Double-cliquez sur la sélection *Gestion des erreurs* souhaitée (comme indiqué dans les Tableaux 23 et 24 à la page 107).
	- **a.** Si vous avez sélectionné *Niveau d'erreur en mA*, entrez le *Niveau d'erreur 4-20 mA* (le nombre de milliampères que la sortie analogique générera pendant une condition d'erreur). Entrez un nombre entier compris entre 0 et 22, puis cliquez sur [Option suivante].

Voir les Tableaux 23 et 24 à la page 107 pour une description des options de gestion des erreurs disponibles et de la façon dont les totaliseurs et l'affichage y répondent pour un débitmètre à une et deux voies.

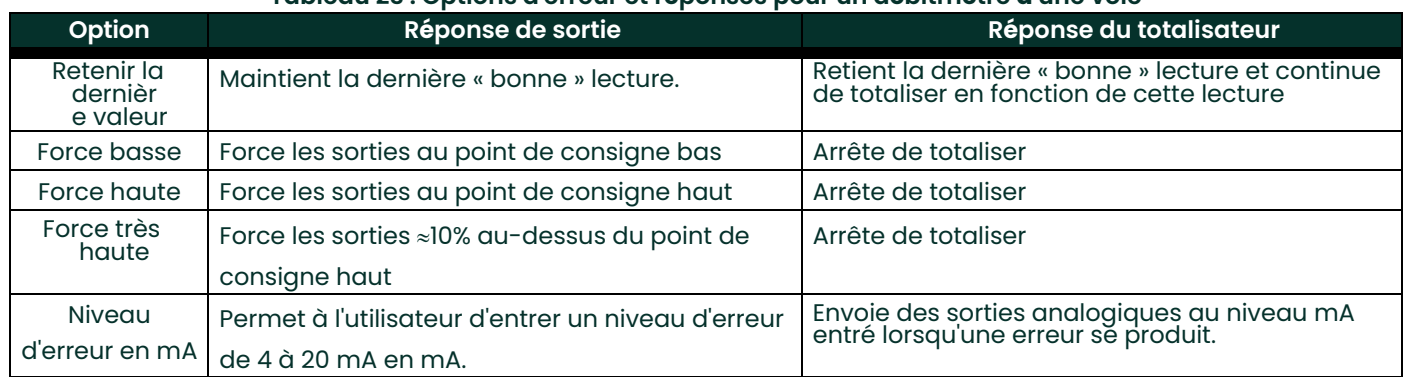

#### **Tableau 23 : Options d'erreur et réponses pour un débitmètre à une voie**

# **C.6.2 b Option d'erreur**

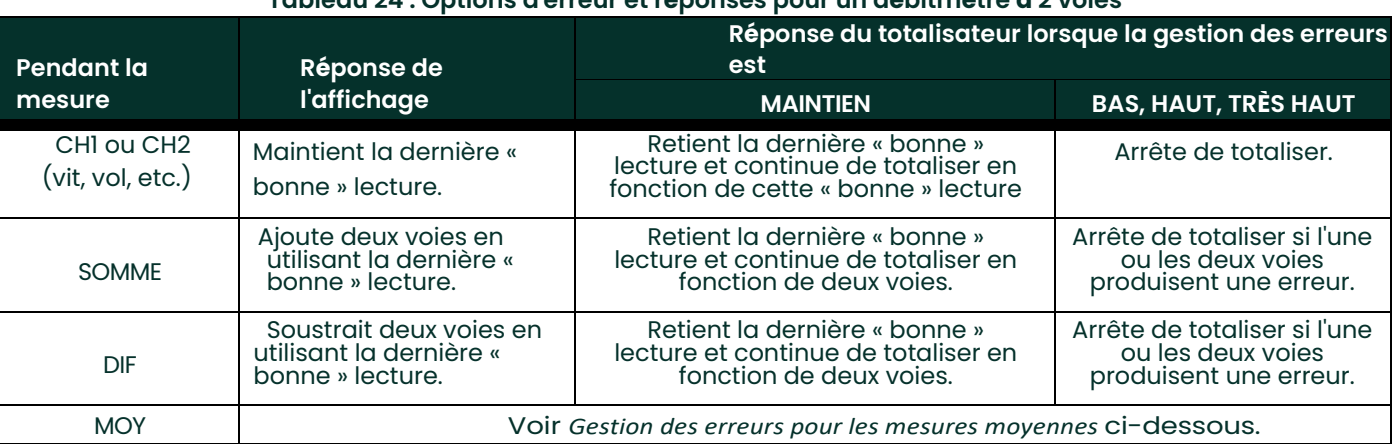

# **Tableau 24 : Options d'erreur et réponses pour un débitmètre à 2 voies**

Pour un débitmètre à une voie, après avoir répondu à la demande d'information ci-dessus, le débitmètre revient à<br>la demande d'information E/S Général affichée à la page précédente. Pour un débitmètre à deux voies, passez à l'étape 3 ci-dessous.

#### **Gestion des erreurs pour les mesures moyennes - MOY**

L'option GESTION DES ERREURS À 2 VOIES est destinée aux applications où deux unités de transducteurs sont installées au même endroit dans la même conduite pour améliorer la précision et quand le débitmètre fonctionne en mode AVE. Avec cette fonction activée, le modèle XGM868i effectue la gestion des erreurs<br>uniquement si les <u>deux</u> voies sont en erreur. Si cette fonction est désactivée, la gestion des erreurs s'active<br>lorsqu

3. Double-cliquez *Oui* pour activer la *Gestion des erreurs à deux voies,* ou sur *Non* pour désactiver cette fonction*.* Les réponses spécifiques de l'affichage et du totaliseur à l'option de gestion des erreurs à deux voies, disponible à la demande d'information ci-dessus sont répertoriées dans le Tableau 25 de la page suivante.

#### **Tableau 25 : Options de réponse d'erreur à 2 voies**

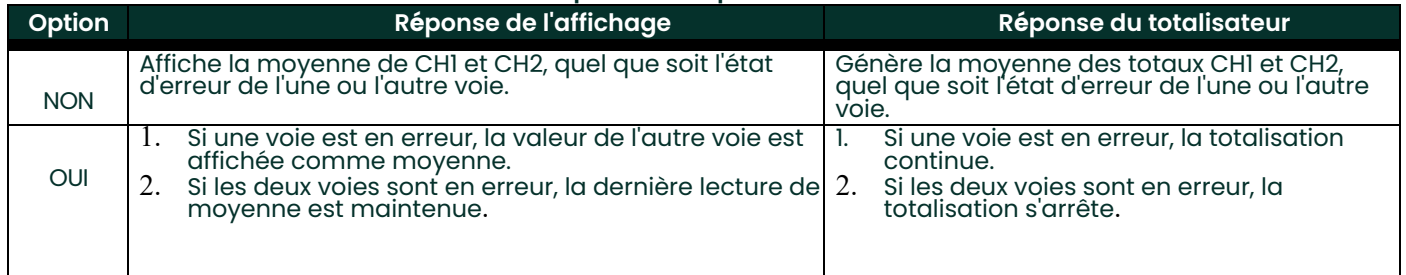

Après avoir répondu à la demande d'information ci-dessus, le débitmètre revient au menu des options Entrée/Sortie.

# **C.6.2 c Configuration des cartes optionnelles**

Le modèle XGM868i dispose de deux sorties analogiques intégrées, qui sont affectées à l'emplacement 0. En outre, une variété de cartes optionnelles d'entrée / sortie peut être installée dans l'emplacement 1. Voir le chapitre 1, *Installation*, du *Guide de démarrage* pour une description complète des cartes optionnelless disponibles.

Pour accéder à ce sous-menu, double-cliquez sur l'entrée Options dans le sous-menu Entrée/Sortie. Cette option de<br>menu sert à configurer et/ou mettre à l'échelle les entrées et les sorties. Pour ce faire, procédez comme su

• Double-cliquez sur l'*Emplacement Entrée/Sortie* souhaité pour programmer les fonctions d'E/S dans cet emplacement.

**Remarque :** *Si une carte optionnelle n'est pas installée dans l'emplacement 1, l'option* Emplacement 1 *n'apparaît pas à la* 

#### *demande d'information ci-dessus.*

Passez à la section appropriée pour les instructions de programmation spécifiques au type d'entrée ou de sortie<br>sélectionné ci-dessus.

#### **Sorties analogiques**

Suivez les étapes suivantes pour configurer les sorties analogiques de n'importe quel emplacement (reportez-vous à

[Figure 58 à la page 132\)](#page-145-0) :

- 1. Double-cliquez sur la *Sortie* souhaitée (A ou B).
- **Remarque :** *La configuration de la sortie A est utilisée ici à titre d'exemple. Des procédures identiques seraient utilisées pour configurer la sortie B.*
- 2. Double-cliquez sur *Off* pour désactiver la sortie A et revenir à l'étape 1, ou sur *0-20 mA* ou *4-20 mA* pour spécifier la plage souhaitée pour la sortie A.
- **Remarque :** *Pour un débitmètre à 1 voie, passez à l'étape 4.*
- 3. Double-cliquez sur l'option de *Voie* souhaitée. Voir le Tableau 26 pour une description des options de voie disponibles.

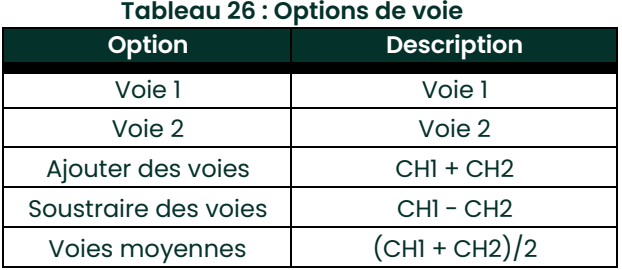

4. Double-cliquez sur le *Nom de mesure* souhaité. (Le Tableau 27 de la page 41 fournit une description des paramètres disponibles.)

# **Sorties analogiques (suite)**

**Remarque :** *Toutes les options indiquées ci-dessous n'apparaîtront que si le débit massique est activé.*

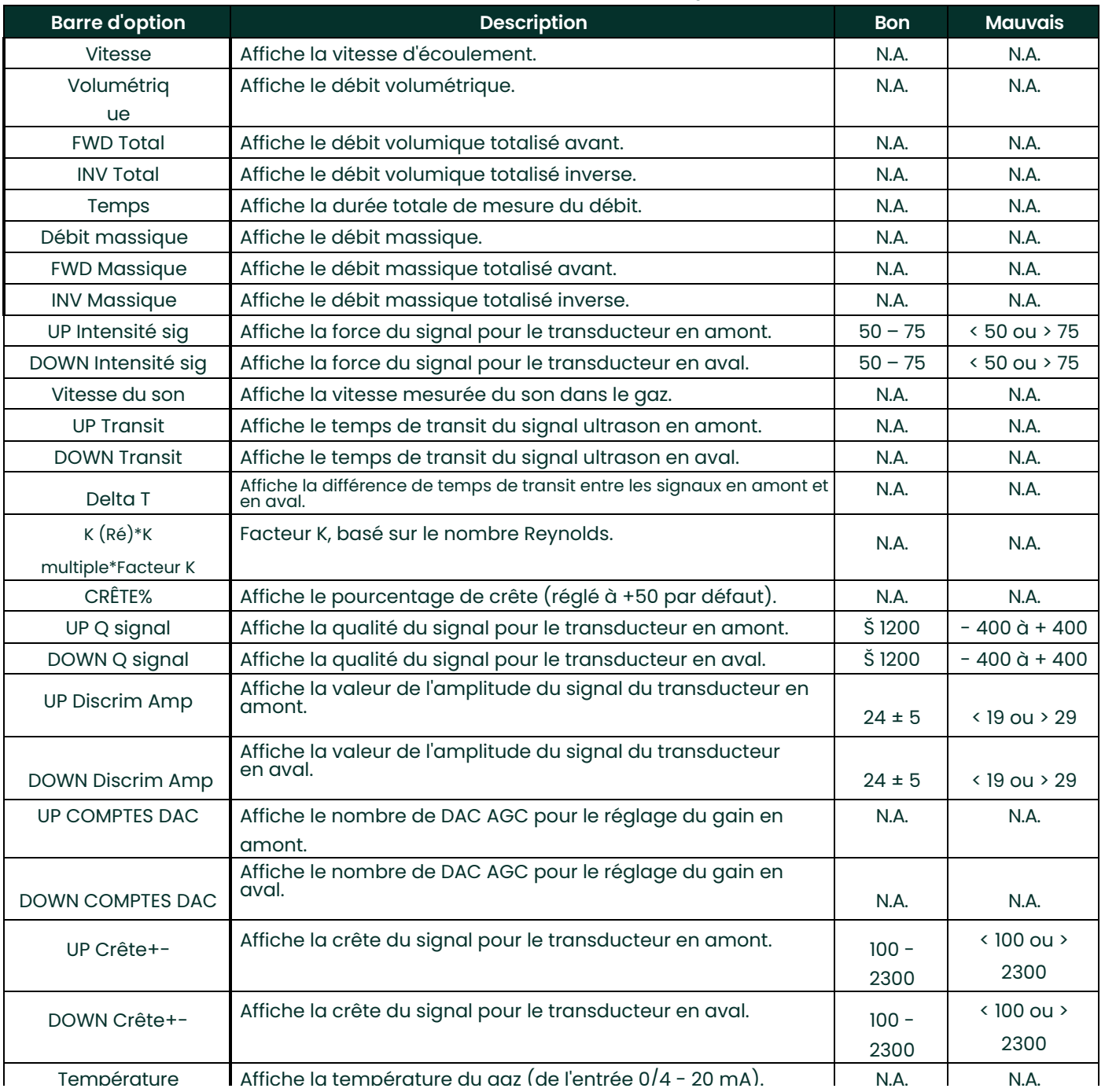

# **Tableau 27 : Paramètres de mesure disponibles**

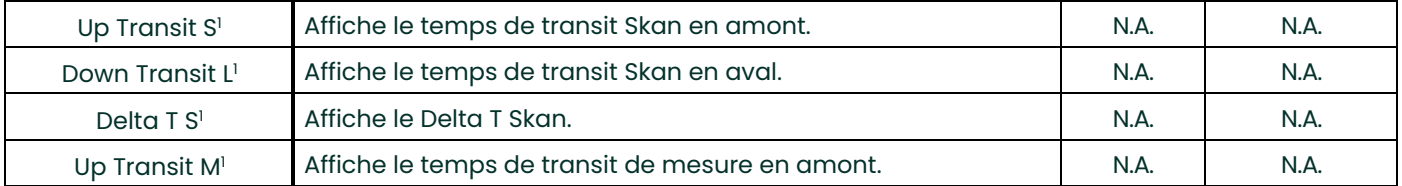

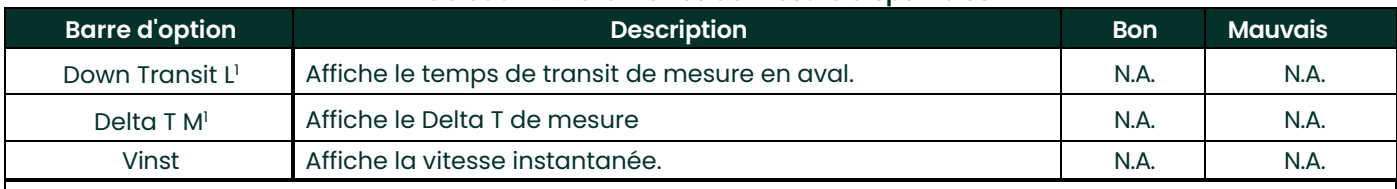

## **Tableau 27 : Paramètres de mesure disponibles**

1 disponible uniquement si Mode Burst = S/M

#### **Remarque :***Les unités de mesure qui apparaissent dans ces demandes d'informationsont celles sélectionnées dans le menu* Système Général *plus haut dans cette section.*

5. Entrez une valeur de débit pour la limite (basse) *Zéro* de la plage de sortie analogique et cliquez sur [Option suivante]. 6. Entrez une valeur de débit pour la limite (haute)*Plein* de la plage de sortie analogique et cliquez sur [Option suivante]. Après avoir répondu à la demande d'information ci-dessus, le débitmètre revient à l'étape 1. Cliquez sur [Quitter la page] pour passer à un autre menu ou option.

## **C.6.2c Configuration des cartes optionnelles (suite)**

#### **Entrées analogiques de la carte optionnelle**

Suivez les étapes suivantes pour configurer les entrées analogiques d'une carte optionnelle installée dans<br>l'emplacement 1 (reportez-vous [à Figure 58 sur](#page-145-0) page 132) :

1. Double-cliquez sur l'*Entrée* souhaitée (A, B, C ou D).

**Remarque :** *La configuration de l'entrée A est utilisée à titre d'exemple. Des procédures identiques seraient utilisées pour configurer les entrées restantes.*

- 2. Entrez un nom se composant de huit caractères max pour l'entrée A et cliquez sur [Option suivante].
- 3. Double-cliquez sur *Off* pour désactiver l'entrée A et revenir à l'étape 1, ou sur *Temp* ou *Spéc* pour la désigner
- comme une température ou une entrée spéciale.
- **DÉSACTIVÉ**

Si OFF a été sélectionné pour désactiver l'entrée A, le débitmètre revient au message *Entré<sup>e</sup>* à l'étape 1. Double-cliquez sur une autre entrée ou cliquez sur [Quitter la page] pour passer à un autre menu.

**TEMP ou PRESR** 

Si TEMP ou PRESR a été sélectionné pour configurer l'entrée A comme entrée de température ou de pression active,

effectuez les étapes 4 et 5 ci-dessous :

4. Entrez une valeur pour la limite (basse) *Base* de la plage d'entrée analogique et cliquez sur [Option suivante].

5. Entrez une valeur pour la limite (haute) *Pleine échelle* de la plage d'entrée analogique et cliquez sur [Option suivante]. Après avoir répondu à la demande d'information ci-dessus, le débitmètre revient à l'étape 1. Cliquez sur [Quitter la page]<br>pour passer à un autre menu ou option.

• SPÉC

Si SPEC a été sélectionné pour configurer l'entrée A en tant qu'entrée spéciale active, effectuez les étapes 6 à 10 ci-

dessous :

- 6. Entrez un *Nom* pour l'entrée A et cliquez sur [Option suivante].
- 7. Entrez les *Unités* de mesure pour l'entrée A et cliquez [Option suivante].
- 8. Entrez une valeur de température pour la limite (basse) *Base* de la plage d'entrée analogique et cliquez sur [Option suivante].
- 9. Entrez une valeur de température pour la limite (haute) *Pleine échelle* de la plage d'entrée analogique et cliquez sur [Option suivante].

Après avoir répondu à la demande d'information ci-dessus, le débitmètre revient à l'étape 1. Cliquez sur [Quitter la page]<br>pour passer à un autre menu ou option.

# **C.6.2c Configuration des cartes optionnelles (suite)**

#### **Entrées RTD de la carte optionnelle**

Les cartes optionnelles avec entrées RTD ont une plage de température de -148° à 660°F (-100 ° à 350 °C). Suivez<br>les étapes suivantes pour configurer les entrées RTD d'une carte optionnelle installée dans l'emplacement 1<br>(

1. Double-cliquez sur l'*Entrée* souhaitée (A, B, C ou D).

- **Remarque :** *La configuration de l'entrée RTD A est utilisée ici à titre d'exemple. Des procédures identiques seraient utilisées pour configurer les entrées RTD restantes.*
- 2. Entrez un nom se composant de huit caractères max pour l'entrée A et cliquez sur [Option suivante].
- 3. Double-cliquez sur *Off* pour désactiver l'entrée A et revenir à l'étape 1, ou sur *Temp* pour active l'entrée A comme une température active.
- 4. Entrez une valeur de température pour la limite (basse) *Zéro* de la plage d'entrée analogique et cliquez sur [Option suivante].
- 5. Entrez une valeur de température pour la limite (haute) *Pleine échelle* de la plage d'entrée analogique et cliquez sur [Option suivante].

Après avoir répondu à la demande d'information ci-dessus, le débitmètre revient à l'étape 1. Cliquez sur [Quitter la page] pour passer à un autre menu ou option.

#### **Relais d'alarme de la carte optionnelle**

Suivez les étapes suivantes pour configurer les relais d'alarme d'une carte optionnelle installée dans l'emplacement 1 (reportez-vous [à Figure 58 sur](#page-145-0) page 132) :

1. Double-cliquez sur la *Sortie* souhaitée (A, B, C ou D).

**Remarque :** *Le réglage de l'alarme A est utilisé ici à titre d'exemple. Des procédures identiques seraient utilisées pour configurer des alarmes supplémentaires.*

- 2. Double-cliquez sur *Off* pour désactiver la sortie A et revenir à l'étape 1, ou sur *Haut, Bas* ou *Erreur* pour sélectionner le type d'alarme souhaité.
- 3. Double-cliquez sur *Non* pour l'opération d'alarme standard, ou sur *Oui* pour une opération *Sécurité intégrée*. (Voir Chapitre 1, *Installation*, du *Guide de démarrage* pour les instructions de câblage à sécurité intégrée.)

Pour un débitmètre à 1 voie, passez à l'étape 5.

4. Double-cliquez sur l'option de *Voie* souhaitée. Voir le Tableau 28 pour une description des options de voie disponibles.

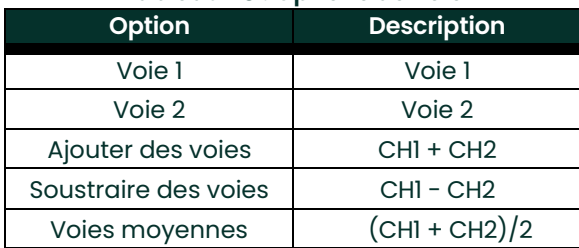

#### **Tableau 28 : Options de voie**

**Remarque :** *Si* ERREUR *a été sélectionné comme type d'alarme, les deux demandes d'information suivantes n'apparaissent pas. Vous avez terminé la saisie des données dans cette option.*

5. Double-cliquez sur le *Nom de mesure* souhaité. (Le Tableau 27 de la page 41 fournit une description des paramètres disponibles.)

**Remarque :** *Les unités de mesure qui apparaissent dans ces demandes d'informationsont celles sélectionnées dans le menu* Système Général *plus haut dans cette section.*

6. Entrez une valeur pour le *Point de déclenchement* de l'alarme et cliquez [Option suivante]. 7. Double-cliquez sur le type d'*Erreur* (écoulement, sans écoulement ou les deux) qui déclenchera l'alarme<br>d'erreur et appuyez sur [Entrer]. Après avoir répondu à la demande d'information ci-dessus, le débitmètre revient à l'étape 1. Cliquez sur [Quitter la page] pour passer à un autre menu ou option.

# **C.6.2c Configuration des cartes optionnelles (suite)**

#### **Sorties de totaliseur de la carte optionnelle**

Ce type de sortie émet une impulsion par volume de débit sélectionné. Le débitmètre génère une impulsion chaque fois que le volume programmé d'écoulement traverse le tuyau. Effectuez les étapes suivantes pour configurer les sorties du totaliseur d'une carte optionnelle installée dans l'emplacement 1 :

1. Double-cliquez sur la *Sortie* souhaitée (A, B, C ou D).

**Remarque :** *La configuration de la sortie A est utilisée à titre d'exemple. Des procédures identiques seraient utilisées pour mettre en place les autres sorties.*

2. Double-cliquez sur *Off* pour désactiver la sortie A et revenir à l'étape 1, ou sur *Totaliseur* pour configurer la sortie A en tant que sortie de totaliseur. Pour un débitmètre à 1 voie, passez à l'étape 4.

- 3. Double-cliquez sur l'option de *Voie* souhaitée. Voir le Tableau 28 de la page précédente pour une description des options de voie disponibles à la demande d'information ci-dessus.
- 4. Double-cliquez sur le *Nom de la mesure* souhaitée comme indiqué dans le Tableau 29.

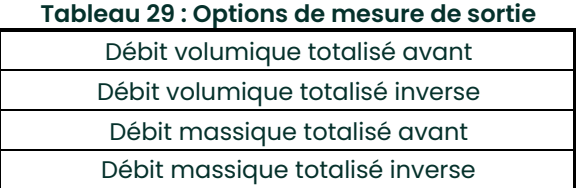

**Remarque :** *Les unités de mesure qui apparaissent dans ces demandes d'informationsont celles sélectionnées dans le menu* Système Général *plus haut dans cette section.*

5. Entrez une valeur comprise entre 50 µsec et 500 000 µsec pour *Temps d'activation d'impulsions* (la fréquence des impulsions du totaliseur) et cliquez sur [Option suivante].

**Remarque :** *Une impulsion complète se compose de fréquences égales d'*activation *et de* désactivation*. Choisissez une valeur compatible avec le débitmètre à utiliser.*

6. Entrez une valeur pour le nombre d'unités de mesure représentées par chaque impulsion, puis cliquez sur [Option suivante].

Après avoir répondu à la demande d'information ci-dessus, le débitmètre revient à l'étape 1. Cliquez sur [Quitter la page] pour passer à un autre menu ou option.

## **Sorties de fréquence de la carte optionnelle**

Ce type de sortie produit une impulsion de fréquence proportionnelle à la mesure de sortie. Suivez les étapes<br>suivantes pour configurer les sorties de fréquence d'une carte optionnelle installée dans l'emplacement 1 (repor

1. Double-cliquez sur la *Sortie* souhaitée (A, B, C ou D).

**Remarque :***La configuration de la sortie A est utilisée à titre d'exemple. Des procédures identiques seraient utilisées* 

*pour mettre en place les autres sorties.*

2. Double-cliquez sur *Off* pour désactiver la sortie A et revenir à l'étape 1, ou sur *Fréquence* pour configurer la sortie A en tant que sortie de fréquence.

Pour un débitmètre à 1 voie, passez à l'étape 4.

- 3. Double-cliquez sur l'option de *Voie* souhaitée. Voir le Tableau 28 de la page 113 pour une description des options de voie disponibles à la demande d'information ci-dessus.
- 4. Double-cliquez sur le *Nom de mesure* souhaité. (Le Tableau 27 de la page 41 fournit une description des

paramètres disponibles.)<br>**Remarque :** Les unités de r **Remarque :** *Les unités de mesure qui apparaissent dans ces demandes d'informationsont celles sélectionnées dans le menu* Système Général *plus haut dans cette section.*

- 5. Entrez une valeur de débit pour la limite (basse) *Zéro* de la plage de sortie de fréquence et cliquez sur [Option suivante].
- 6. Entrez une valeur de débit pour la limite (haute)*Plein* de la plage de sortie de fréquence et cliquez sur [Option suivante].
- 7. Entrez une valeur comprise entre 1 et 10 000 pour la *Fréquence pleine échelle* et cliquez [Option suivante].

Après avoir répondu à la demande d'information ci-dessus, le débitmètre revient à l'étape 1. Cliquez sur [Quitter la page]

Une fois pour retourner à l'option I/O Général :

:

- Deux fois pour revenir à l'option PROGRAMME Général :
- Trois fois pour revenir au *Menu de modification de site* :
- Quatre fois pour quitter le *Menu de modification de site.*

# **C.6.2d Programmation de l'écran LCD**

Grâce à PanaView, vous pouvez programmer l'écran LCD pour afficher jusqu'à quatre variables en séquence. Suivez les étapes suivantes pour programmer l'écran LCD :

**Remarque :***Lorsque vous initialisez le XGM868i pour la première fois, le nombre de paramètres de l'écran LCD est défini sur DÉSACTIVÉ. Vous devez programmer l'écran LCD pour afficher tous les paramètres mesurés.*

1. Dans l'option Entrée / Sortie, mettez en surbrillance et double-cliquez sur l'option *Affichage* dans le volet central.<br>2. La première invite demande le # *de paramètres LCD*. Double-cliquez sur le numéro souhaité (de O

2. La première invite demande le *# de paramètres LCD*. Double-cliquez sur le numéro souhaité (de ODD jusqu'à 1 - 4 et KEY).

Le réglage OFF désactive l'affichage des mesures, tandis que le réglage KEY permet aux utilisateurs de modifier<br>l'affichage des mesures via les touches fléchées, sans accéder au *Clavier de programmation*. Si vous sélectio KEY :

- Pour afficher un paramètre autre que celui actuellement affiché, appuyez sur les touches [ $\triangle$ ] ou [ $\triangledown$ ] pour<br>faire défiler les différents paramètres.
- Pour faire défiler les options de voie sur un XGM868i à deux voies, appuyez sur les touches [<] et [▷]<br>jusqu'à ce que vous ayez atteint l'option souhaitée.

**Remarque :** *Pour un XGM868i à 1 voie, passez à l'étape 4.*

3. Faites défiler jusqu'à l'option de *Voie* souhaitée, comme indiqué dans le Tableau 30.

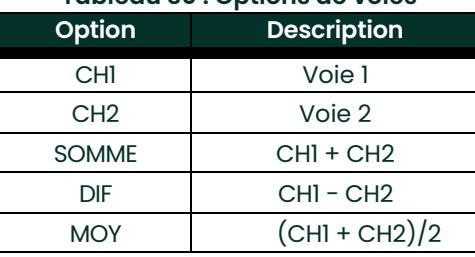

## **Tableau 30 : Options de voies**

- 4. Pour chaque voie, sélectionnez le *Paramètre de mesure* souhaité, comme indiqué dans le Tableau 27 à la page 41.
- 5. Répétez les étapes 3 et 4 pour chaque paramètre. PanaView retourne au menu I/O Général.

# **C.6.3 Saisie des données de communication**

Le transmetteur XGM868i est équipé d'une interface série RS232 ou RS485. Une option RS485 est également<br>disponible avec la capacité MODBUS. Lorsque l'option MODBUS est présente, le XGM868i peut également utiliser l'interface de série RS232 standard.

Le port série sert à transmettre les données enregistrées et les lectures affichées à un PC en connectant l'interface série du débitmètre au port série du PC. De plus, le modèle XGM868i peut recevoir et exécuter des commandes à distance, en utilisant le logiciel *PanaView*, via ce lien.

Utilisez le sous-menu Port comm pour définir le port de communication et les paramètres MODBUS. En suivant les instructions de programmation, reportez-vous à [Figure 57 à la page 131](#page-144-0) de l'annexe D, *Cartes de menu PanaView*.

# **C.6.3a Configurer le port série**

1. Pour accéder à ce sous-menu à partir du menu Général, mettez en surbrillance et double-cliquez sur l'option *Port comm* dans le volet central.

2. Entrez un numéro pour *Adresse du débitmètre* entre 1 et 254 et cliquez [Option suivante]. Le nombre par défaut est 1. Une adresse de débitmètre <sup>n</sup>'est nécessaire que pour la communication avec le logiciel Panametrics *PanaView*. Voir le *Manuel de l'utilisateur PanaView* pour plus d'informations.

**IMPORTANT :** *Si l'adresse du débitmètre ou le débit en bauds est modifiée, la communication avec PanaView doit être rétablie avec le nouveau numéro d'adresse.*

3. Double-cliquez sur la *Débit en bauds* souhaité (de 300 à 19 200).

Si vous disposez de l'option MODBUS RS485, passez à l'étape 4 ci-dessous. Si vous avez l'interface série RS232 standard, le débitmètre quitte le sous-menu du port Comm et revient à la demande d'information de PROGRAMME Général.

**Remarque :** *Les paramètres de communication MODBUS XGM868i choisis au cours des quatre étapes suivantes doivent correspondre à ceux du système de contrôle MODBUS.*

- 4. Double-cliquez sur le *Débit en bauds MODBUS* souhaité (de 2400 à 9600).
- 5. Double-cliquez sur la *Parité MODBUS* souhaitée (Aucune, Paire ou impaire).
- 6. Double-cliquez sur les *Bits d'arrêt MODBUS* élément souhaités (1 ou 2).
- 7. Entrez l'*Adresse MODBUS* souhaitée

Le débitmètre quitte le sous-menu port Comm et retourne à la fenêtre Général. Cliquez sur [Quitter la page] une fois pour retourner au *Menu de modification de site*, et [Fermer] pour quitter le *Menu de modification de site.*

**IMPORTANT :***Vous devez redémarrer le XGM868i pour charger les nouveaux paramètres.*

Reportez-vous à la section *Demander des paramètres en utilisant MODBUS* sur la page suivante pour récupérer les données du XGM868i à l'aide de MODBUS.

:

# **C.6.3b Demander des paramètres en utilisant MODBUS**

Pour demander des paramètres spécifiques au XGM868i via le MODBUS, le système de contrôle doit accéder au numéro de registre approprié, comme indiqué dans le Tableau 31. Seuls les registres 1 à 84 sont disponibles avec le XGM868i pour les communications MODBUS. Les registres 508 - 512 sont utilisés par le XGM868i pour stocker les paramètres MODBUS.

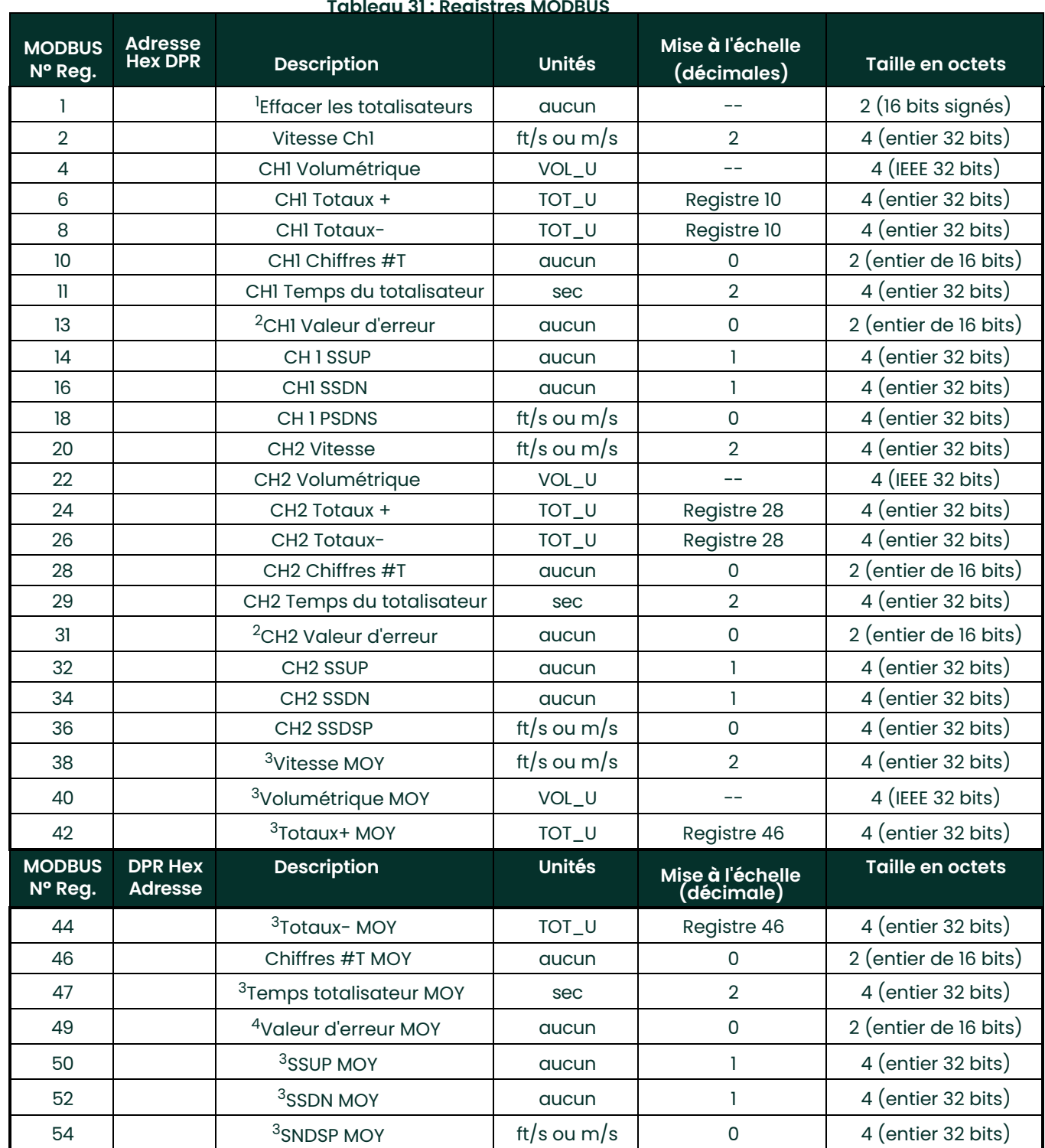

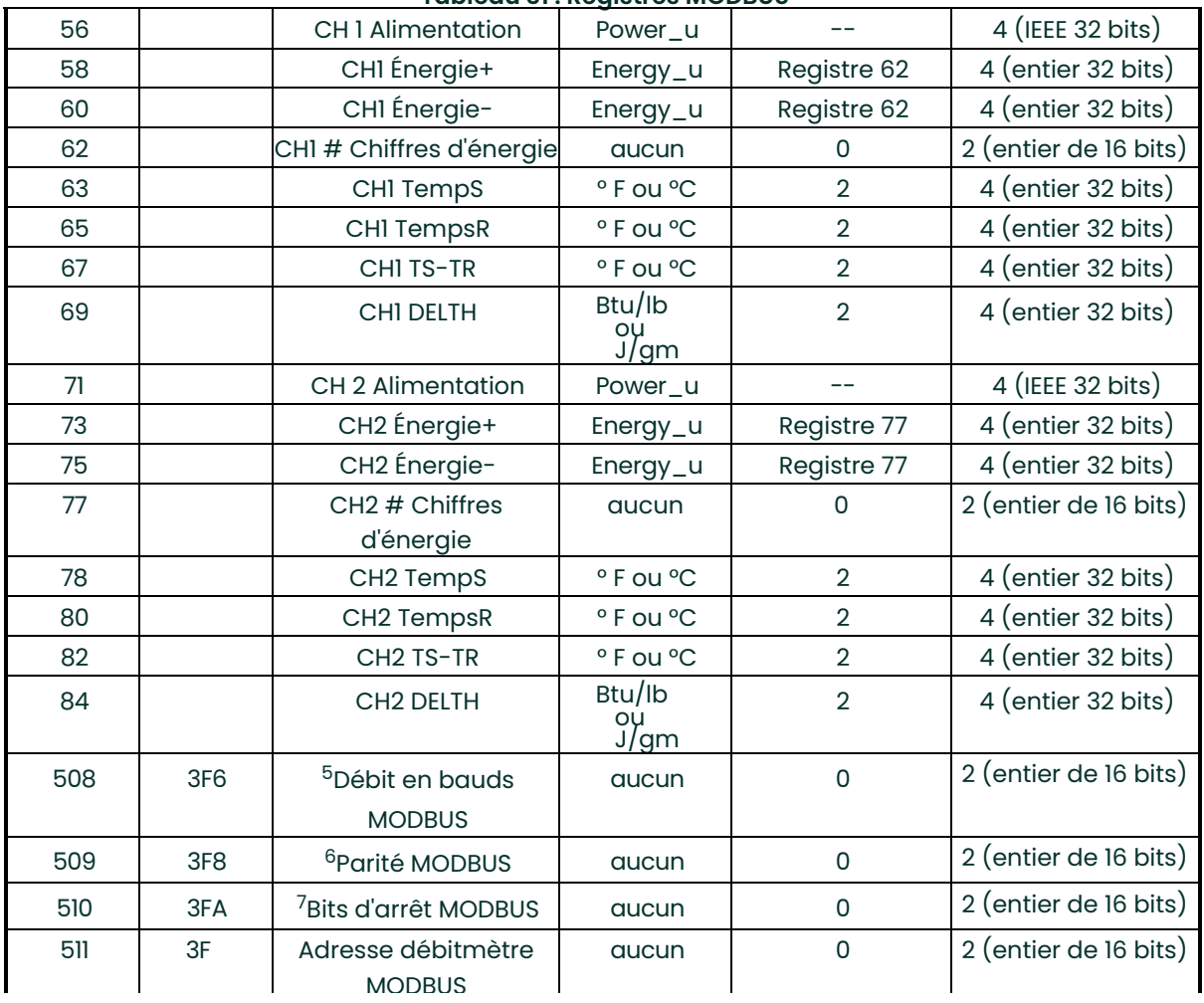

# **Tableau 31 : Registres MODBUS**

## **C. 6.3 b Demande de Paramètres à l'aide De MODBUS (suite)**

#### Remarques :

- 1. **Effacer les totaliseurs :** indicateur du 8051 pour effacer les totaliseurs dans la mémoire 68332.<br>2. **Valeur d'erreur :** voir le tableau dans le manuel du XGM8681 pour les codes d'erreur
- 2. **Valeur d'erreur :** voir le tableau dans le manuel du XGM868i pour les codes d'erreur
- 3. **Moyenne :**

Moyenne des voies 1 et 2 si les deux voies sont en erreur, valeur de voie 1 si la voie 2 est en erreur, Valeur de voie 2 si la voie 1 est en erreur, zéro si les deux voies sont en erreur.

# 4. **Statut d'erreur moyen :**

- 0 = les deux en erreur
- 1 = Voie 2 en erreur,
- 2 = Voie 1 en erreur,
- $3 =$  les deux ok

# 5. **Débit en bauds MODBUS :**

 $5 = 2400, 6 = 4800, 7 = 9600$ 

## 6. **Parité MODBUS :**

 $0 =$  aucun,  $1 =$  impaire,  $2 =$  paire

## 7. **Bits d'arrêt MODBUS :**

1 = 1 bit d'arrêt, 2 = 2 bits d'arrêt

#### 8. **Général** :

Les registres sont écrits si les fonctions correspondantes sont actionnées par l'utilisateur. Les registres des fonctions non activées sont initialisés à zéro au démarrage.

# **C.6.3c Activation de la sécurité dans le menu Général**

Afin d'éviter toute altération non autorisée de la programmation du transducteur, le XGM868i est équipé d'une<br>fonction de sécurité qui verrouille toutes les touches, sauf [PROG] (qui, lorsqu'elle est enfoncée, nécessite le passe).

Lorsque le système est verrouillé, l'accès aux menus sera refusé à moins que le mot de passe correct ne soit saisi. Le XGM868i est livré avec un mot de passe par défaut (2719 et trois espaces). Pour plus de sécurité, le mot de passe par défaut doit être modifié.

Remarque: Une fois le système verrouillé, il ne peut être déverrouillé qu'en saisissant le mot de passe, car l'accès<br>au sous-menu SECUR est restreint.

Tout en suivant ces instructions, reportez-vous à la carte du menu dans la [Figure 57 à la page 131.](#page-144-0)

1. Dans le *Menu des données du site*, double-cliquez sur l'entrée Général. Si le système est déverrouillé, la fenêtre ressemble à la Figure 46 ci-dessous. Mettez en surbrillance et double-cliquez sur l'option Sécurité dans le volet central.

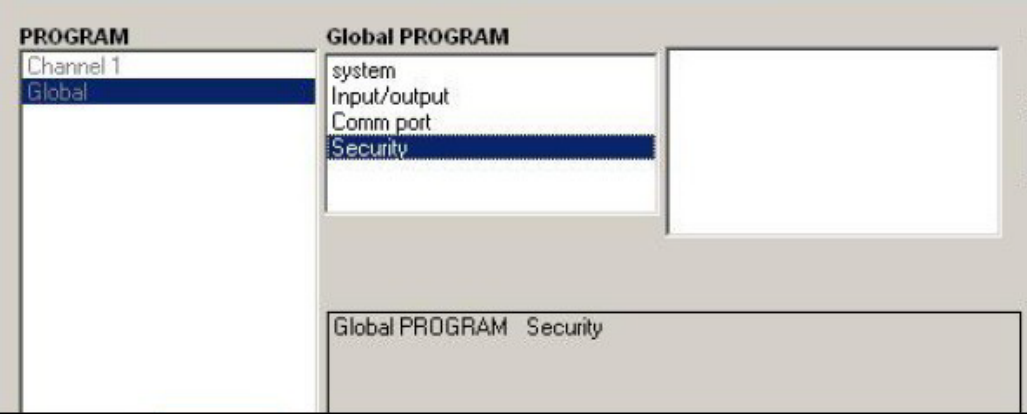

# **Figure 46 : Menu Général avec Option de sécurité en surbrillance**

2. Si le système est verrouillé, la fenêtre est similaire à la Figure 47 ci-dessous.

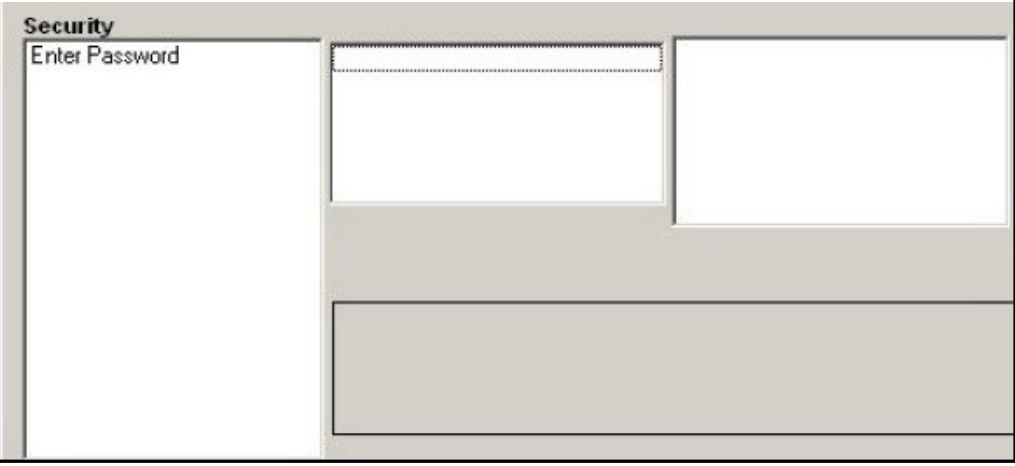

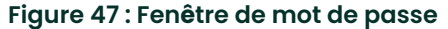

## **C.6.3c Activation de la sécurité dans le menu Général (suite)**

3. Entrez le mot de passe actuel ou par défaut et cliquez sur [Option suivante].

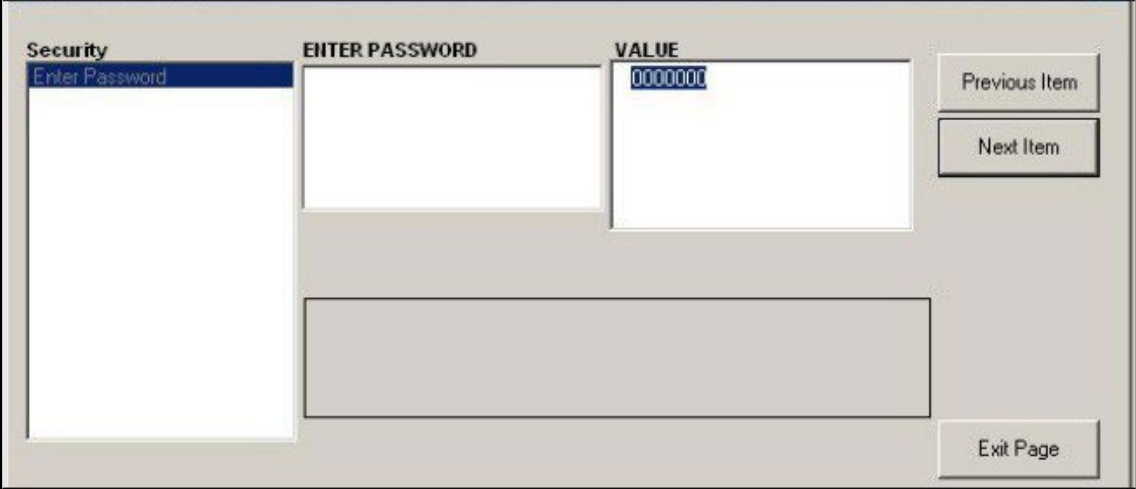

#### **Figure 48 : Saisie du mot de passe**

- 4. À la demande d'information de verrouillage, cliquez sur Déverrouiller pour déverrouiller le système et revenir au menu initial PROGRAMME, ou cliquez sur VERROUILLER pour verrouiller le système.
- 5. À la demande d'information de modification du mot de passe, cliquez sur Non pour laisser le mot de passe inchangé ou cliquez sur OUI pour saisir un nouveau mot de passe.<br>**IMPORTANT:** Puisque le mot de passe par défaut est im
	- Puisque le mot de passe par défaut est imprimé dans ce manuel, un nouveau mot de *passe doit être entré. Si le mot de passe est perdu, contactez l'usine pour obtenir de l'aide.*
- 6. Entrez le nouveau mot de passe et cliquez sur Oui. Toute combinaison de lettres et de chiffres de 7 caractères maximum peut être utilisée comme mot de passe.
- 7. Vérifiez le nouveau mot de passe en le saisissant à nouveau et cliquez sur Oui. Assurez-vous d'enregistrer le nouveau mot de passe dans un endroit sûr.

# **C.7 Quitter le menu de modification de site**

Après avoir quitté le sous-menu Général, PanaView revient au menu *Modifier du site*. Cliquez [Fermer] pour quitter le *Menu de modification du site.* Passez ensuite au chapitre 3, *Fonctionnement*, du *Guide de démarrage* pour obtenir des instructions sur la<br>prise de mesures, ou reportez-vous aux chapitres appropriés de ce manuel pour obtenir l'utilisation des autres fonctionnalités du transducteur XGM868i.

# **C.8 Sauvegarde des données de site**

Le XGM868i conserve les paramètres de configuration pour un seul site interne, appelé *Opérationnel.* Grâce à PanaView, les utilisateurs peuvent stocker des données de fichiers de site sur un PC et les recharger dans le XGM868i. Pour enregistrer ou recharger les données du site via PanaView :

- 1. Dans le *Nouveau navigateur de débitmètre*, mettez en surbrillance le XGM868i.
- 2. Faites un clic droit sur le XGM868i en surbrillance et sélectionnez l'option *Propriétés*, comme illustré à la Figure 49.

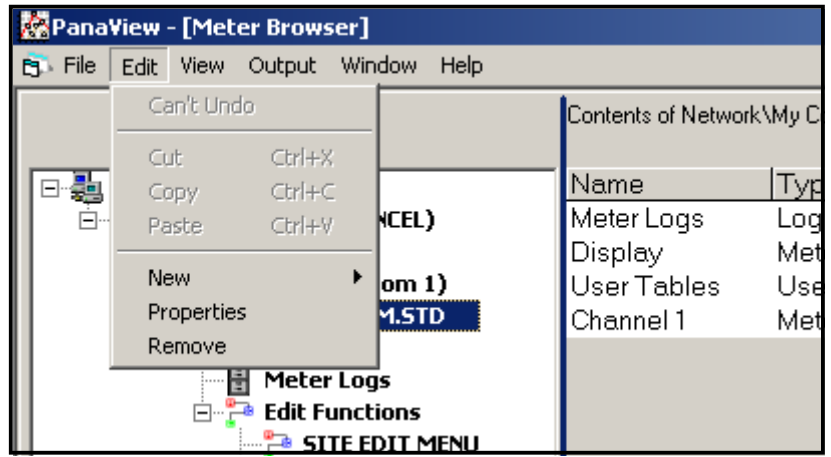

# **Figure 49 : Option Propri***é***t***é***s**

La fenêtre ressemble maintenant à la Figure 50.

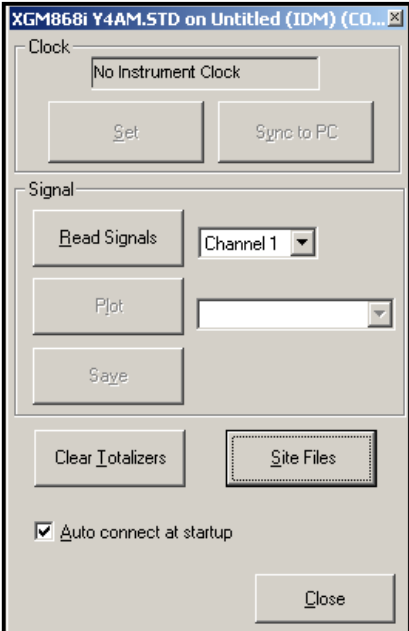

**Figure 50 : Fenêtre Propriétés**

# **C.8 Sauvegarde des données de Site (suite)**

3. Cliquez sur le bouton [Fichiers de site]. La fenêtre *Opérations de fichiers de site* (illustrée à la Figure 51) s'ouvre.

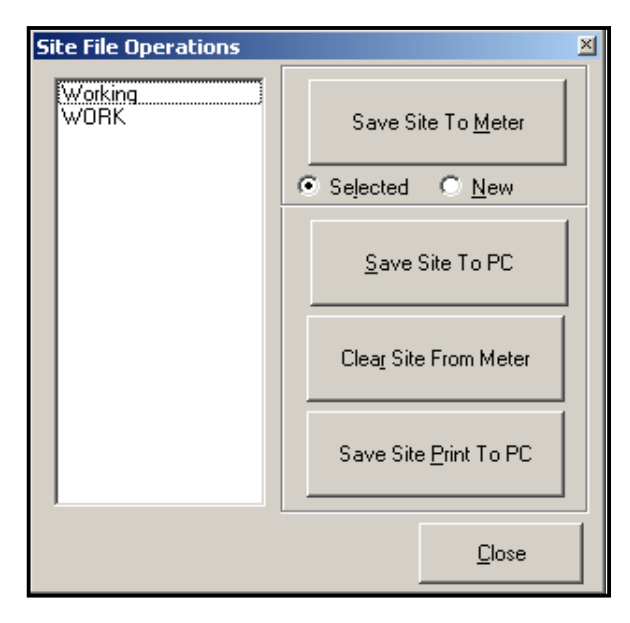

#### **Figure 51 : Fenêtre Op***é***rations de fichiers de site**

# **C.8.1 Sauvegarde des données actuelles du site sur le débitmètre**

Pour enregistrer les données de site existantes sur le débitmètre :

- 1. Sélectionnez le bouton radio pour *Sélectionné* et mettez en surbrillance un site existant dans le volet de gauche.
- 2. Puis cliquez sur le bouton [Enregistrer le site dans le débitmètre]. Un écran semblable à la Figure 52 s'ouvre.

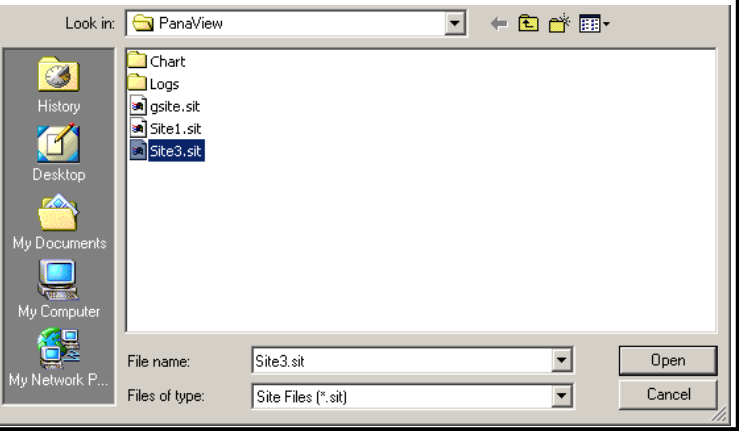

#### **Figure 52 : Sélection du fichier de site**

3. Mettez en surbrillance le site souhaité et cliquez sur [Ouvrir]*.* PanaView envoie le site au débitmètre.

# **C.8.2 Sauvegarde de nouvelles données de site sur le XGM868i**

Pour enregistrer de nouvelles données de site sur le débitmètre :

- 1. Sélectionnez le bouton radio pour *Nouveau* et cliquez sur le bouton [Enregistrer le site dans le débitmètre].
- 2. Une fenêtre s'ouvre semblable à la Figure 53. Entrez le nom souhaité, puis cliquez sur [OK].

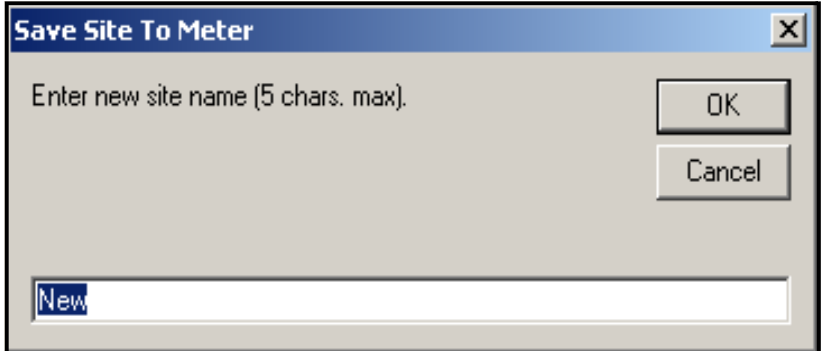

## **Figure 53 : Fenêtre de saisie du nom du site**

3. La fenêtre Sélection de fichiers de site (Figure 52 à la page 124) s'ouvre. Mettez en surbrillance un fichier de site avec les paramètres souhaités, puis cliquez sur [Ouvrir]. Le fichier du site devient le site Opérationnel dans le débitmètre avec les paramètres souhaités.

# **C.8.3 Sauvegarde d'un site sur le PC**

Pour enregistrer un site sur le PC :

- 1. Mettez en surbrillance le site souhaité dans le volet de gauche. (Voir la Figure 51 à la page 124).
- 2. Cliquez [Enregistrer le site sur PC]*.* Une fenêtre s'ouvre semblable à la Figure 52 à la page 124.
- 3. Entrez le nom du site souhaité et cliquez sur [Enregistrer]*.* PanaView enregistre le site dans le dossier PanaView, sauf indication contraire.

**Remarque :***Si vous avez créé un site sur le débitmètre après avoir ouvert la fenêtre* Opérations de fichiers de site*, vous devez fermer et rouvrir la fenêtre pour cliquer sur le nouveau site.*

# **C.8.4 Effacer un site du débitmètre**

Comme le XGM868i n'a toujours qu'un seul site (*Opérationnel),* il n'est pas possible de supprimer ce site. Pour<br>modifier les paramètres du site, enregistrez d'abord un site sur le PC (comme décrit dans *sauvegarde d'un si PC* sur la page précédente), puis enregistrez le site sur le XGM868i (comme indiqué dans *Enregistrement de nouvelles données de site sur le XGM868i* sur la page précédente).

# **C.8.5 Sauvegarde des données du site sous forme de texte**

Pour stocker les données d'un fichier de site sous forme de fichier texte à afficher ou à imprimer :

- 1. Mettez en surbrillance le site dans le volet de gauche. (Voir la Figure 52 à la page 124).
- 2. Cliquez sur [Enregistrer l'impression du site sur PC].
- 3. La fenêtre *Sélection de fichiers de site* (illustrée à la Figure 52 à la page 124) s'ouvre. Entrez le nom du site souhaité (maintenant avec un suffixe .prt) et cliquez sur [Enregistrer]. PanaView affiche une version texte du site, comme illustré à la Figure 54.

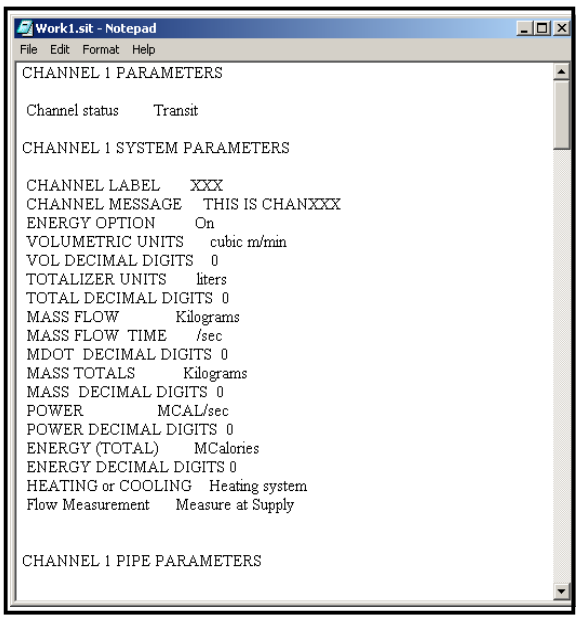

#### **Figure 54 : Impression du fichier du site**

4. Cliquez [Fermer] une fois pour fermer la fenêtre *Opérations de fichiers de site*, et une deuxième fois pour fermer la fenêtre *Propriétés* et revenir au *Navigateur de débitmètre*.

# **Annexe D. Cartes de menus PanaView pour le XGM868i**

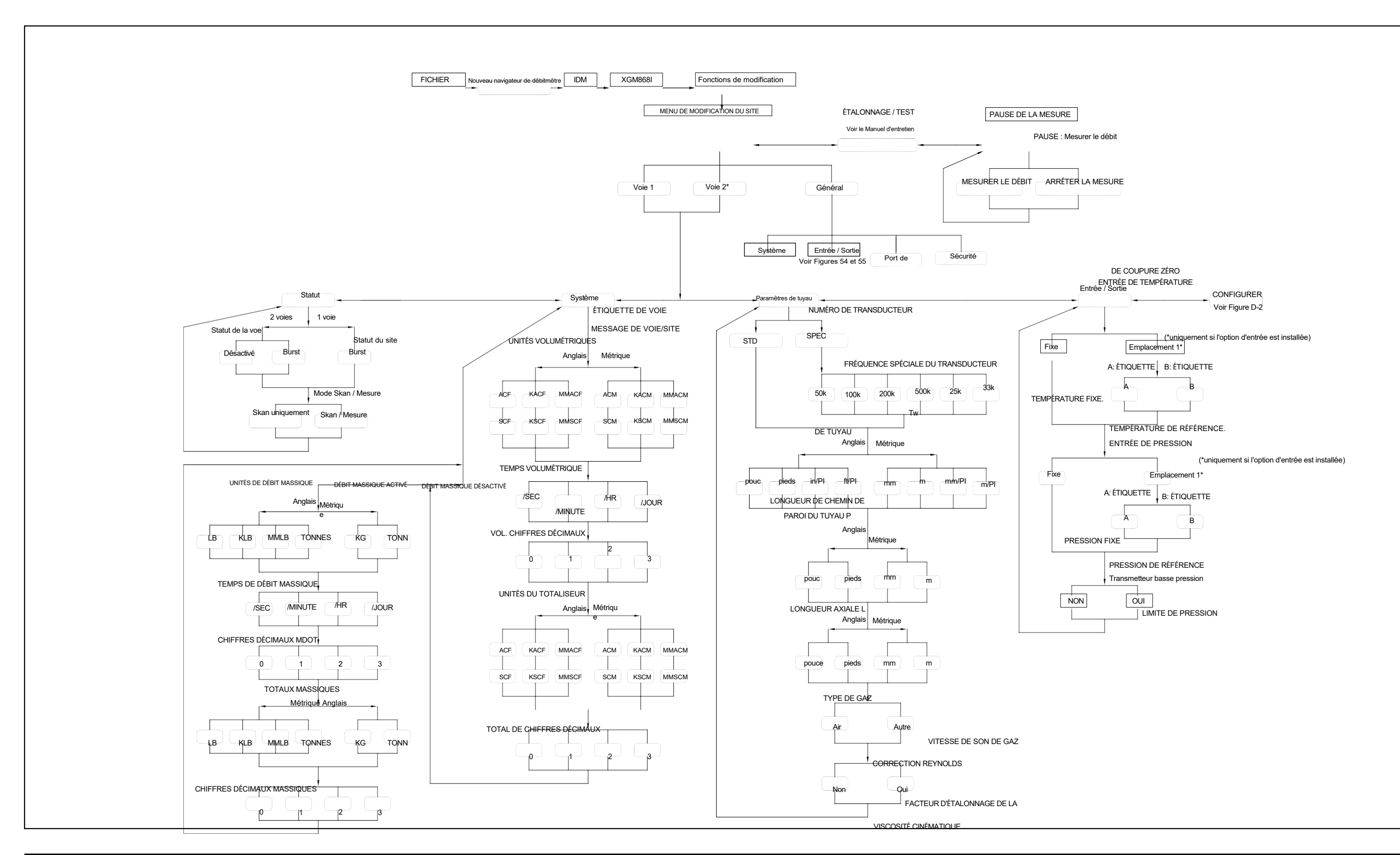

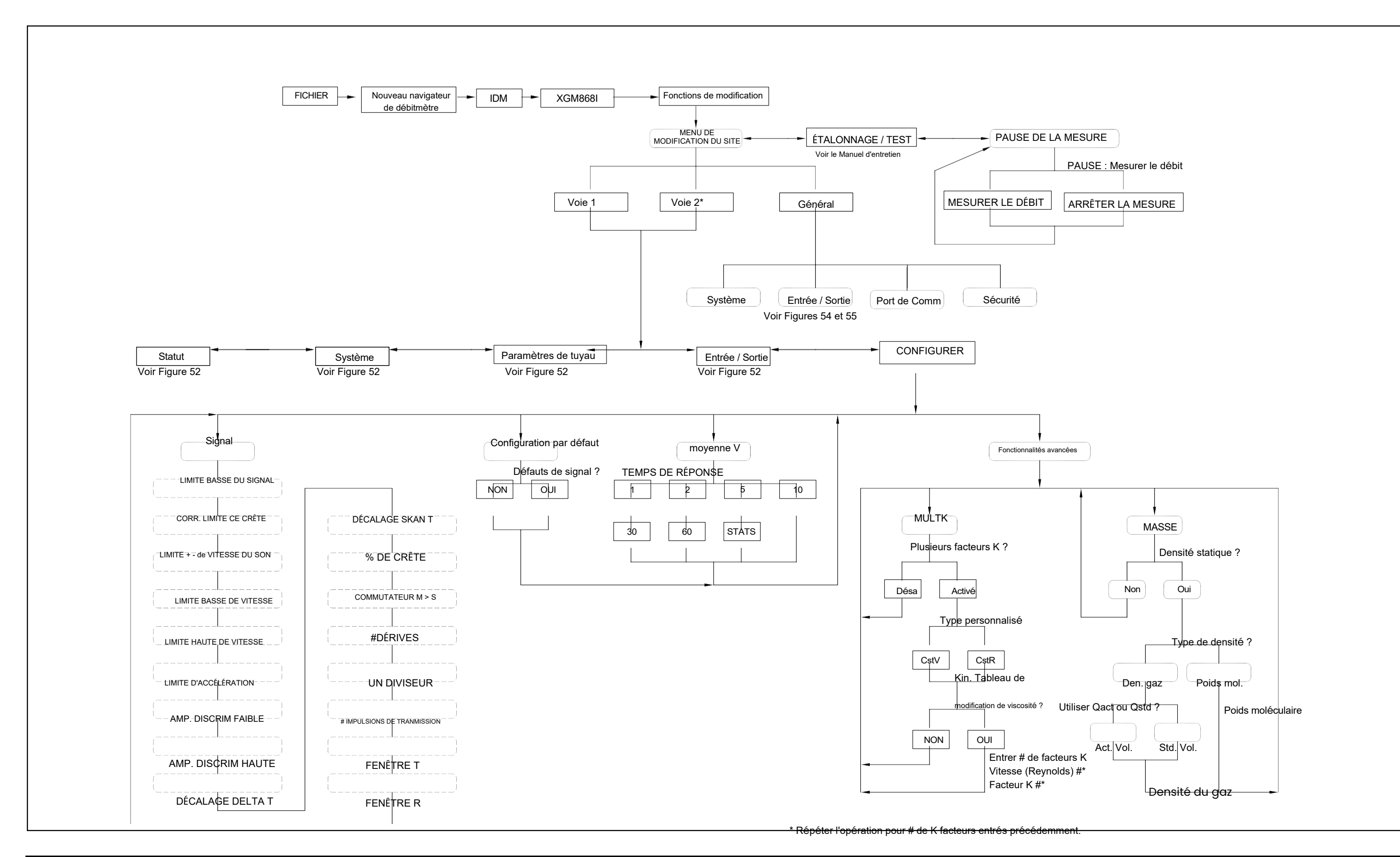
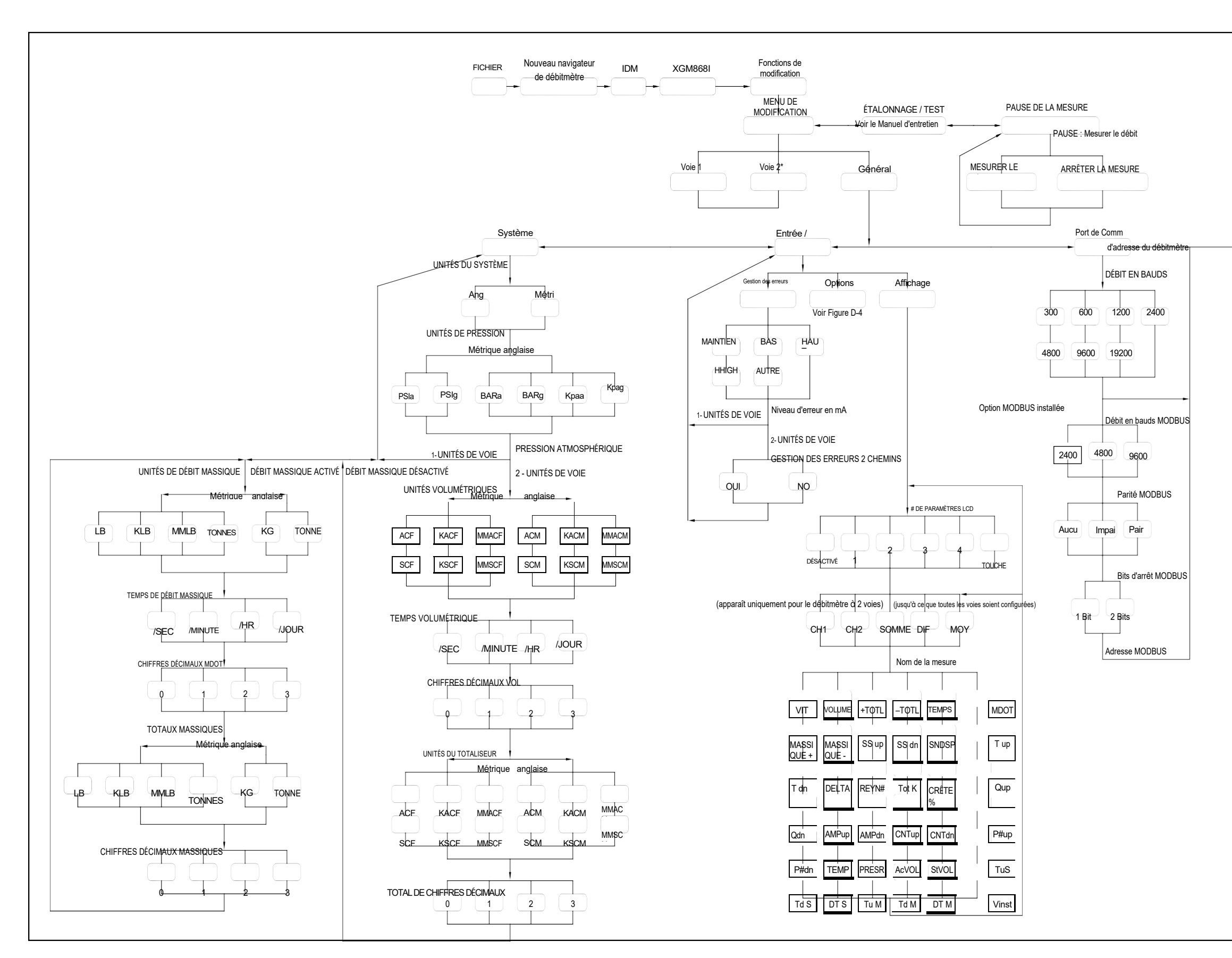

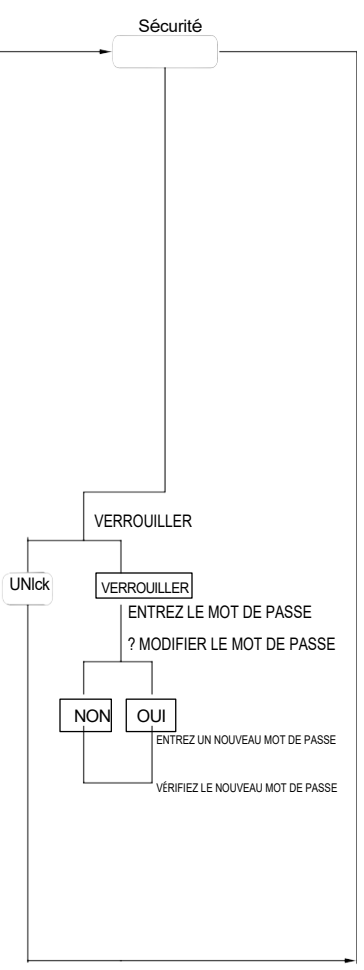

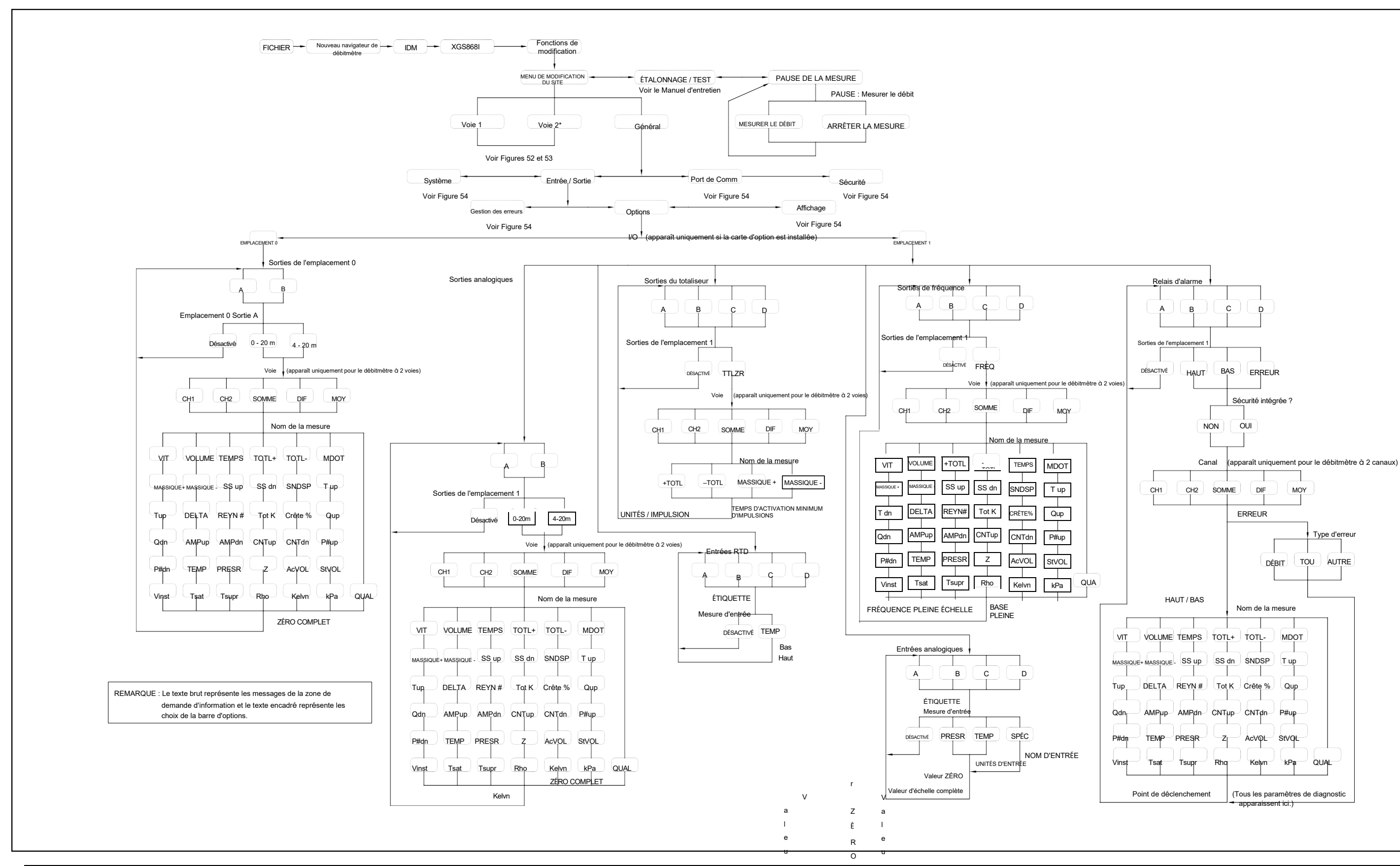

Figure 58 : Menu général - Options d'entrée /

# **Annexe E. Communications Foundation Fieldbus**

# **E.1 Présentation**

<span id="page-146-0"></span>Foundation Fieldbus fournit un moyen de communication avec le transducteur. Les numéros de brevet applicables sont 5 909 363 et 6 424 872.

Cet appareil Foundation Fieldbus prend en charge 6 blocs d'entrée analogique (AI), qui peuvent être configurés pour fournir les mesures suivantes sur le réseau (voir Tableau 32).

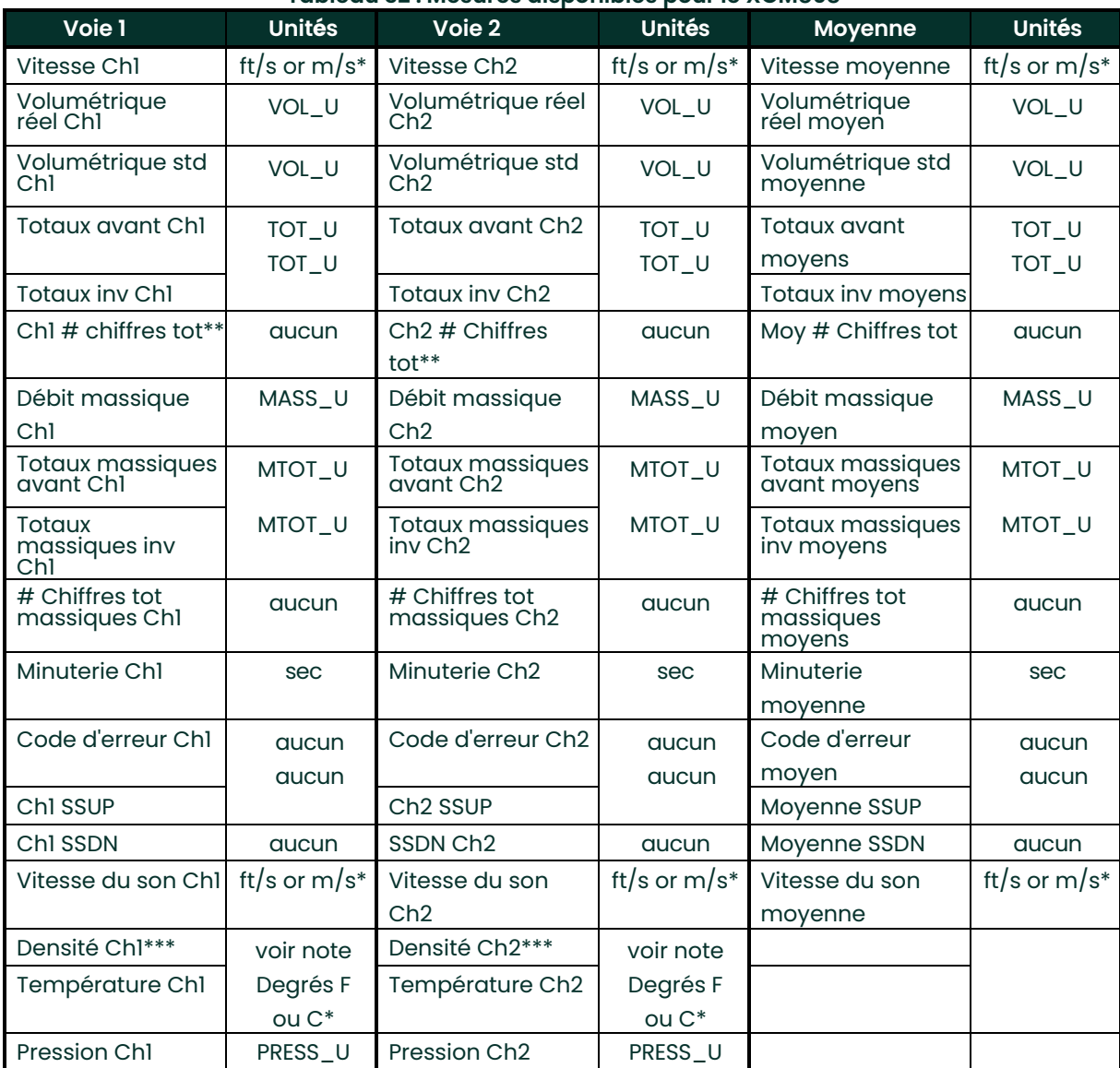

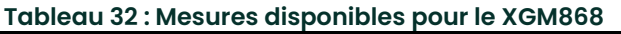

\* Les unités métriques ou anglaises sont déterminées par la configuration du transducteur.

\*\* Les chiffres du totalisateur sont disponibles à titre informatif uniquement. Les totaux respectifs sont automatiquement mis à l'échelle par la valeur des chiffres tot sélectionnée dans la configuration du transducteur.

\*\*\*Si le débitmètre génère un poids moléculaire, l'unité est « mw », sinon c'est l'unité de pression programmée.

VOL\_U, TOT\_U, MASS\_U, MTOT\_U et PRESS\_U sont déterminés par les unités choisies pour ces mesures dans la configuration du transducteur. Voir le manuel d'utilisateur de l'instrument pour la configuration de ces paramètres.

# **E.2 Installation de l'utilitaire de configuration**

Ce qui suit est un *exemple* configuration avec National Instruments Configuration Utility v3.1.

La Figure 59 montre l'utilitaire de configuration avec un transducteur sur le réseau (Panametrics Flow-XGM).

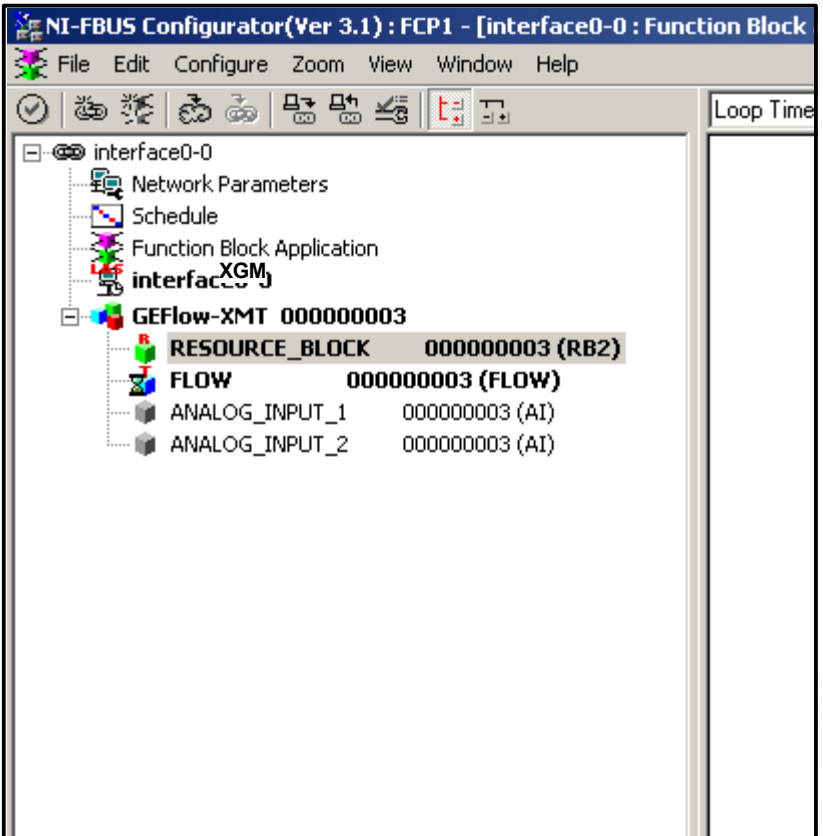

#### **Figure 59 : Exemple de configuration de l'utilitaire de configuration**

**Remarque :** *Les procédures suivantes supposent que l'appareil a été placé en mode OOS (hors service) avant l'exécution.*

# **E.3 Sélection des mesures souhaitées**

Pour régler l'unité de mesure pour chaque IA :

- 1. Double-cliquez sur le bloc transducteur de DÉBIT (dans l'arborescence sous GEFlow-XGM).<br>2. Sélectionnez l'onglet Autres et ouvrez la liste déroulante pour le SÉLECTEUR PRINCIPAL et
- 2. Sélectionnez l'onglet **Autres** et ouvrez la liste déroulante pour le SÉLECTEUR\_PRINCIPAL et SÉLECTEUR\_SECONDAIRE (reportez-vous à la Figure 60 à la page 135).
- 3. Choisissez l'unité dans la liste (voir Figure 60 à la page 135).

Cette unité correspondra à l'unité disponible dans le bloc AI pour la connexion réseau. L'unité SÉLECTEUR\_PRINCIPAL correspondra à ENTRÉE\_ANALOGIQUE\_1 et le SÉLECTEUR\_SECONDAIRE correspondra à ENTRÉE\_ANALOGIQUE\_2.

4. Une fois que les mesures souhaitées ont été sélectionnées pour le SÉLECTEUR PRIINCIPAL et SECONDAIRE, choisissez le système d'unité (SÉLECTEUR\_UNITÉS au-dessus du SÉLECTEUR\_PRINCIPAL) qui a été programmé dans le transdu

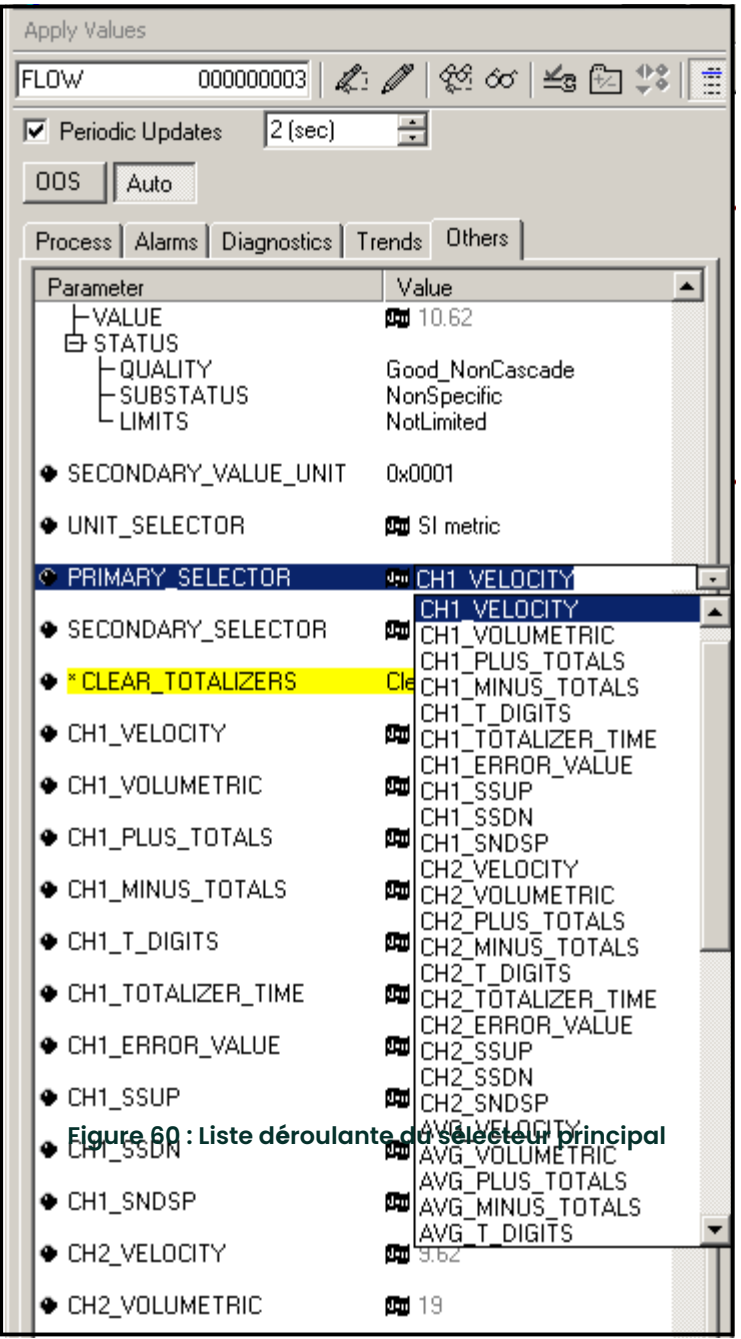

# **E.1 Sélection des unités pour les blocs d'IA**

Pour sélectionner les unités pour les blocs d'IA individuels :

- 1. Double-cliquez sur le bloc AI pour lequel vous souhaitez définir les unités (ENTRÉE\_ANALOGIQUE\_1 ou ENTRÉE\_ANALOGIQUE\_2 dans l'arborescence sous GEFlow-XGM ; voir la Figure 59 à la page 134).
- **2.** Sélectionnez l'onglet **Mise à l'échelle** et réglez l'unité de mesure en fonction des paramètres du transducteur.

Par exemple, si le transducteur a été réglé pour utiliser le système d'unités métriques et que le SÉLECTEUR\_PRINCIPAL a été configuré pour l'utilisation

VITESSE que vous choisissez **m/s** pour l'unité comme illustré à la Figure 61.

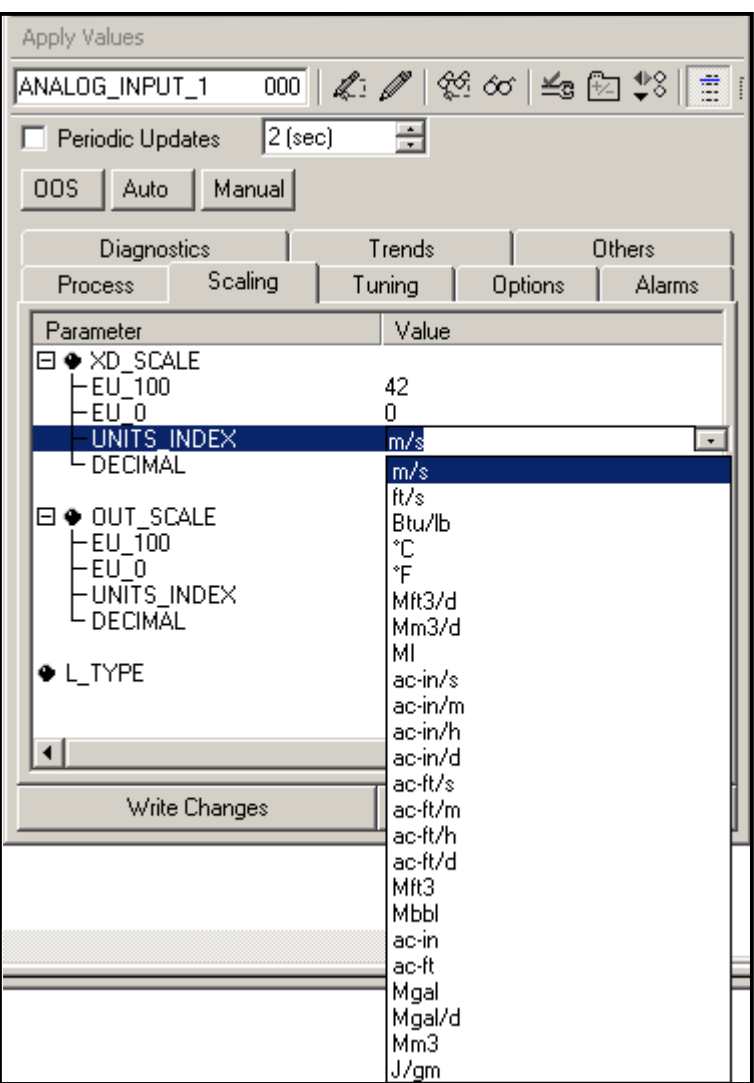

**Figure 61 : Liste déroulante de l'indice des unités**

# **E.1 Réinitialisation des totaliseurs d'instruments**

Pour réinitialiser les totaliseurs d'instruments :

- 1. Double-cliquez sur le bloc transducteur DÉBIT (dans l'arborescence sous GEFlow-XGM ; voir la Figure 59 à la page 134).
- 2. Sélectionnez l'onglet **Autres** et faites défiler jusqu'à la liste EFFACER\_TOTALISEURS.
- 3. Sélectionnez **Effacer** dans la liste déroulante (voir Figure 62).
- **4.** Une fois les totaux réinitialisés, sélectionnez **Normal** dans la liste déroulante pour reprendre l'accumulation totale.

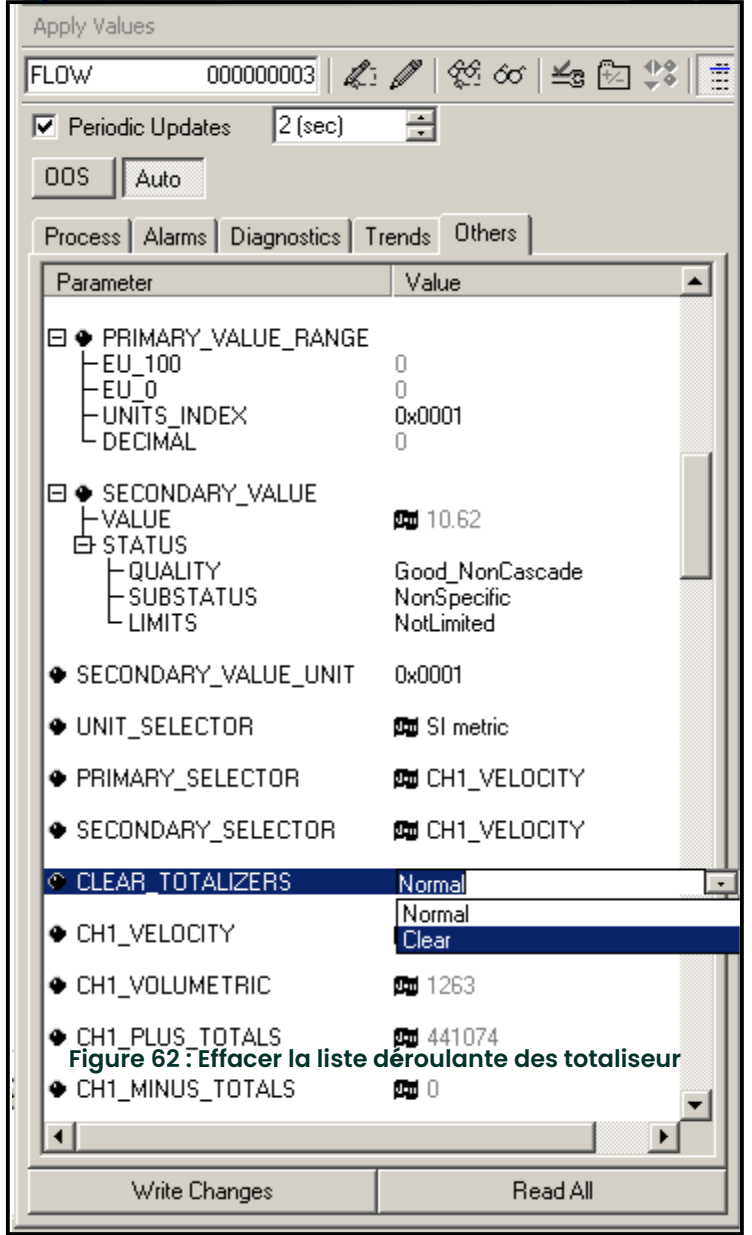

# **E.1 Application de bloc fonctionnel**

La Figure 63 est un exemple de configuration en utilisant le modificateur Application de bloc fonctionnel. Les blocs AI du transducteur, ainsi que l'AO et le PID d'un autre appareil sur le réseau, sont affichés. Nous avons connecté la SORTIE AI\_1 du transducteur dans l'ENTR CAS du bloc AO. Nous avons également connecté la SORTIE AI\_2 du transducteur

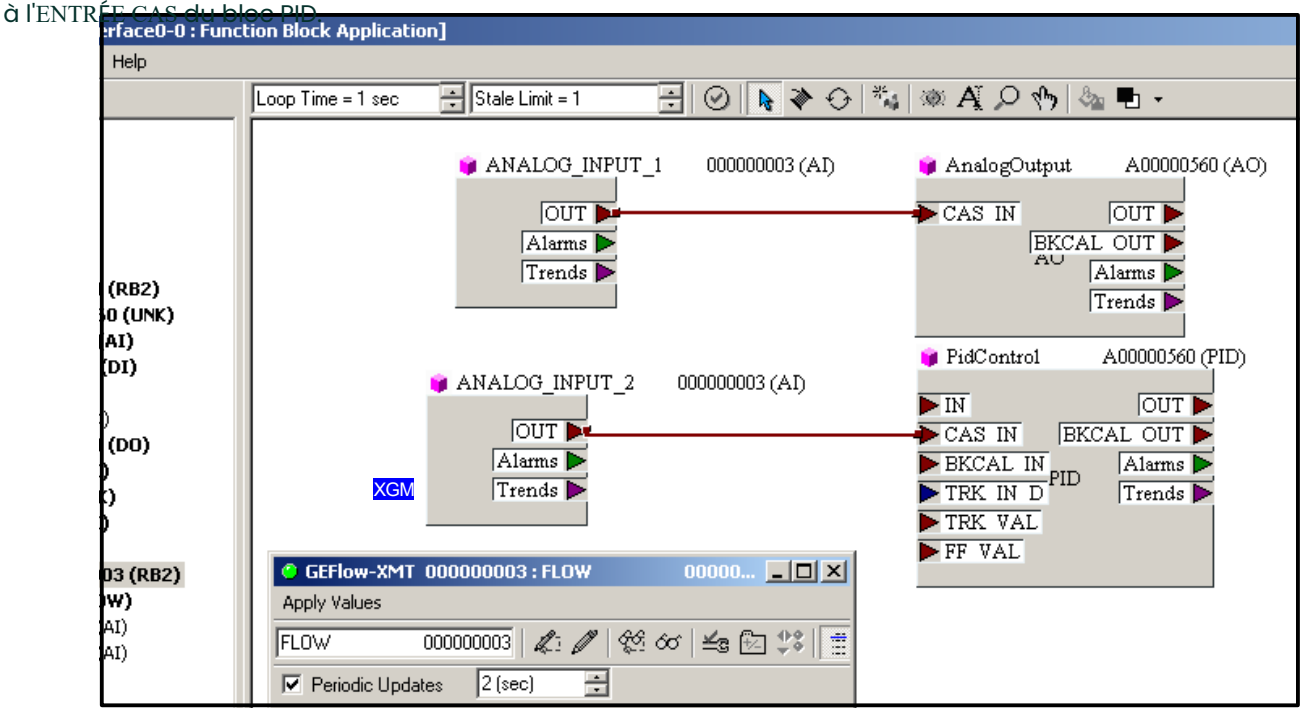

**Figure 63 : Application du bloc fonctionnel**

# **Annexe F. Tableaux Foundation Fieldbus**

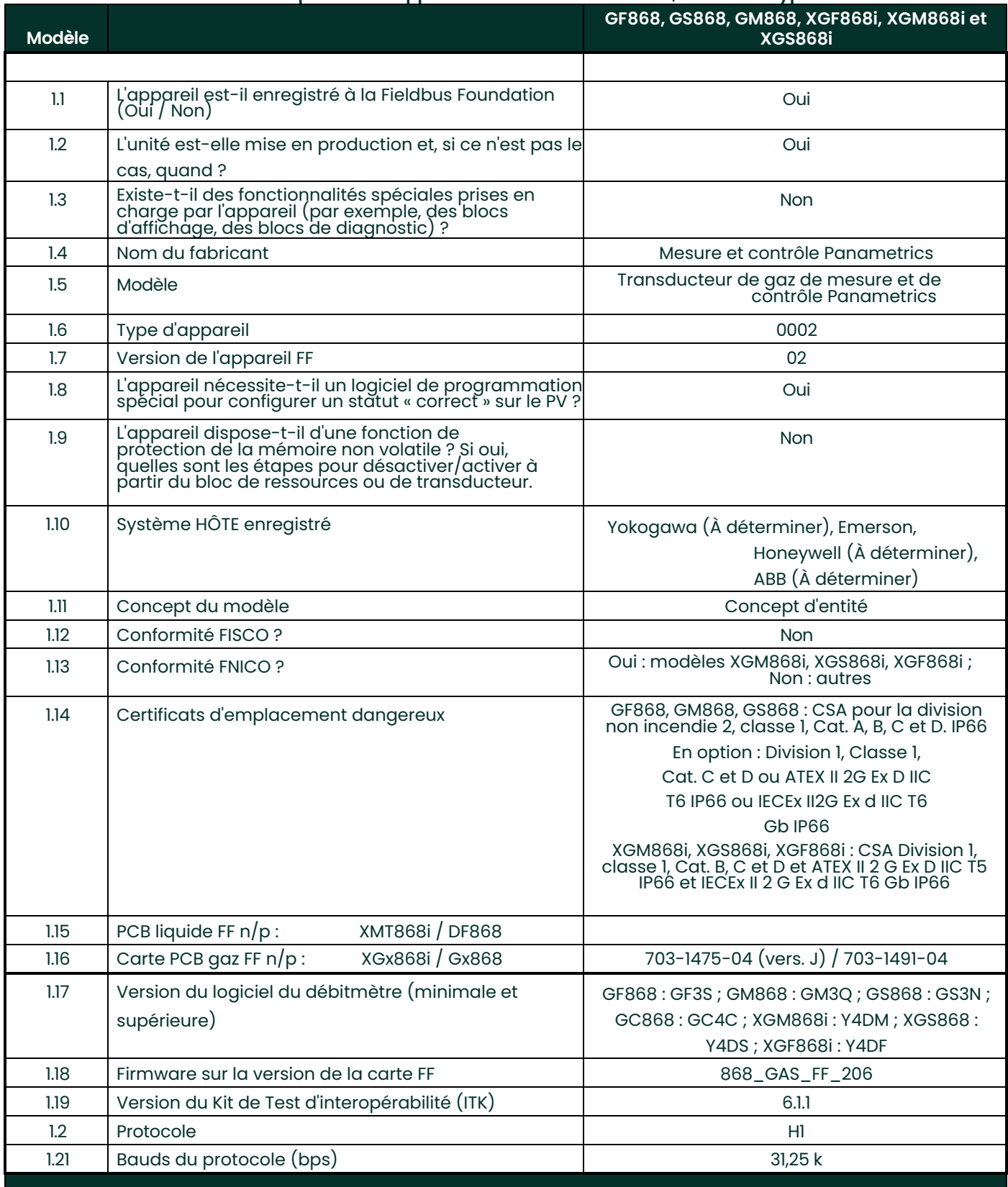

#### **Tableau 33 : Capacité des appareils Fieldbus Panametrics, famille de types de**

Manuel de programmation DigitalFlow™ 139

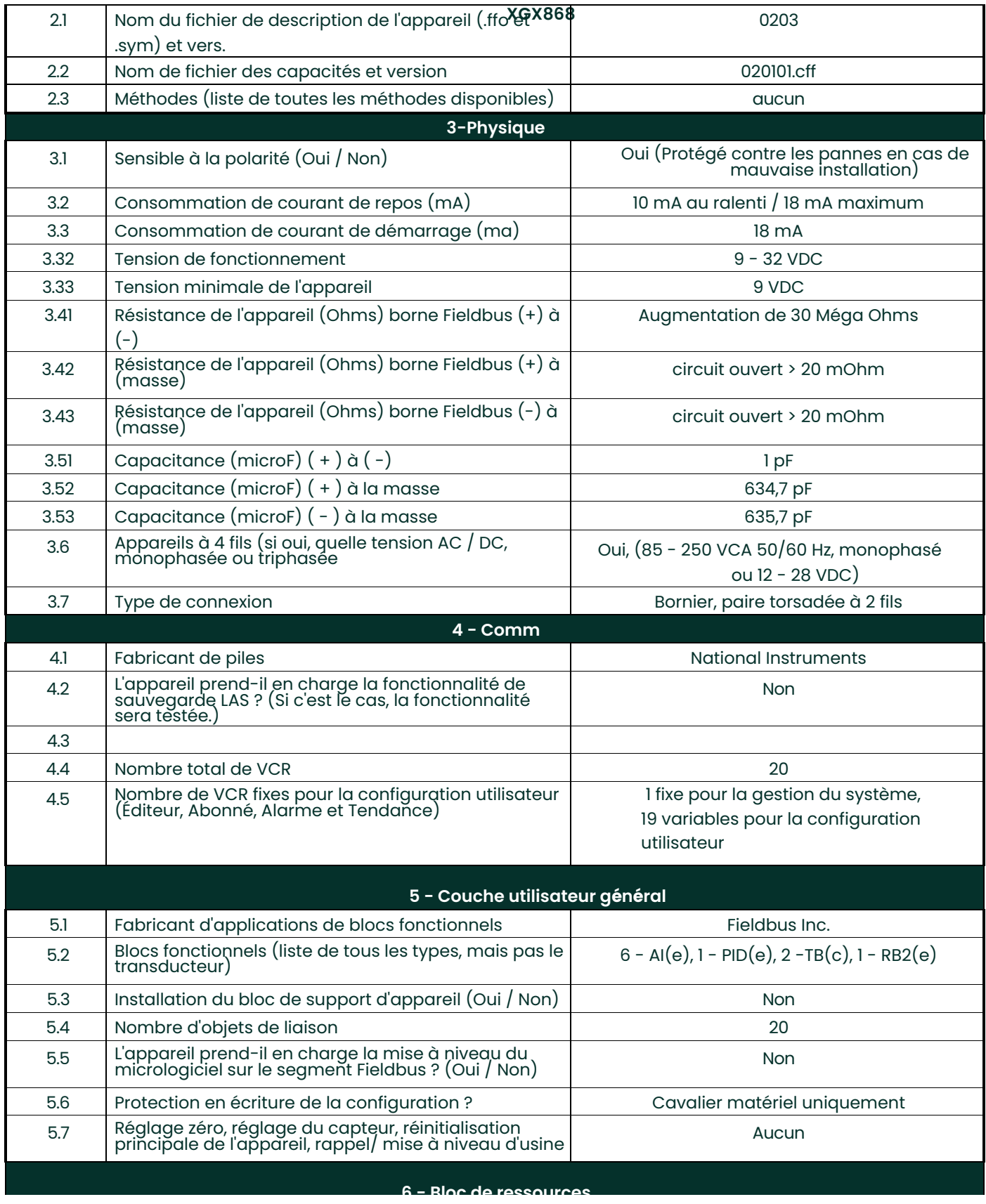

#### **Tableau 33 : Capacité des appareils Fieldbus Panametrics, famille de types de débitmètres**

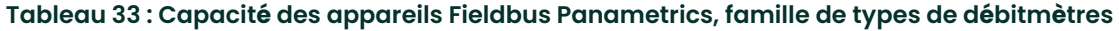

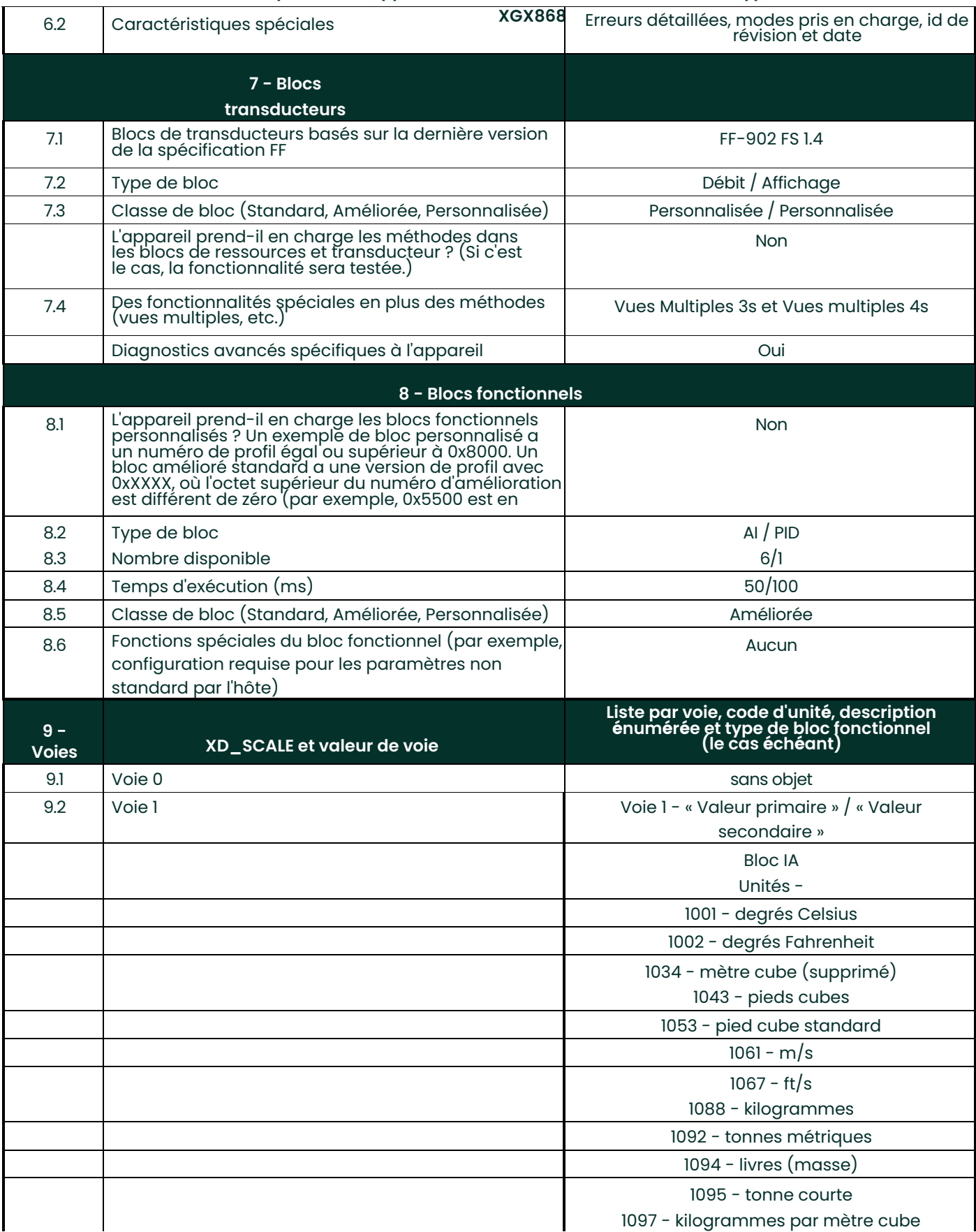

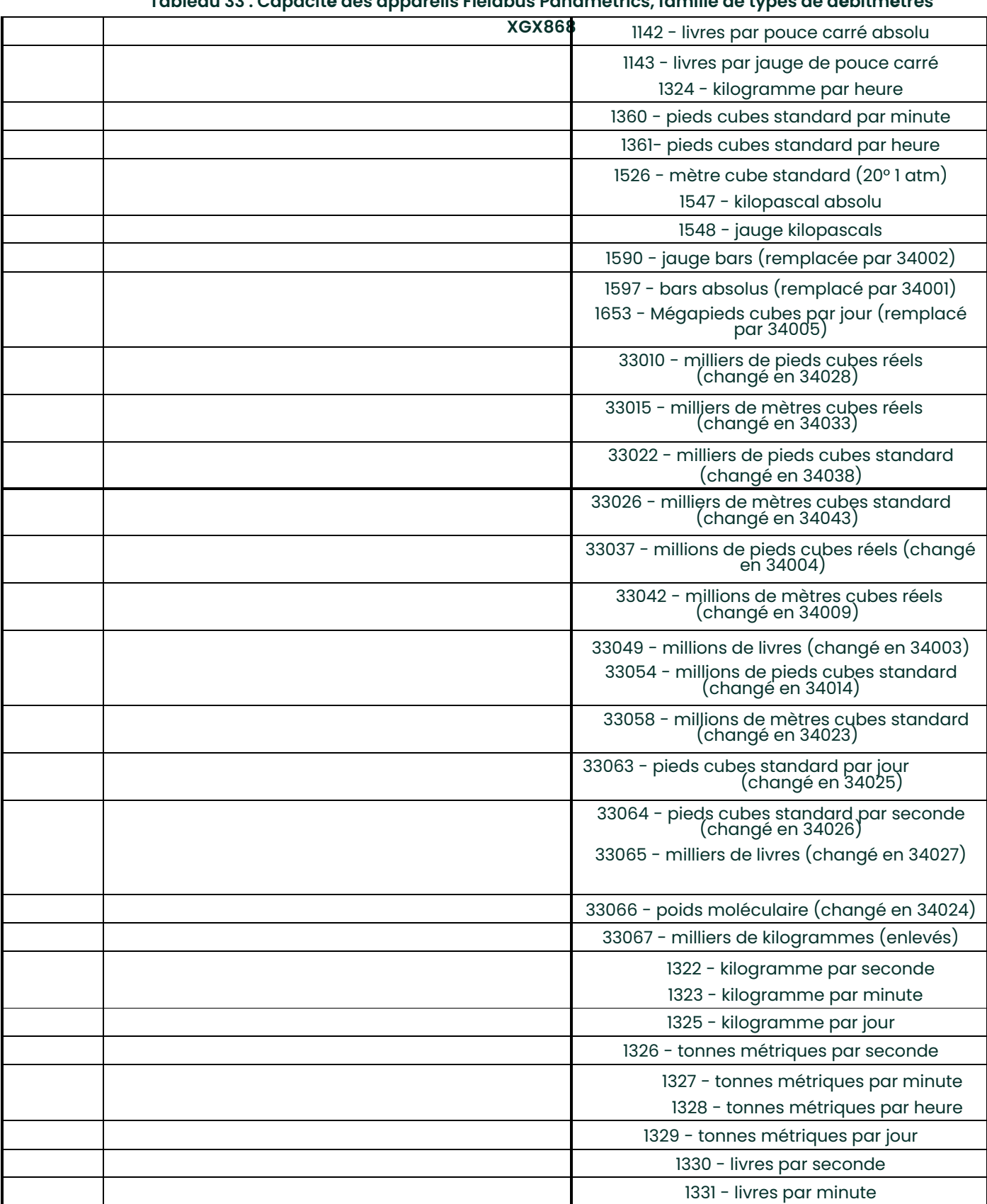

## **Tableau 33 : Capacité des appareils Fieldbus Panametrics, famille de types de débitmètres**

# **Tableau 33 : Capacité des appareils Fieldbus Panametrics, famille de types de débitmètres XGX868**

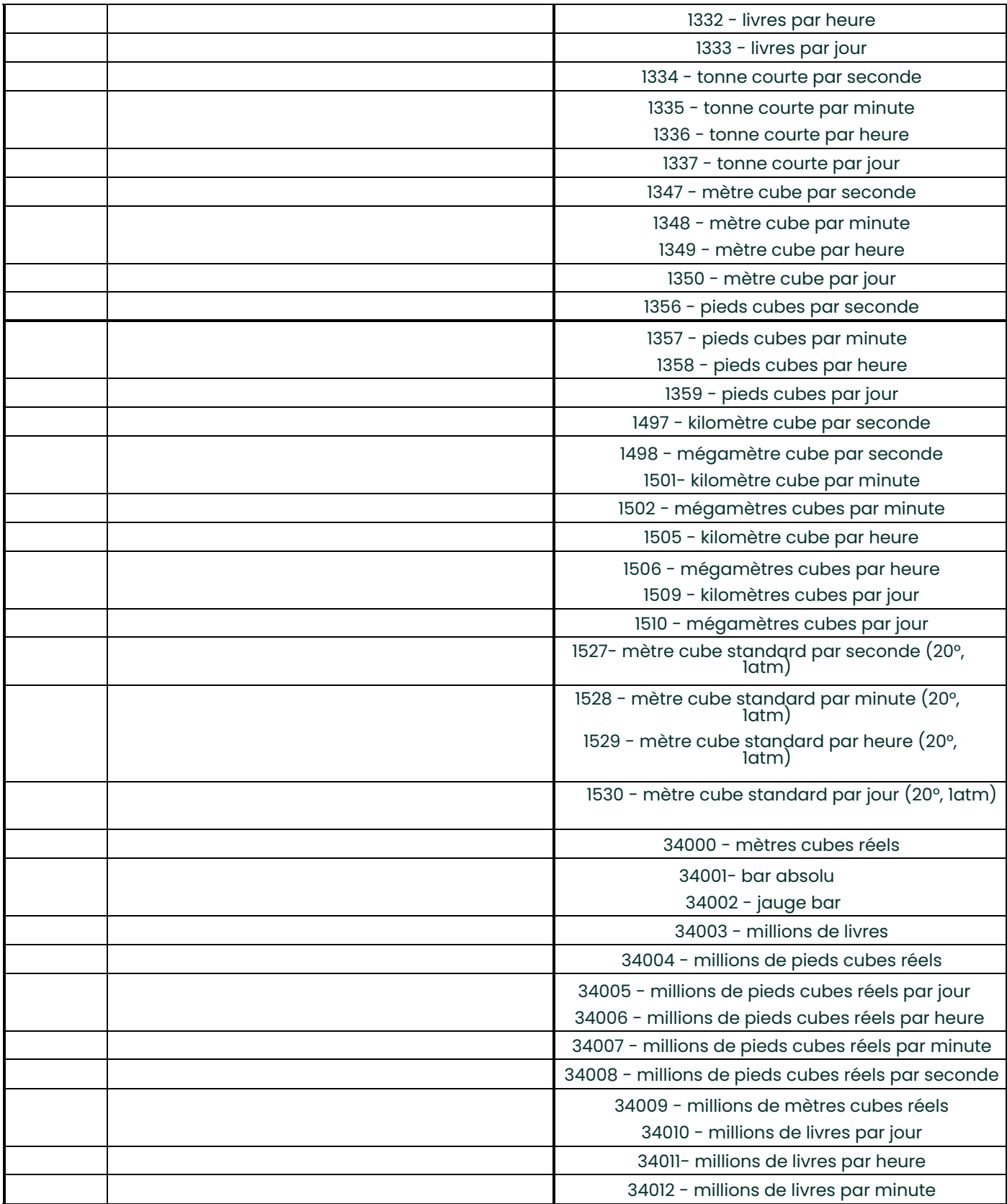

#### **Tableau 33 : Capacité des appareils Fieldbus Panametrics, famille de types de débitmètres XGX868**

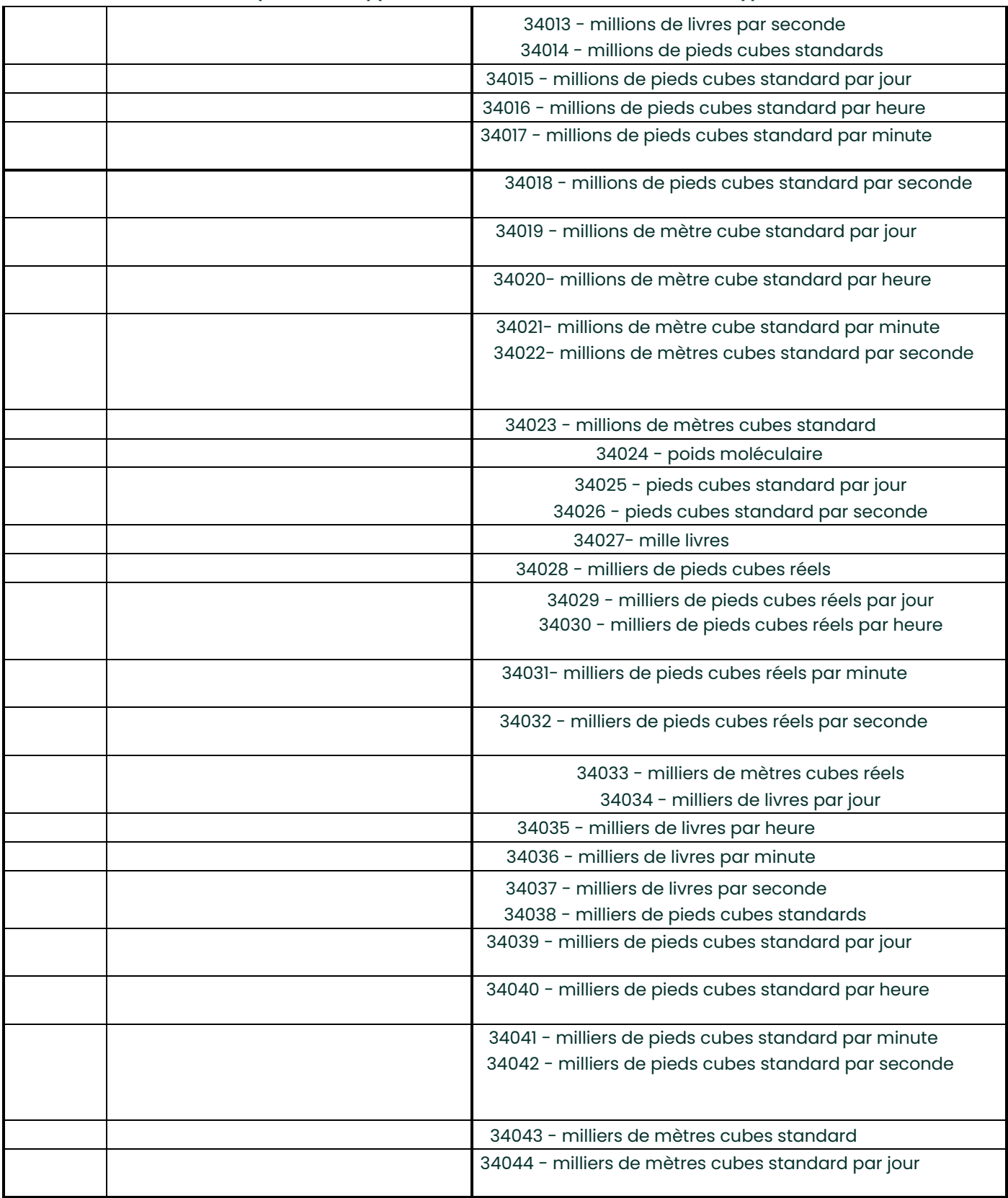

#### **Tableau 33 : Capacité des appareils Fieldbus Panametrics, famille de types de débitmètres XGX868**

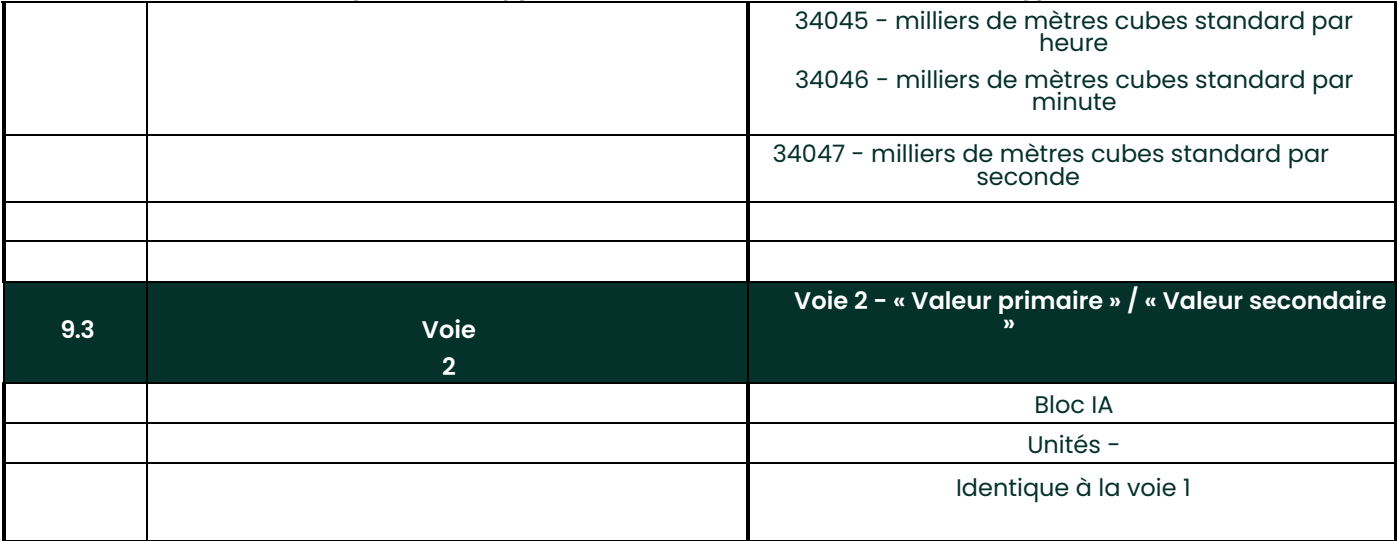

[Aucun contenu destiné à cette page]

# **Symbole**

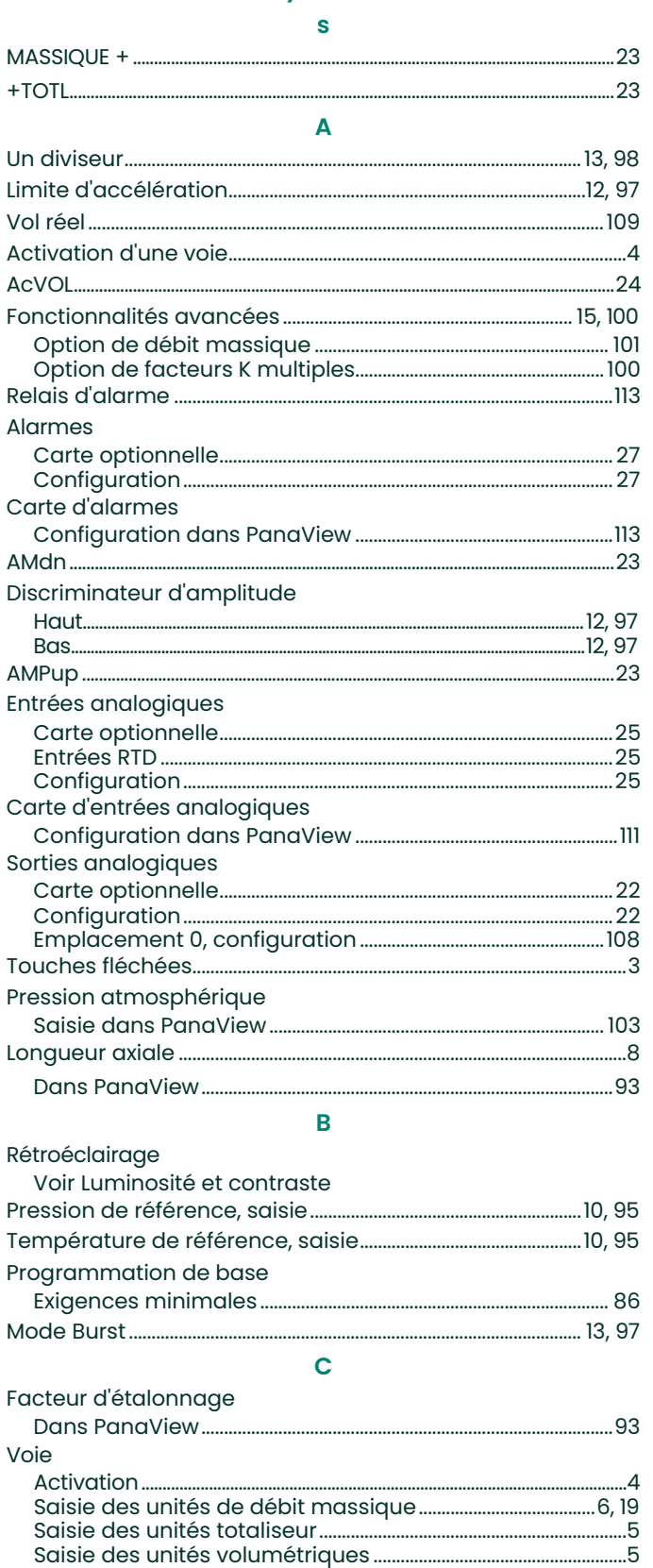

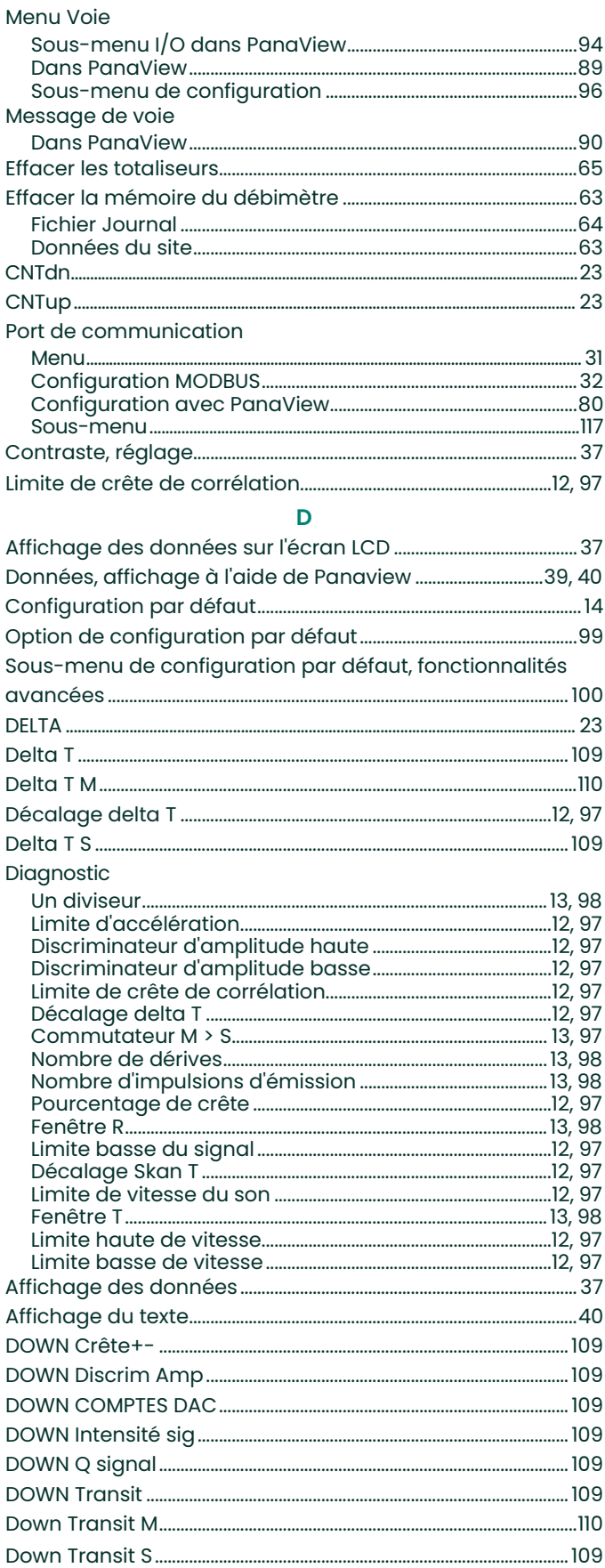

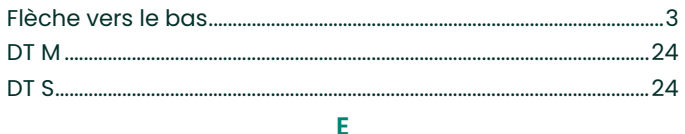

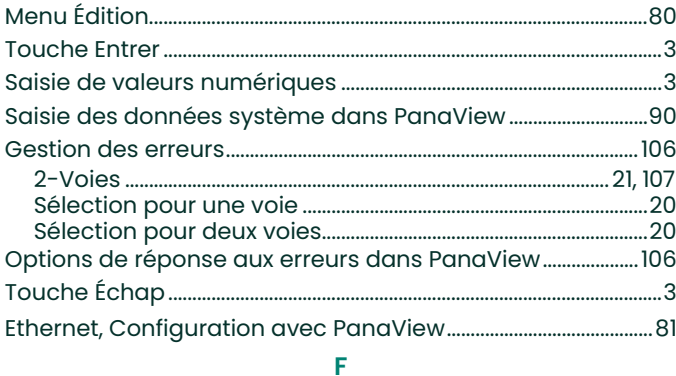

## Type de gaz

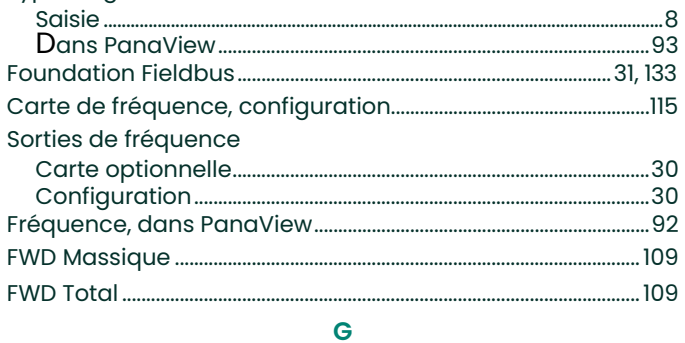

#### Général

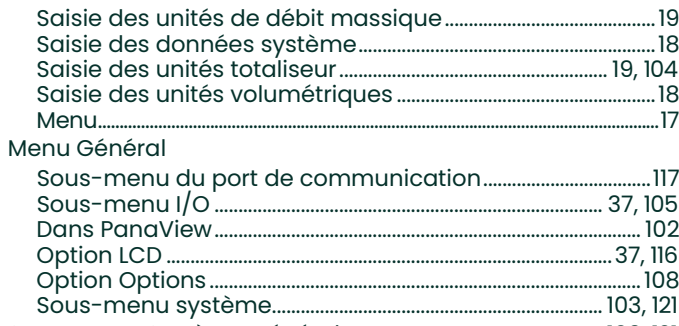

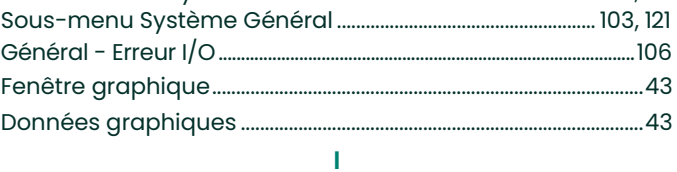

#### Sous-menu I/O

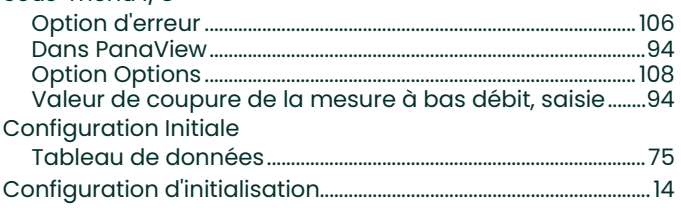

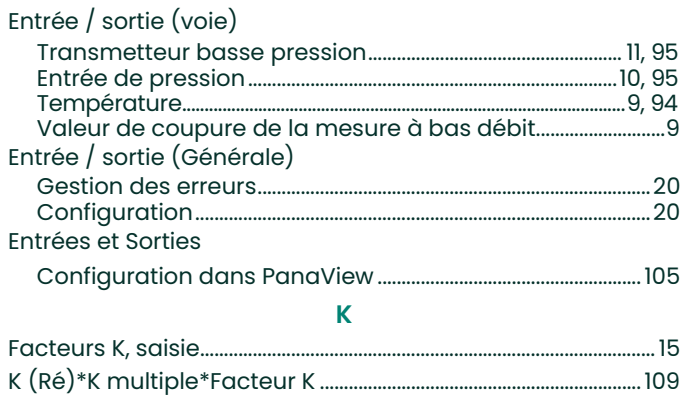

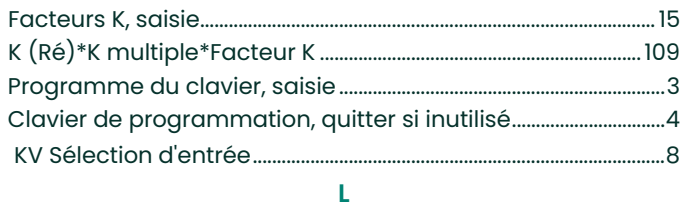

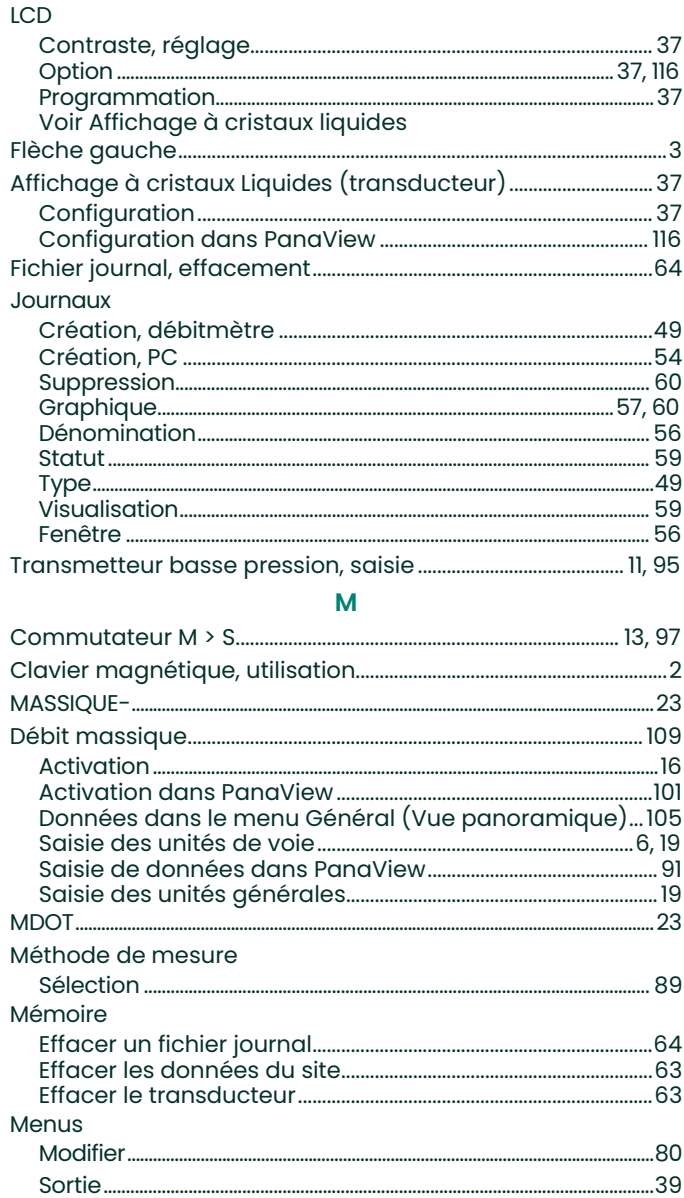

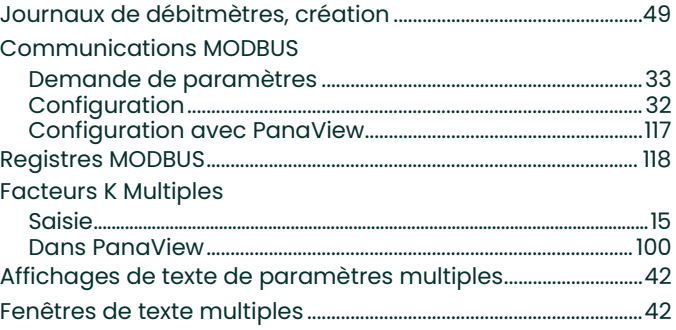

# N

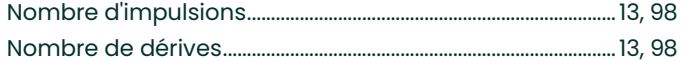

#### $\circ$

Configuration de la carte optionnelle

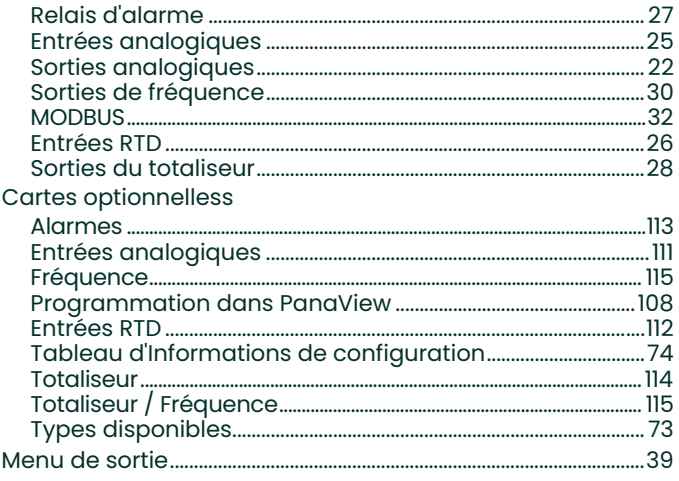

## $\overline{P}$

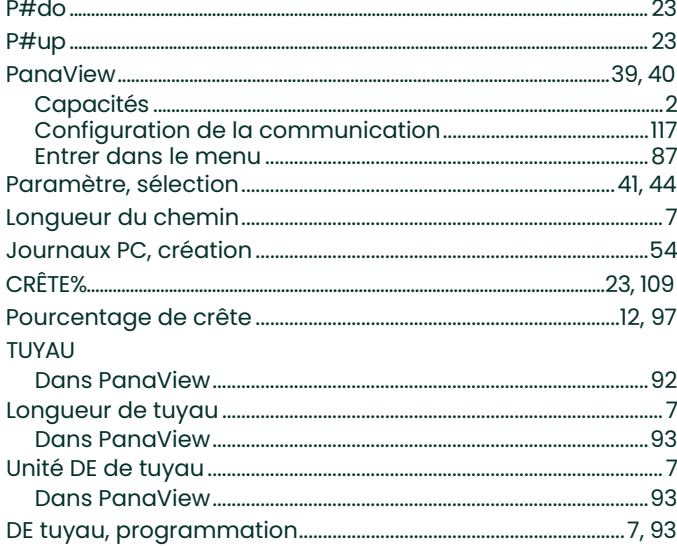

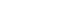

 $Indic$ 

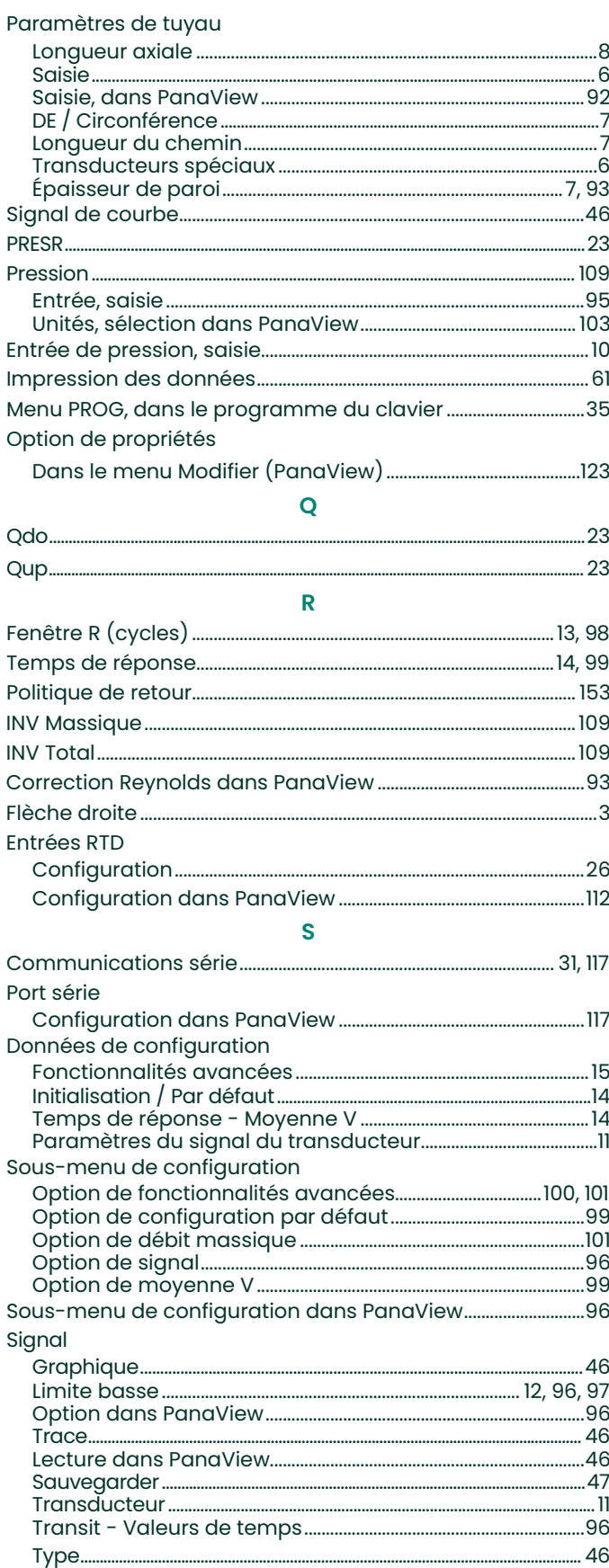

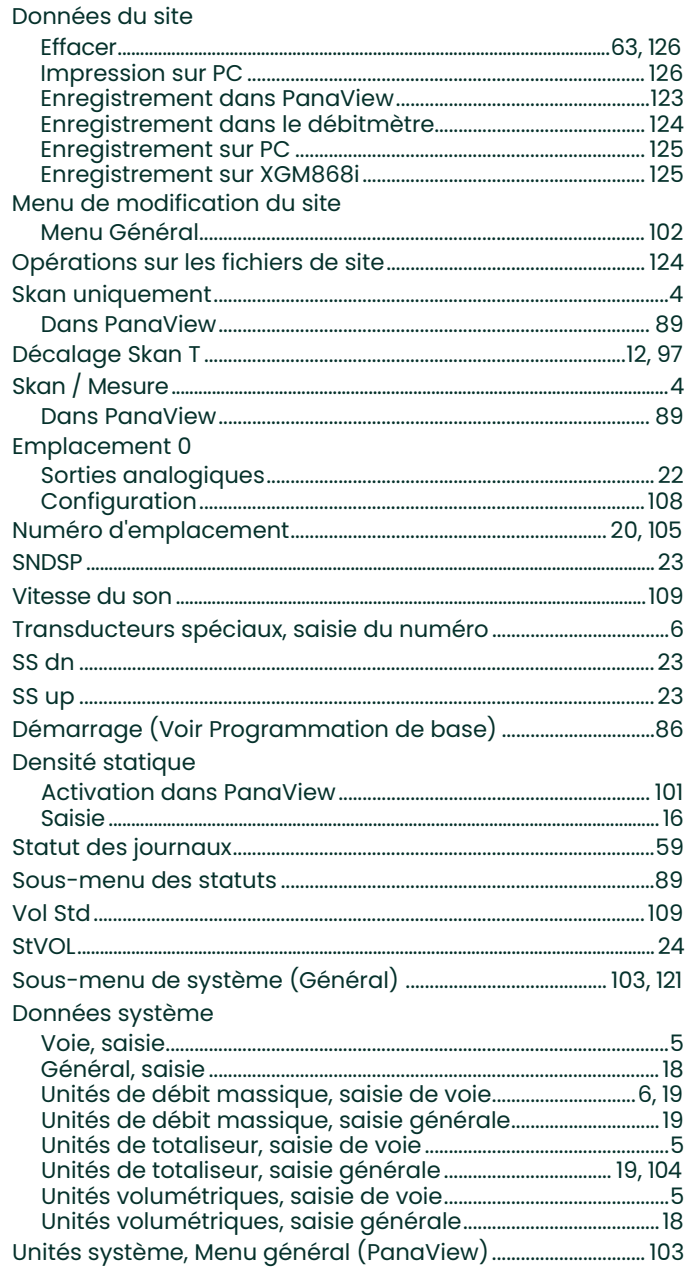

 $\mathsf T$ 

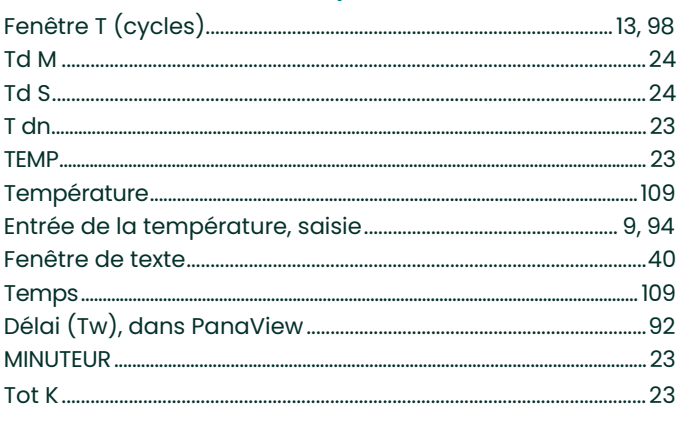

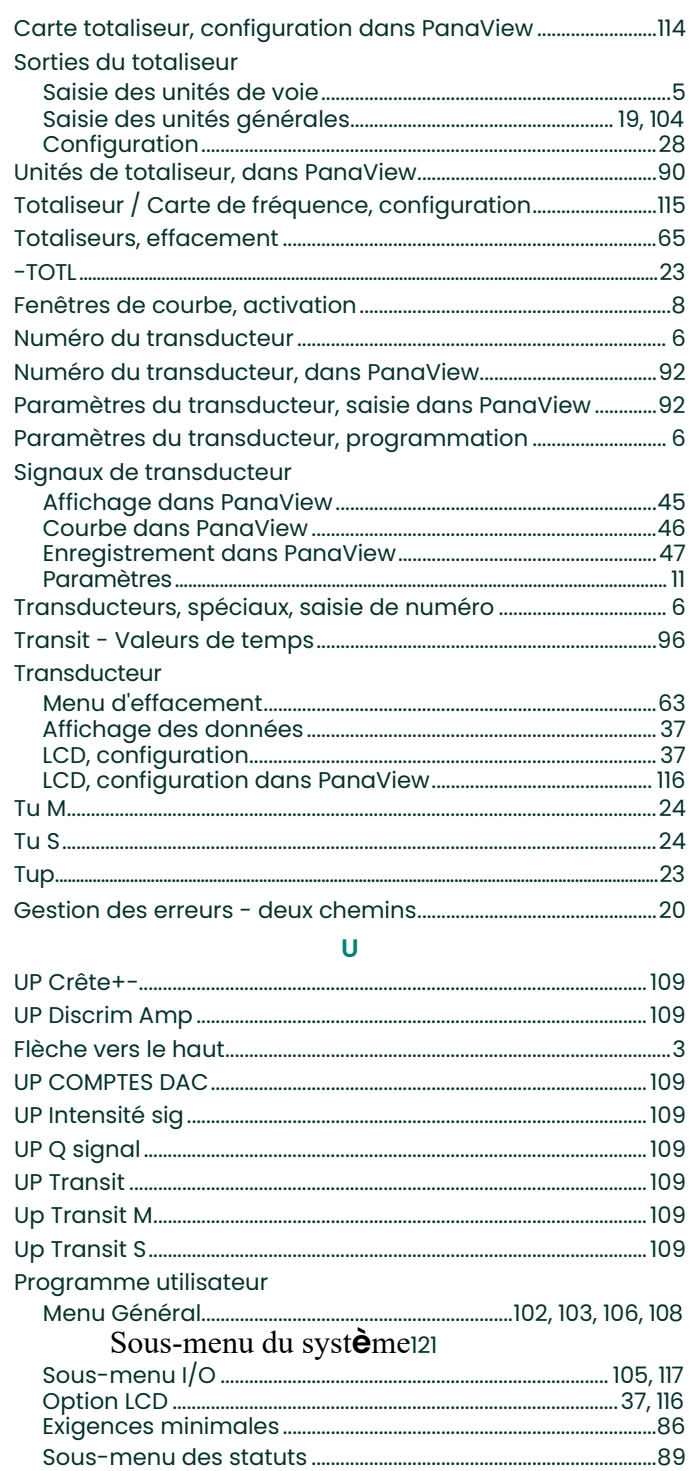

#### $\overline{\mathsf{v}}$

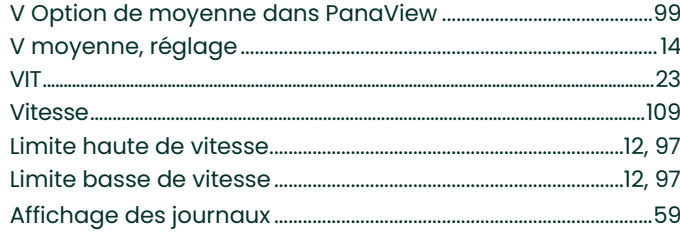

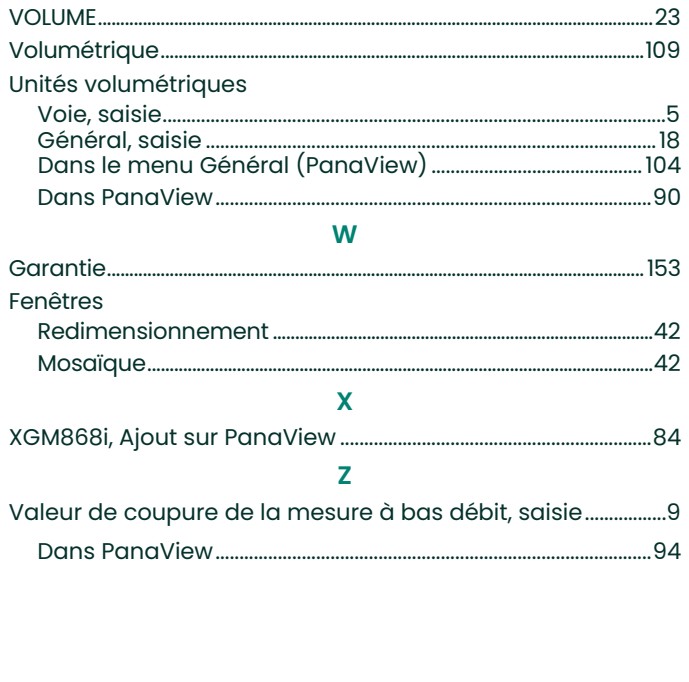

..24, 110

Vinst...

# <span id="page-166-1"></span>**Garantie**

Chaque instrument fabriqué par Panametrics Panametrics est garanti contre les défauts de matériaux et de<br>fabrication. La responsabilité en vertu de cette garantie est limitée à la restauration de l'instrument dans son éta fonctionnement normal ou au remplacement de l'instrument, à la seule discrétion de Panametrics Panametrics . Les fusibles et batteries sont expressément exclus de toute garantie. Cette garantie est effective à compter de la date de<br>livraison à l'acheteur initial. Si Panametrics Panametrics détermine que l'équipement était défectueux

- **•** D'un an à compter de la livraison pour les défaillances électroniques ou mécaniques
- **•** D'un an à compter de la livraison pour la durée de conservation du capteur

Si Panametrics détermine que l'équipement a été endommagé par une mauvaise utilisation, une installation<br>incorrecte, l'utilisation de pièces de rechange non autorisées ou des conditions de fonctionnement non conformes aux directives spécifiées par Panametrics , les réparations ne seront pas couvertes par cette garantie.

Les garanties énoncées dans les présentes sont exclusives et remplacent toutes les autres<br>garanties, qu'elles soient légales, expresses ou implicites (y compris les garanties de qualité<br>marchande et d'adéquation à un usage

# <span id="page-166-0"></span>**Politique de retour**

Si un instrument de Panametrics fonctionne mal pendant la période de garantie, la procédure suivante doit être respectée :

- 1. Informez Panametrics , en donnant tous les détails du problème et en fournissant le numéro de modèle et le<br>numéro de série de l'instrument. Si la nature du problème indique la nécessité d'un service d'usine, Panametrics émettra un NUMÉRO D'AUTORISATION DE RETOUR (RAN) et des instructions d'expédition pour le retour de<br>l'instrument à un centre de service seront fournies.
- **2.** Si Panametrics vous demande d'envoyer votre instrument à un centre de service, il doit être expédié prépayé au centre de réparation agréé indiqué dans les instructions d'expédition.
- **3.** Dès réception, Panametrics examinera l'instrument pour déterminer la cause du dysfonctionnement.

Ensuite, l'une des actions suivantes sera alors entreprise :

- **•** Si les dommages sont couverts par les termes de la garantie, l'instrument sera réparé sans frais pour le propriétaire et retourné.
- **•** Si Panametrics détermine que les dommages ne sont pas couverts par les termes de la garantie, ou si la garantie a expiré, une estimation du coût des réparations aux tarifs standard sera fournie. Dès réception de l'autorisation du propriétaire de procéder, l'instrument sera réparé et retourné.

[Aucun contenu destiné à cette page]

Baker Hughes Confidential

# **Centres d'assistance à la clientèle**

#### **États-Unis**

The Boston Center 1100 Technology Park Drive Billerica, MA 01821 États-Unis Tél : 800 833 9438 (appel gratuit) 978 437 1000

E-mail : [mstechsupport@bakerhughes.com](mailto:mstechsupport@bakerhughes.com)

#### **Irlande**

Sensing House Shannon Free Zone East Shannon, County Clare Ireland Tél : +353 (0) 61 470200 E-mail : [mstechsupport@bakerhughes.com](mailto:mstechsupport@bakerhughes.com)

Droits d'auteur 2023 Baker Hughes Company.

Ce matériel contient une ou plusieurs marques déposées de Baker Hughes Company et de ses filiales dans un ou plusieurs pays. Tous les noms de produits et de sociétés tiers sont des marques déposées de leurs détenteurs respectifs.

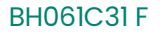

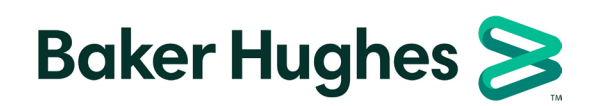